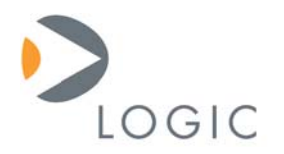

# **Zoom OMAP35x Development Kit**

User Manual

Logic Published: May 2008 Last revised: July 2008

This file contains source code, ideas, techniques, and information (the Information) which are Proprietary and Confidential Information of Logic Product Development. This information may not be used by or disclosed to any third party except under written license, and shall be subject to the limitations prescribed under license.

No warranties of any nature are extended by this document. Any product and related material disclosed herein are only furnished pursuant and subject to the terms and conditions of a duly executed license or agreement to purchase or lease equipments. The only warranties made by Logic, if any, with respect to the products described in this document are set forth in such license or agreement. Logic cannot accept any financial or other responsibility that may be the result of your use of the information in this document or software material, including direct, indirect, special or consequential damages.

Logic may have patents, patent applications, trademarks, copyrights, or other intellectual property rights covering the subject matter in this document. Except as expressly provided in any written agreement from Logic, the furnishing of this document does not give you any license to these patents, trademarks, copyrights, or other intellectual property.

The information contained herein is subject to change without notice. Revisions may be issued to advise of such changes and/or additions.

© Copyright 2008, Logic Product Development. All Rights Reserved.

#### **REVISION HISTORY**

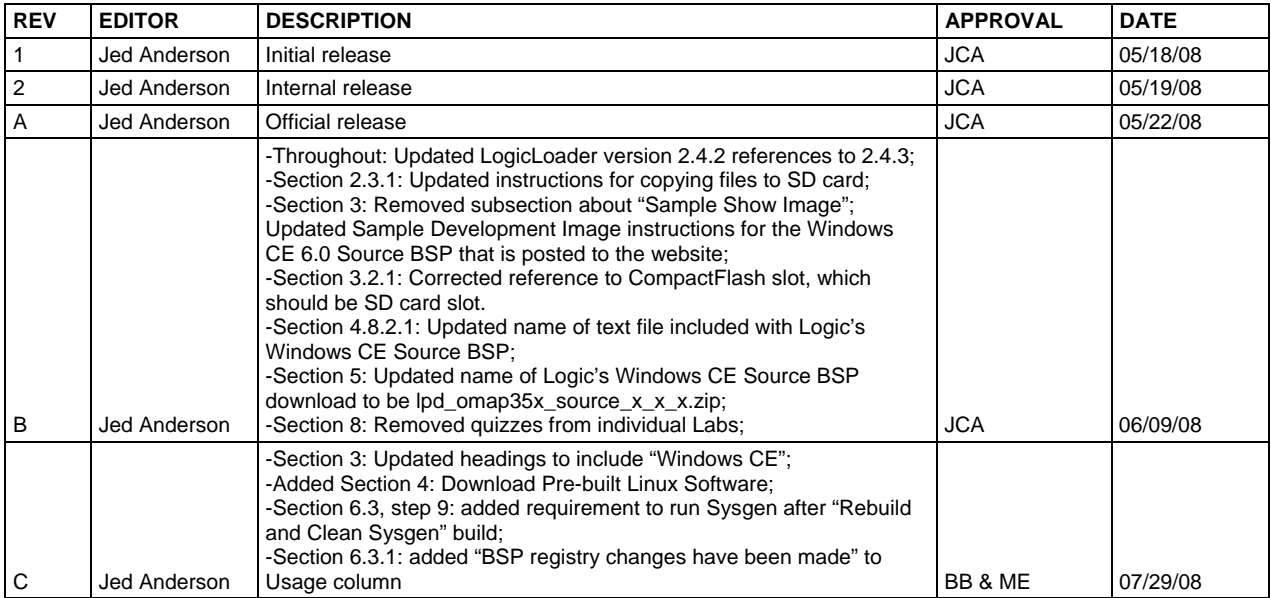

# **Table of Contents**

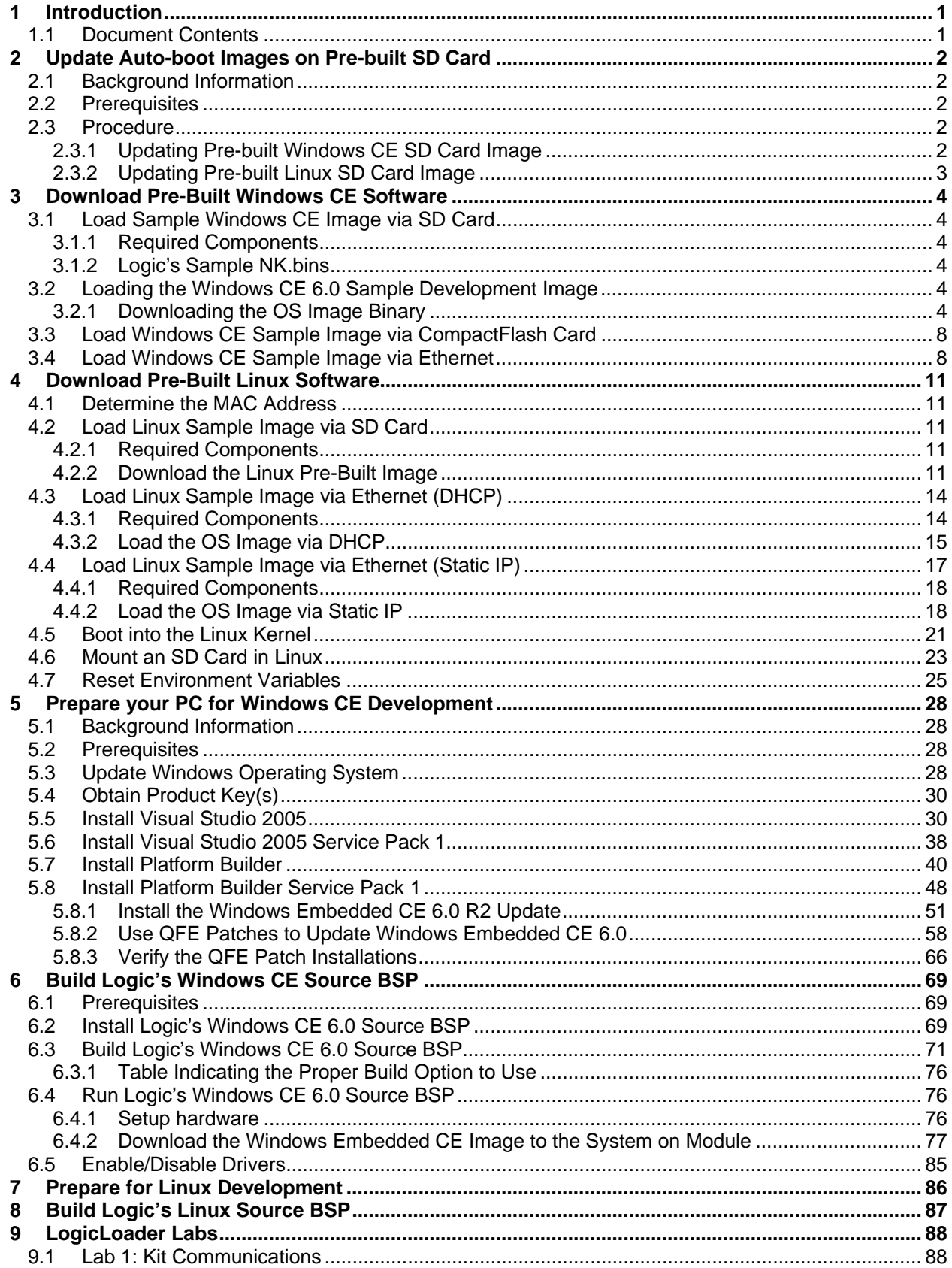

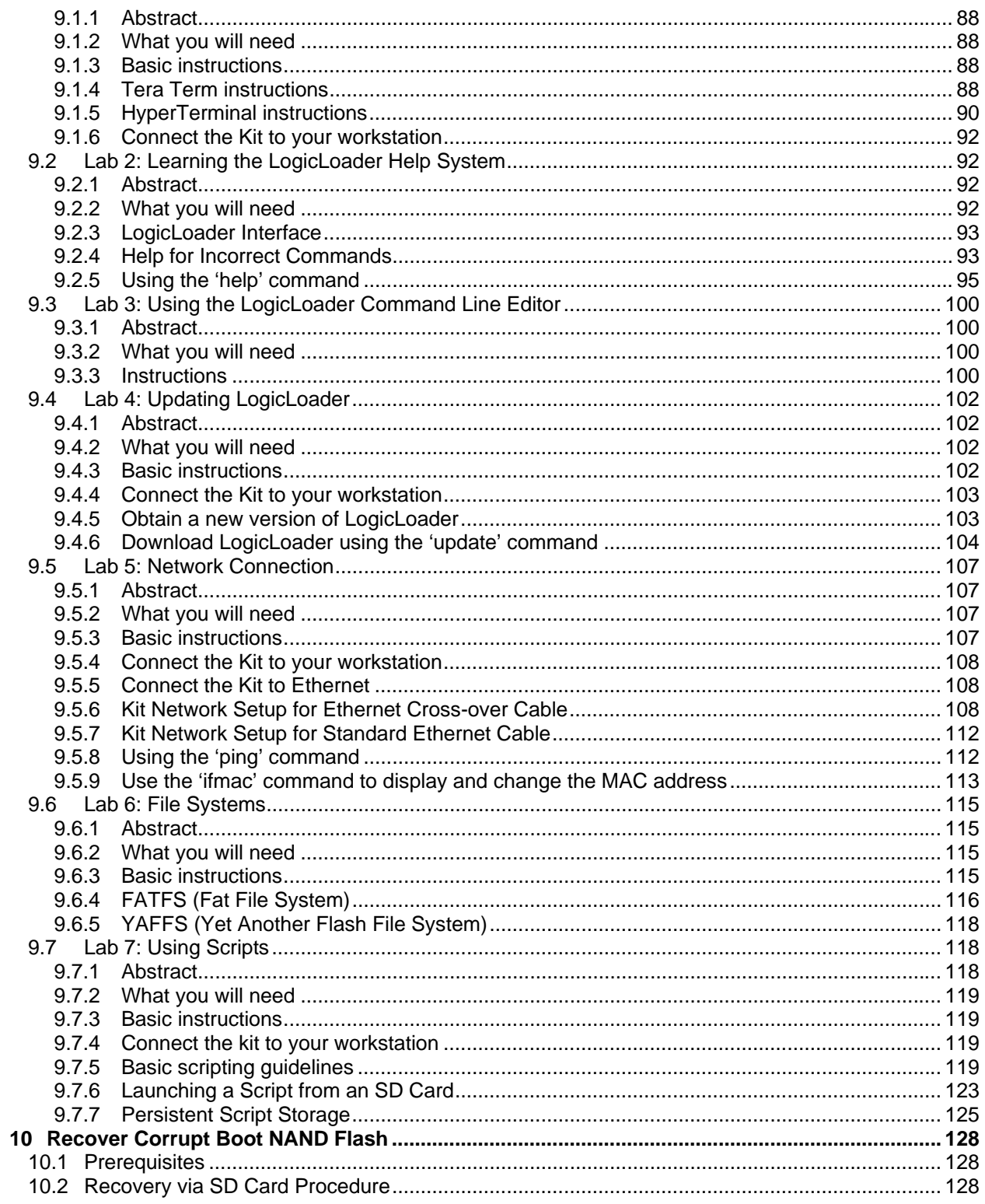

## <span id="page-4-1"></span><span id="page-4-0"></span>**1. Introduction**

This document continues where the *Zoom OMAP35x Development Kit QuickStart Guide* concluded. The purpose of this document is to present examples and usage instructions to get the most out of your OMAP35x Development Kit. Though we recommend proceeding through this document in order, you are welcome to look at the sections that are most applicable to you but be warned that the sections build upon each other and assume knowledge of the preceding sections.

#### <span id="page-4-2"></span>**1.1 Document Contents**

The *OMAP35x Development Kit User Manual* contains the following sections:

- Section 2 explains how to update the pre-built OS images that are on the SD cards, which shipped with your OMAP35x Development Kit. If a new image is released, it will be posted to the Logic website. This section will describe how to take that image from the website and update it on your SD card.
- Section 3 explains how to download a pre-built Windows CE image from Logic's website and load it to your development kit. This pre-built image provides a quick example of the hardware and software's capabilities.
- Section 4 explains how to download a pre-built Linux image from Logic's website and load it to your development kit. This pre-built image provides a quick example of the hardware and software's capabilities.
- Section 5 describes how to prepare your PC for Windows CE development. This section will provide step-by-step instructions for installing Microsoft's Visual Studio 2005, Windows Embedded CE 6.0 Platform Builder, and the latest QFEs and updates.
- Section 6 describes how to build Logic's Windows CE source BSP, which is available for download from Logic's website. This section will take you step-by-step in using Visual Studio and Platform Builder to build an image and download it to your development kit via Ethernet.
- Section 7 will describe how to prepare your PC for Linux development. **NOTE:** Linux is still under development for the OMAP35x Development Kit. As that development continues, this section will be updated with the applicable information.
- Section 8 will describe how to build Logic's Linux source BSP. **NOTE:** Linux is still under development for the OMAP35x Development Kit. As that development continues, this section will be updated with the applicable information.
- Section 9 provides informal labs demonstrating and investigating how to get the most out of LogicLoader, the bootloader program that is shipped on your OMAP35x SOM-LV. These sections are the same that appear in the OMAP35x LogicLoader Labs that are available as their own stand-alone document: <http://www.logicpd.com/downloads/1096/>
- Section 10 describes how to recover corrupt boot NAND flash on your OMAP35x SOM-LV. If your SOM-LV no longer boots into LogicLoader, you will need to use the procedures in this section to burn a clean version of LogicLoader to the flash so your SOM will boot properly.

# <span id="page-5-1"></span><span id="page-5-0"></span>**2 Update Auto-boot Images on Pre-built SD Card**

This section describes how to update the demo OS image on the pre-built SD cards that were included with the OMAP35x Development Kit.

#### <span id="page-5-2"></span>**2.1 Background Information**

- One or more pre-built OS image SD cards were included with the Zoom OMAP35x Development Kit.
- As the images for these pre-built OS image SD cards are updated, the most current version of the OS image will be posted to Logic's product downloads page.

#### <span id="page-5-3"></span>**2.2 Prerequisites**

- OMAP35x Development Kit with LCD
- A recent version of Internet Explorer, Firefox, or an FTP program
- SD card provided with the development kit
- Host PC with an SD card reader
- Optional: connect the development kit to the host PC through serial port

#### <span id="page-5-4"></span>**2.3 Procedure**

The process is different depending on the operating system desired. Proceed to section [2.3.1](#page-5-5) to update Windows CE or section [2.3.2](#page-6-1) for Linux.

#### <span id="page-5-5"></span>**2.3.1 Updating Pre-built Windows CE SD Card Image**

- 1. Insert the SD card that came with the development kit into an SD card reader on the host PC.
- 2. Open the SD card drive in a new explorer window.
- 3. The SD card should contain a few files including: "MLO", "lboot.elf", "autoexec.losh", and "NK\_release.bin".
- 4. Access Logic's download site at <http://www.logicpd.com/auth/>and enter your username and password.
- 5. From the Account Summary page, find the "OMAP35x Zoom Development Kit" and click on the "All Downloads" link.
- 6. Locate the "Windows CE Sample Images" section. Download the latest "OMAP35x Windows CE Pre-built SD Image" .zip file.
- 7. Extract the .zip file and copy all the files from the downloaded file to the SD card, overwriting the previous files.
- 8. The SD card update procedure is complete. Eject the SD card from the reader on the host PC.
- 9. Power off the development kit.
- 10. Insert the SD card into the SD card socket on the development kit.
- <span id="page-6-0"></span>11. Power on the development kit.
- 12. The development kit should boot to the new Windows CE desktop after a few moments; the length of time is dependent on the size of the NK.bin image. If the development kit is connected to a host PC, the SOM will output text on the serial terminal while LogicLoader is loading and booting the Windows CE image.

#### <span id="page-6-1"></span>**2.3.2 Updating Pre-built Linux SD Card Image**

**IMPORTANT NOTE:** The pre-built Linux SD card was not shipped with Pilot development kits, as the Linux demo OS image was not available. When the demo OS image is released, it will be posted to the Logic website. As such, the following instructions are currently for information purposes only.

- 1. Insert the SD card that came with the development kit into an SD card reader on the host PC.
- 2. Open the SD card drive in a new explorer window.
- 3. The SD card should contain a few files including: "MLO", "uImage", and "rootfs.jffs2".
- 4. Rename the "uImage" file on the SD card to "uImage\_original"
- 5. Rename the "rootfs.jffs2" file on the SD card to "rootfs.jffs2\_original"
- 6. Access Logic's download site at <http://www.logicpd.com/auth/>and enter your username and password.
- 7. From the Account Summary page, find the "OMAP35x Zoom Development Kit" and click on the "All Downloads" link.
- 8. Locate the "Linux Sample Images" section. Download the latest "Sample Evaluation Image" .zip file.

**Note:** The Sample Evaluation Image .zip file contains many files that are used in different scenarios. Only two files will be used to update the SD card: the uImage file and the rootfs.jffs2 file. These will be discussed in the following steps.

- 9. In the .zip file, find and extract the "uImage" file to the root directory of the SD card keeping the filename and case exactly the same as: uImage
- 10. In the .zip file, find and extract the "rootfs.jffs2" file to the SD card keeping the filename and case exactly the same as: rootfs.jffs2
- 11. The SD card update procedure is complete. Eject the SD card from the reader on the host PC.
- 12. Power off the development kit.
- 13. Insert the SD card into the SD card socket on the development kit.
- 14. Power on the development kit.
- 15. The development kit should boot to the new Linux graphical user interface after a few moments; the length of time which is dependent on the size of the rootfs.jffs2 image. If the development kit is connected to a host PC, the SOM will output text on the serial terminal while LogicLoader is loading and booting the Linux image.

## <span id="page-7-1"></span><span id="page-7-0"></span>**3 Download Pre-Built Windows CE Software**

#### <span id="page-7-2"></span>**3.1 Load Sample Windows CE Image via SD Card**

This section describes how to load a Windows CE Sample Development Image on a Zoom Development Kit.

#### <span id="page-7-3"></span>**3.1.1 Required Components**

- 1. Tera Term terminal emulator (or equivalent).
- 2. Windows CE 6.0 Source BSP for the OMAP35x SOM-LV—this can be found under the 'Windows CE Sample Images' category of the 'All Downloads' page.
- 3. A SD card with a capacity of at least 32 MB—this card must be large enough to store the sample Windows CE OS image binary file.

#### <span id="page-7-4"></span>**3.1.2 Logic's Sample NK.bins**

Logic's sample NK.bins allow users to evaluate Logic's Binary BSP on the Zoom Development Kit. Logic's sample NK.bins are also useful for application development because each image includes helpful libraries and a variety of drivers.

#### **3.1.2.1 Custom NK.bin Options**

Logic's sample NK.bin images are not meant for production and should not be regarded as production-ready.

Logic offers these solutions to customers requiring a custom Windows CE image for a device:

- Contract Logic to provide a production-ready NK.bin that is custom suited to your project's needs.
- Use Logic's Binary BSP with Microsoft Platform Builder to create a custom image for your development.

#### **3.1.2.2 Sample Development Image for Windows CE 6.0**

The purpose of Logic's 'Sample Development Image' is to aid application development with the Windows CE source BSP.

A Sample Development Image (NK\_release.bin) is included in the Windows CE 6.0 Source BSP .zip file under the "Binaries" directory. The .zip file is posted to the OMAP35x Zoom Development Kit downloads page under the 'Windows CE Sample Images' heading. Please make sure you have the following items:

- 1. A binary image (NK\_release.bin),
- 2. A clean Windows CE 6.0 workspace that can be used to build the image,
- 3. Ipd\_omap35x\_source\_readme text file with detail revision information.

#### <span id="page-7-5"></span>**3.2 Loading the Windows CE 6.0 Sample Development Image**

#### <span id="page-7-6"></span>**3.2.1 Downloading the OS Image Binary**

This section describes how to download the OS image from an SD card in LogicLoader (LoLo).

The first step is to load the Windows CE 6.0 NK release.bin image from the SD card in LogicLoader and successfully boot the image.

- 1. Download the Windows CE 6.0 Source BSP .zip file to your PC.
- 2. Extract the file and locate the "Binaries" directory and the NK\_release.bin file within that directory.
- 3. Store the NK\_release.bin file on an SD card.
- 4. Insert the SD card into the Zoom Development Kit's SD card slot.
- 5. Start a terminal emulator program on the development workstation and connect the serial cable, provided with the Development Kit, from the workstation to the Development Kit.
- 6. Power up the Development Kit and verify the LogicLoader prompt appears in the terminal emulator window.
- 7. Use the 'mount' command to mount the SD card in LogicLoader. Specifically, type: **mount fatfs /dev/sdmmc0a /sd**

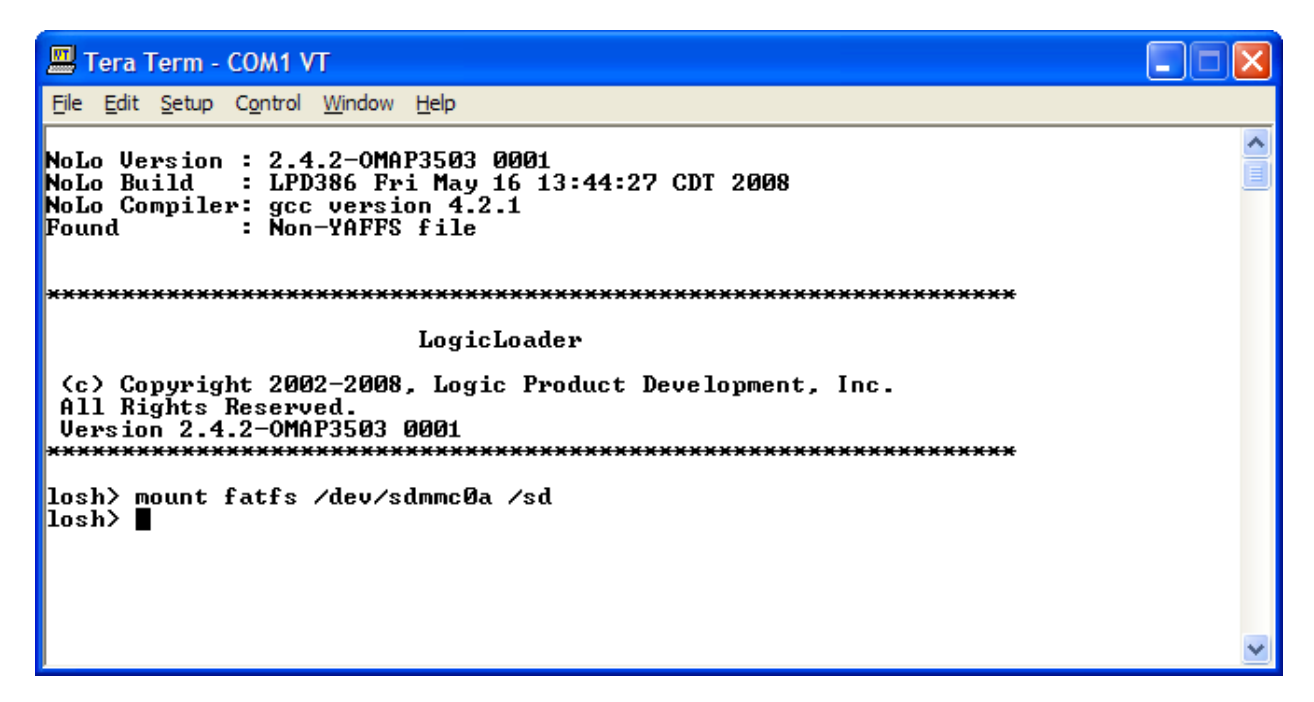

- 8. Type **cd /sd** to change directories to the SD card.
- 9. They type **ls** to confirm that your card has been mounted and the NK\_release.bin, contained in the downloaded .zip file, is on the card.

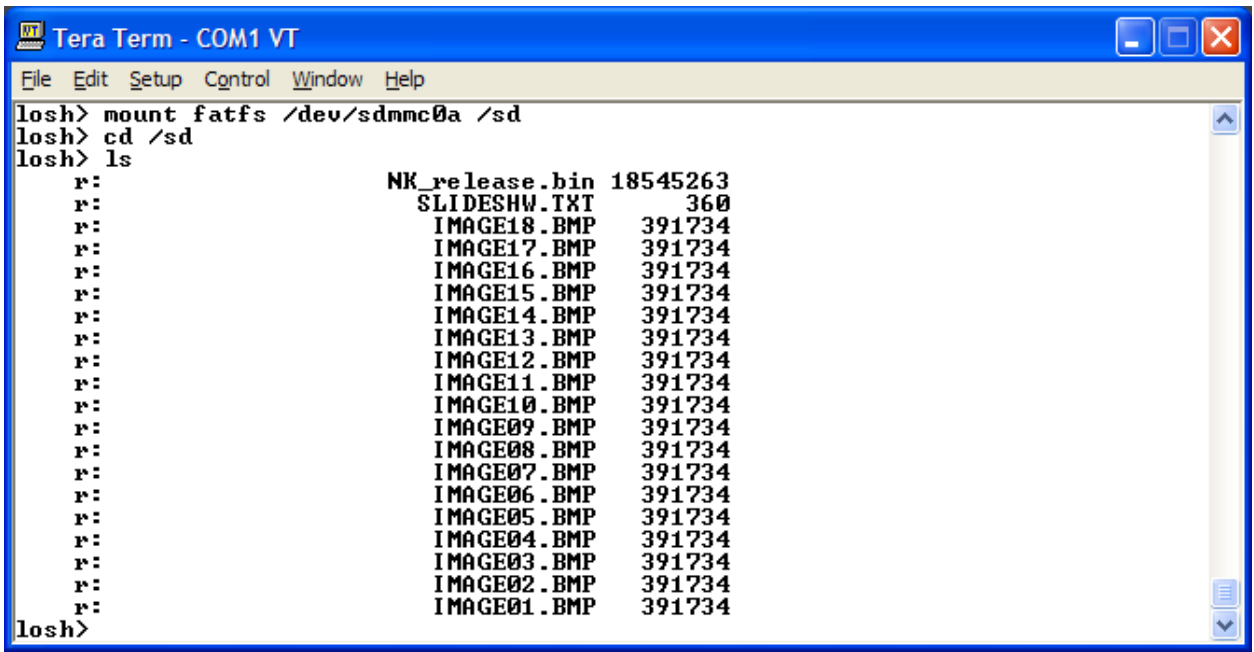

10. Type **load bin NK\_release.bin** to load the Windows CE 6.0 Sample Dev Image into RAM. Please note: LogicLoader is case sensitive, so be sure to type the file name the same way it appears in LogicLoader after using the 'ls' command.

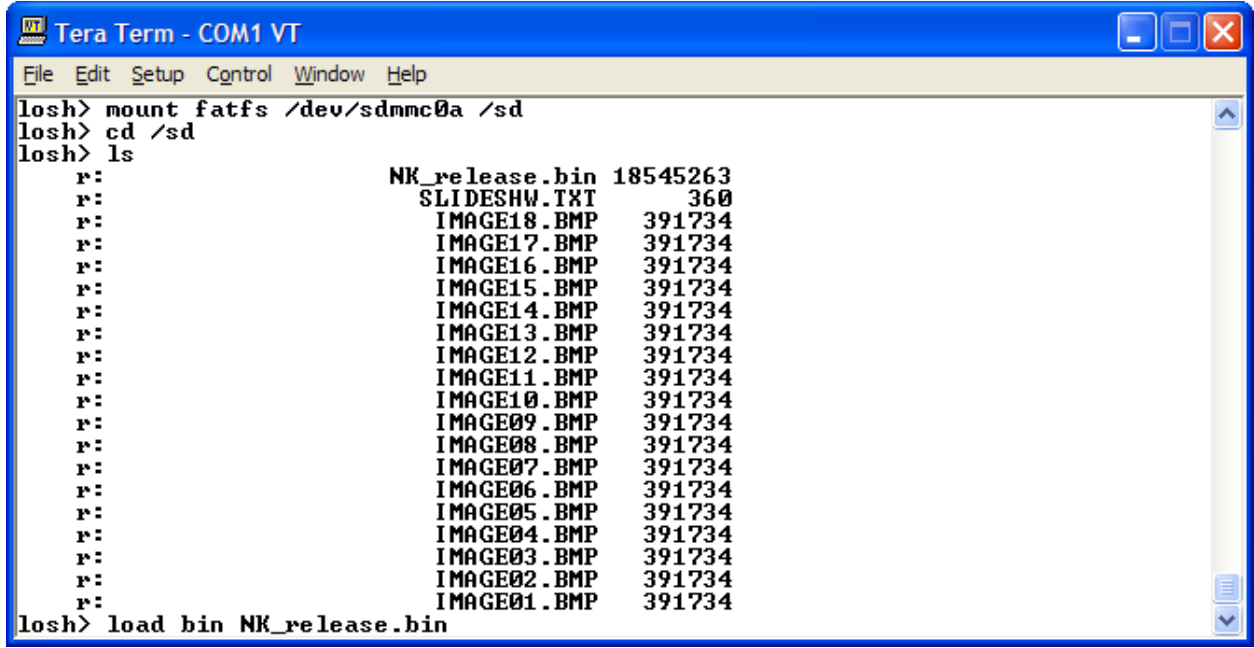

Tera Term - COM1 VT

#### ه ا

File Edit Setup Control Window Help losh> load bin NK\_release.bin ㅅ loading from NK\_release.bin: IR. image launch addr: 0x801094b8 

When the losh> prompt returns after outputting Checksums good. file loaded, your NK.bin has been successfully loaded into system RAM and will be ready to run.

Please note that the sample NK.bin images provided on Logic's website are linked to run from system RAM and cannot be "burned" to system flash. Since the sample NK.bin images are volatile, they need to be loaded from a download mechanism (like an SD card) after every power cycle.

11. Type **exec** at the losh> prompt to load the NK\_release.bin

<span id="page-11-0"></span>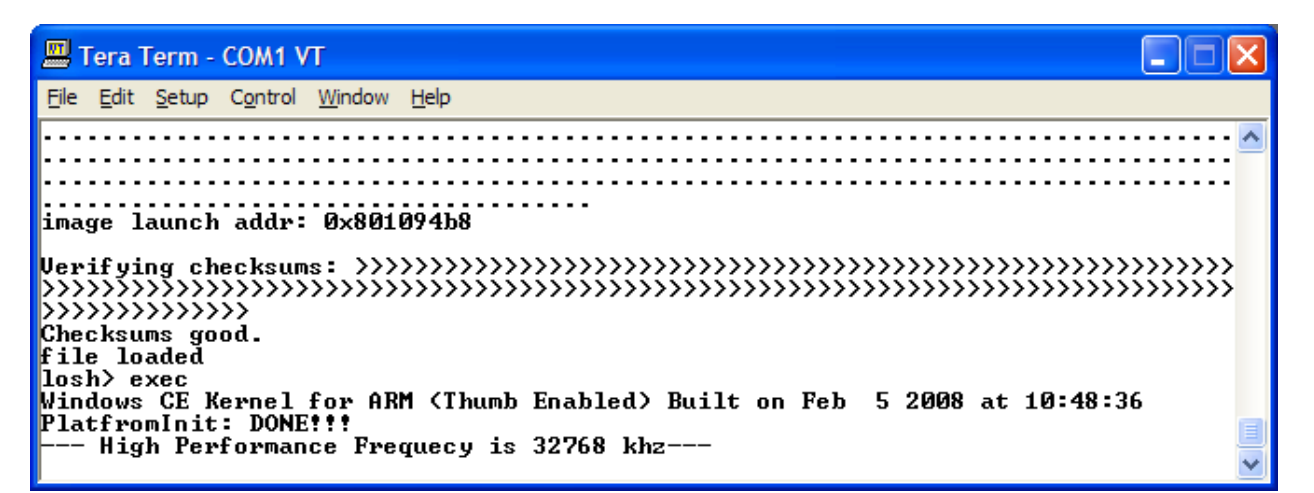

12. After allowing time for the image to load, the display connected to your kit will ask you to calibrate the touchscreen by pressing a stylus to the center of a number of cross-hairs on the screen. Follow the on-screen instructions and the NK\_release.bin will load and you will see the Windows Embedded CE 6.0 GUI displayed on your screen

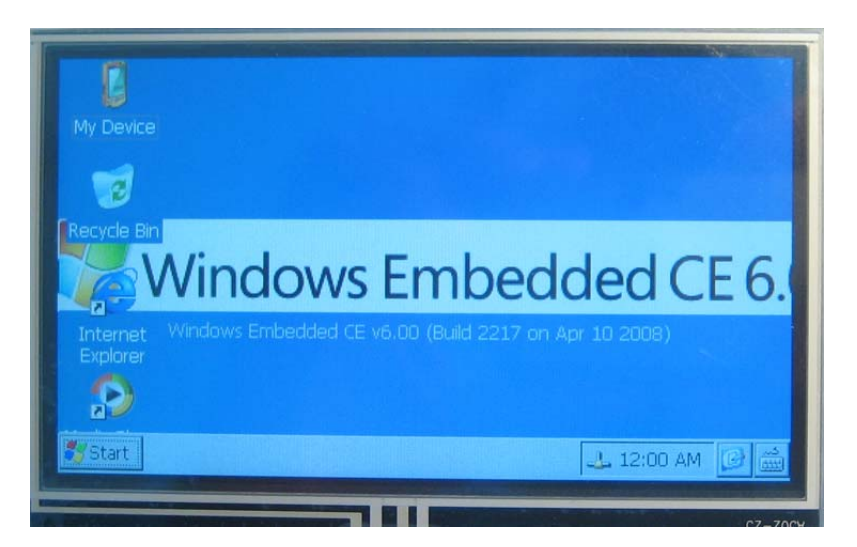

#### <span id="page-11-1"></span>**3.3 Load Windows CE Sample Image via CompactFlash Card**

The process for loading a sample image via CompactFlash card is very similar to the SD card.

However, LogicLoader 2.4.3 does not support the CompactFlash interface. This functionality is under development and will be available in a future release of LogicLoader.

#### <span id="page-11-2"></span>**3.4 Load Windows CE Sample Image via Ethernet**

This section describes how to download the OS image via Ethernet in LogicLoader (LoLo). It is assumed that a TFTP program has been installed on your PC.

1. Place the NK\_release.bin file in your TFTP folder.

2. Launch your TFTP program.

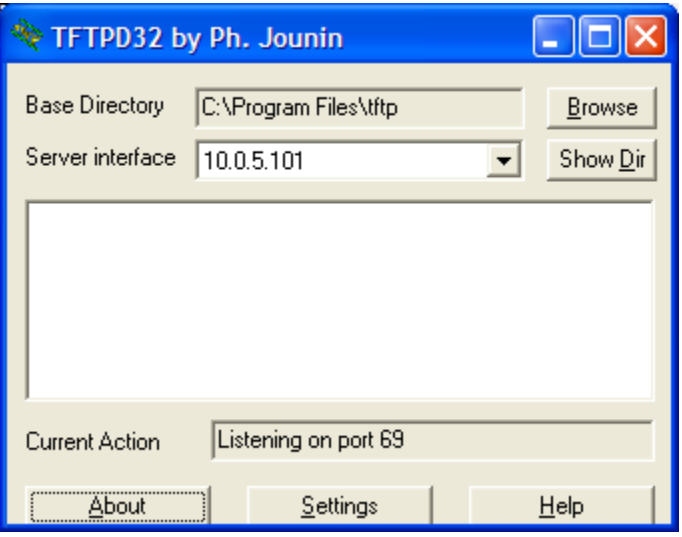

3. Start Tera Term and initialize the Ethernet port, as described in detail in Section "LogicLoader Lab 5: Networking". Type **ifconfig** and then type **ifconfig sm0 dhcp** to start DHCP. Finally type **ifconfig** again to obtain an IP address.

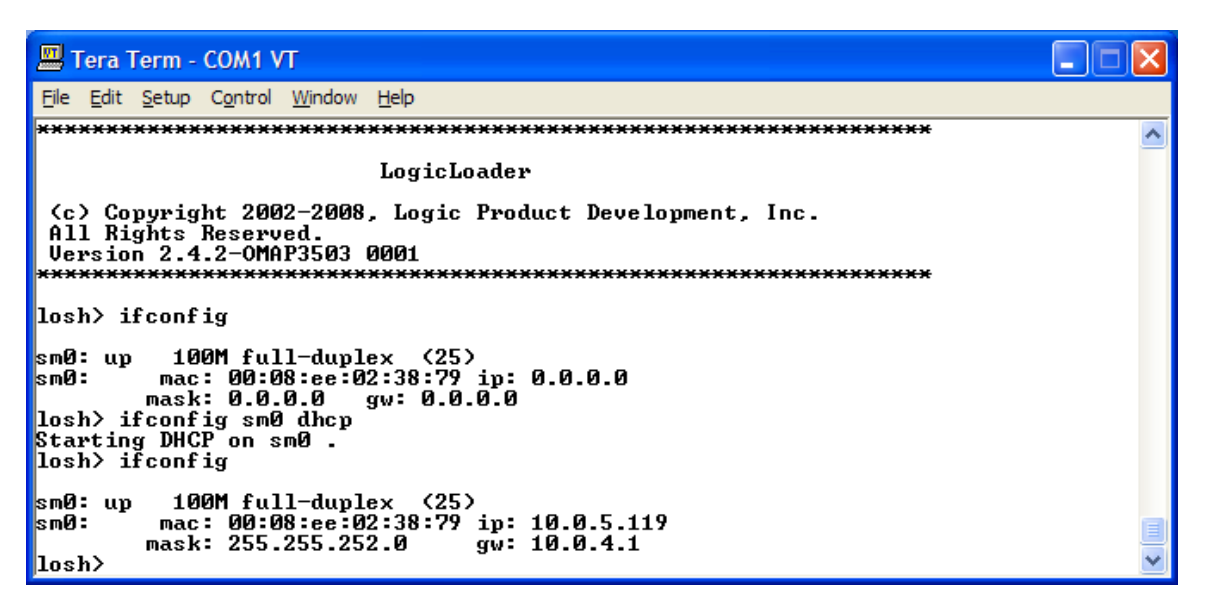

4. Type **load bin /tftp/10.0.5.101:NK\_release.bin**. Please note that you will have to insert your own server IP address and the name of the file if they differ.

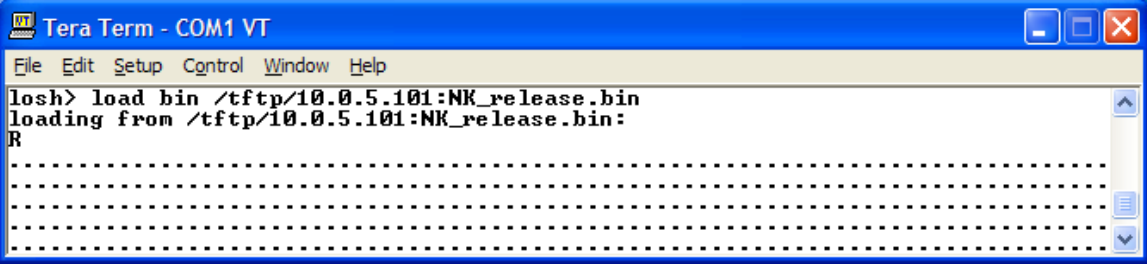

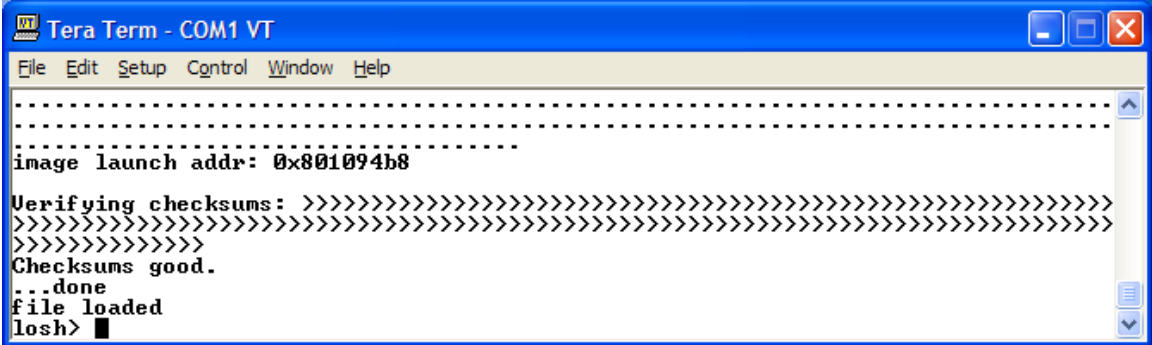

5. Type **exec**

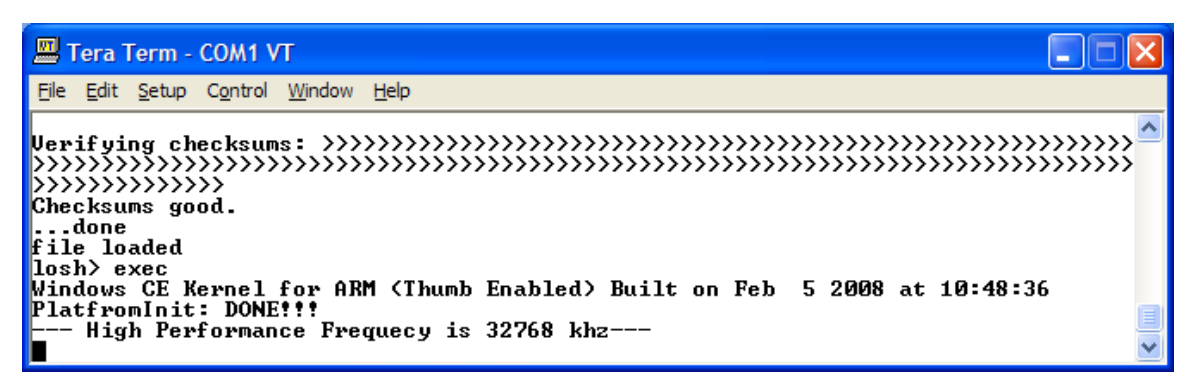

6. After allowing time for the image to load, the display connected to your kit will ask you to calibrate the touchscreen by pressing a stylus to the center of a number of cross-hairs on the screen. Follow the on-screen instructions and the NK\_release.bin will load and you will see the Windows Embedded CE 6.0 GUI displayed on your screen

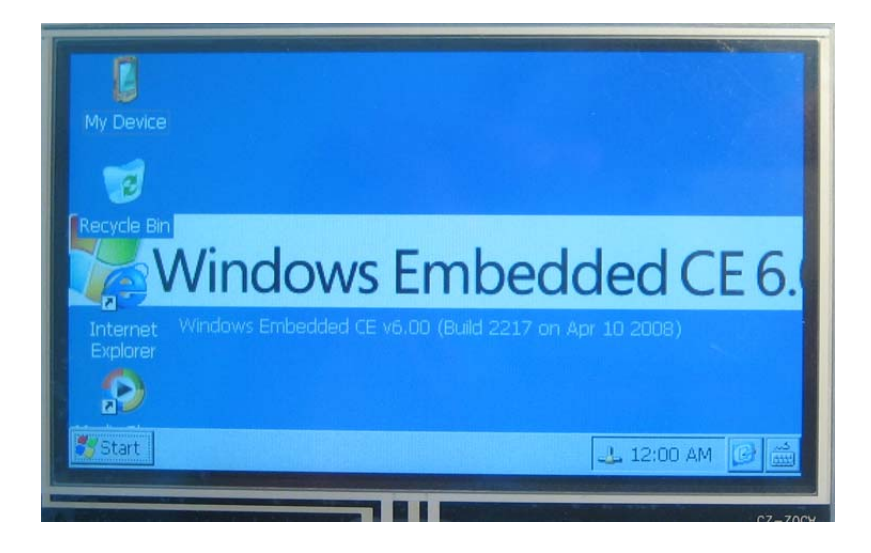

# <span id="page-14-1"></span><span id="page-14-0"></span>**4 Download Pre-Built Linux Software**

The following sections describe how to load a pre-built Linux sample image on the Zoom OMAP35x Development Kit. Section [4.2](#page-14-3) describes how to load the sample image via an SD card; Section [4.3](#page-17-1) describes how to load the sample image via Ethernet with a DHCP-obtained IP address; and Section [4.4](#page-20-1) describes how to load the sample image via Ethernet with a static IP address. After reading Section [4.1](#page-14-2) about the MAC address, feel free to jump to the section that best fits your development environment.

#### <span id="page-14-2"></span>**4.1 Determine the MAC Address**

A future step in this process will ask you for the MAC address of your OMAP35x SOM-LV. This should appear on a sticker affixed to the top of your SOM. However, if you do not know which MAC address sticker represents the 10/100 wired Ethernet controller compared to the 802.11b/g wireless Ethernet controller, you can use a single LogicLoader command to determine which MAC address is active.

1. At the losh> prompt, type: **ifconfig.** Take note of which sticker on your SOM represents the MAC address displayed.

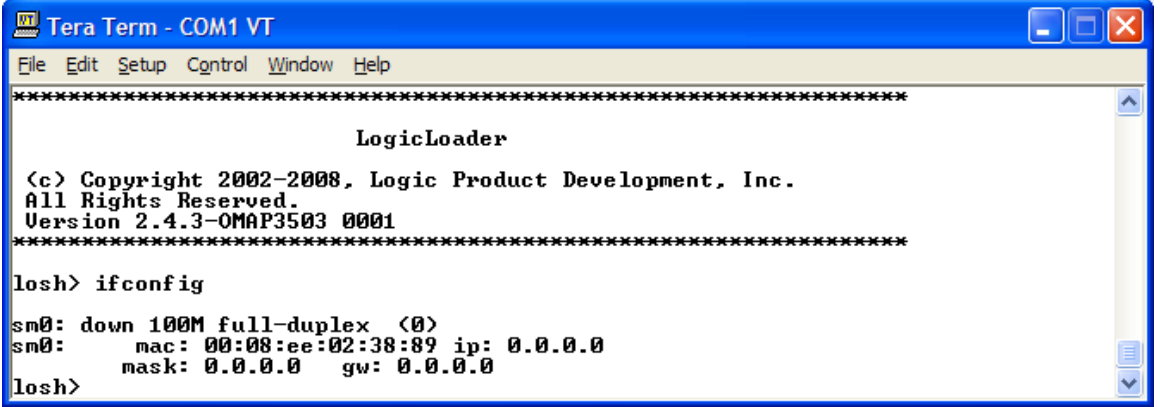

#### <span id="page-14-3"></span>**4.2 Load Linux Sample Image via SD Card**

This section describes how to download the OS image from an SD card in LogicLoader (LoLo).

#### <span id="page-14-4"></span>**4.2.1 Required Components**

- 1. Tera Term terminal emulator (or equivalent).
- 2. Linux pre-built sample image for the OMAP35x SOM-LV—this can be found under the 'Linux' category of the 'All Downloads' page.
- 3. An SD card with a capacity of at least 32 MB—this card must be large enough to store the sample Linux OS image binary file.

#### <span id="page-14-5"></span>**4.2.2 Download the Linux Pre-Built Image**

The first step is to load the Linux development image from the SD card in LogicLoader and successfully boot the image.

- 1. Download the Linux pre-built image .zip file to your PC.
- 2. Extract the file and locate the OMAP-linux-xxxxxxxx elf file.
- 3. Store the OMAP-linux-xxxxxxxx.elf file on an SD card.
- 4. Insert the SD card into the Zoom Development Kit's SD card slot.
- 5. Start a terminal emulator program on the development workstation and connect the serial cable, provided with the Development Kit, from the workstation to the Development Kit.
- 6. Power up the Development Kit and verify the LogicLoader prompt appears in the terminal emulator window.
- 7. Use the 'mount' command to mount the SD card in LogicLoader. Specifically, type: **mount fatfs /dev/sdmmc0a /sd**

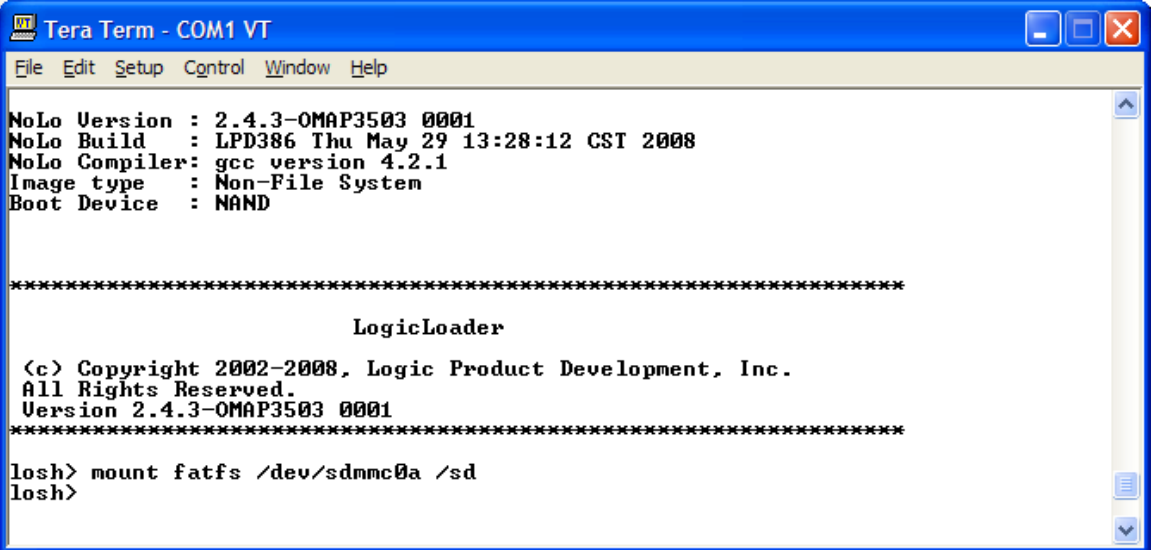

- 8. Type **cd /sd** to change directories to the SD card.
- 9. They type 1s to confirm that your card has been mounted and the OMAP-linux-xxxxxxxx.elf file, contained in the downloaded .zip file, is on the card.

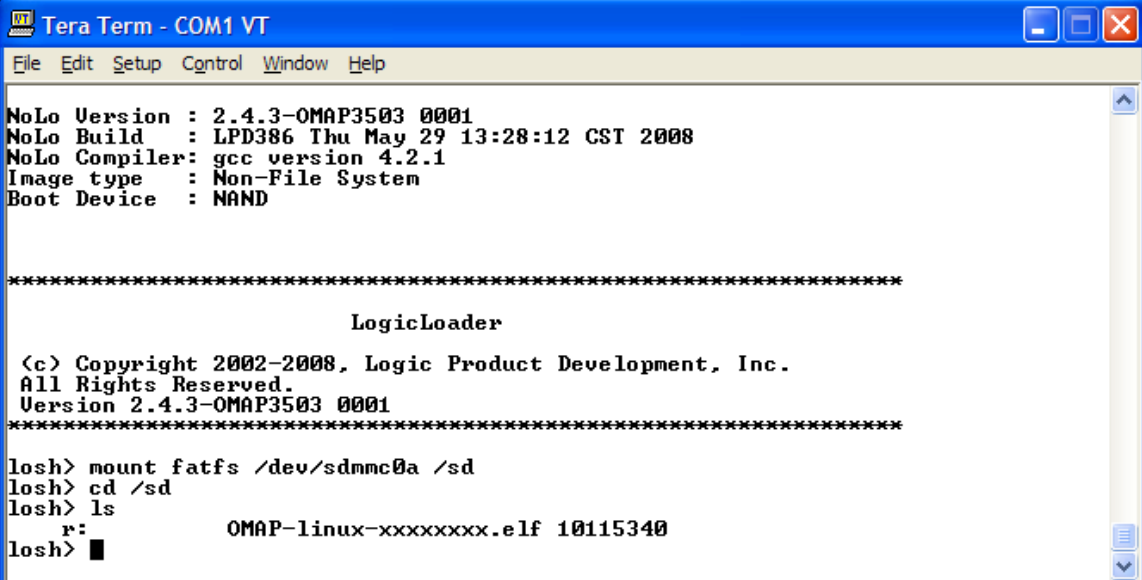

10. Type **load elf /sd/OMAP-linux-xxxxxxxx.elf** to load the Linux Sample Dev Image into RAM. Please note: LogicLoader is case sensitive, so be sure to type the file name the same way it appears in LogicLoader after using the 'ls' command.

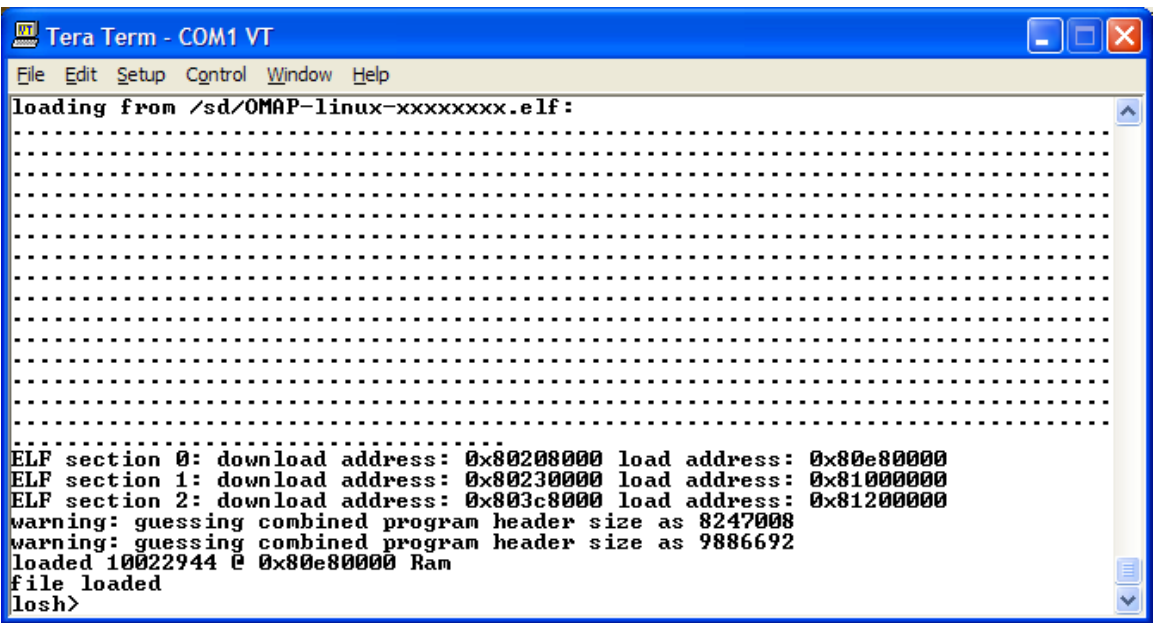

When the losh> prompt returns after outputting file loaded, your OMAP-linuxxxxxxxxx.elf file has been successfully loaded into system RAM and will be ready to run.

Please note that the sample Linux images provided on Logic's website are linked to run from system RAM and cannot be "burned" to system flash. Since the sample Linux images are volatile, they need to be loaded from a download mechanism (like an SD card) after every power cycle.

11. Type **exec** at the losh> prompt to load the OMAP-linux-xxxxxxxx.elf

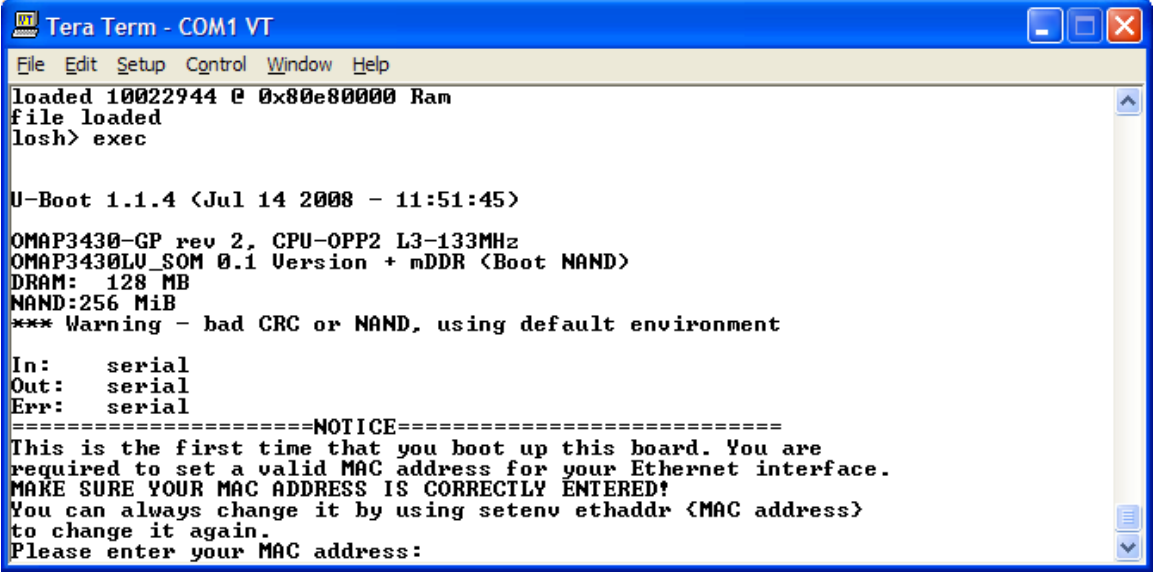

12. If this is the first time you have booted into Linux, the default environment variables must be set. You will be asked to enter the MAC address of your OMAP35x SOM-LV and the display

<span id="page-17-0"></span>number for the LCD panel you have connected to the development kit; the MAC address was determined in Section [4.1](#page-14-2) above and the supported LCD panel numbers are listed in the Tera Term output. (If you do not have an LCD panel connected to your kit, please leave the field blank and press Enter.)

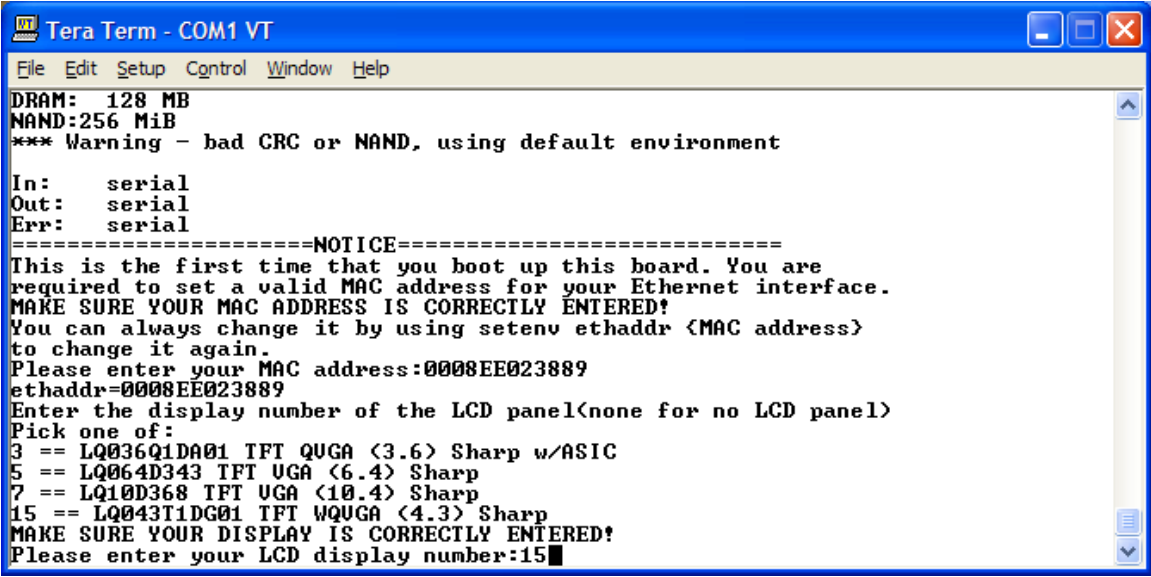

13. After allowing time for the image to load (approximately 15 seconds), the LCD panel connected to your kit will display the Linux Penguin.

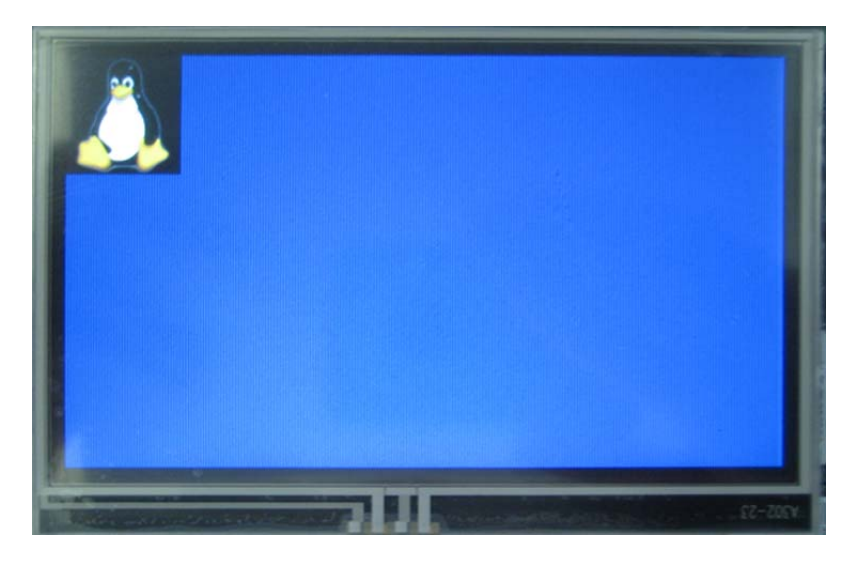

14. When you see the Linux Penguin displayed, you can proceed to Section [4.5](#page-24-1) for instructions on booting into the Linux kernel.

#### <span id="page-17-1"></span>**4.3 Load Linux Sample Image via Ethernet (DHCP)**

This section describes how to load the Linux image in LogicLoader via Ethernet with a DHCPobtained IP address.

#### <span id="page-17-2"></span>**4.3.1 Required Components**

1. Tera Term terminal emulator (or equivalent).

- <span id="page-18-0"></span>2. Linux pre-built sample image for the OMAP35x SOM-LV—this can be found under the 'Linux' category of the 'All Downloads' page.
- 3. A TFTP program installed on your computer.

#### <span id="page-18-1"></span>**4.3.2 Load the OS Image via DHCP**

- 1. Place the OMAP-linux-xxxxxxxx.elf file in your TFTP folder.
- 2. Launch your TFTP program.

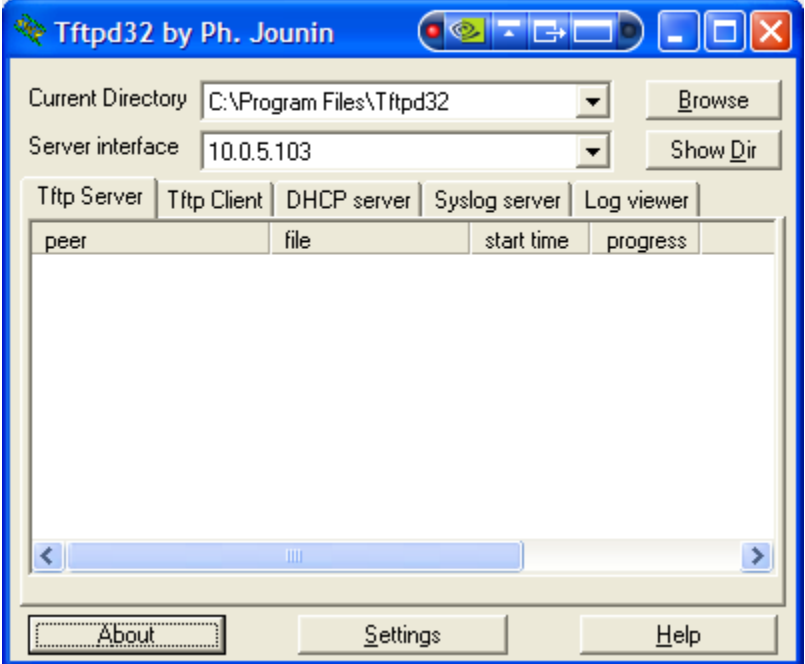

3. Start Tera Term and initialize the Ethernet port, as described in detail in Section "LogicLoader Lab 5: Networking". Type **ifconfig** and then type **ifconfig sm0 dhcp** to start DHCP. Finally type **ifconfig** again to obtain an IP address.

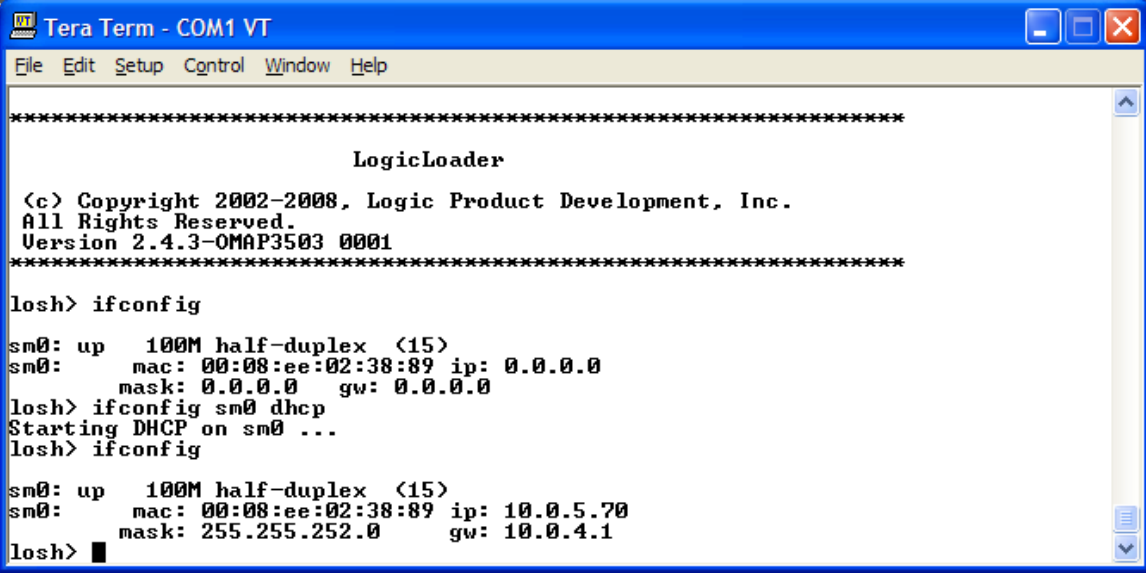

4. Type **load elf /tftp/10.0.5.140:OMAP-linux-xxxxxxxx.elf**. Please note that you will have to insert your own server IP address and the name of the file if they differ from the example below.

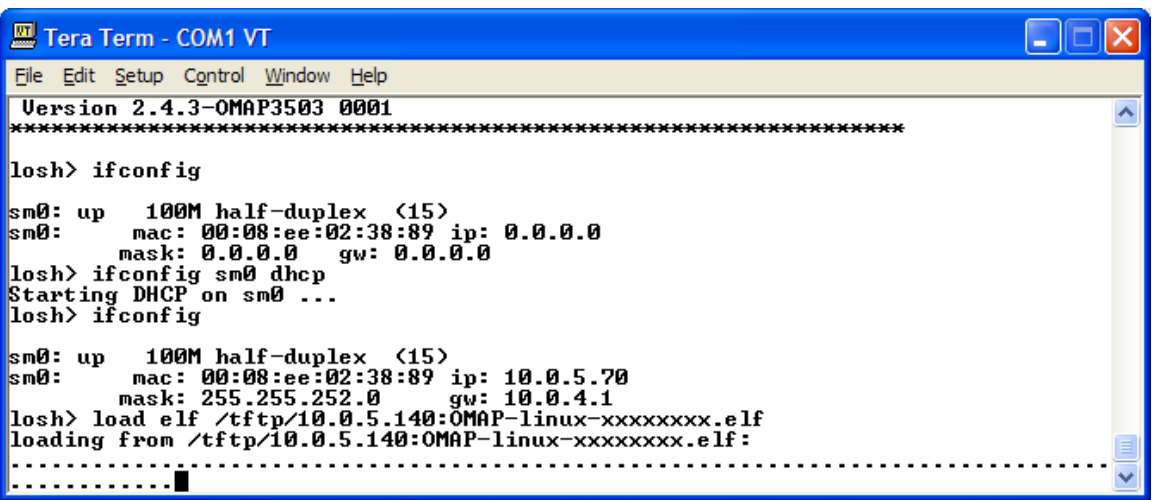

# $\Box$  $\Box$  $\times$ Tera Term - COM1 VT File Edit Setup Control Window Help  $\overline{\phantom{a}}$ INTERNATIONAL ENGINEERING CONSULTER SECTION 1: download address: 0x80208000 load address: 0x80e80000<br>
ELF section 1: download address: 0x80208000 load address: 0x81000000<br>
ELF section 2: download address: 0x802308000 load

5. Type **exec**

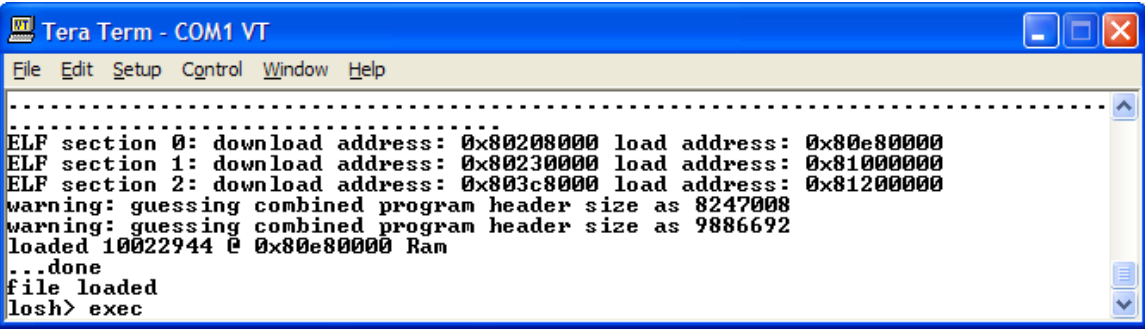

<span id="page-20-0"></span>6. If this is the first time you have booted into Linux, the default environment variables must be set. You will be asked to enter the MAC address of your OMAP35x SOM-LV and the display number for the LCD panel you have connected to the development kit; the MAC address was determined in Section [4.1](#page-14-2) above and the supported LCD panel numbers are listed in the Tera Term output. (If you do not have an LCD panel connected to your kit, please leave the field blank and press Enter.)

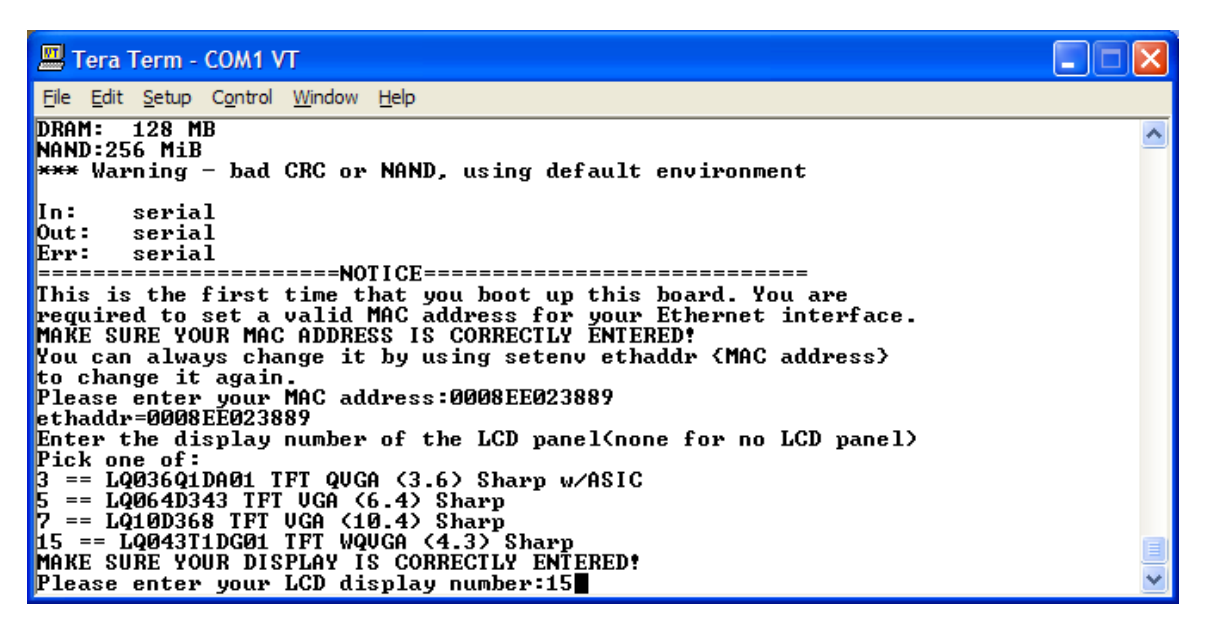

7. After allowing time for the image to load (approximately 15 seconds), the LCD panel connected to your kit will display the Linux Penguin.

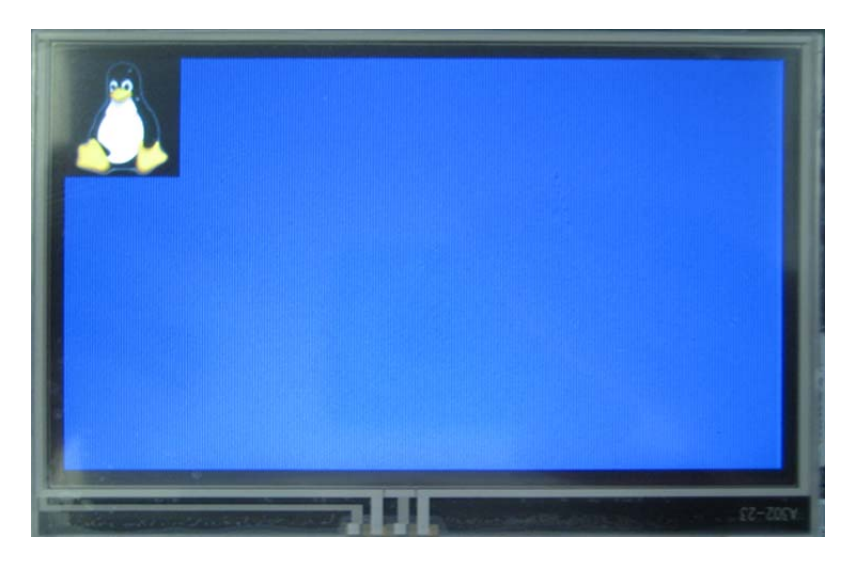

8. When you see the Linux Penguin displayed, you can proceed to Section [4.5](#page-24-1) for instructions on booting into the Linux kernel.

#### <span id="page-20-1"></span>**4.4 Load Linux Sample Image via Ethernet (Static IP)**

This section describes how to load the Linux image in LogicLoader via Ethernet with a static IP address.

#### <span id="page-21-1"></span><span id="page-21-0"></span>**4.4.1 Required Components**

- 1. Tera Term terminal emulator (or equivalent).
- 2. Linux pre-built sample image for the OMAP35x SOM-LV—this can be found under the 'Linux' category of the 'All Downloads' page.
- 3. A TFTP program installed on your computer.

#### <span id="page-21-2"></span>**4.4.2 Load the OS Image via Static IP**

- 1. Place the OMAP-linux-xxxxxxxx.elf file in your TFTP folder.
- 2. Launch your TFTP program.

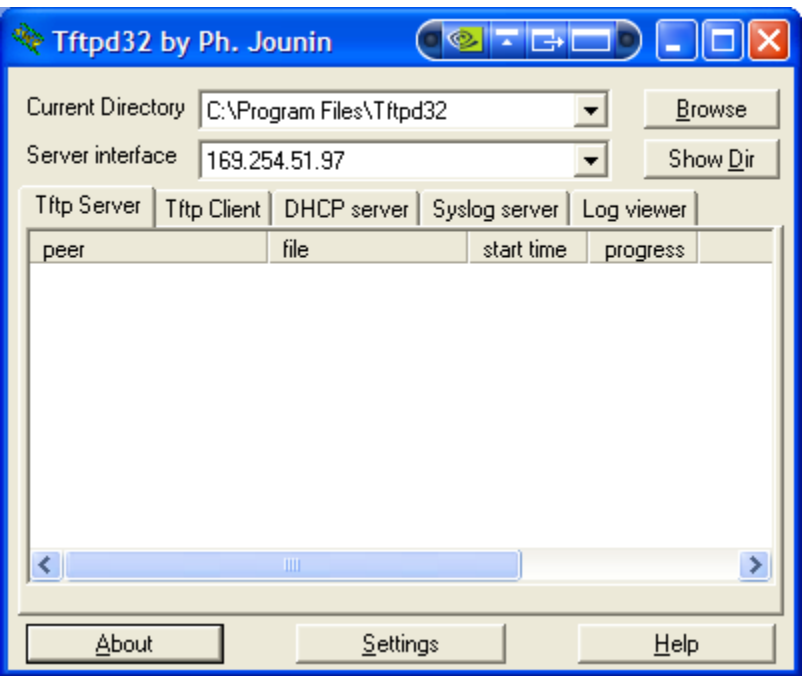

3. If you don't know the IP address of your workstation, go to Start -> Run and type **cmd**. Type **ipconfig /all** and locate the IP address for the Wired LAN connection that you are using. The IP address of the kit must match the IP address of your workstation for as many 255 number sets as there are in the subnet mask. For example, if your subnet mask is 255.255.0.0 then the first two number sets of the IP address must be the same on both devices.

4. Start Tera Term and initialize the Ethernet port, as described in detail in Section "LogicLoader Lab 5: Networking", by using the full 'ifconfig' command: ifconfig sm0 <kit IP address> <subnet mask> <workstation IP address>. Type: **ifconfig sm0 169.254.0.1 255.255.0.0 169.254.51.97** substituting the appropriate numbers for your situation.

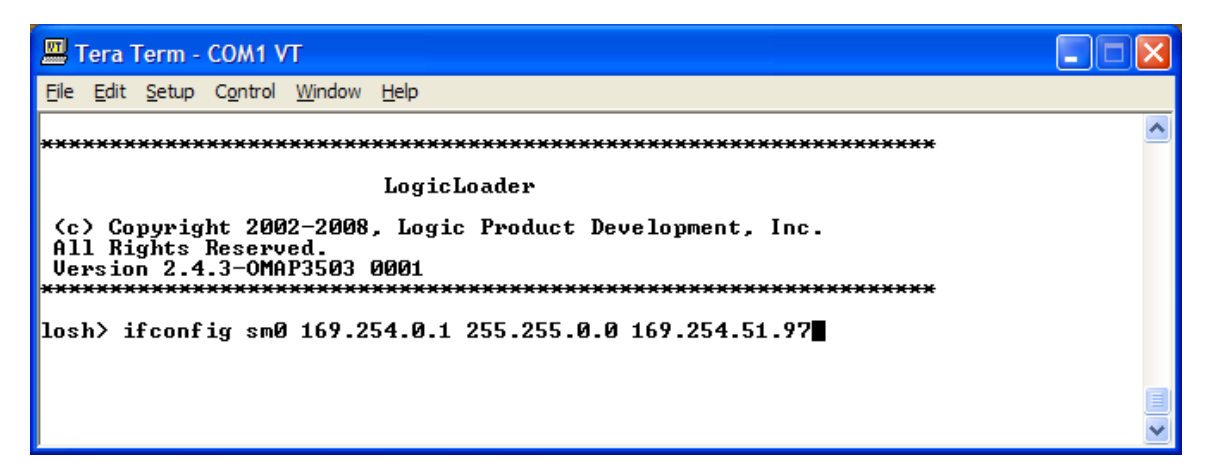

5. Verify the networking parameters have been properly set; type: **ifconfig**

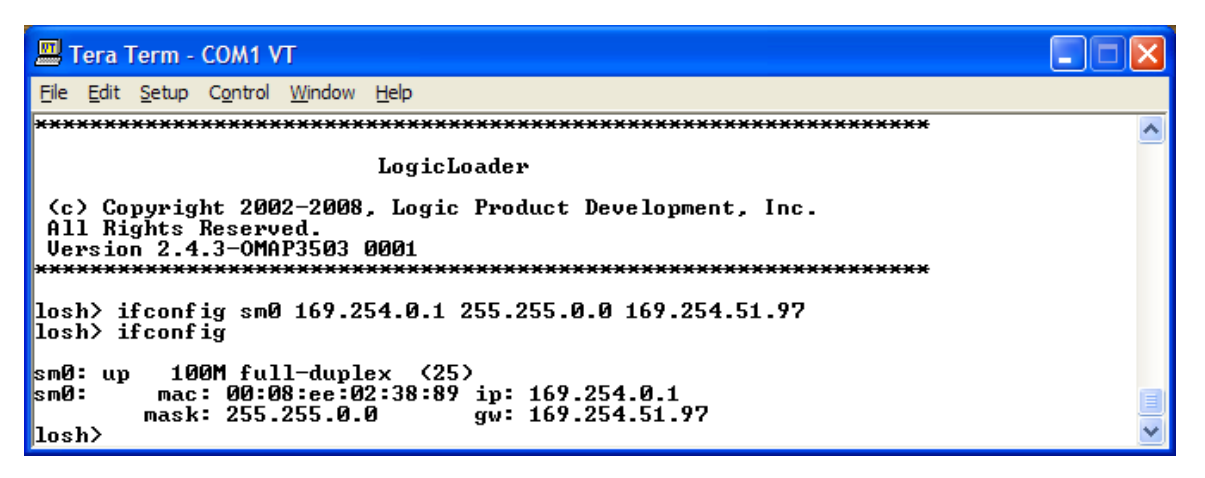

6. Type **load elf /tftp/169.254.51.97:OMAP-linux-xxxxxxxx.elf**. Please note that you will have to insert your own server IP address and the name of the file if they differ from the example below.

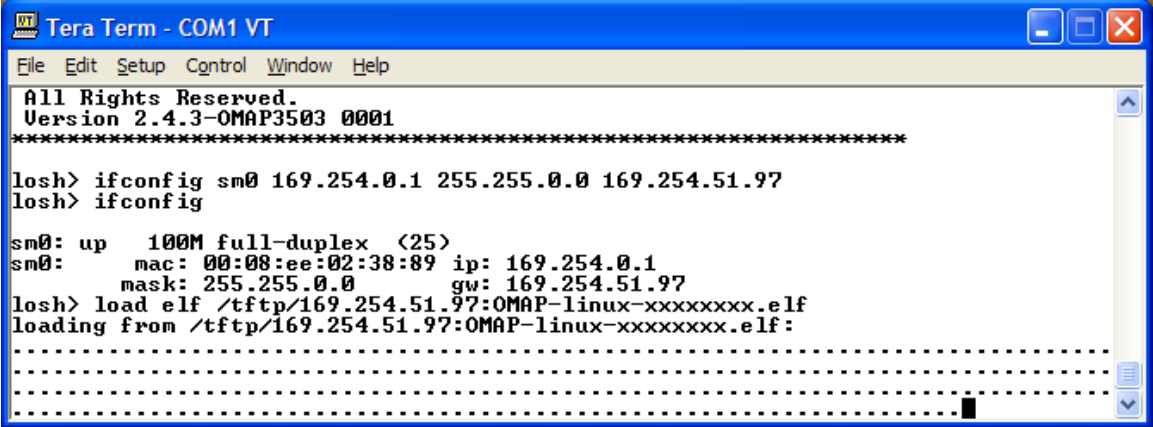

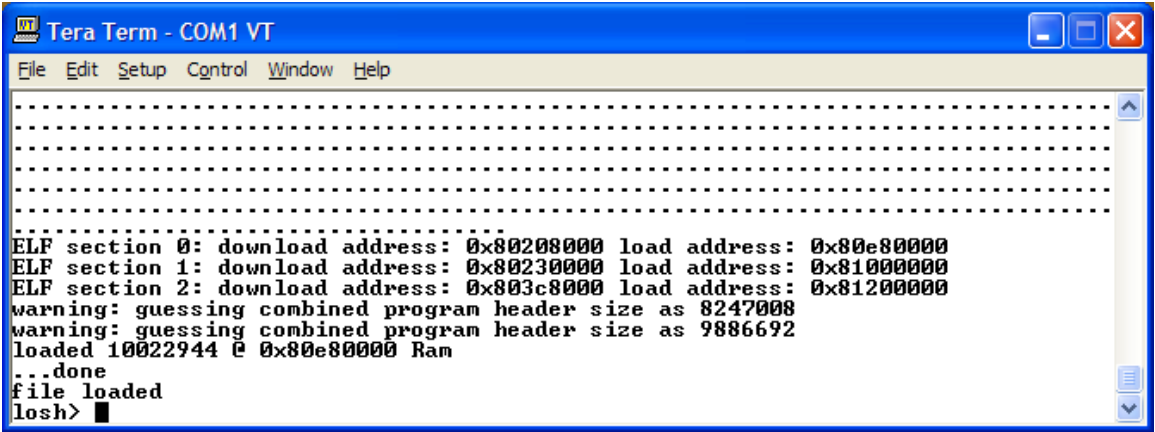

7. Type **exec**

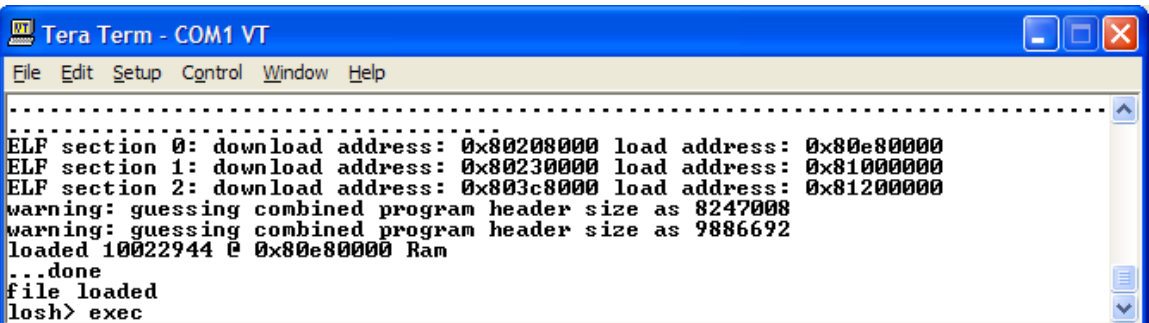

8. If this is the first time you have booted into Linux, the default environment variables must be set. You will be asked to enter the MAC address of your OMAP35x SOM-LV and the display number for the LCD panel you have connected to the development kit; the MAC address was determined in Section [4.1](#page-14-2) above and the supported LCD panel numbers are listed in the Tera Term output. (If you do not have an LCD panel connected to your kit, please leave the field blank and press Enter.)

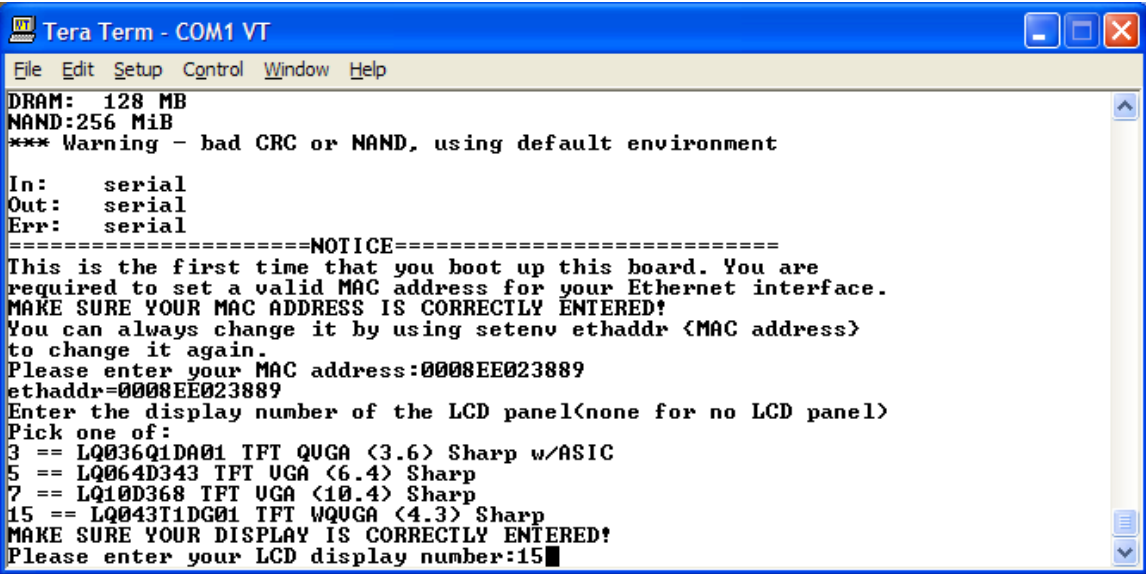

<span id="page-24-0"></span>9. After allowing time for the image to load (approximately 15 seconds), the LCD panel connected to your kit will display the Linux Penguin.

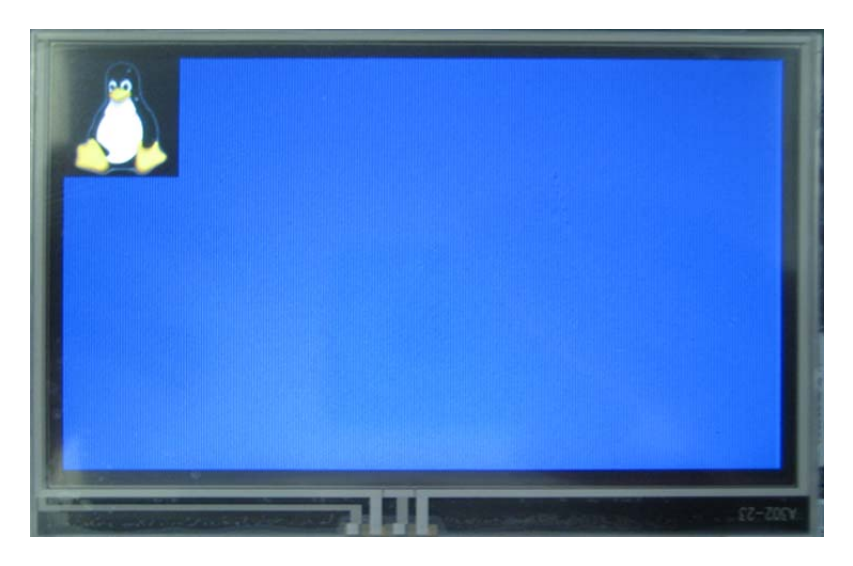

10. When you see the Linux Penguin displayed, you can proceed to Section [4.5](#page-24-1) for instructions on booting into the Linux kernel.

#### <span id="page-24-1"></span>**4.5 Boot into the Linux Kernel**

1. In the Tera Term window, type **root** at the LogicOMAP3530 login: prompt.

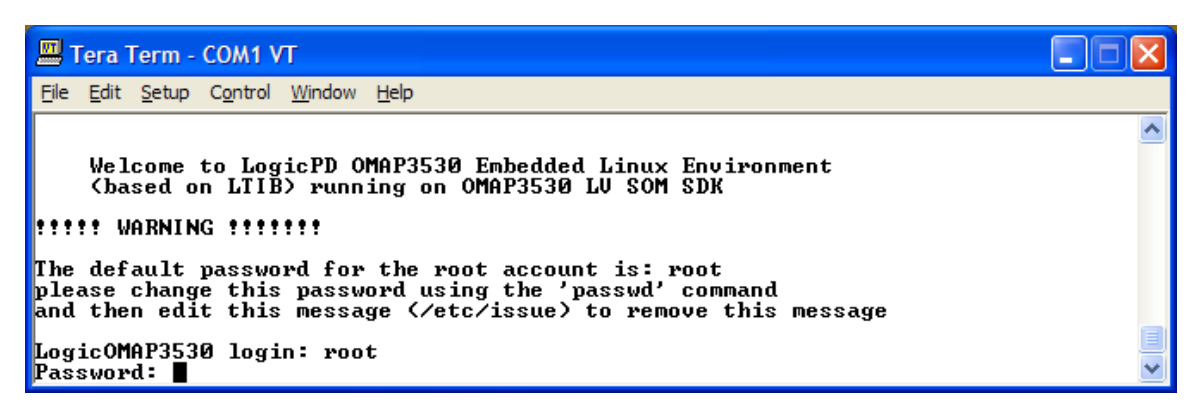

2. Type **root** at the Password: prompt and you will be brought to the omap3530# prompt.

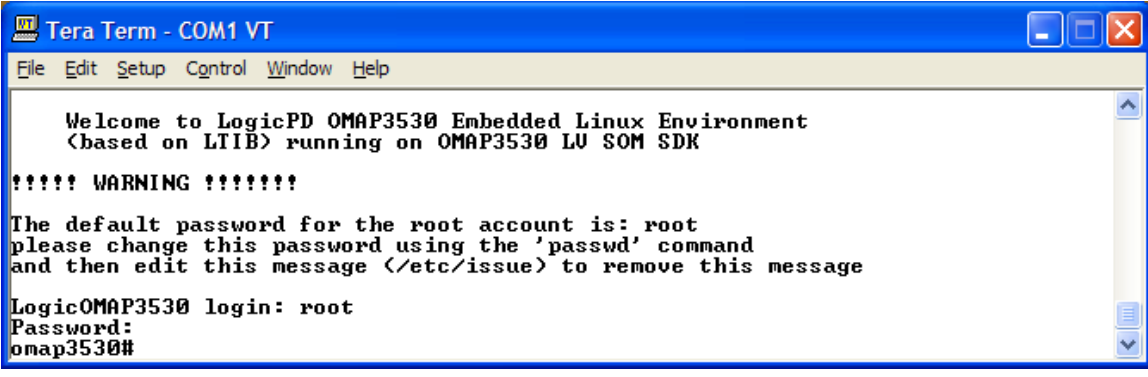

3. To initialize Ethernet for DHCP IP addresses, type: **ifup eth0** at the omap3530# prompt.

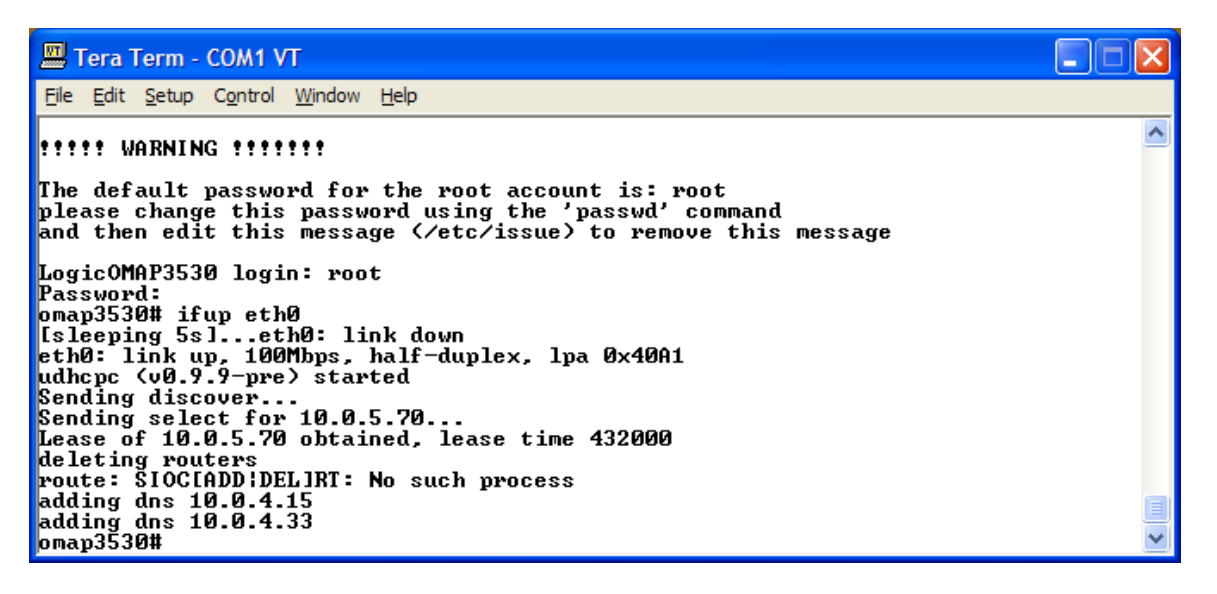

4. To initialize Ethernet for static IP addresses, type: **ifconfig eth0 169.254.51.97** at the omap3530# prompt, substituting the IP address with the appropriate address for your network setup.

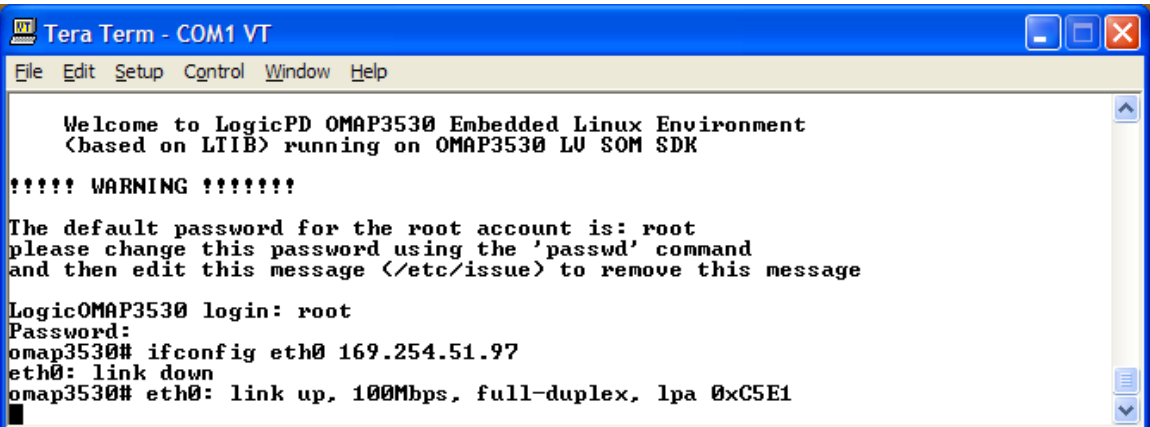

5. To determine the kit IP address and the status of the Ethernet interface, type: **ifconfig eth0** at the omap3530# prompt.

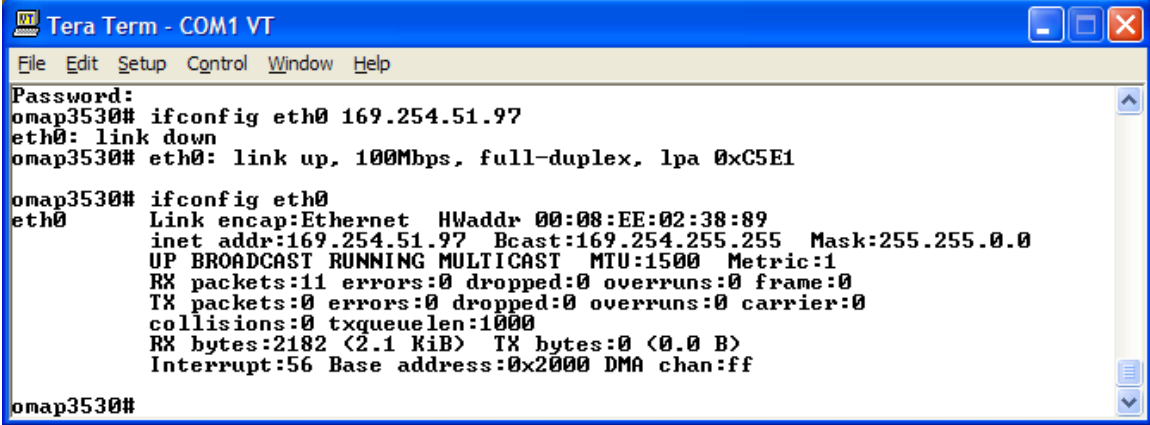

<span id="page-26-0"></span>6. To perform a video test on an LCD panel connected to your kit, type: **draw-test** at the omap3530# prompt. Your LCD panel will display a pattern similar to what is shown below.

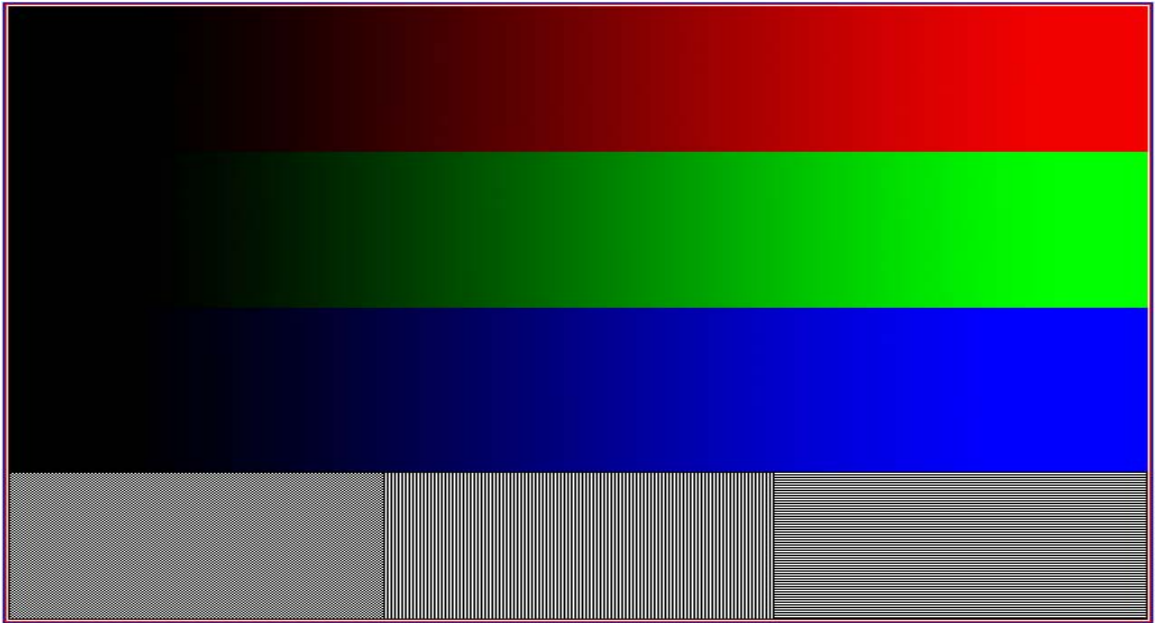

7. To shutdown the kernel and return to LogicLoader, type: **reboot** at the omap3530# prompt.

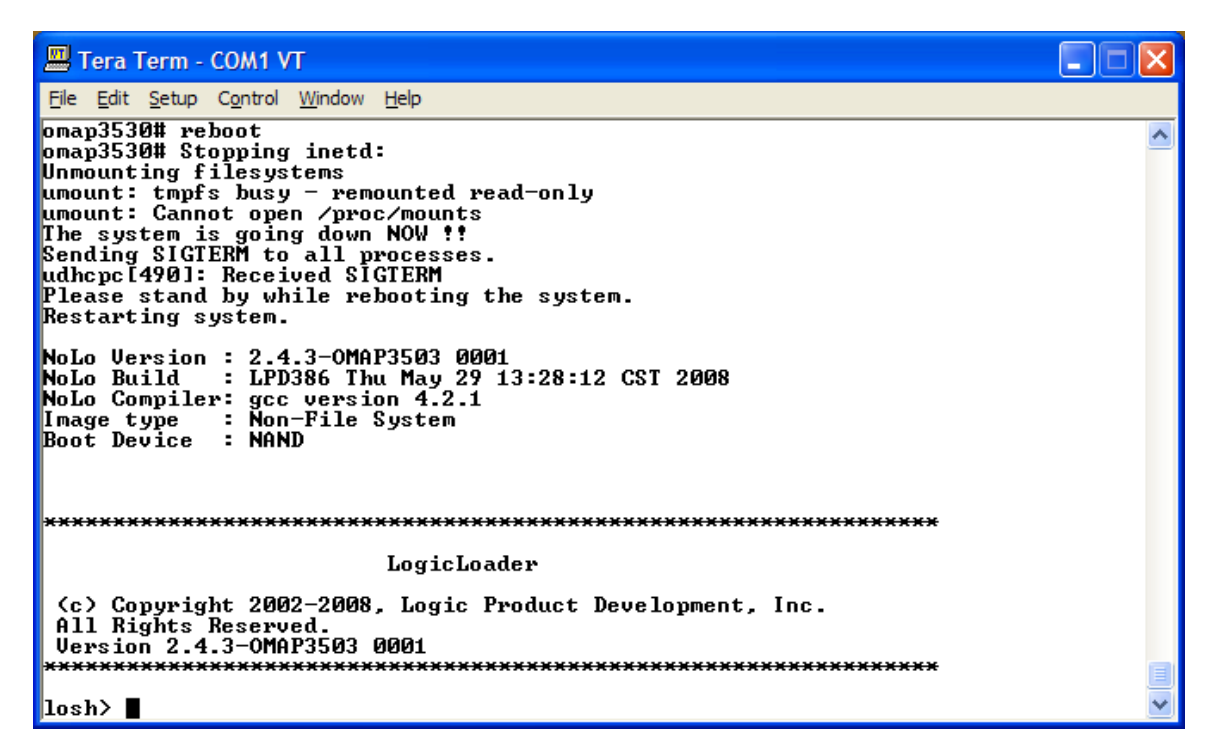

#### <span id="page-26-1"></span>**4.6 Mount an SD Card in Linux**

The following steps describe how to properly mount and un-mount an SD card within Linux.

1. At the omap3530# prompt, type: **mkdir -p /mnt/sdcard**. This command makes sure that there is a mount point (i.e., a directory) to mount the card on.

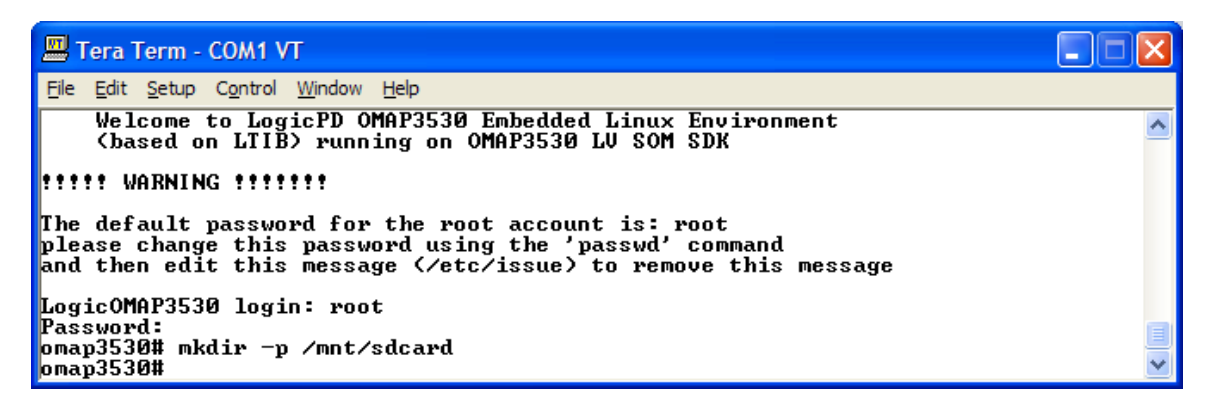

2. Type: **mount -t vfat /dev/mmcblk0p1 /mnt/sdcard** to mount the SD card.

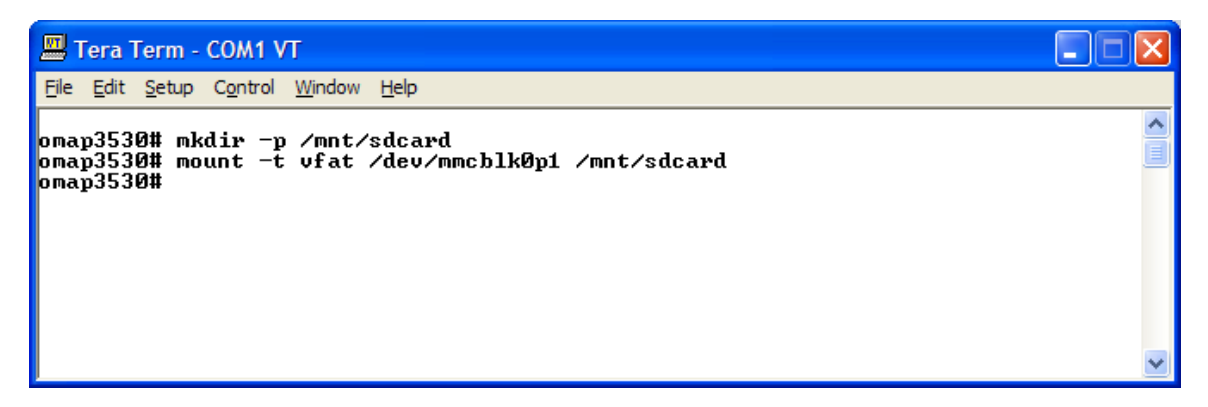

3. The 'disk free' command will show the SD card and its free space. At the omap3530# prompt, type: **df /mnt/sdcard**

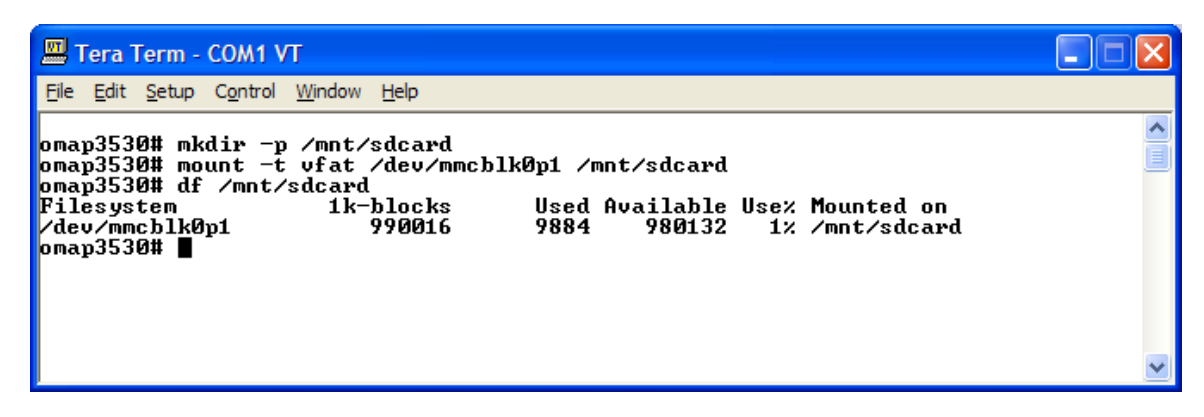

- <span id="page-28-0"></span>4. To un-mount a mounted SD card, at the omap3530# prompt, type: **cd /** This command will make sure that no process is holding open a file or directory on the SD card. If a file or directory is open, then the un-mount will return a "device busy" message.
- 5. Type: **umount /mnt/sdcard** to un-mount the SD card.

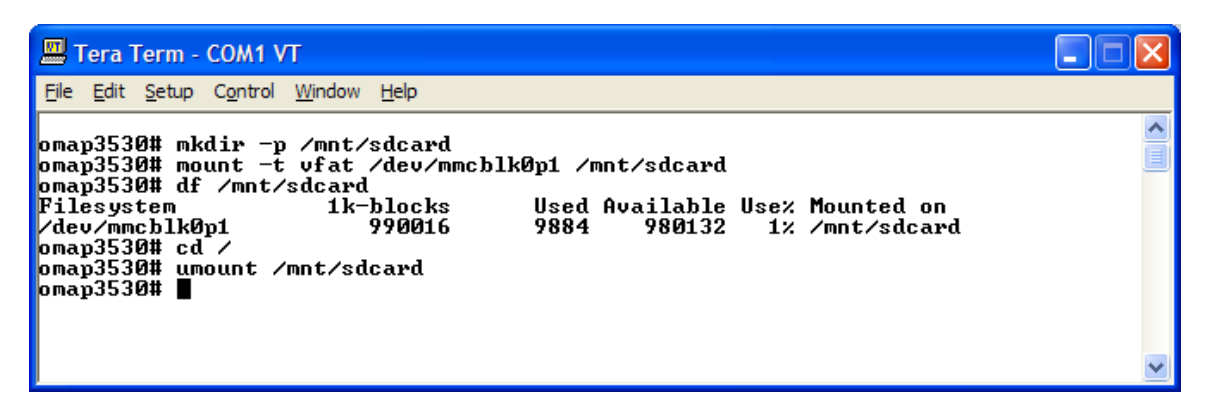

#### <span id="page-28-1"></span>**4.7 Reset Environment Variables**

The first time the Linux kernel was booted on your kit, you were prompted to set certain default environment variables (MAC address and LCD panel type). If you would like to reset the environment variables, you will need to interrupt the autoboot process after executing the loaded image.

- 1. Perform the initial steps to load the .elf file, as described in the procedures above.
- 2. After you type **exec** to execute the image, wait until you see the message "Hit any key to stop autoboot" and then press the return key within 6 seconds to abort the boot process.

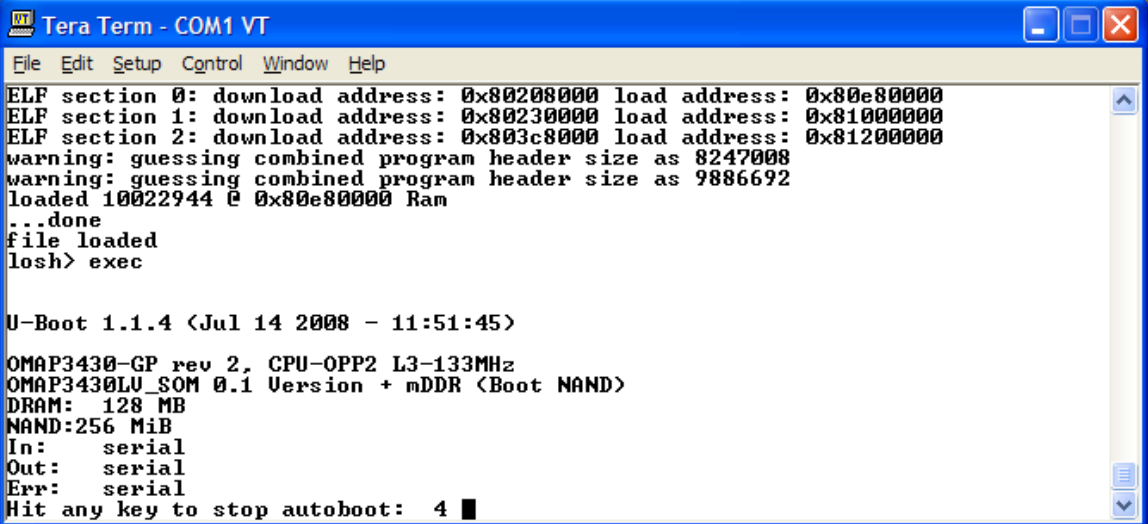

3. At the => prompt, type **help** to output a list of all the commands available from the => prompt.

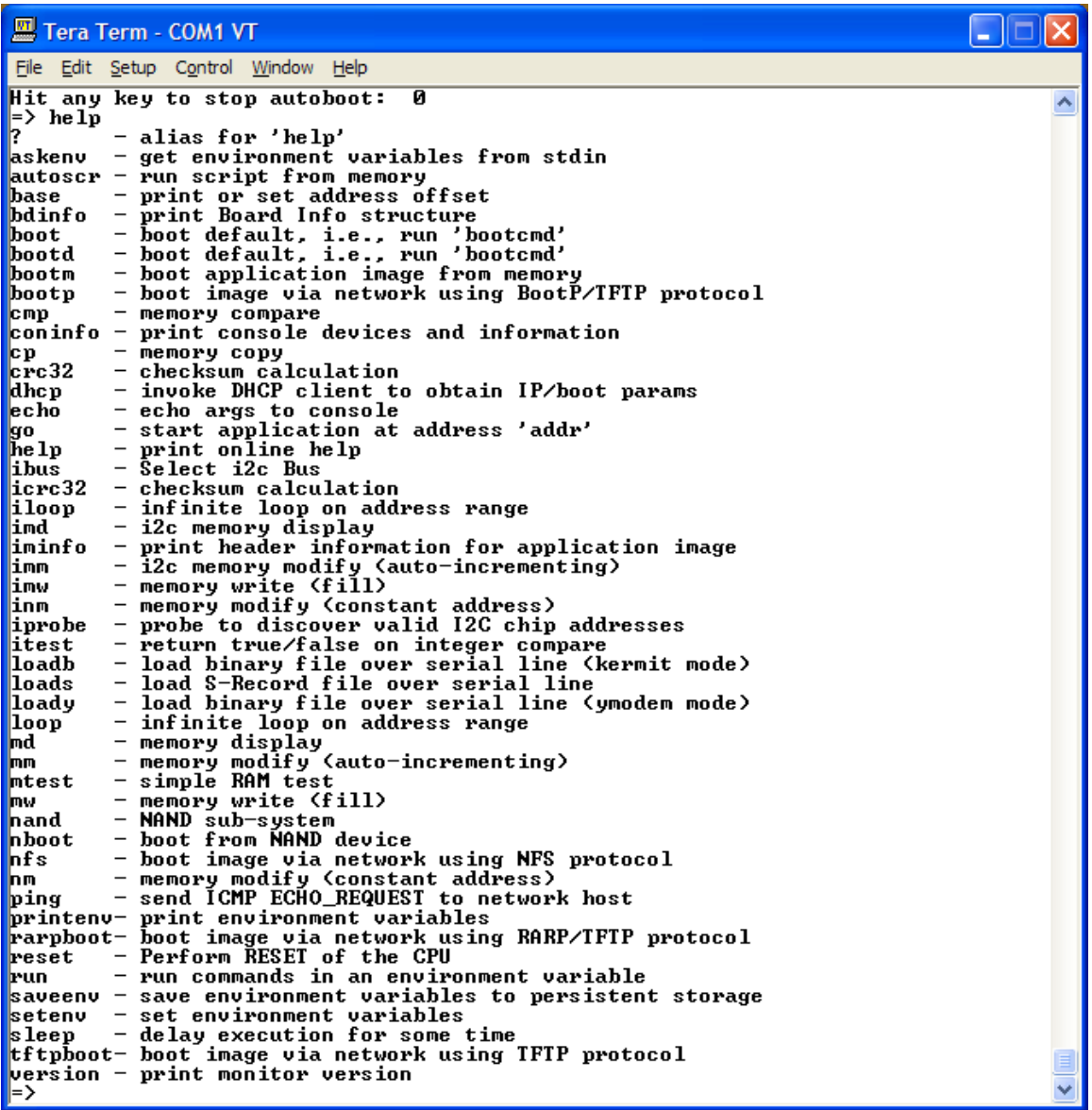

- 4. The following is an example of an environment change: to set the LCD panel to the 4.3" WQVGA display that is included with the OMAP35x Development Kit, type **setenv display 15** at the => prompt.
- 5. To save the environment change, type **saveenv** at the => prompt.

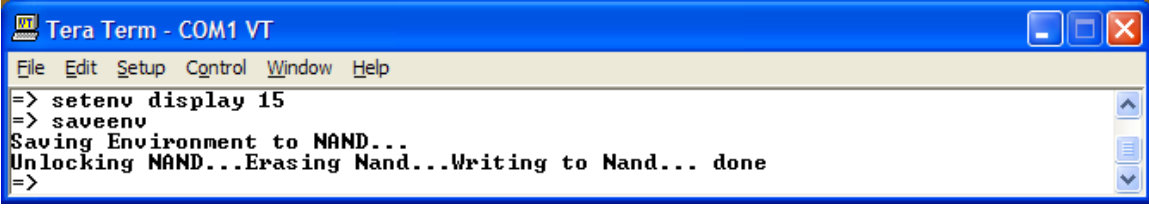

6. After the environment variable has been saved, you can finish booting into the kernel by typing **boot** at the => prompt. You will then see the LogicOMAP3530 login: prompt to log into the Linux kernel.

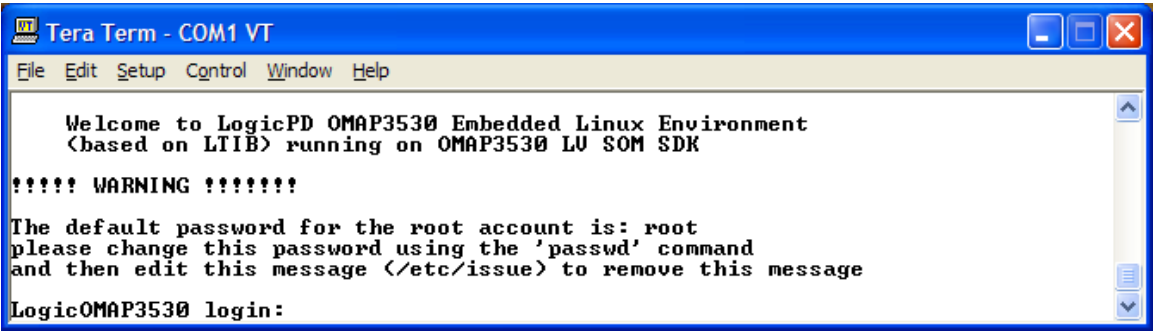

# <span id="page-31-1"></span><span id="page-31-0"></span>**5 Prepare your PC for Windows CE Development**

This section describes the steps required to prepare your PC for Windows CE development.

#### <span id="page-31-2"></span>**5.1 Background Information**

- This section will walk you through the recommended installation steps for Visual Studio 2005 and Platform Builder. The following is a high-level look at the installation process:
	- 1. Update your PC using Windows Update
	- 2. Install Visual Studio 2005 from the "Windows Embedded CE 6.0 180-Day Evaluation Kit" (provided with the OMAP35x Development Kit)
	- 3. Update Visual Studio from Windows Update website
	- 4. Install Platform Builder from the Evaluation Packet
	- 5. Update Platform Builder:
		- a. Windows Embedded CE 6.0 Platform Builder Service Pack 1
		- b. Windows Embedded CE 6.0 R2
		- c. Windows Embedded CE 6.0 Platform Builder Cumulative Product Update Rollup Package (through 12/31/2007)
		- d. Windows Embedded CE 6.0 Monthly Update (January 2008) QFE
		- e. Windows Embedded CE 6.0 Monthly Update (February 2008) QFE
		- f. Windows Embedded CE 6.0 Monthly Update (March 2008) QFE
		- g. Windows Embedded CE 6.0 Monthly Update (April 2008) QFE
	- 6. Run Visual Studio 2005
	- 7. Run the QFE Check tool from Visual Studio 2005
- **IMPORTANT NOTE:** This document is written assuming the use of the Windows XP operating system. Other Windows operating systems, such as Vista, may require additional updates or installations. Please refer to the Microsoft website for necessary details.

#### <span id="page-31-3"></span>**5.2 Prerequisites**

- Host PC with DVD drive
- A recent version of Internet Explorer, Firefox, or an FTP program and access to the Internet
- Windows Embedded CE 6.0 180-Day Evaluation Kit included with your OMAP35x Development Kit

#### <span id="page-31-4"></span>**5.3 Update Windows Operating System**

Before beginning the installation of Visual Studio 2005, Platform Builder, or any Windows CE 6.0 components, make sure your Windows operating system has all of the most recent updates from Microsoft.

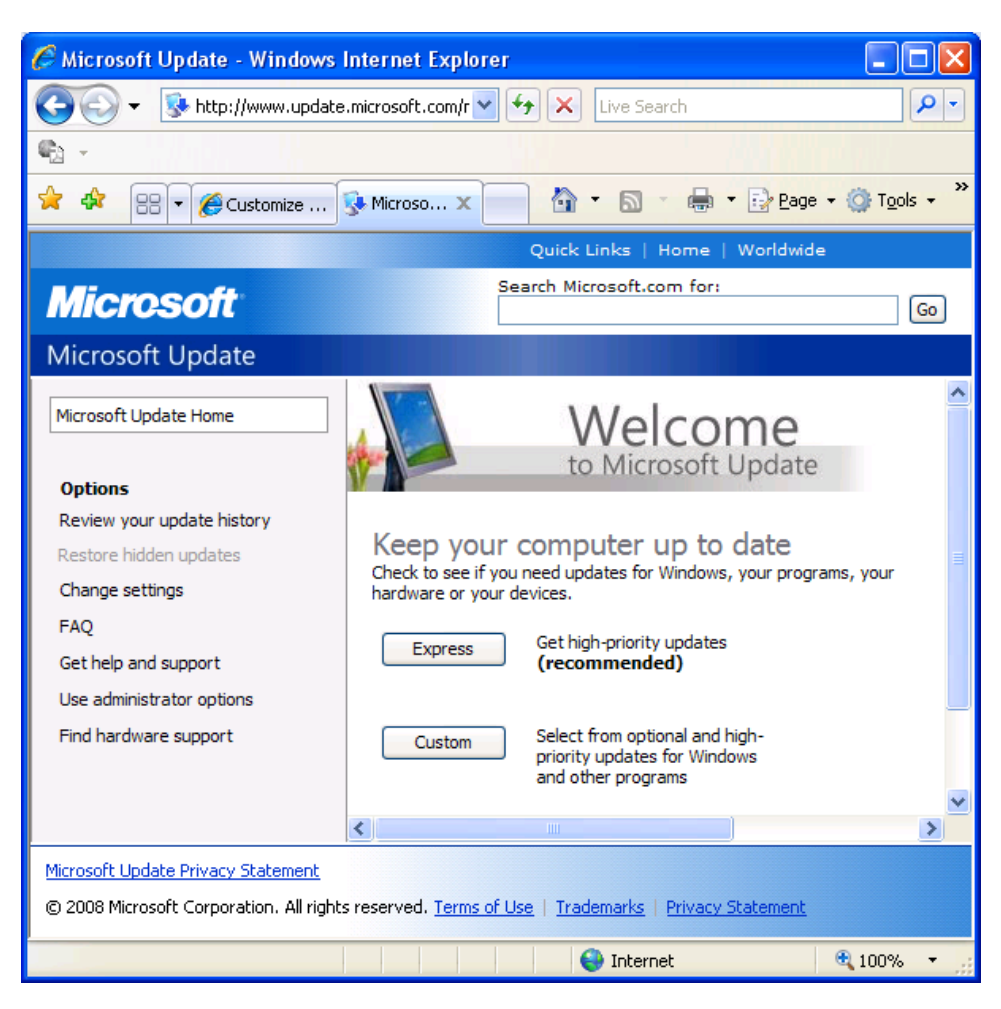

![](_page_32_Picture_1.jpeg)

#### <span id="page-33-1"></span><span id="page-33-0"></span>**5.4 Obtain Product Key(s)**

- 1. To obtain the Product Key for your Evaluation Kit, go to the URL specified on the sticker on the insider of your Evaluation Packet.
- 2. Under the "Product Key Registration" heading, click on the link for "Windows Embedded CE 6.0".
- 3. Sign in with your Windows Live ID or sign up for a Windows Live ID. (**Note:** If you sign-up for a Windows Live ID during this step, an email will be sent to you to complete the activation process for your Windows Live ID. Complete this activation process before continuing with the next step.)
- 4. Fill in the online form and click the "Continue" button at the bottom of the page.
- 5. At the completion of the registration process, you will be presented with your Product Key(s) and you will also be emailed the Product Key(s). Have these available during the installation process below.

**IMPORTANT NOTE:** The emails sent from Microsoft in the steps above may get caught in any spam filter(s) associated with your email program. If the emails do not appear in your inbox, be sure to check your spam folders.

#### <span id="page-33-2"></span>**5.5 Install Visual Studio 2005**

- 1. Insert the "Visual Studio 2005" DVD into your PC's DVD drive.
- 2. The "Visual Studio 2005 Setup" window will appear. Click on "Install Visual Studio 2005".

![](_page_33_Picture_10.jpeg)

3. Visual Studio 2005 will begin loading installation components on your PC.

![](_page_34_Picture_1.jpeg)

4. When the "Welcome to the Microsoft Visual Studio 2005 installation wizard" window appears, click the "Next>" button.

![](_page_35_Picture_1.jpeg)
- 5. On the next screen, check the box to accept the terms of the License Agreement.
- 6. Enter the product key for your Visual Studio 2005 in the proper fields.
- 7. Enter your name in the proper field and then click the "Next>" button.

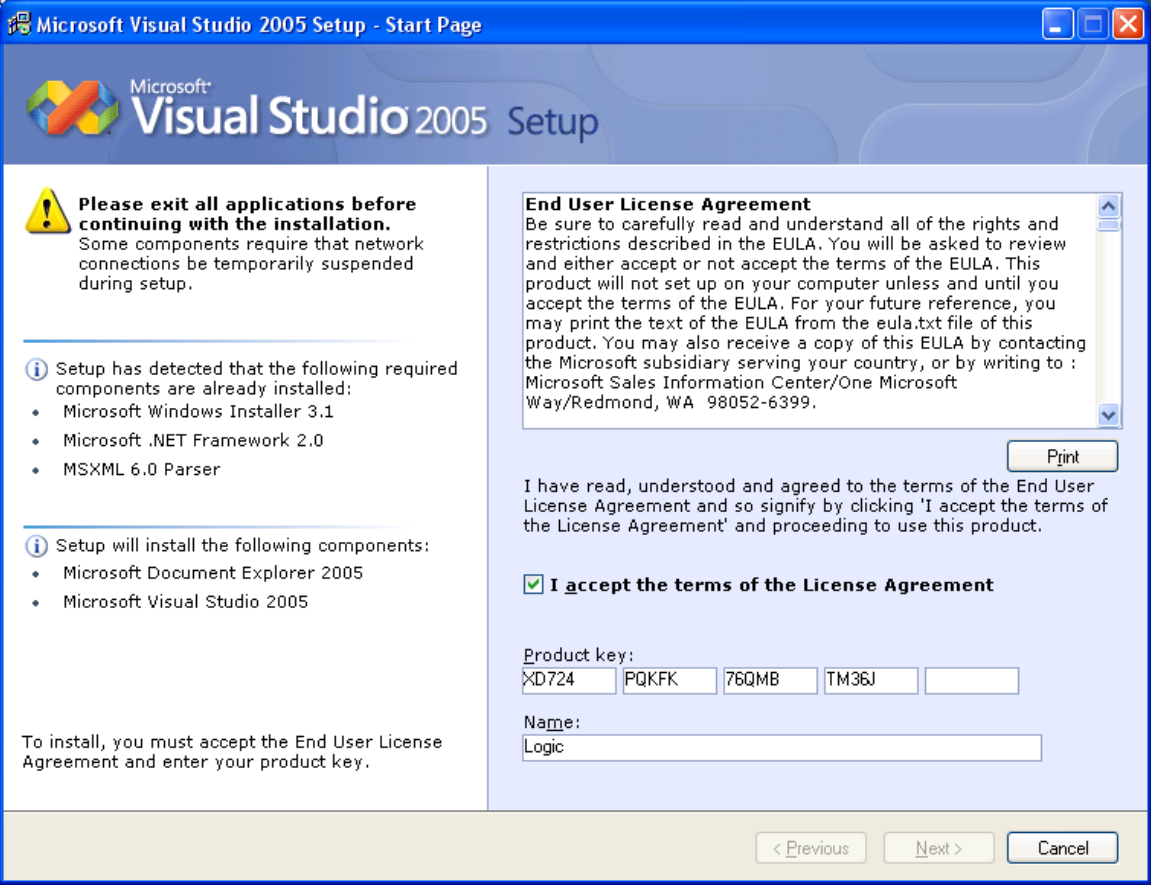

8. A warning prompt will open reminding you that you are installing a trial edition of Visual Studio. Click the "OK" button.

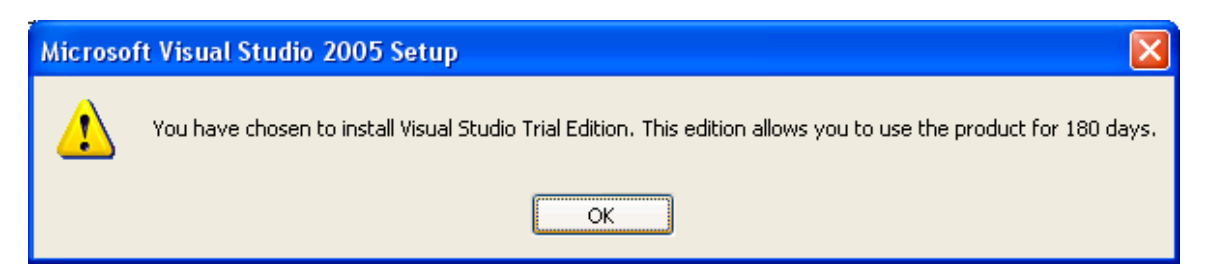

- 9. You will be asked to select which features to install. Select "Default".
- 10. It is recommended to use the default "Product install path". If this location is not appropriate for your PC, click the "Browse…" button and select a different install location.
- 11. Click the "Install" button.

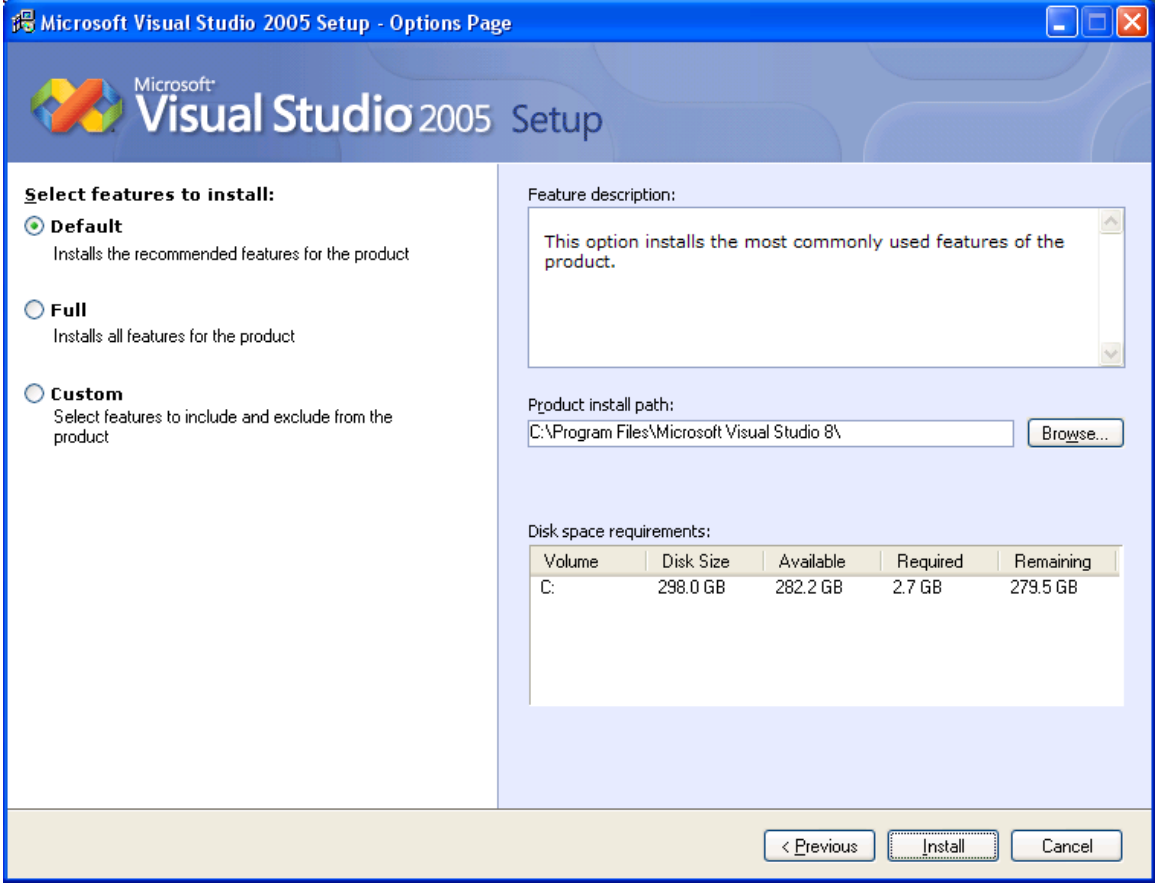

12. Visual Studio 2005 will begin installing on your PC. This may take quite some time depending upon the performance capabilities of your PC.

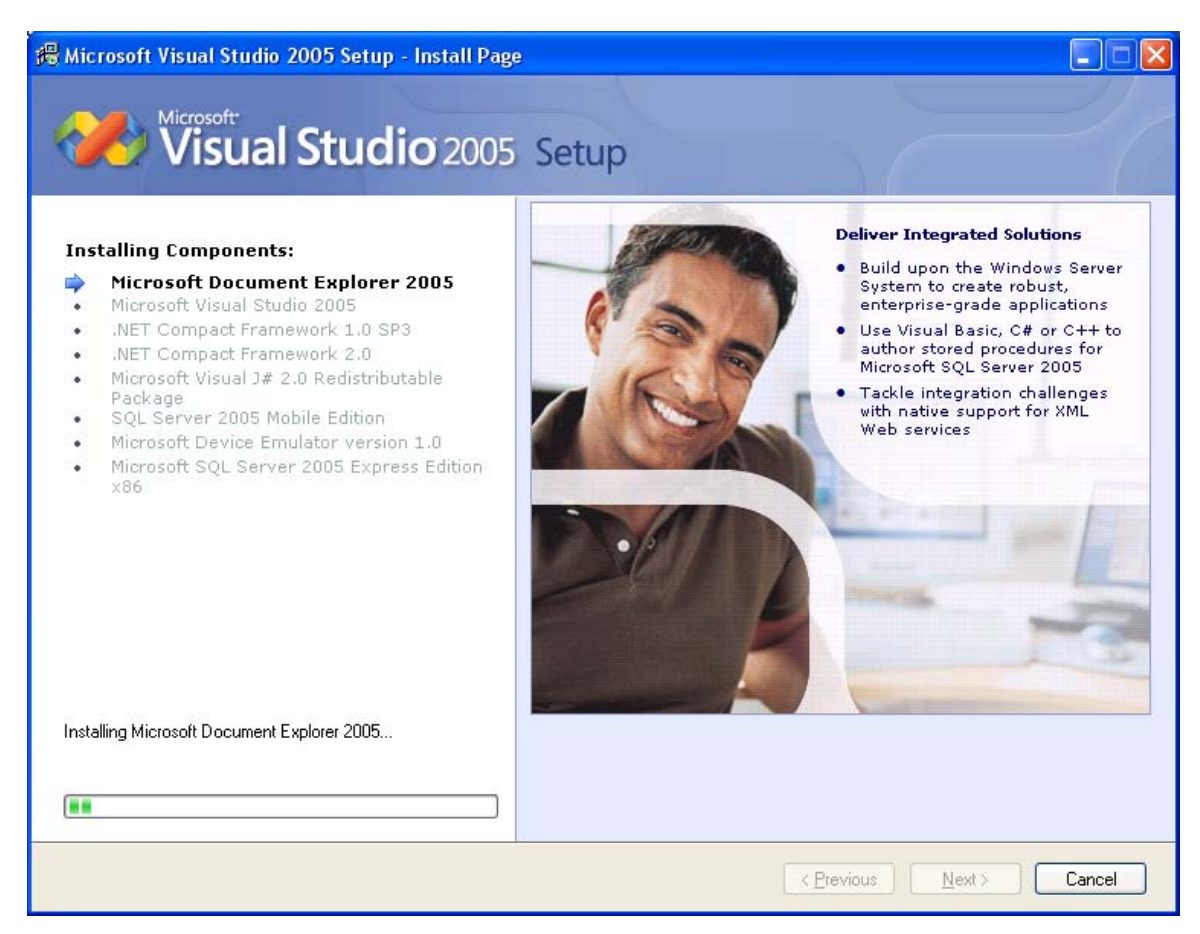

13. You will receive a "Success" notification when the installation process has completed. Click the "Finish" button to return to the main "Visual Studio 2005 Setup" window.

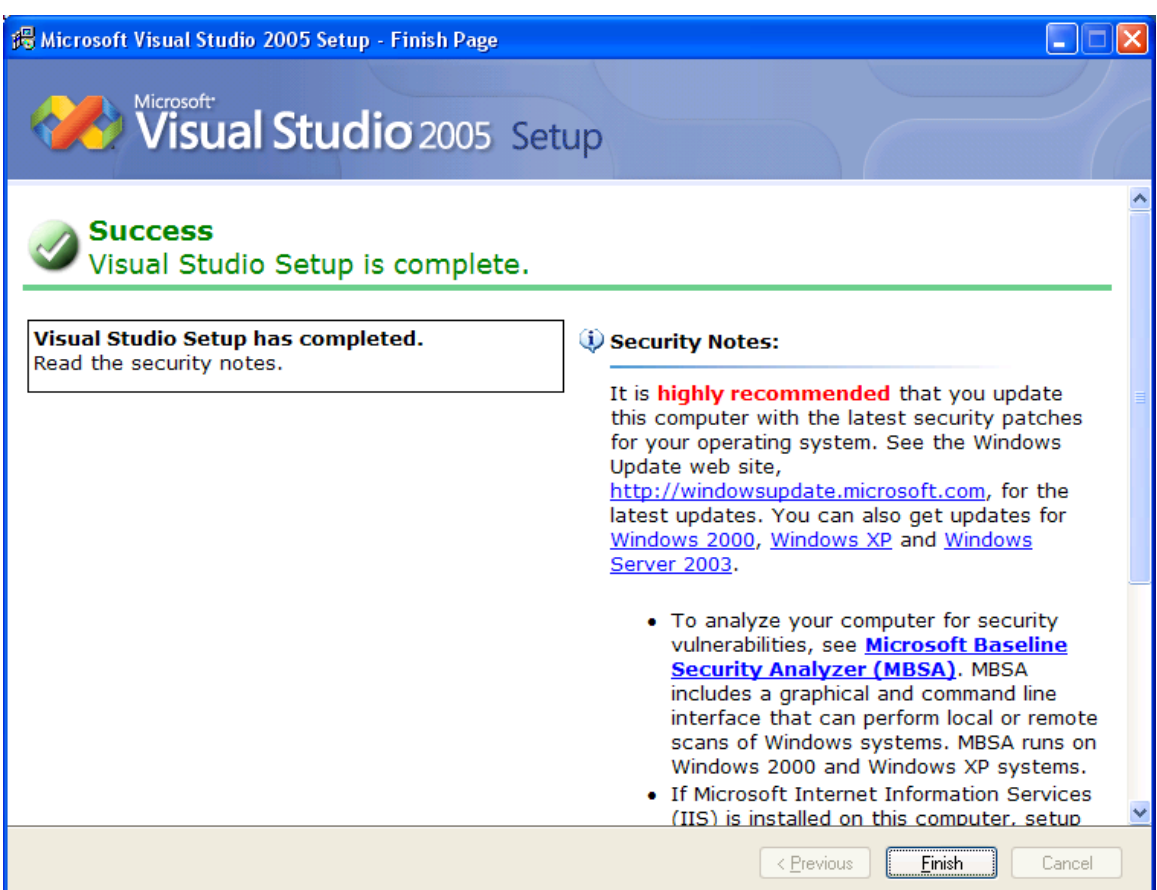

14. Click "Exit" and remove DVD from your PC.

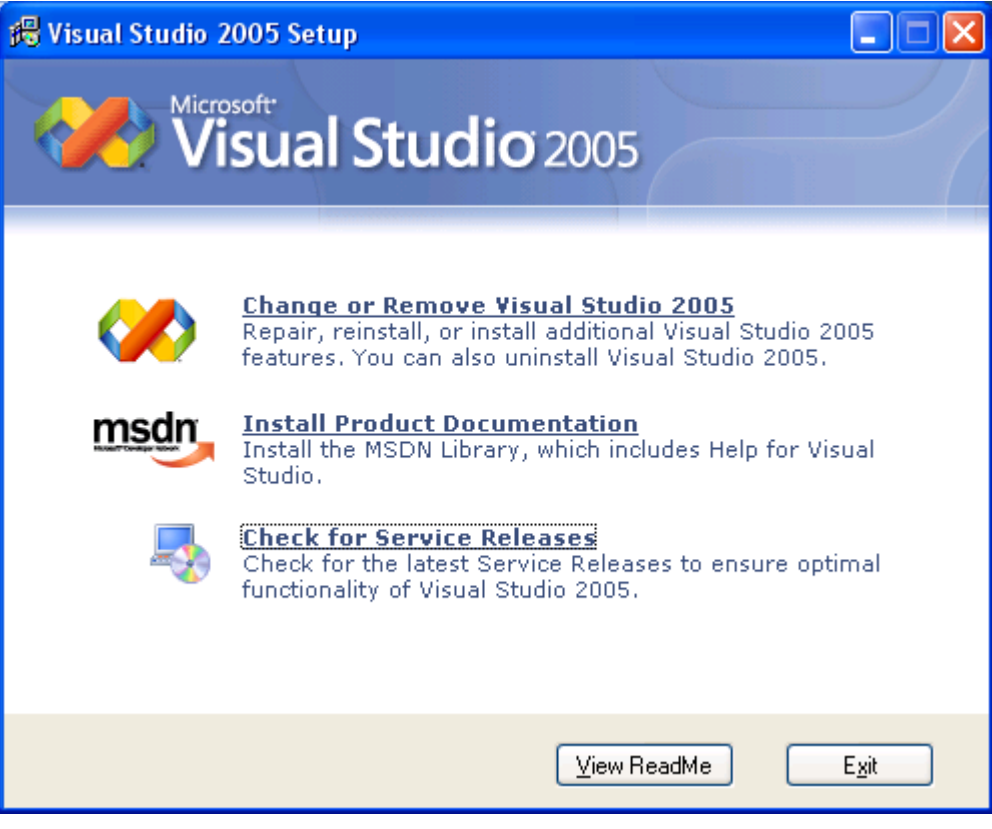

## **5.6 Install Visual Studio 2005 Service Pack 1**

- 1. Insert the "Windows Embedded CE 6.0 R2" DVD into your PC.
- 2. A web browser window will open with the contents of the DVD.
- 3. Click on the line that states: "Click Here to Install the Microsoft Visual Studio 2005 Team Suite Service Pack 1".

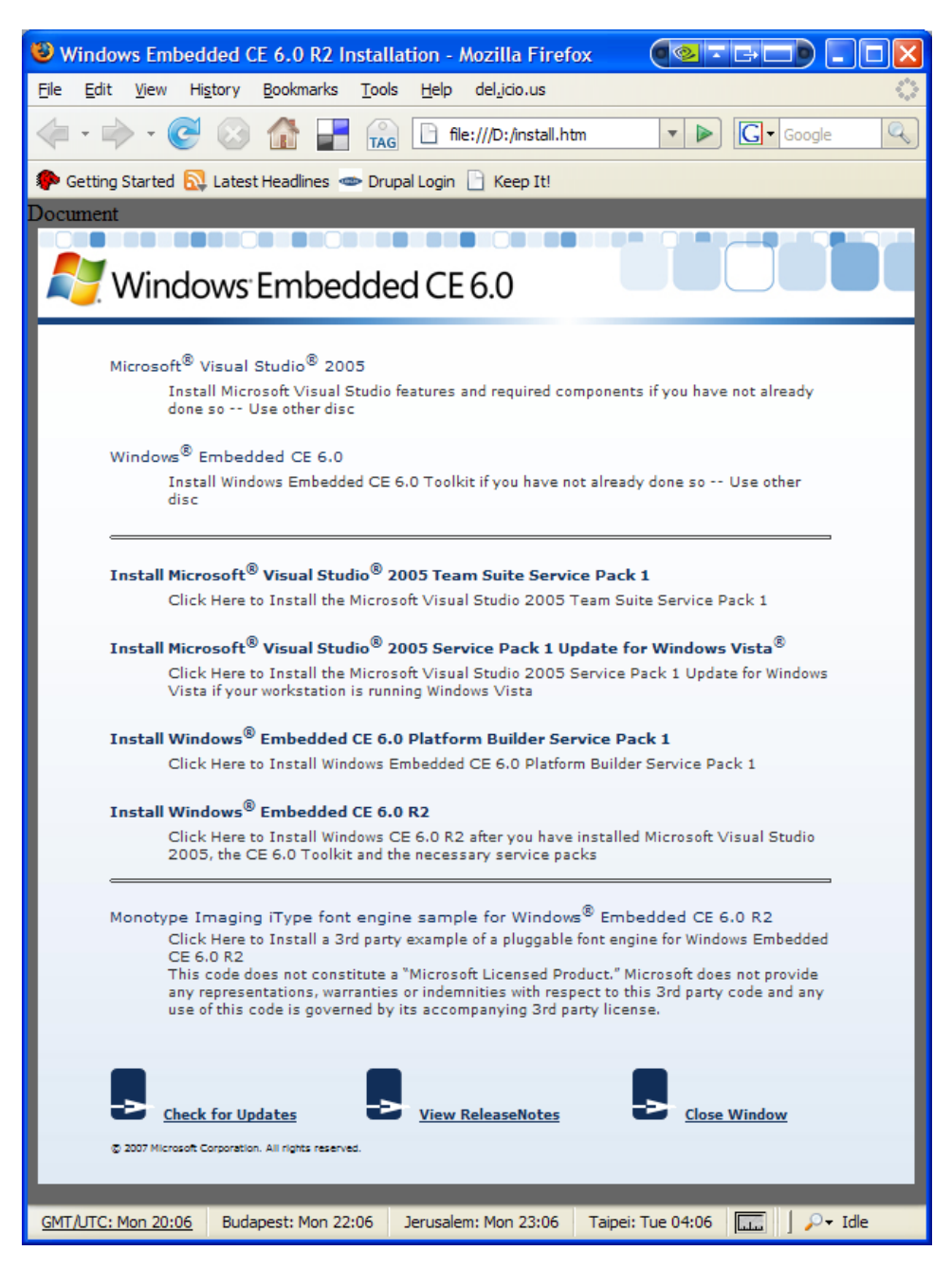

4. Click the "Save File" button to save the download to your local drive.

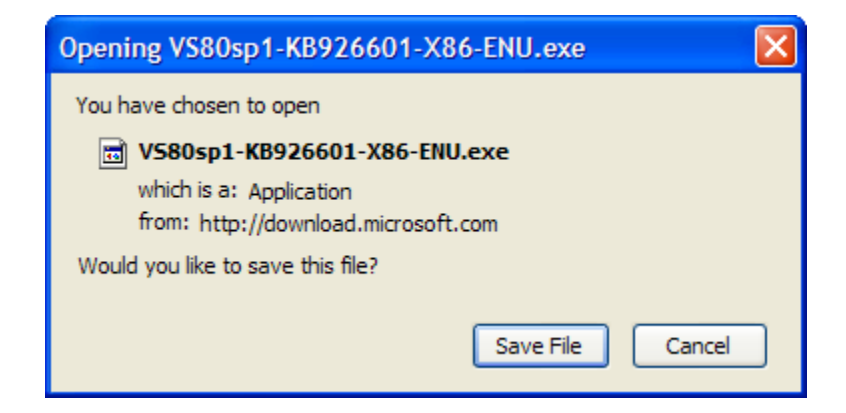

- 5. After the download has completed, locate the .exe file on your local drive and double-click to open it.
- 6. Click the "OK" button if warned about opening an executable file.

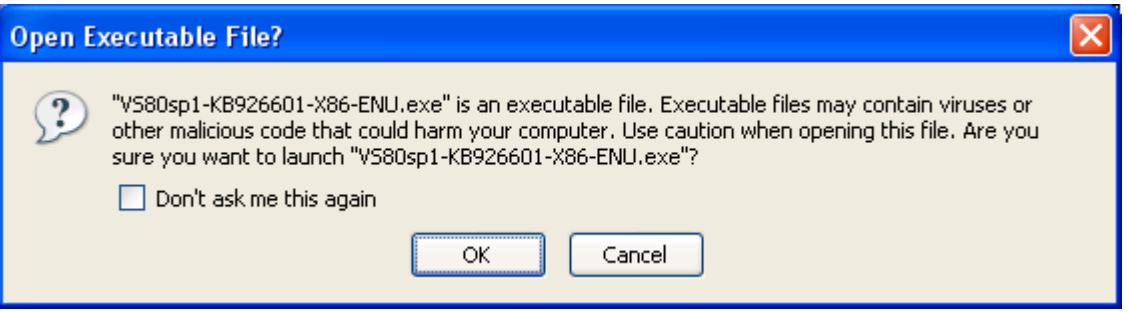

7. The service pack update will extract itself and then ask if you want to install "ENU Service Pack 1". Click the "OK" button.

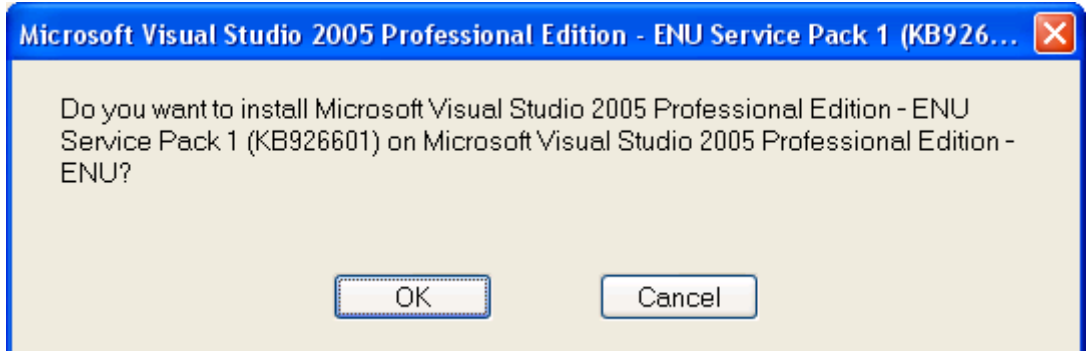

8. A window containing the End User License Agreement (EULA) will appear. Read the EULA and click the "I accept" button to continue.

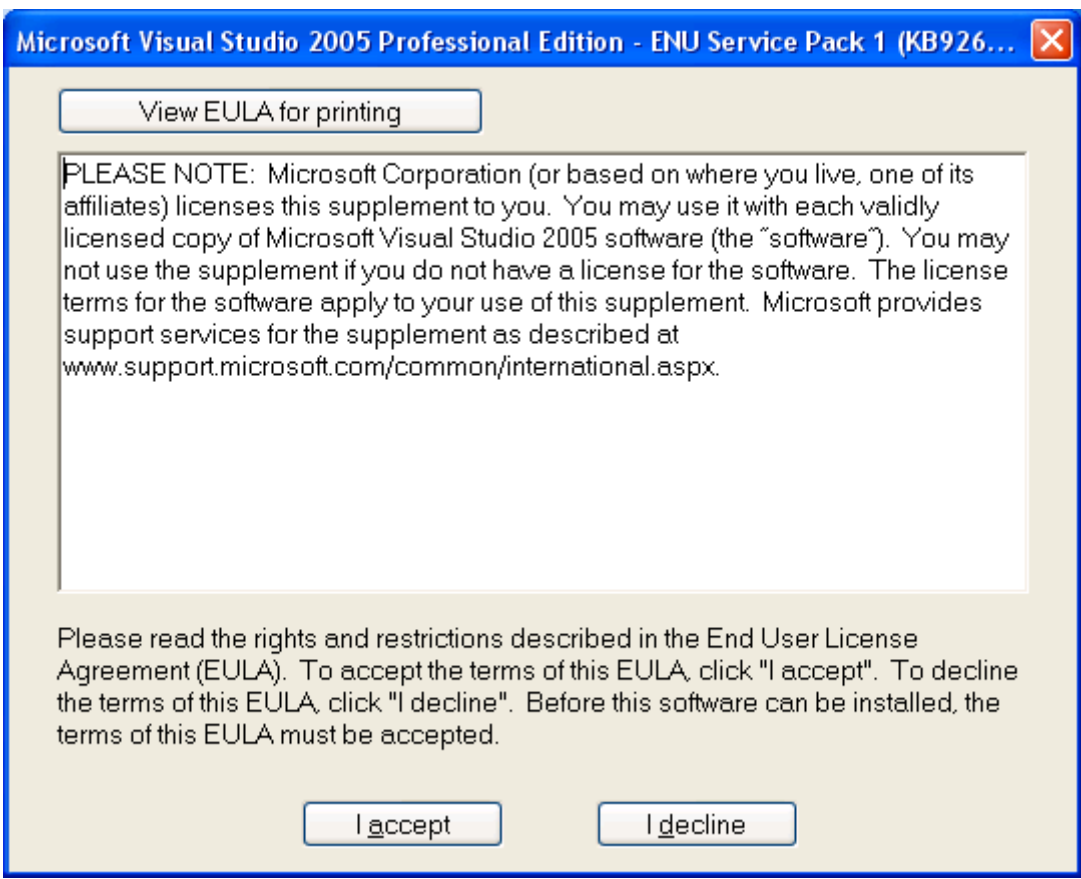

9. ENU Service Pack 1 will install on your PC and you will receive a notification when installation has completed. Click the "OK" button to close the window.

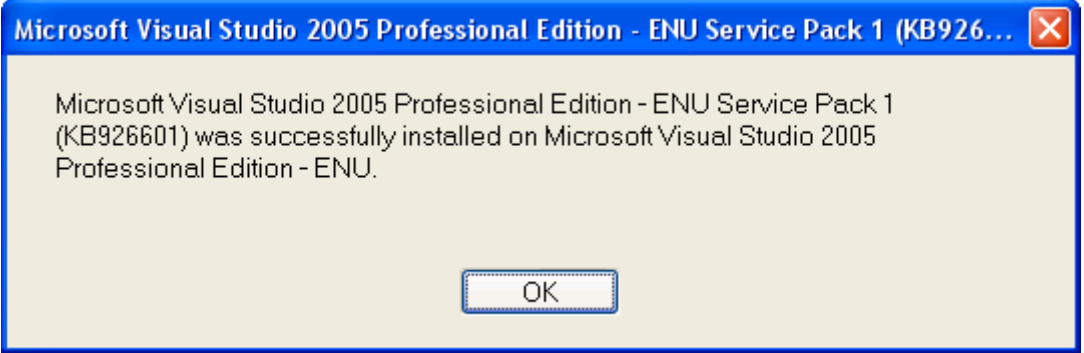

10. Remove the "Windows Embedded CE 6.0 R2" DVD from your PC's drive.

# **5.7 Install Platform Builder**

This section will describe how to install the Platform Builder Plug-in for Microsoft Visual Studio 2005.

1. Insert the DVD named "Windows Embedded CE 6.0" containing the "Platform Builder Plug-in for Microsoft Visual Studio 2005" into your PC's DVD drive.

2. When the "Welcome to the Windows Embedded CE 6.0 Setup Wizard" window appears, click the "Next>" button.

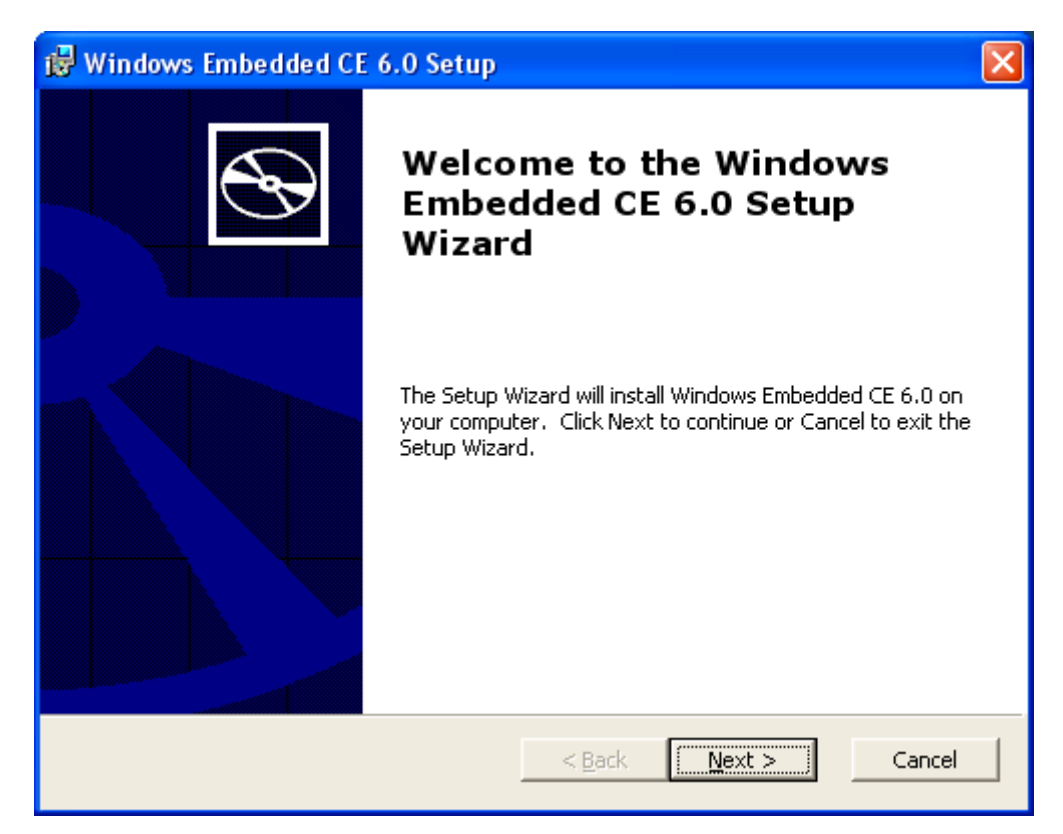

- 3. Enter your name and organization in the appropriate fields.
- 4. Enter the product key (obtained in Section [5.4](#page-33-0) above) for Windows Embedded CE 6.0 in the appropriate fields.

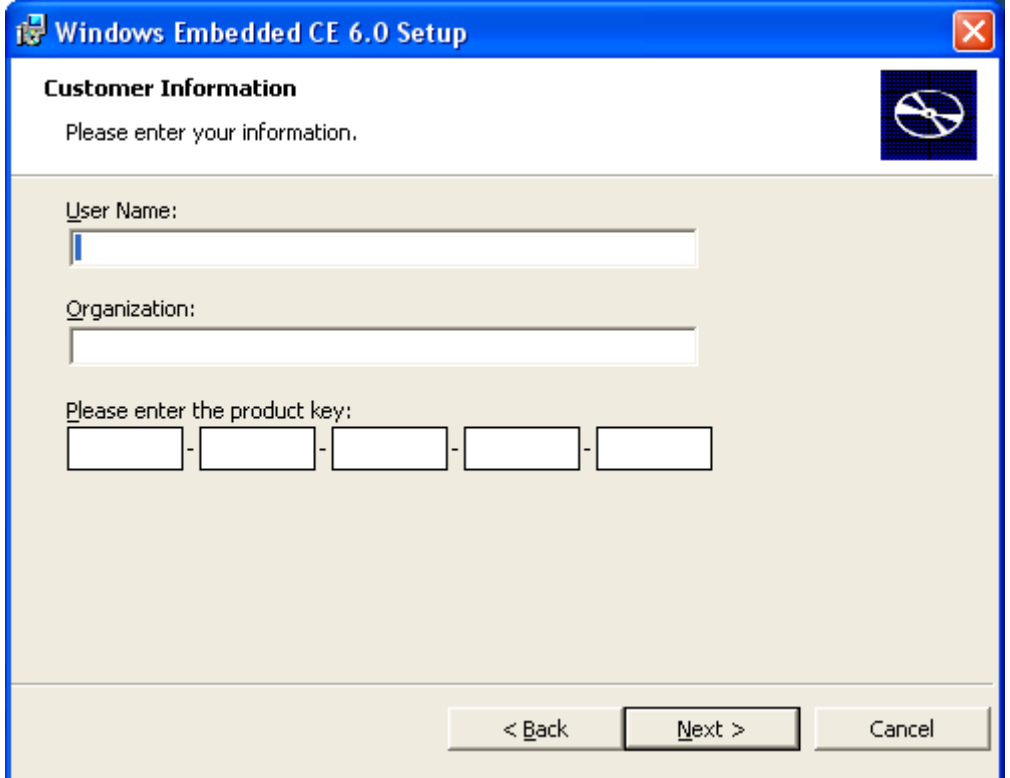

5. Read the License Agreement and select "I accept…" if you agree to the terms. Click the "Next>" button to continue.

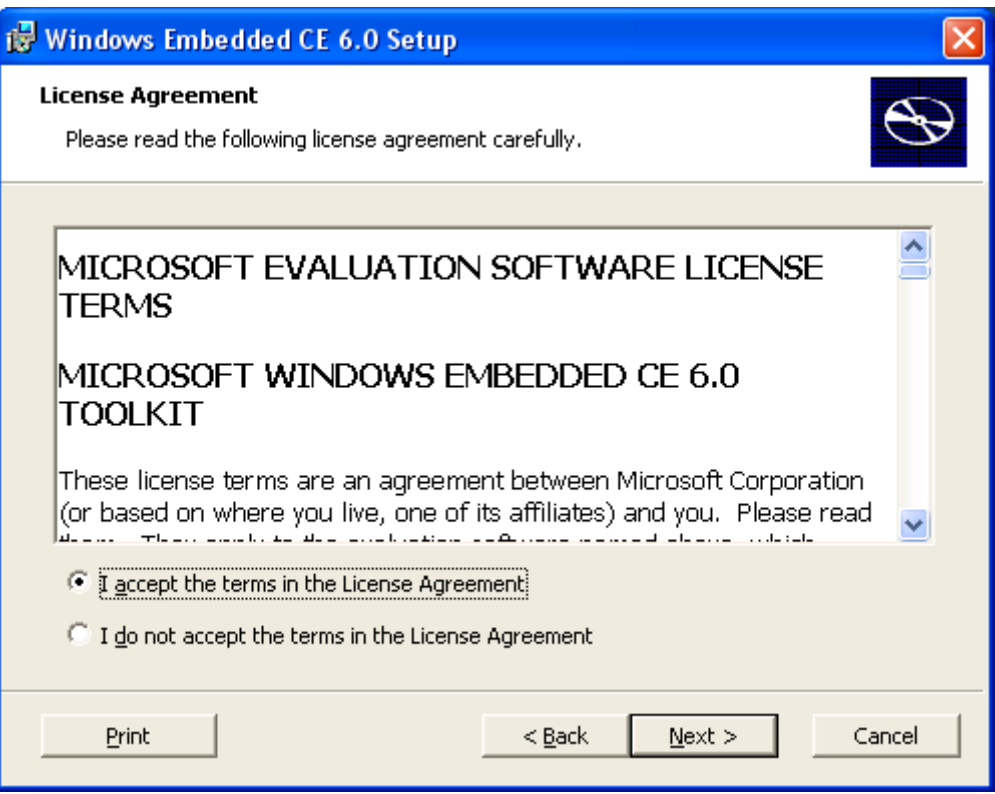

- 6. In the Setup window that appears, select the features that you want installed. By default, the "CE 6.0 Tools" ("Windows Embedded CE 6.0 Test Kit" and "Platform Builder") and the "CE 6.0 Operating System" for "ARMV4I" are selected. These default features are required for development.
- 7. Click the "Next>" button.

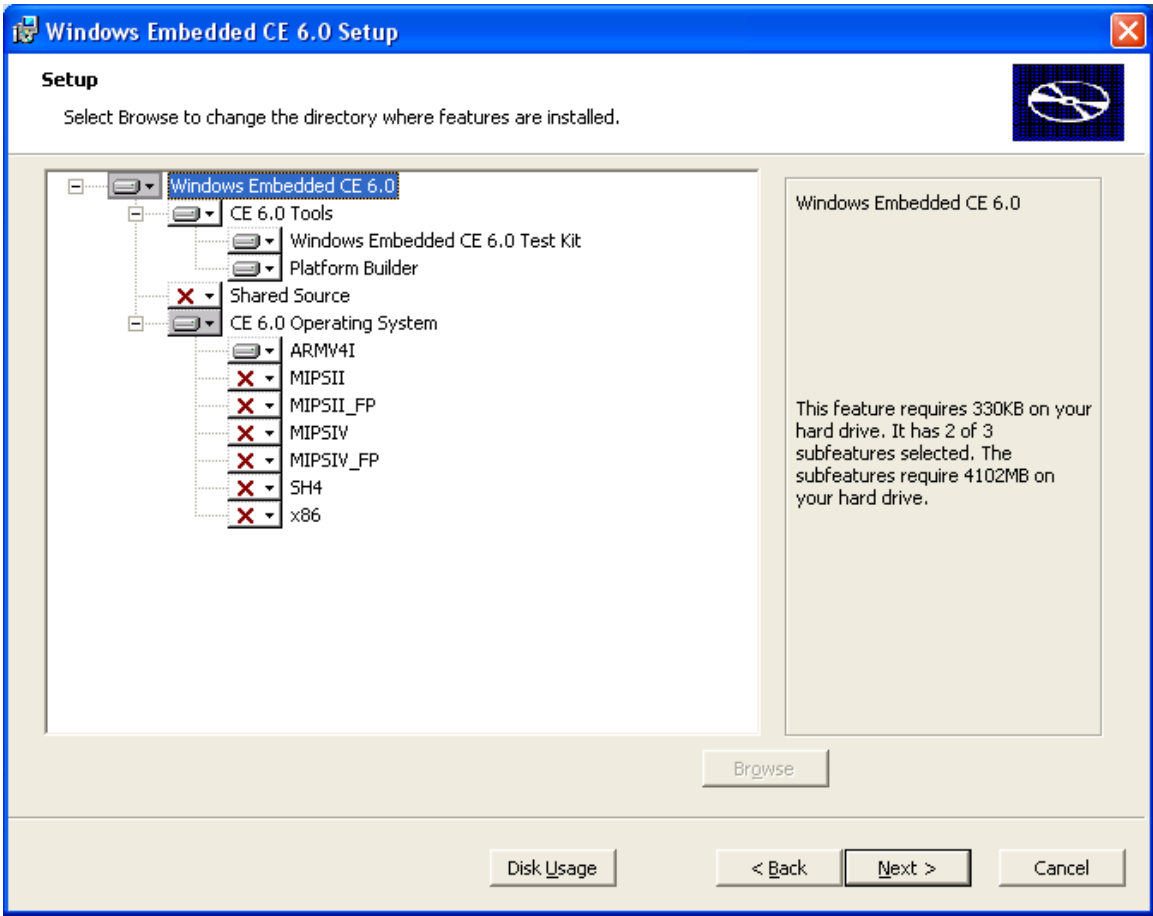

- 8. If your PC is missing any "Prerequisites" in order to complete the installation, a warning window will appear listing the missing components. Once your PC has all the prerequisites, a "Ready to Install" window will appear.
- 9. Click the "Install" button to begin the installation.

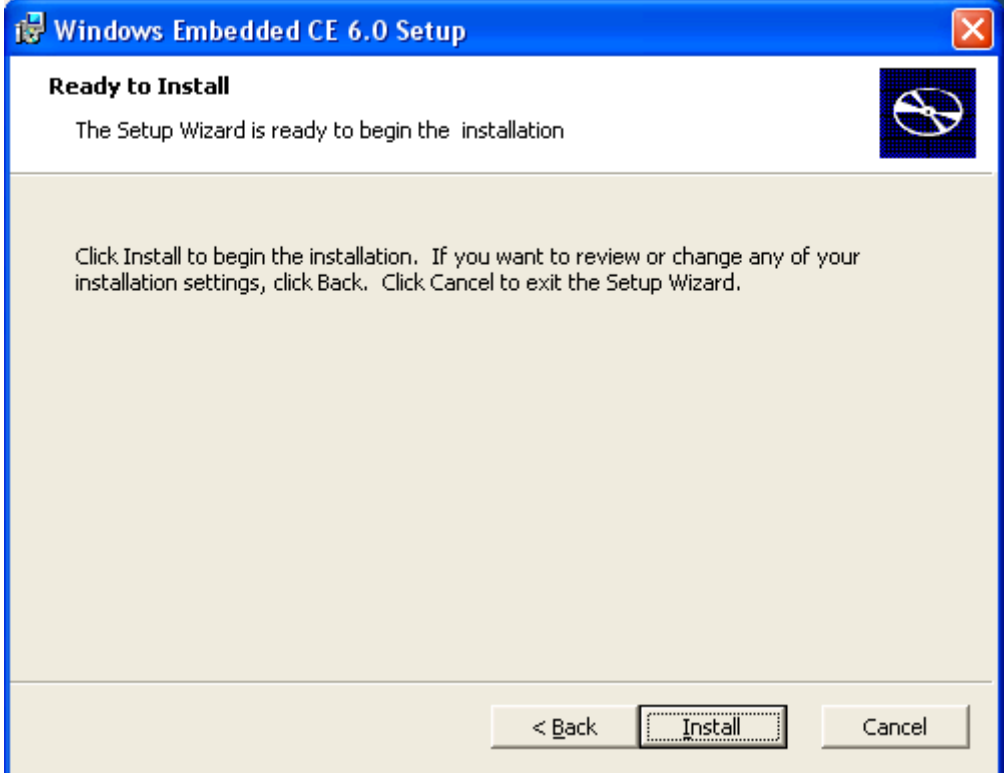

10. Windows Embedded CE 6.0 will begin installing on your PC. This may take quite some time depending upon the performance capabilities of your PC.

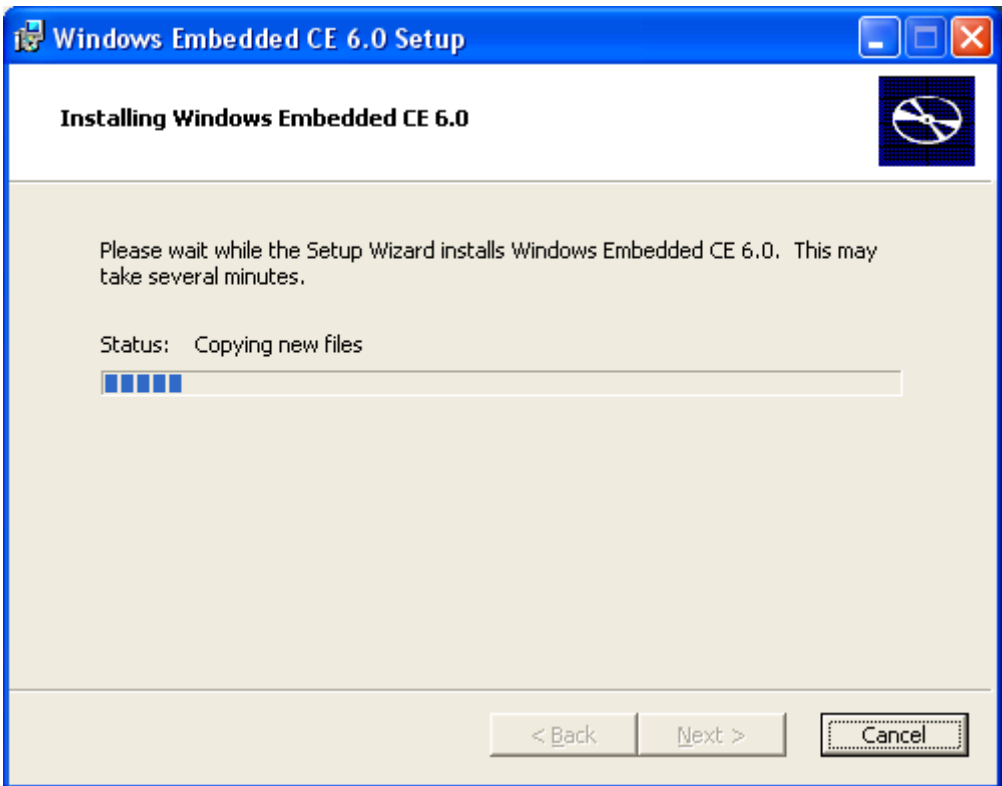

11. Click the "Finish" button to exit Windows Embedded CE 6.0 Setup.

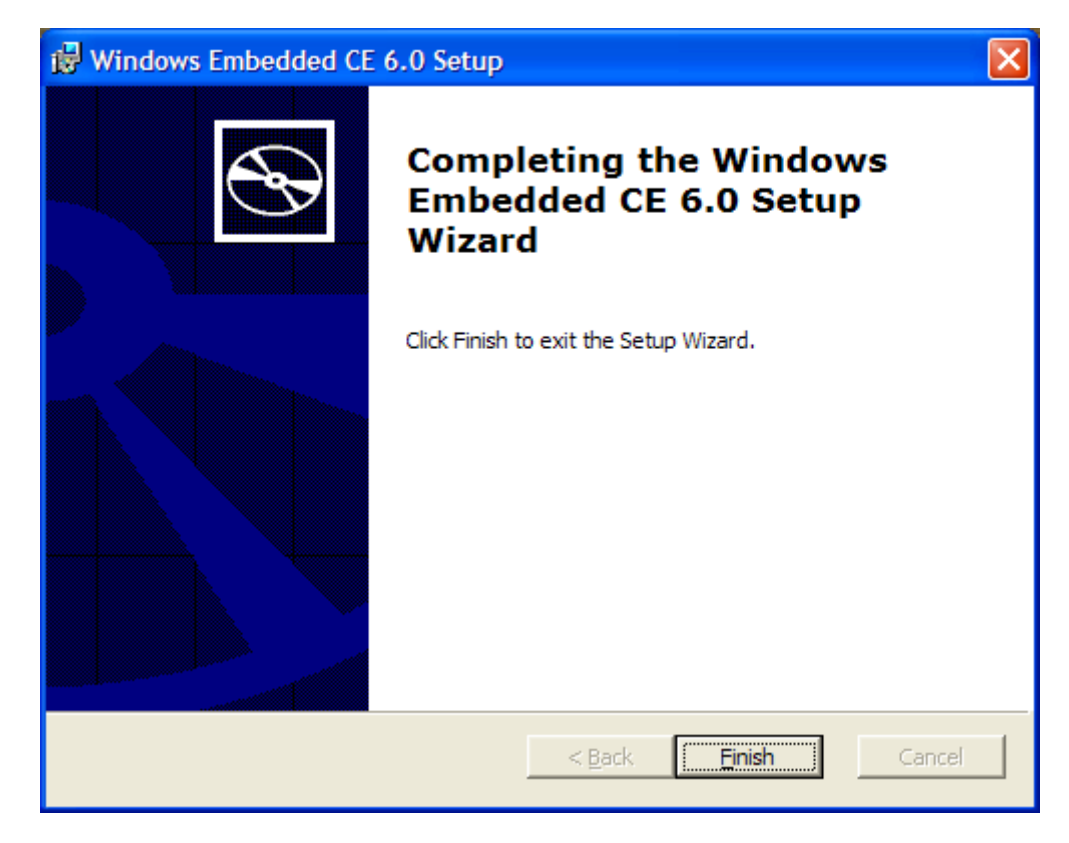

12. Remove the "Windows Embedded CE 6.0" DVD from your PC's drive.

## **5.8 Install Platform Builder Service Pack 1**

- 1. Once again, insert the "Windows Embedded CE 6.0 R2" DVD into your PC's drive.
- 2. A web browser window will open with the contents of the DVD.
- 3. Click on the line that states: "Click Here to Install Windows Embedded CE 6.0 Platform Builder Service Pack 1".

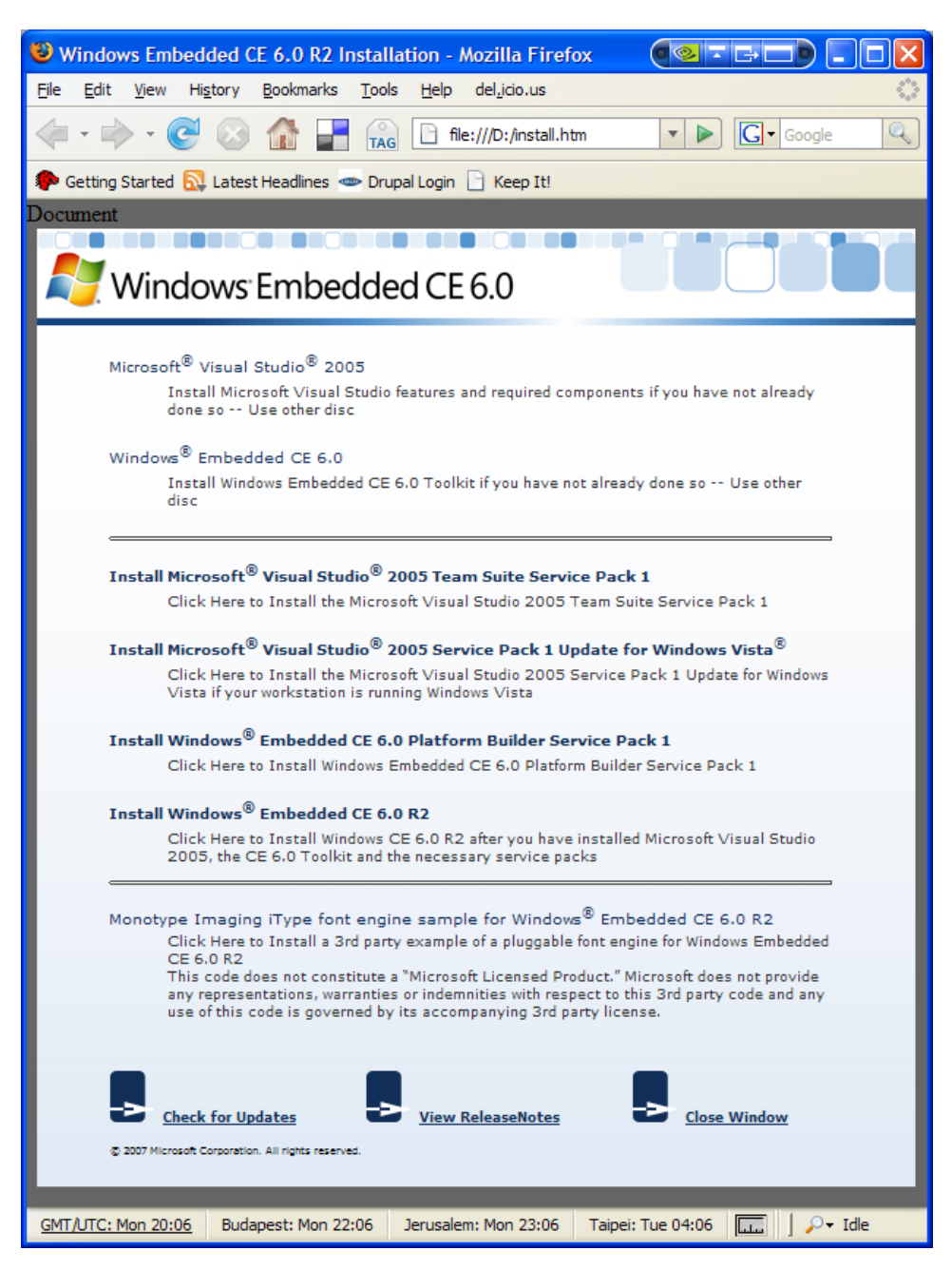

4. Click the "Save File" button to save the download to your local drive.

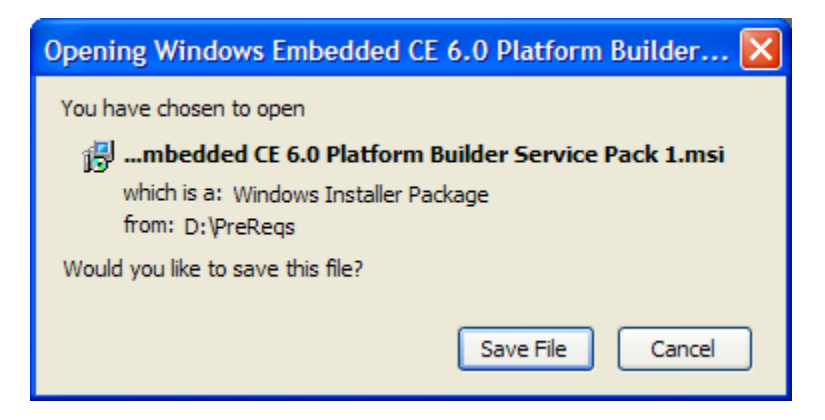

- 5. After the download has completed, locate the .msi file on your local drive and double-click to open it.
- 6. Click the "Next>" button to continue installation.

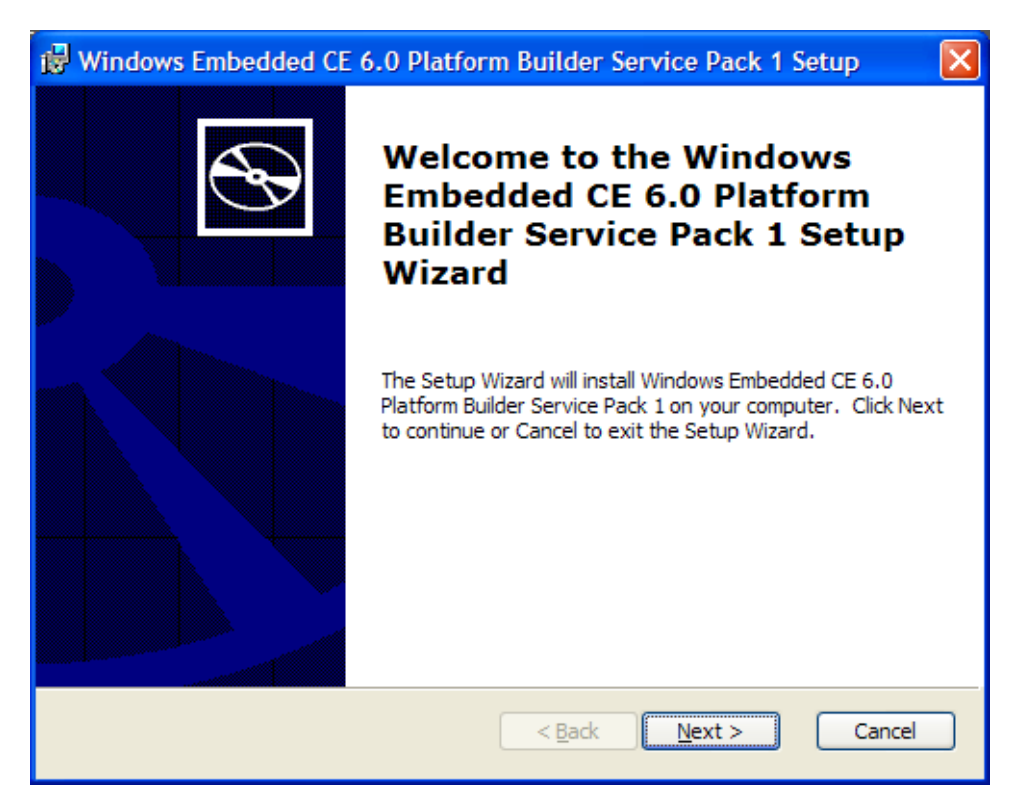

7. Read the License Agreement and select "I accept…" if you agree to the terms. Click the "Next>" button to continue.

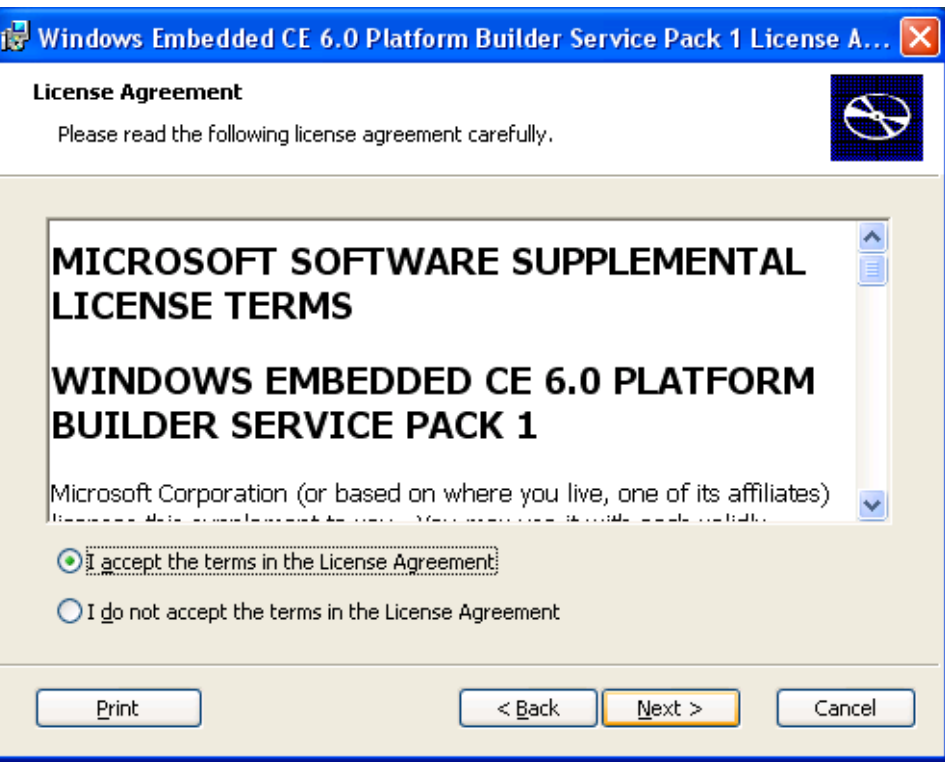

8. Click the "Install" button to being installing Platform Builder Service Pack 1.

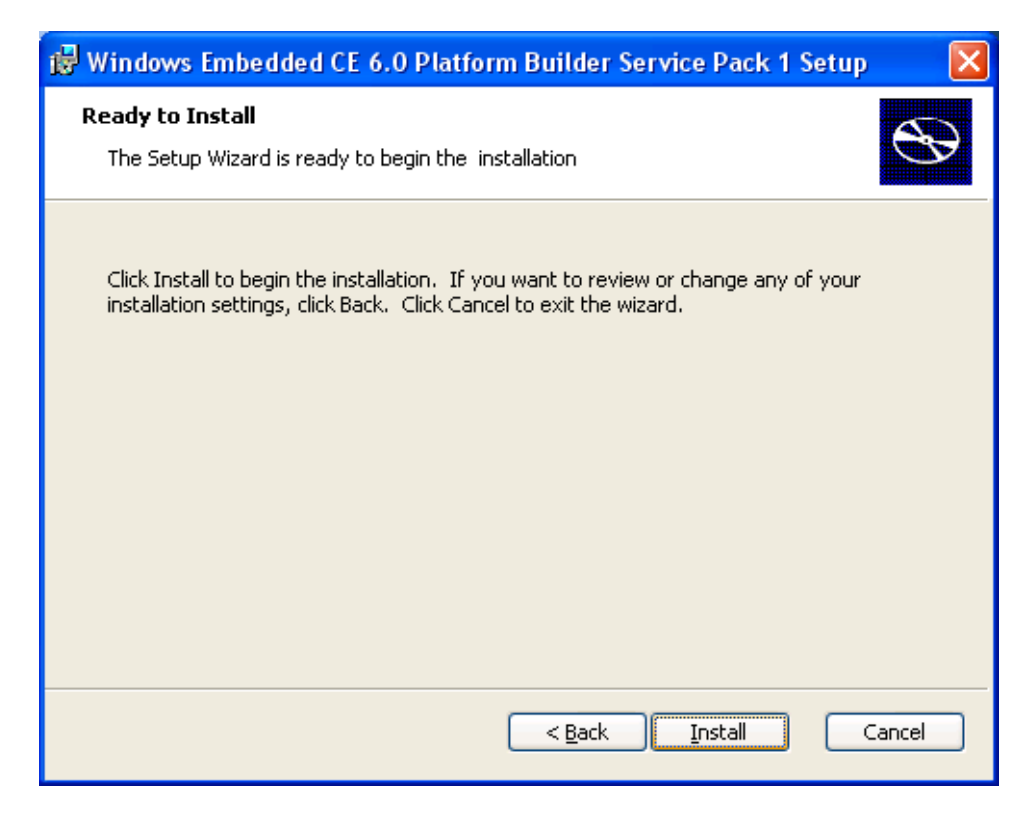

9. When the Service Pack has finished installing, you will see a "Completed" window. Click "Finish" to exit the Setup Wizard.

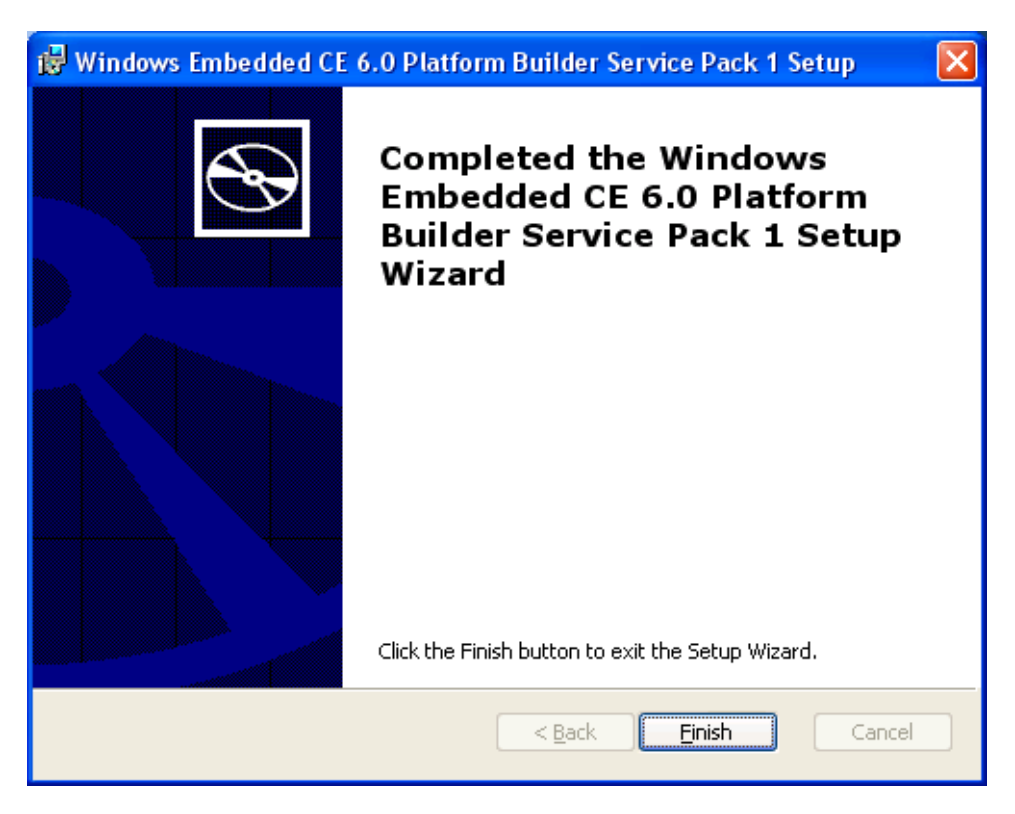

## **5.8.1 Install the Windows Embedded CE 6.0 R2 Update**

1. Navigate to "My Computer". Right-click on DVD icon for "CE6R2" and select "Open" from the menu.

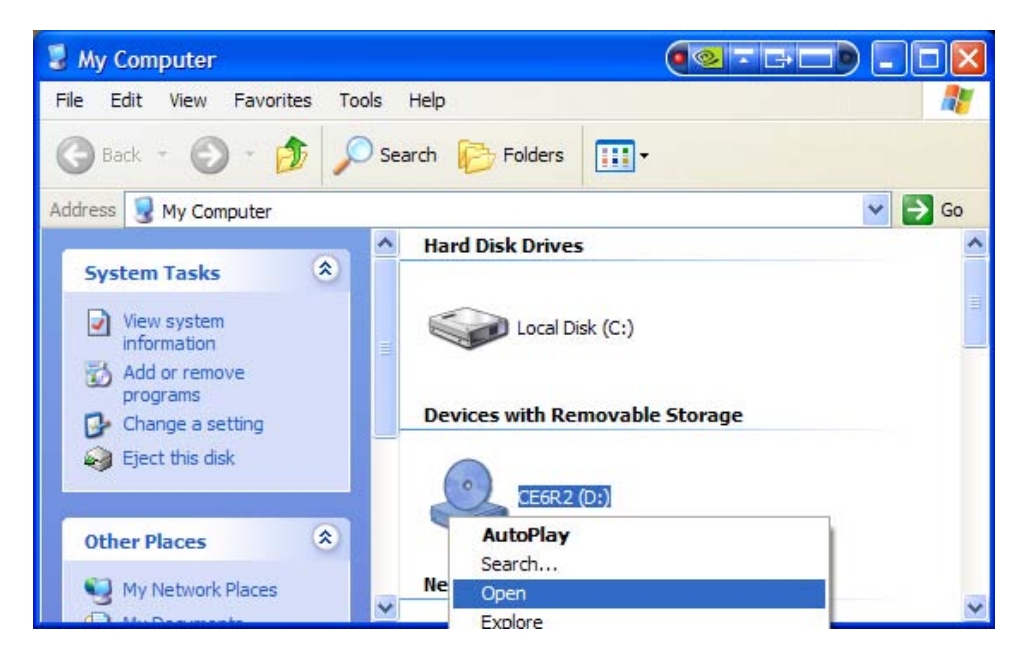

2. Locate the "setup.exe" file and double-click on it.

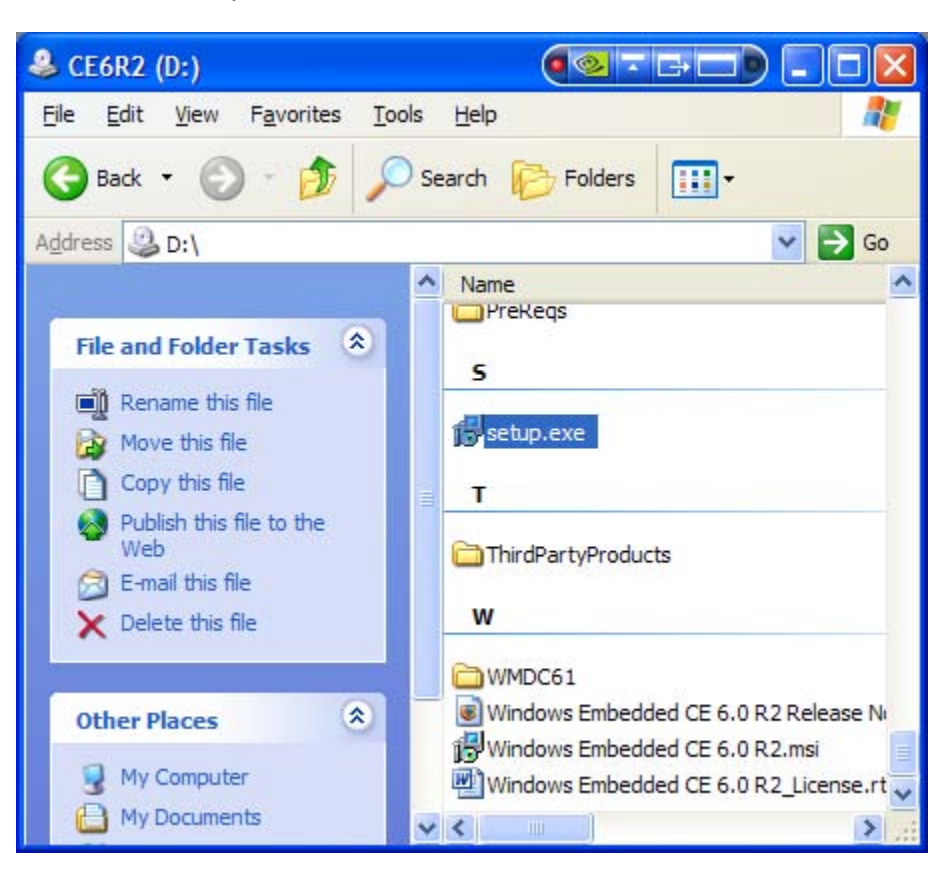

3. A "Welcome to the Windows Embedded CE 6.0 R2 Setup Wizard" window will appear. Click the "Next>" button to continue.

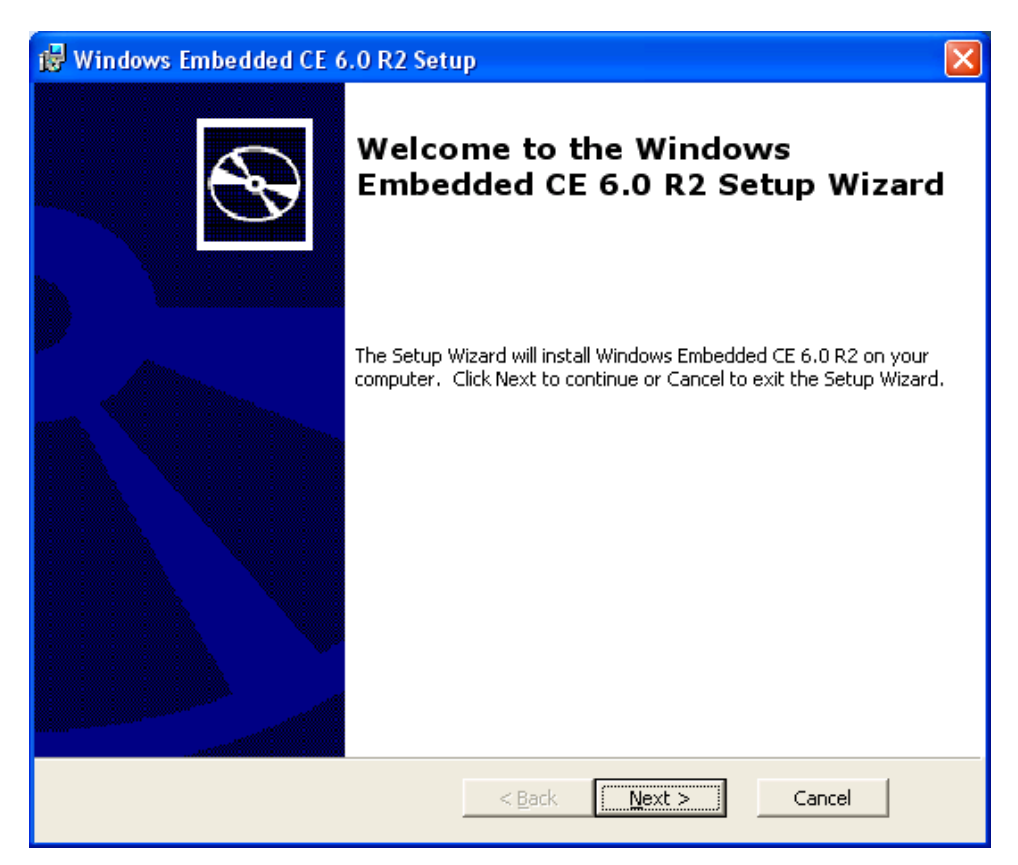

4. Read the License Agreement and check "I accept the terms in the License Agreement" if you agree to them. Click the "Next>" button to continue the setup process.

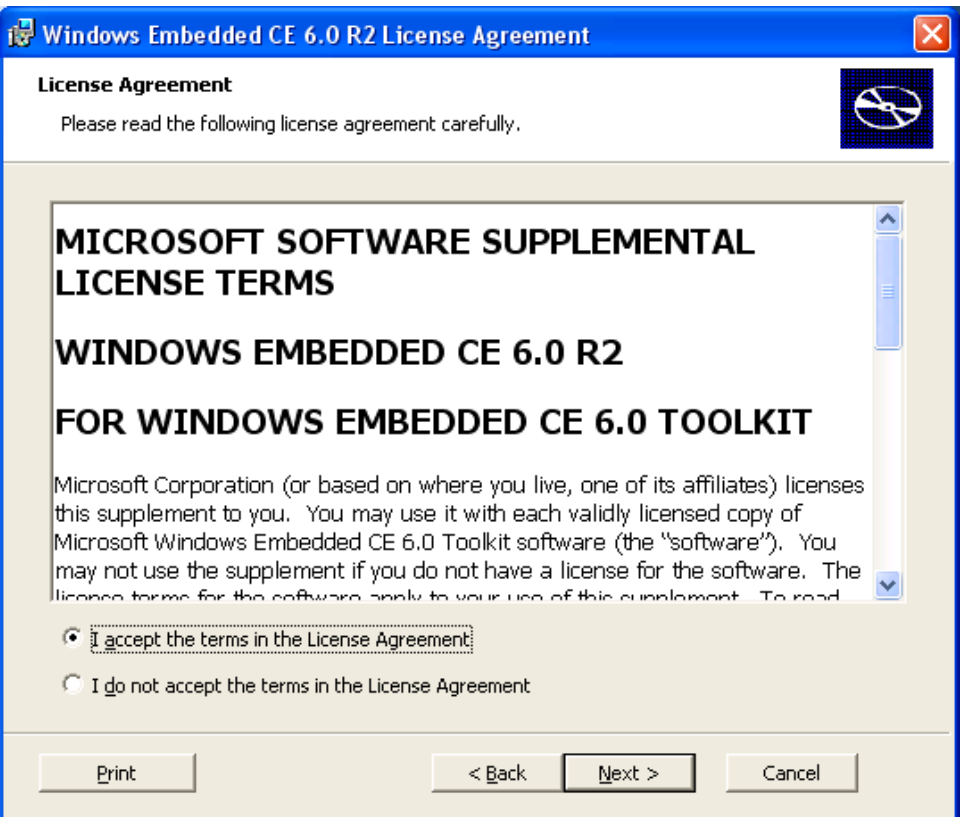

5. The Setup program has to determine the disk space requirements on your PC. There is no status window for this, so you may receive the following notice when you try to click "Next>".

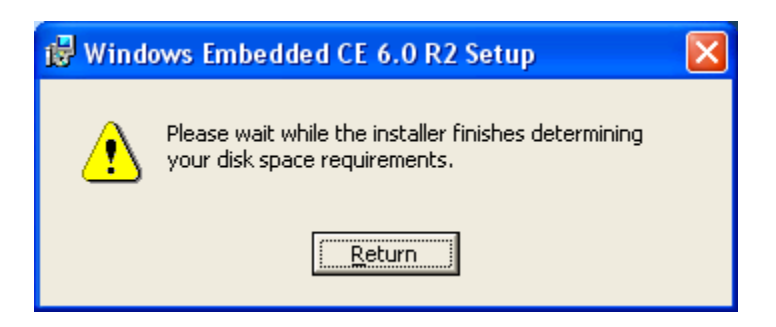

6. Eventually, the following screen will appear. Keep the defaults set as they are and click the "Next>" button.

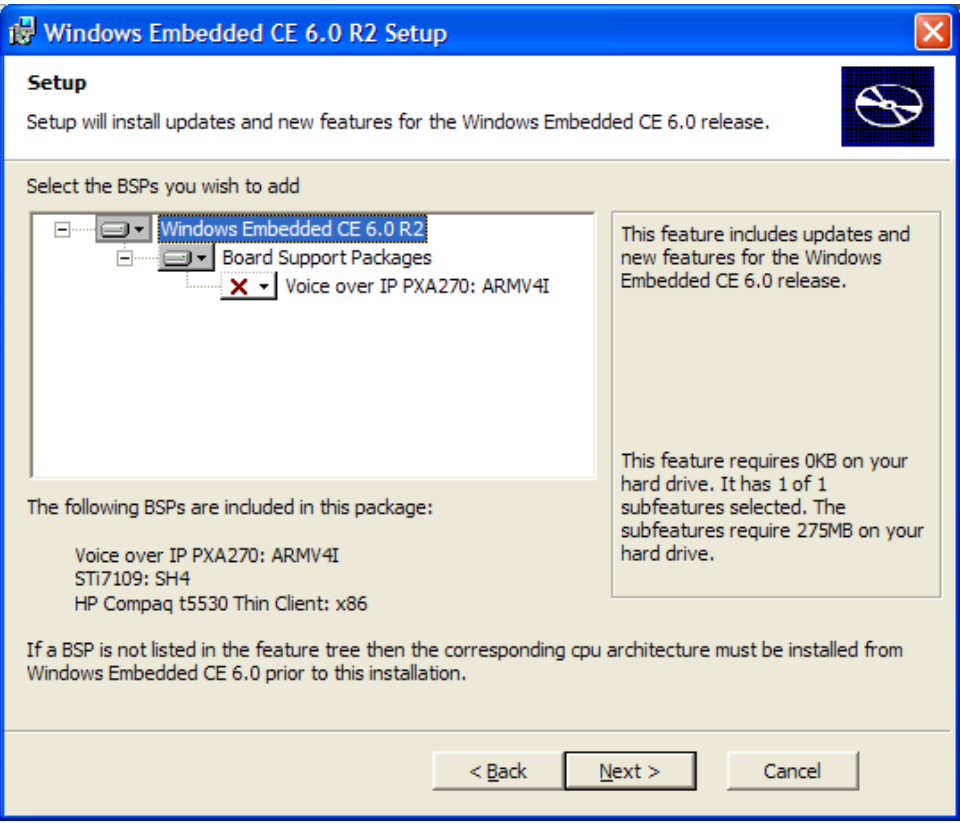

7. Click the "Install" button to being the installation process.

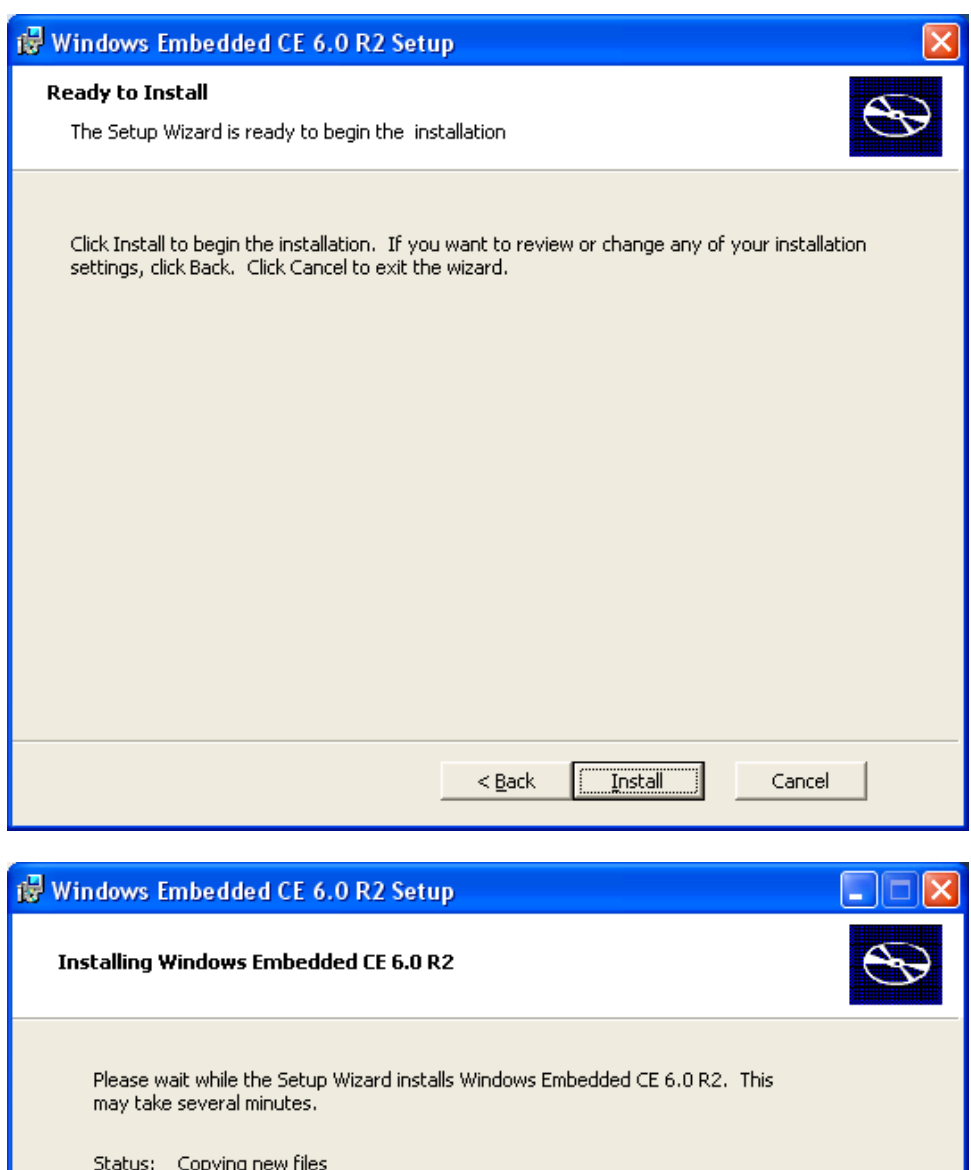

**TELEVISION** 

**TELEVITETEI** 

 $\sim$   $\epsilon$  Back

 ${\underline {\sf Next}}$   $>$ 

**TITULITIN** 

Cancel

٦

8. When the installation has concluded, a "Completed" window will appear. Click the "Finish" button to exit the Setup Wizard.

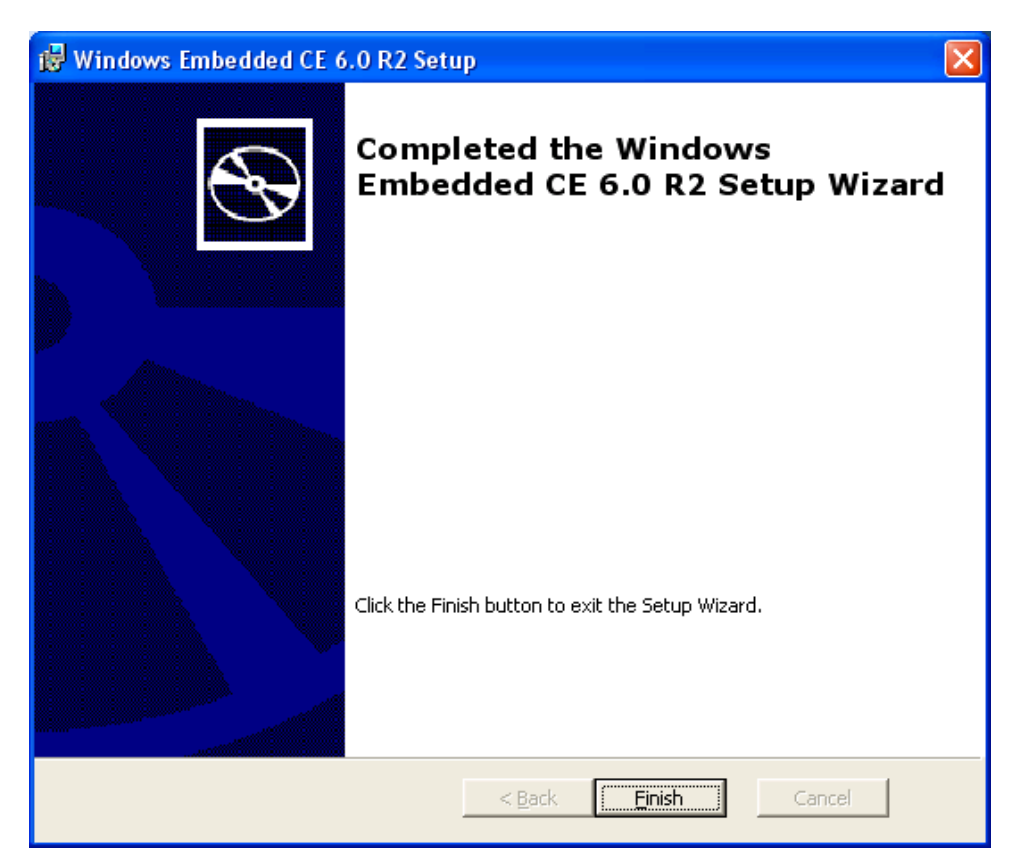

### **5.8.2 Use QFE Patches to Update Windows Embedded CE 6.0**

This section will describe how to install Quick Fix Engineering (QFE) patches from Microsoft. Installing each QFE patch is a similar process, so we will only document the first patch and you can repeat the steps for each required QFE patch.

#### **5.8.2.1 Download QFE Patches**

1. Return to the web browser window that shows the contents of the DVD and click on the link to "Check for Updates".

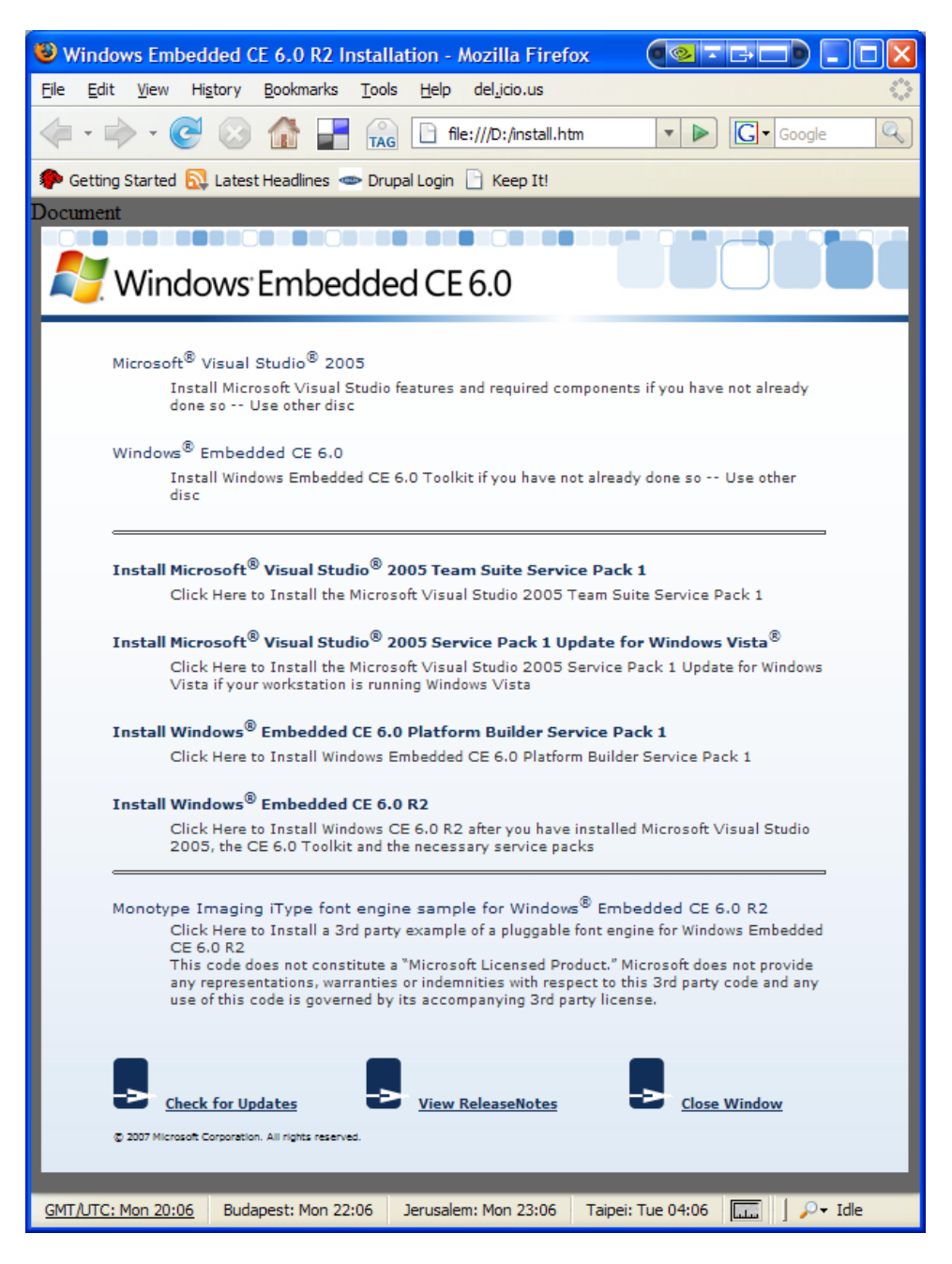

2. You will be taken to Microsoft's Download Center website. Because there are several update files that will be required from Microsoft's website, we recommend that you

download all of the files to your local drive before actually running the updates. The following steps will explain the download process.

<span id="page-62-0"></span>3. Locate "Windows Embedded CE 6.0 Platform Builder – Cumulative Product Update Rollup Package (through 12/31/2007)" and click on the link.

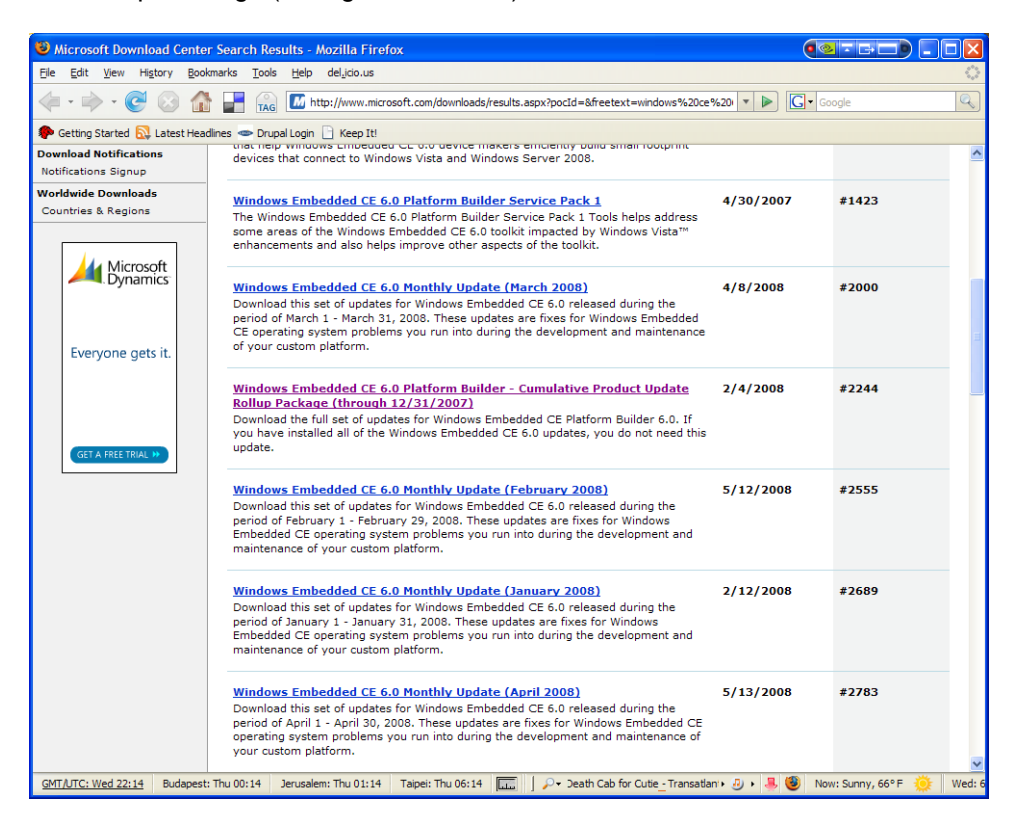

4. Click on the "Download files below" link.

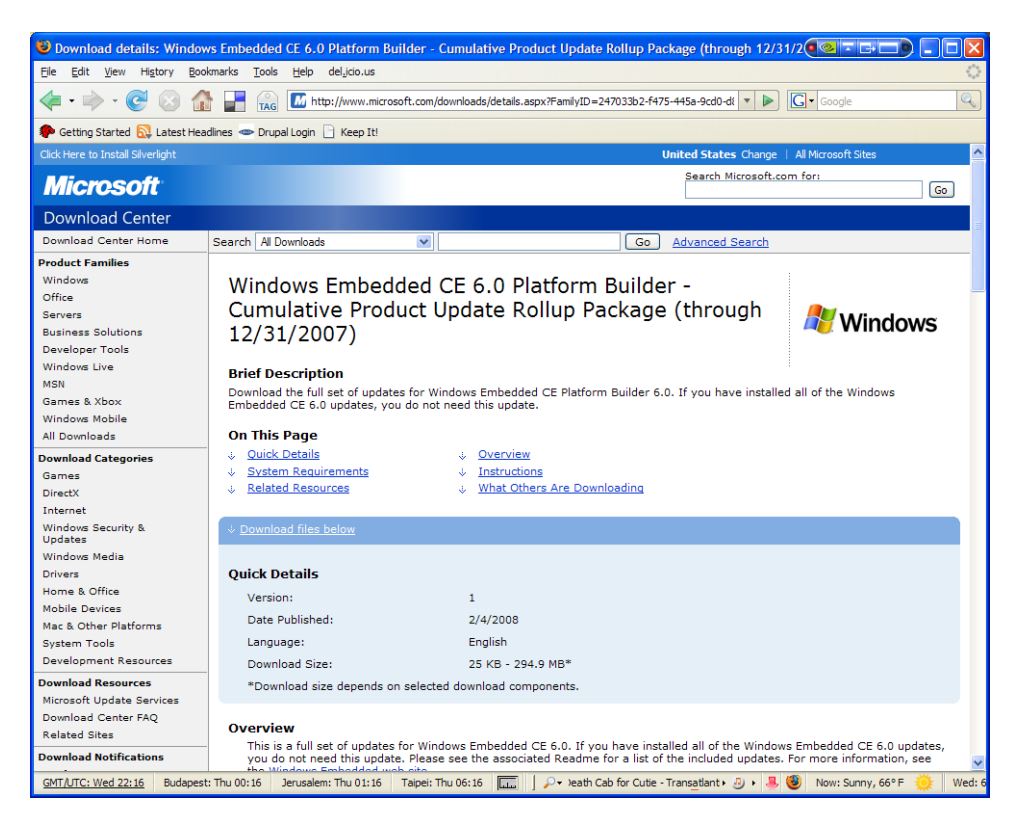

5. Locate the file named "WinCEPB60-071231-Product-Update-Rollup-Armv4I.msi" and click on the "Download" button next to the file name.

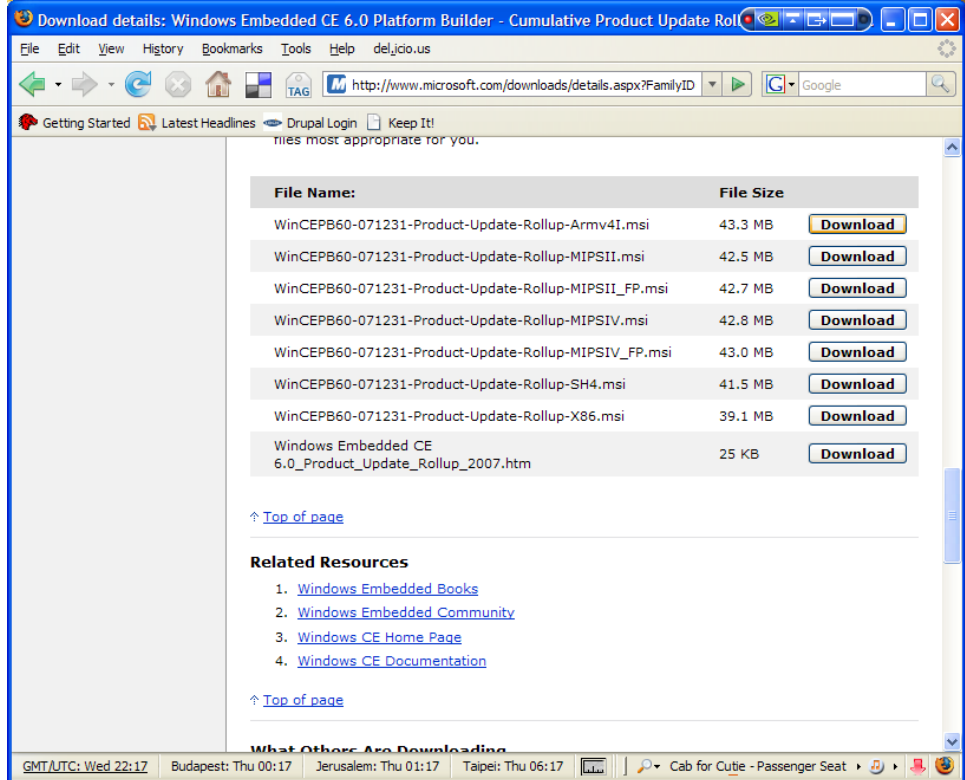

<span id="page-64-0"></span>6. Click "Save File" to download the update file to your local drive.

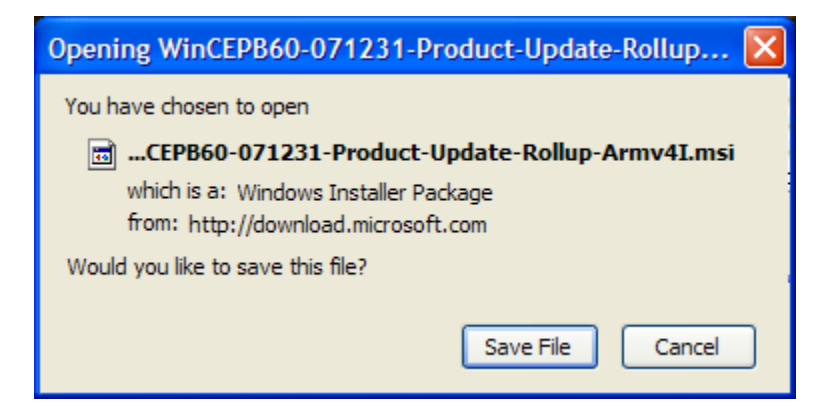

7. Once that file has finished downloading, use the back button in your web browser to return to the Microsoft Download Center page with "Results for – 'windows ce 6.0'" displayed.

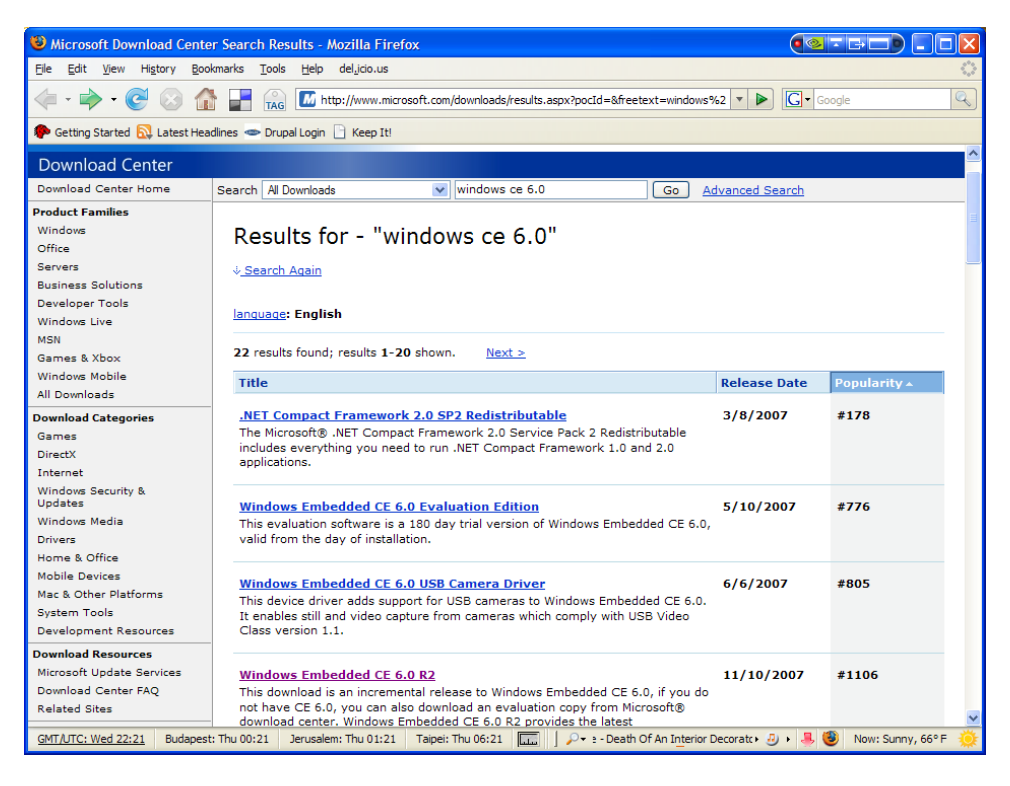

- 8. Repeat Steps [3](#page-62-0) through [6](#page-64-0) until all of the following update files have been downloaded to your local drive:
- Windows Embedded CE 6.0 Monthly Update (January 2008)
	- □ Click the "Download" button next to file name: WinCEPB60-080131-2008M01-Armv4I.msi
- Windows Embedded CE 6.0 Monthly Update (February 2008)
	- □ Click the "Download" button next to file name: WinCEPB60-080229-2008M02-Armv4I.msi
- Windows Embedded CE 6.0 Monthly Update (March 2008)
	- □ Click the "Download" button next to file name: WinCEPB60-080331-2008M03-Armv4I.msi
- Windows Embedded CE 6.0 Monthly Update (April 2008)
	- □ Click the "Download" button next to file name: WinCEPB60-080430-2008M04-Armv4I.msi

**Important Note:** More QFE patches may be required depending on the BSP source you are using. Please refer to the "lpd\_omap35x\_source\_readme.txt" file included with Logic's Windows CE source BSP download to see which QFE patches are required. More information about Logic's Windows CE source BSP will be covered in the next section of this document.

## <span id="page-65-0"></span>**5.8.2.2 Install the QFE Patches**

- 1. On your local drive where you saved all the downloads from Microsoft's website, locate the "WinCEPB60-071231-Product-Update-Rollup-Armv4I.msi" file and double-click on it to begin installing the Cumulative Product Update Rollup for 2007.
- 2. Click the "Next>" button to continue.

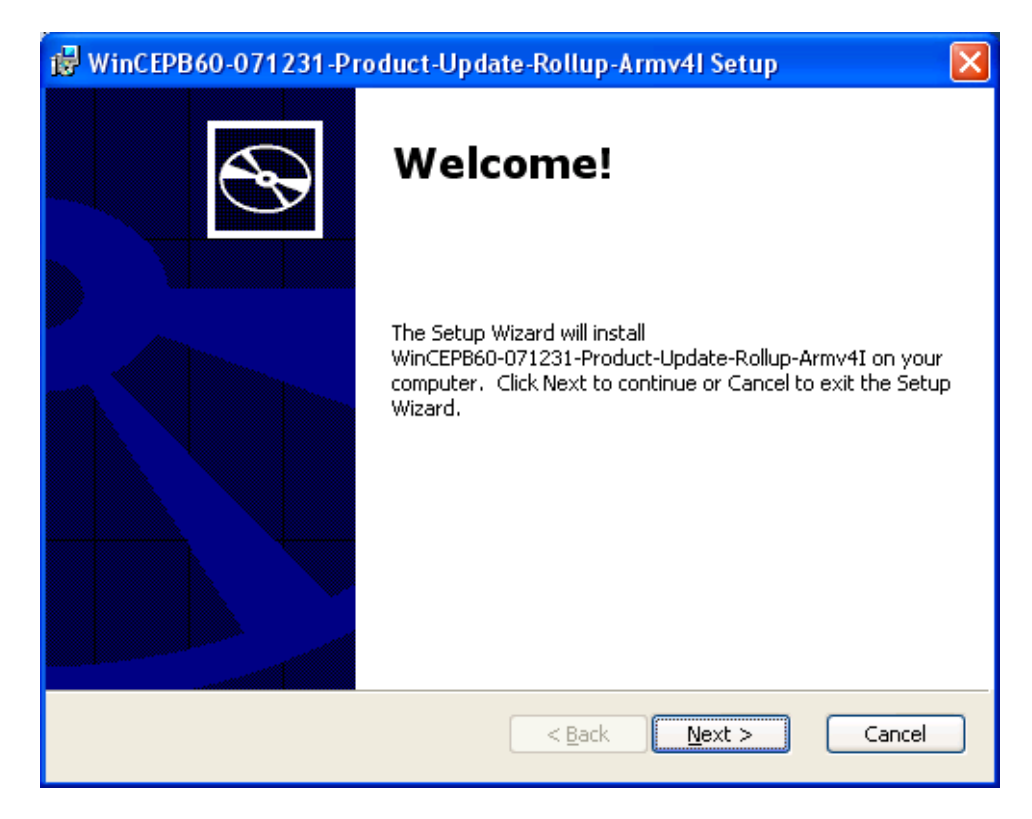

3. Read the License Agreement and check "I accept the terms of the License Agreement" if you agree. Click the "Next>" button to continue.

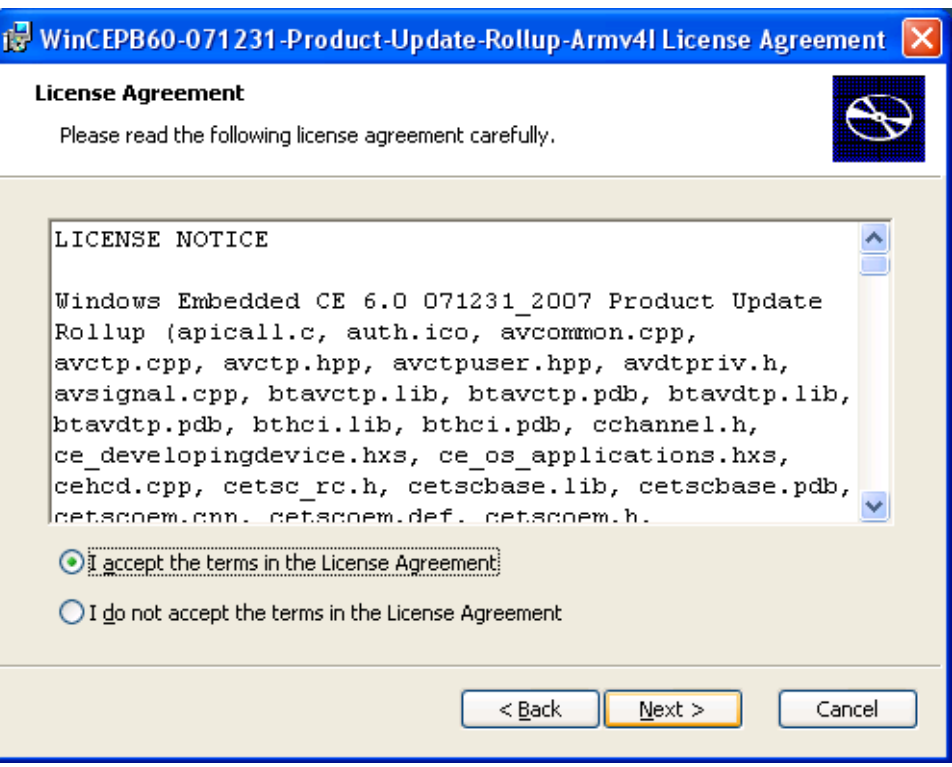

4. You will be notified of the source code files that will be overwritten during this installation process. Check "I accept" and click the "Next>" button to continue.

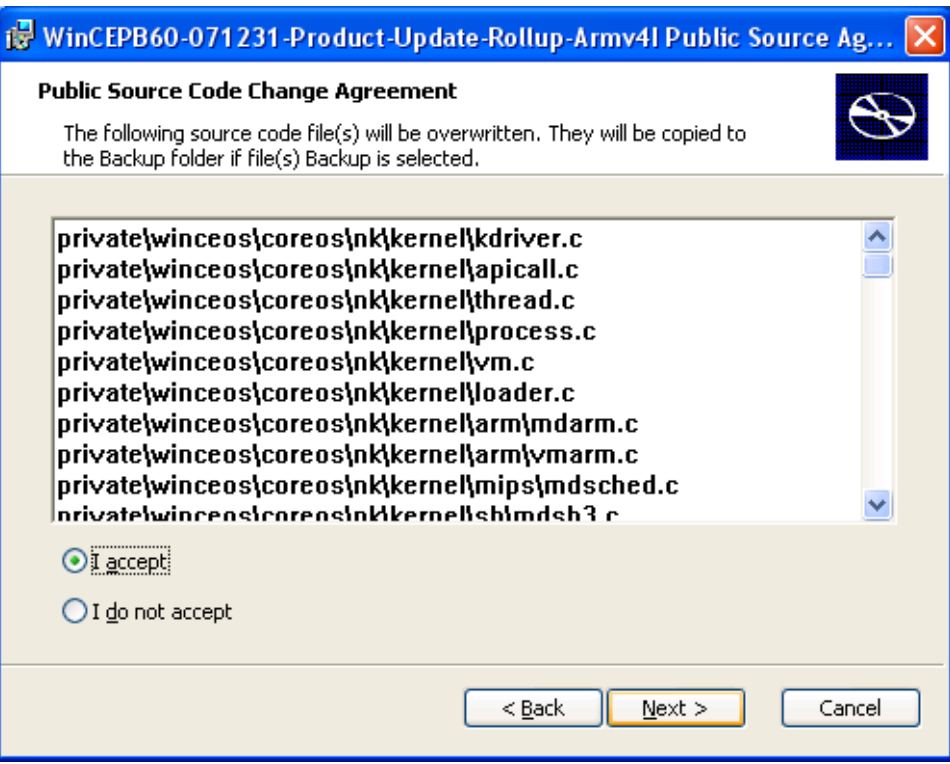

5. You will be presented with the option to customize the installation. We recommend you keep the defaults set as they are. Click the "Next>" button to continue.

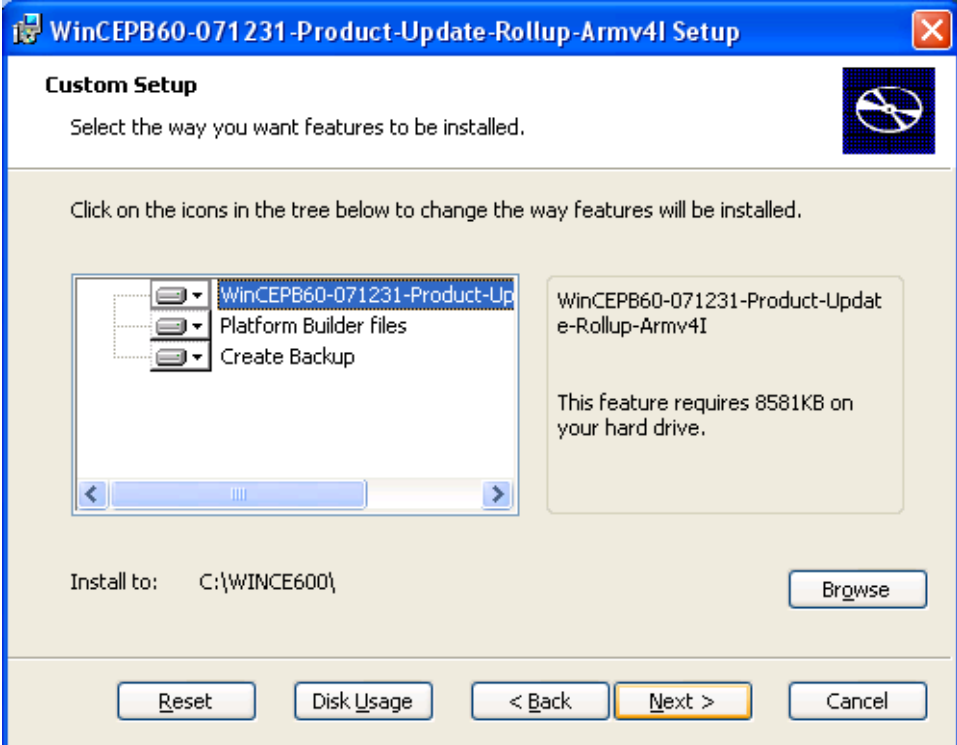

6. Click the "Install" button to begin the installation.

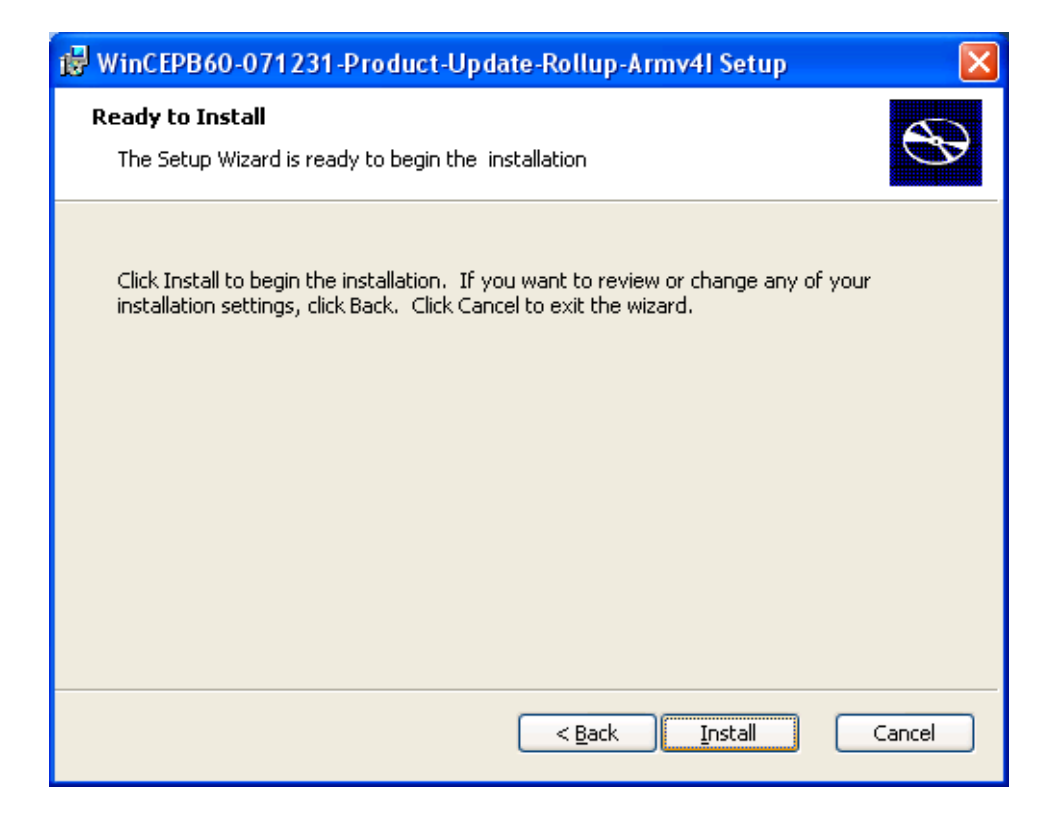

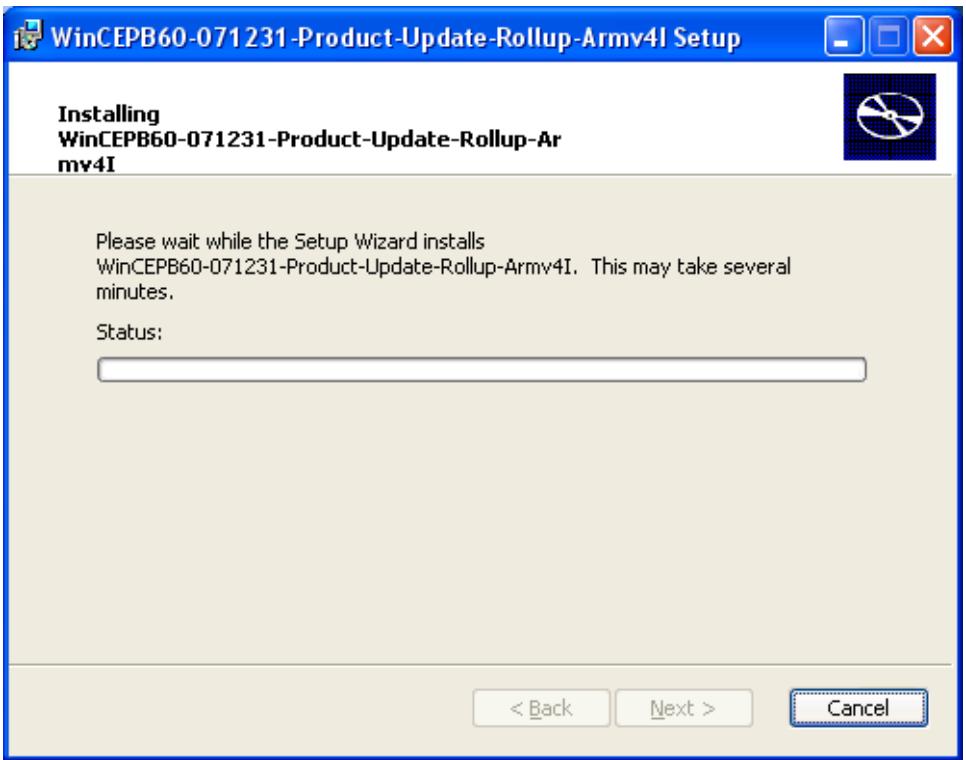

7. When the installation nears completion, you will see the following window explaining that the update has source code files associated with it. (Note: This window will often open behind the other windows on your desktop. If it appears that the installation process has stalled, see if this window is hiding behind the others.) Click the "OK" button and a web browser will open showing the associated Readme document.

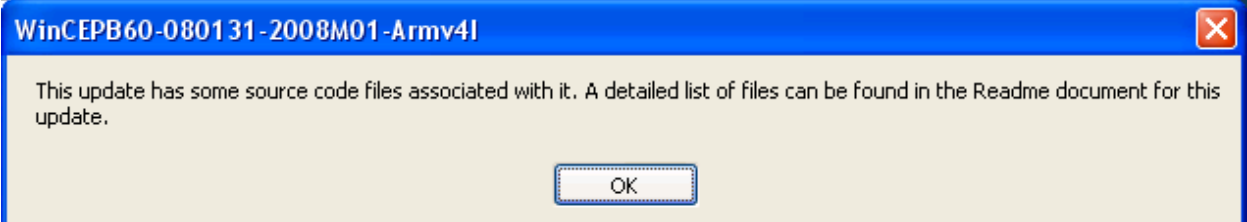

<span id="page-69-0"></span>8. The QFE patch has finished installing when you see the following window. Click the "Finish" button to exit the Setup Wizard.

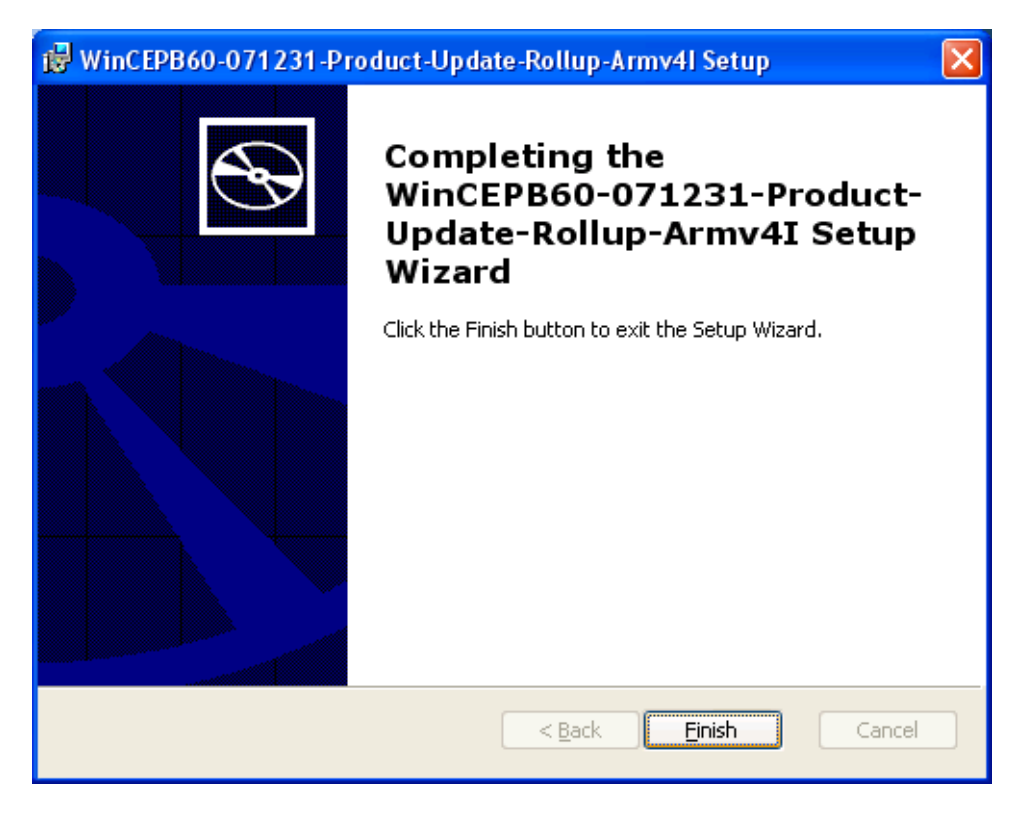

9. Repeat Steps [1](#page-65-0) through [8](#page-69-0) for each of the remaining QFE patches.

### **5.8.3 Verify the QFE Patch Installations**

To verify that you have installed all the necessary QFE patches, you will have to launch the Visual Studio 2005 application.

1. Launch Visual Studio 2005 by going to: Start Menu -> All Programs -> Microsoft Visual Studio 2005 -> Microsoft Visual Studio 2005

2. If this is the first time you've launched Visual Studio 2005, you will have to specify your default development environment. Click on "Platform Builder Development Settings" and then click the "Start Visual Studio" button to continue.

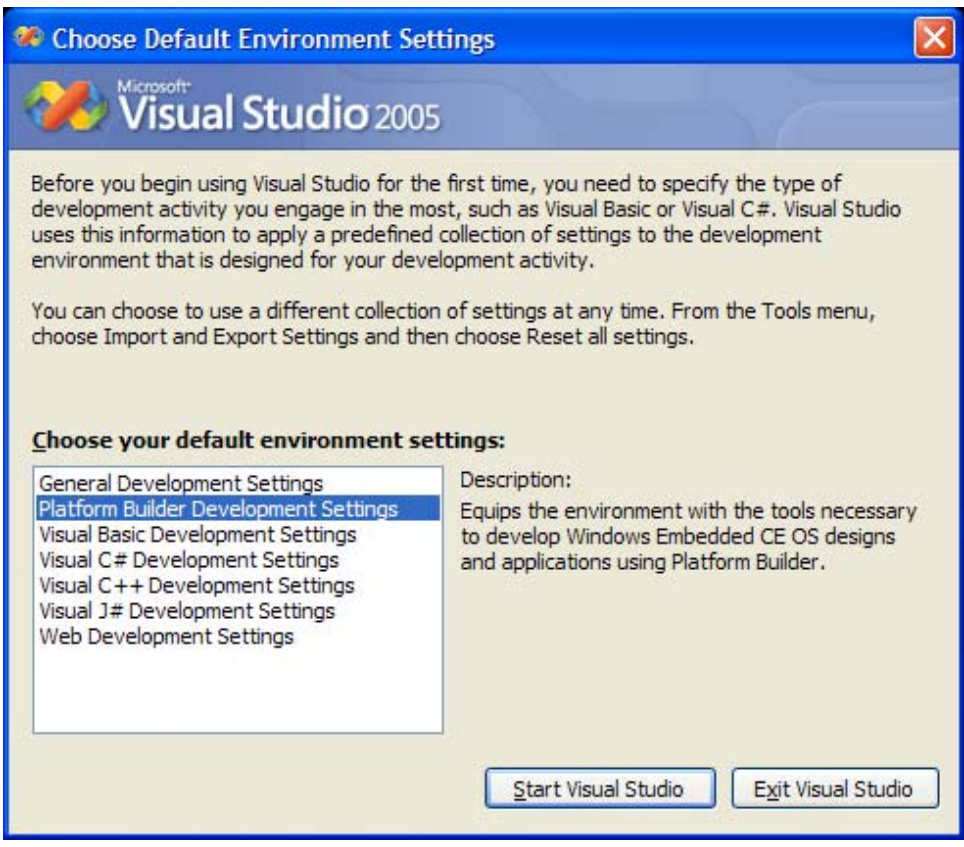

3. When Visual Studio 2005 has started, click on the "Tools" menu heading and select "Platform Builder for CE 6.0" and then select "CE Update Check".

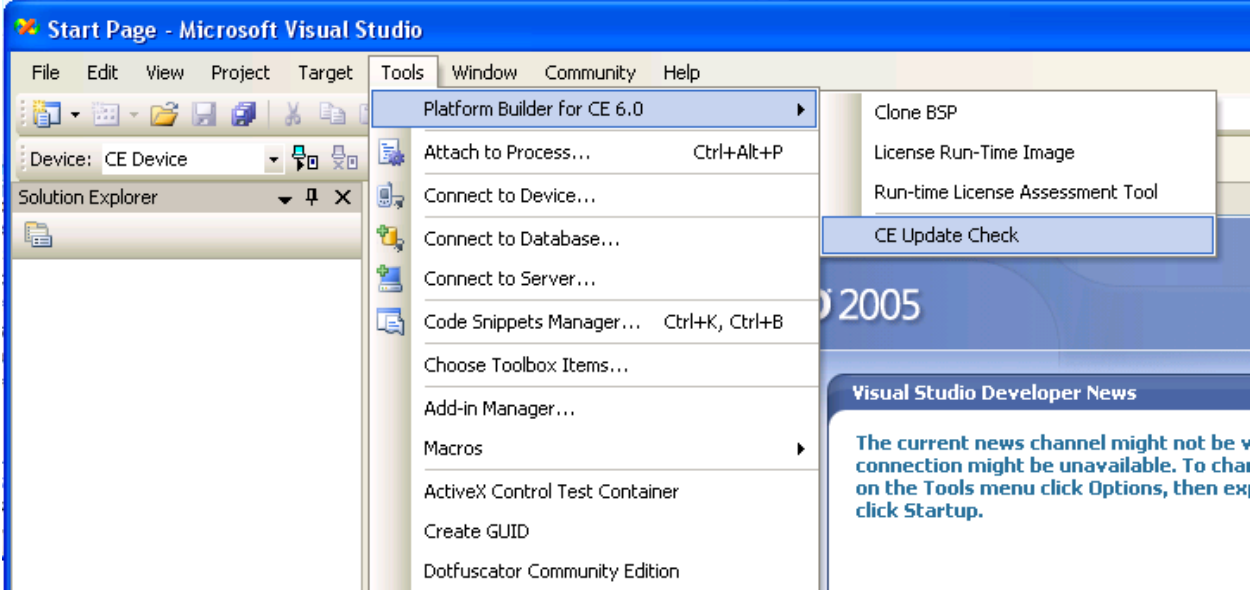

4. In the CEUpdateCheck window, click the "Verify Updates" button.

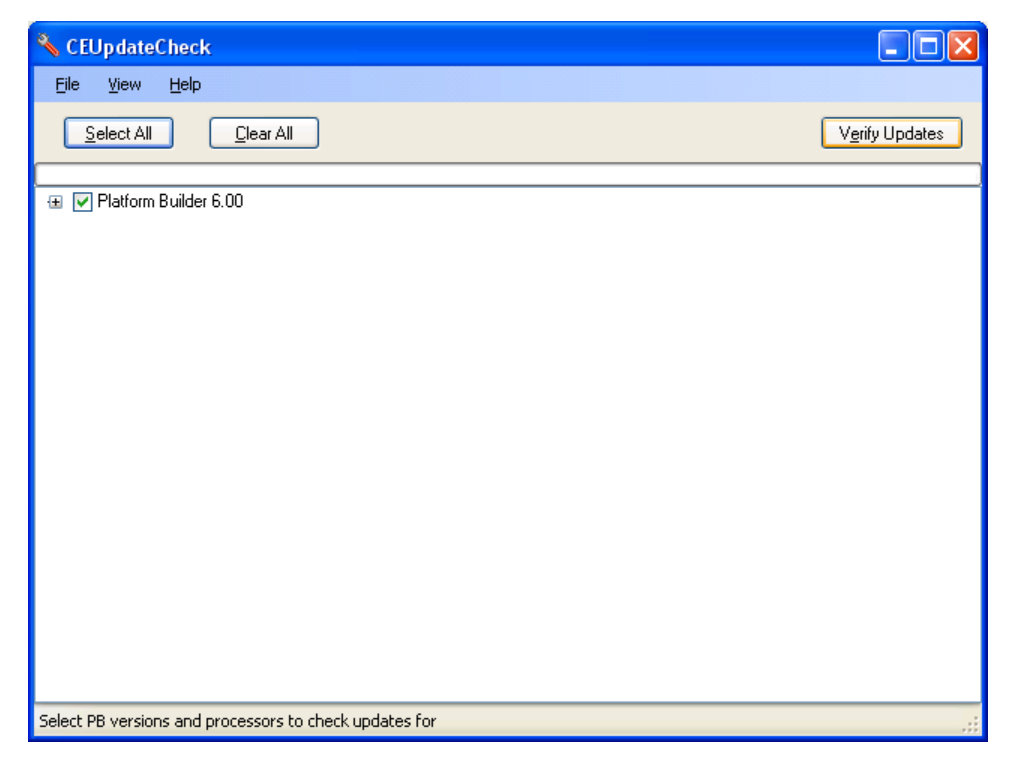

5. CEUpdateCheck will tell you all of the updates that you have installed on your PC compared with the updates that have been released to date.

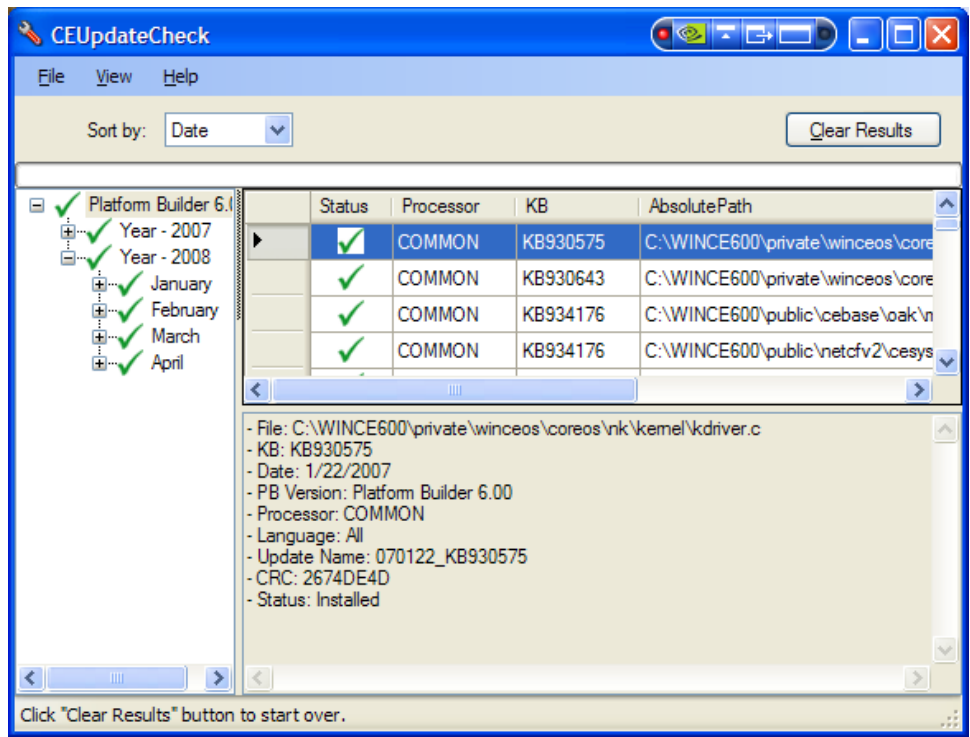

6. Your PC now has all the necessary tools to being Windows CE development.
# **6 Build Logic's Windows CE Source BSP**

This section will describe how to begin Windows CE development with the OMAP35x Development Kit.

## **6.1 Prerequisites**

- Before installing Logic's Windows CE source board support package (BSP) software, please ensure that Visual Studio 2005 and Windows Embedded CE 6.0 Platform Builder are installed on your PC with all current QFE (Quick Fix Engineering) patches. This information is covered in-depth in the previous section of this document.
- Tera Term emulation program installed.
- Download the most recent Windows CE Source BSP software from Logic's downloads site (available under the 'Windows CE Sample Images' heading): [http://www.logicpd.com/auth/downloads/OMAP35x%20Zoom%20Development%20Kit/](http://www.logicpd.com/auth/downloads/OMAP35x Zoom Development Kit/)

#### **6.2 Install Logic's Windows CE 6.0 Source BSP**

- 1. Locate the lpd\_omap35x\_source\_x\_x\_x.zip file you downloaded from Logic's website.
- 2. Unzip the Windows CE 6.0 source BSP to a directory of your choice.
- 3. After unzipping lpd\_omap35x\_source\_x\_x\_x.zip, visually verify that the following subdirectories and files have been created:

```
lpd_omap35x_source_readme.txt 
.\Binaries 
       \NK_debug.bin 
       \NK_release.bin 
.\DriverDocs 
       Several Driver Description documents for specific components 
.\WINCE600 
       \OSDesigns 
              \LPD_OMAP3430 
                     \omap3430.pbxml 
                     \omap3430.sln 
       \PLATFORM 
              \LPD_OMAP3430_SOM 
                    Several subfolders and files
```
- 4. Open the "lpd\_omap35x\_source\_readme.txt" file and verify that you have all the QFE patches installed that are required for this source BSP. If you need to install new QFE patches, please do so before continuing onto the next step.
- 5. Copy the contents of the .\PLATFORM\ directory to the x:\WINCE600\PLATFORM\ directory of the Windows CE installation. (**NOTE:** Remove or rename any pre-existing "LPD\_OMAP3430\_SOM" directories from prior BSP installations before copying the newer release of the "LPD\_OMAP3430\_SOM" BSP.)

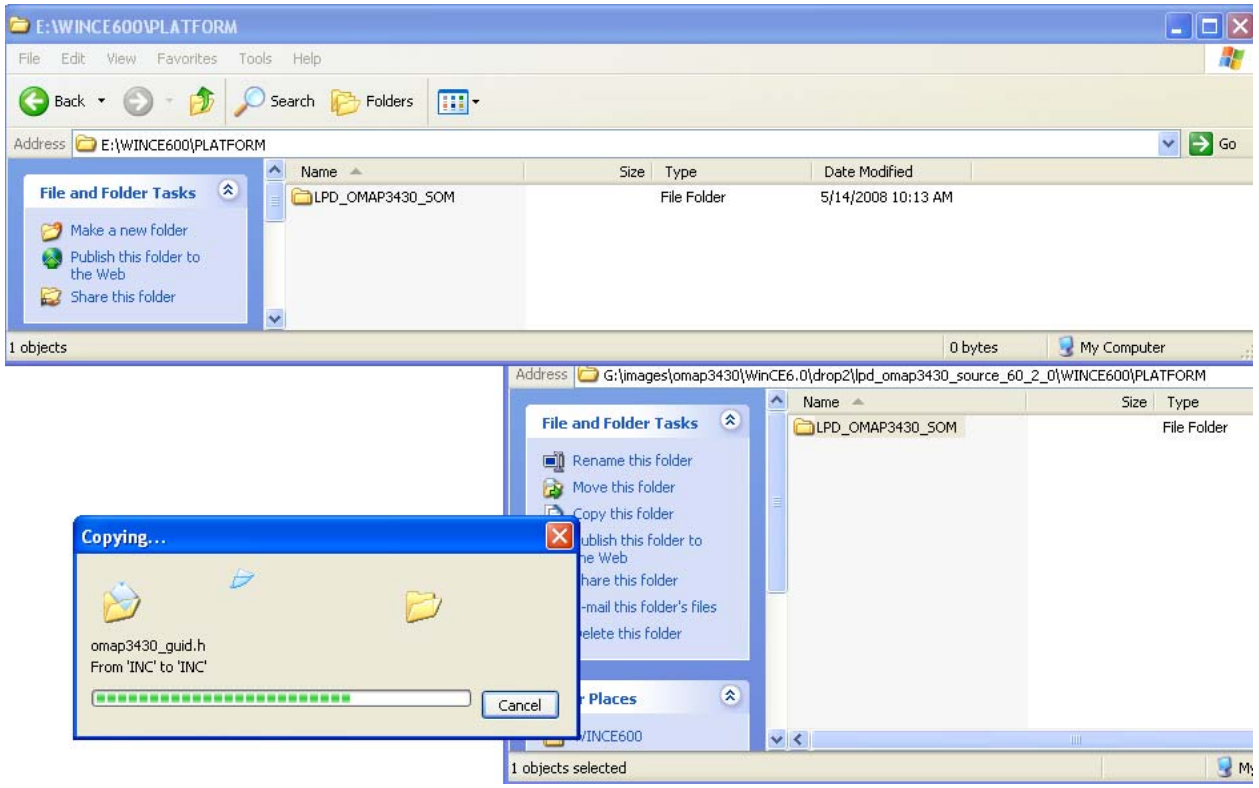

6. Copy the contents of the .\OSDesigns\ directory to the x:\WINCE600\OSDesigns\ directory of the Windows CE 6.0 installation. (**NOTE:** If an "OSDesigns" directory does not exist in the Windows CE installation directory, create one. Also, remove or rename any pre-existing "LPD\_OMAP3430\_SOM" directories from prior BSP installations before copying the newer release of the "LPD\_OMAP3430\_SOM" BSP.)

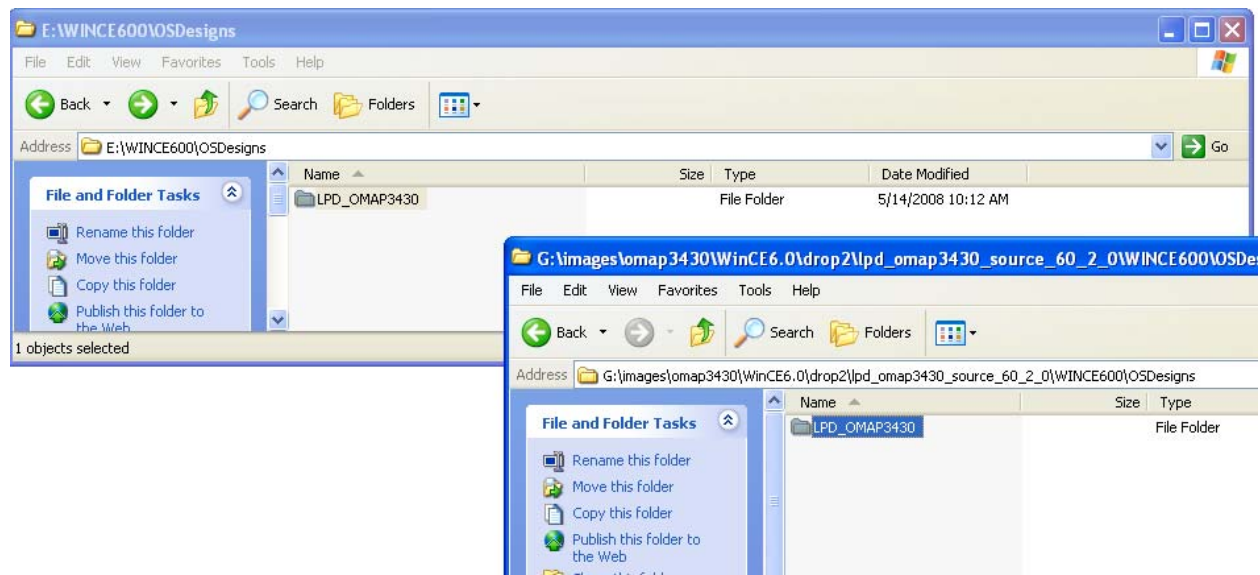

# **6.3 Build Logic's Windows CE 6.0 Source BSP**

1. Launch the Visual Studio 2005 application. Click on the 'File' menu, select 'Open', and then select 'Project/Solution...'

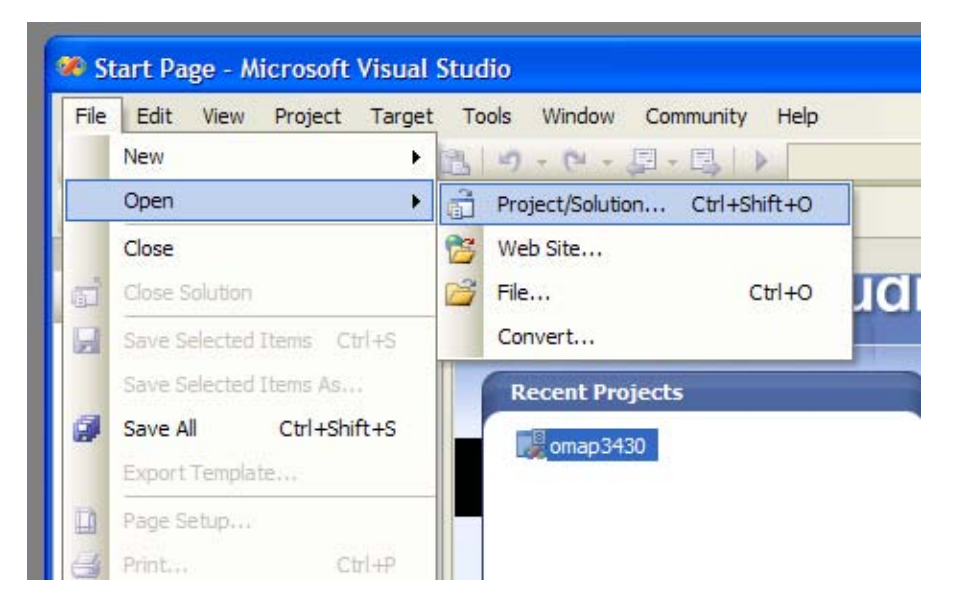

2. Browse to the .\WINCE600\OSDesigns\LPD\_OMAP3430\ directory.

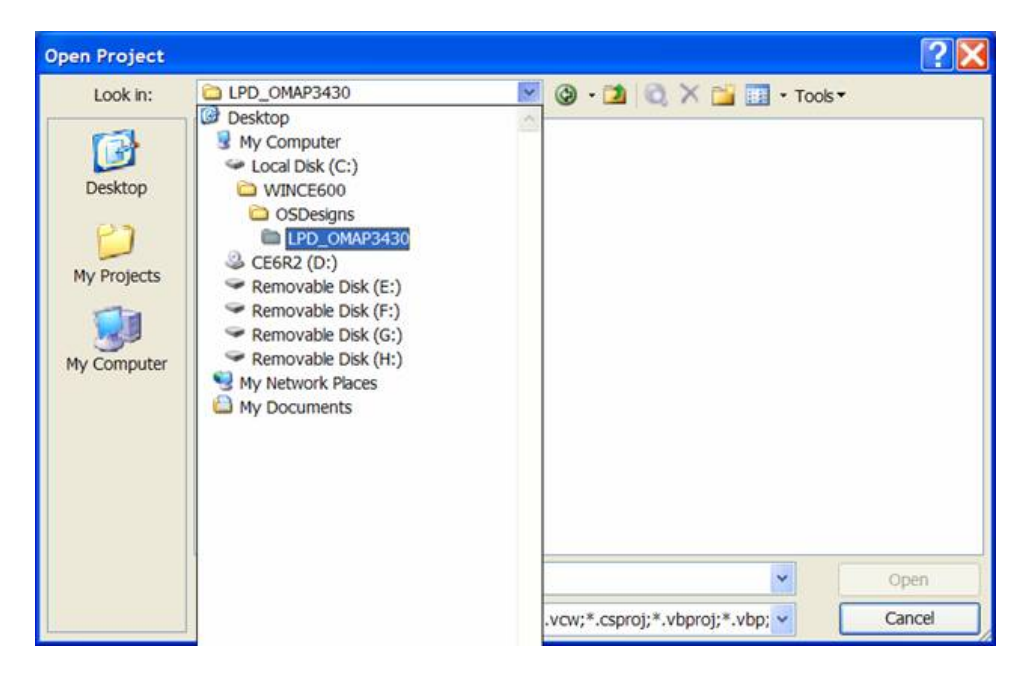

3. Select the "omap3430.sln" file and click the 'Open' button.

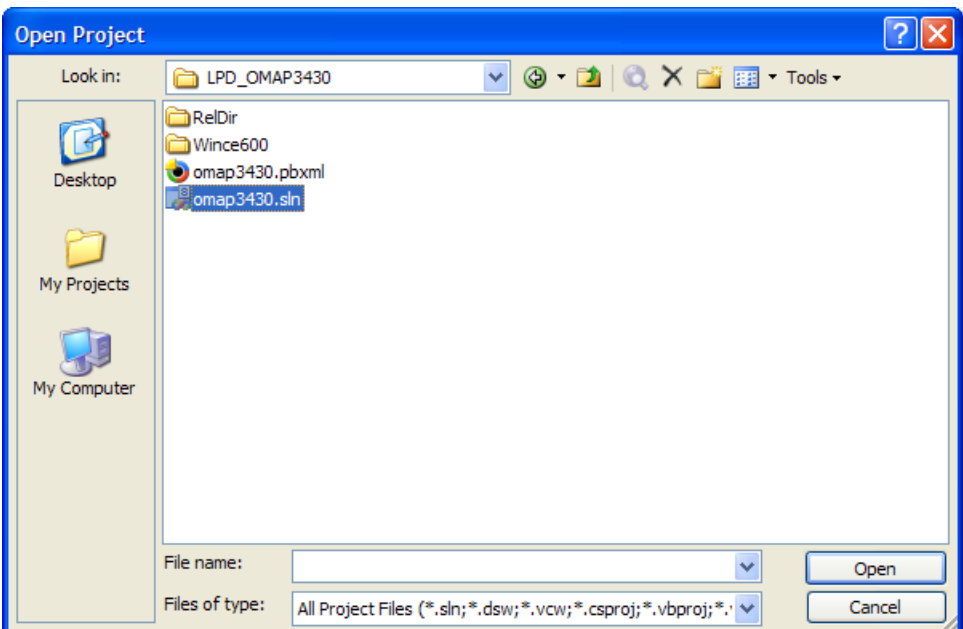

4. The following window may appear, if it does please click the "OK" button to continue.

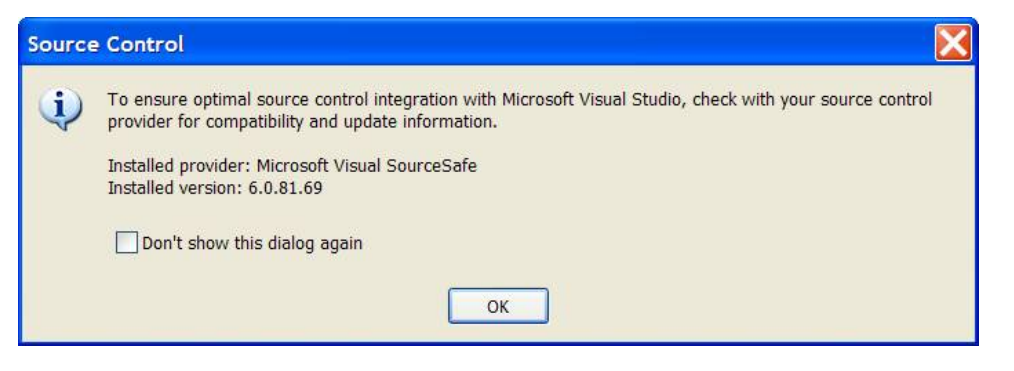

5. To build the a solution for the first time in Windows CE6.0, click on the 'Build' menu, then select 'Advanced Build Commands', and then select 'Rebuild and Clean Sysgen'.

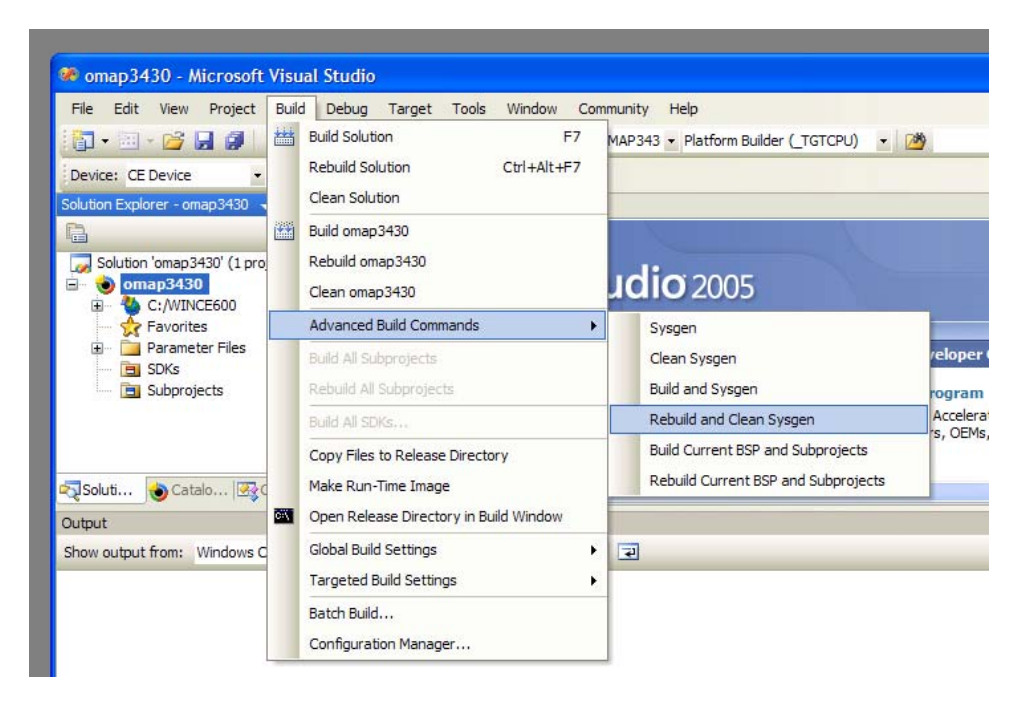

6. If the following window appears, click the "OK" button to continue.

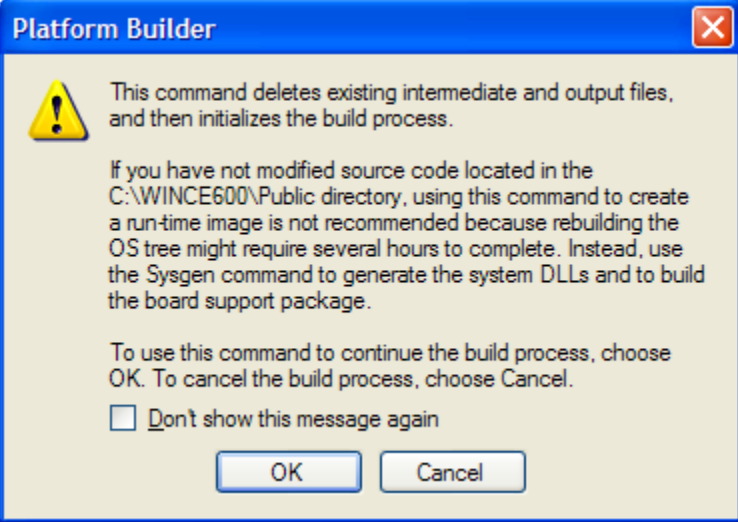

**NOTE:** Selecting 'Rebuild and Clean Sysgen' is only necessary the first time you build the solution using Windows CE 6.0 or immediately after installing a new QFE patch. After a complete Rebuild and Clean Sysgen has occurred, the first time builds of a new OSDesign only require selecting 'Sysgen'.

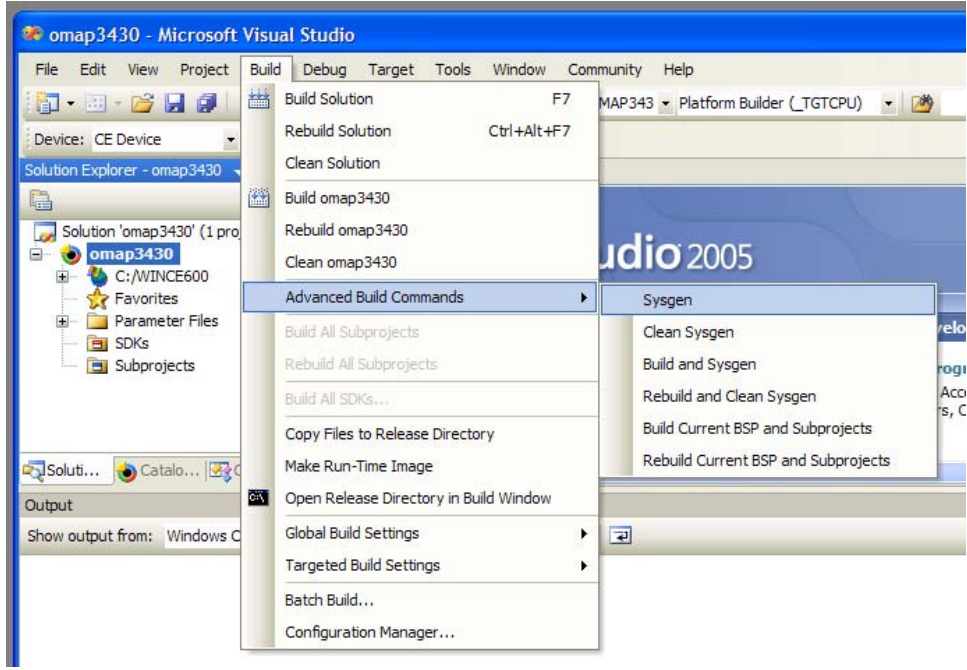

## 7. The build will start.

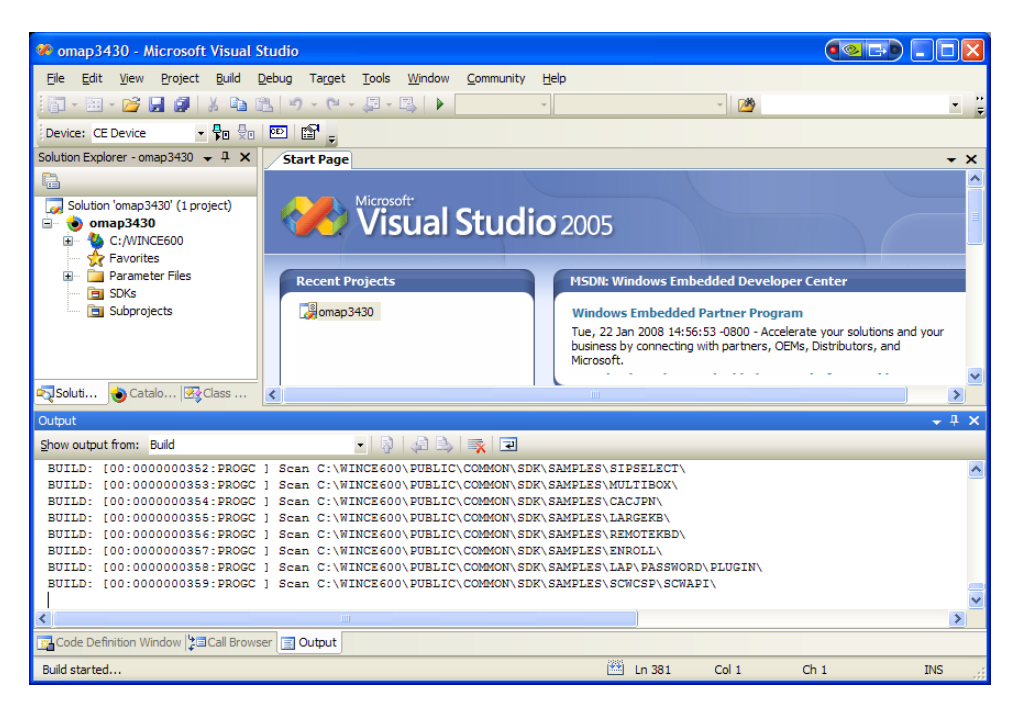

8. You know the build has finished when you see "Build succeeded" in the bottom status window and the words "build complete" in the Output window.

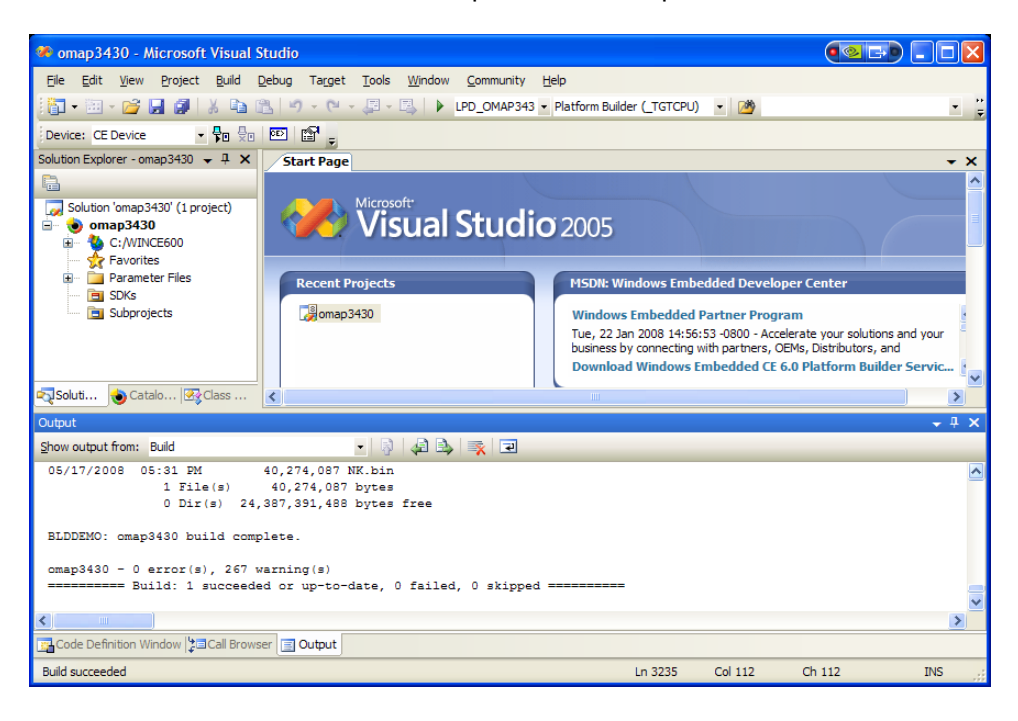

9. After the 'Rebuild and Clean Sysgen' you must perform a 'Sysgen' for your initial OSDesign build.

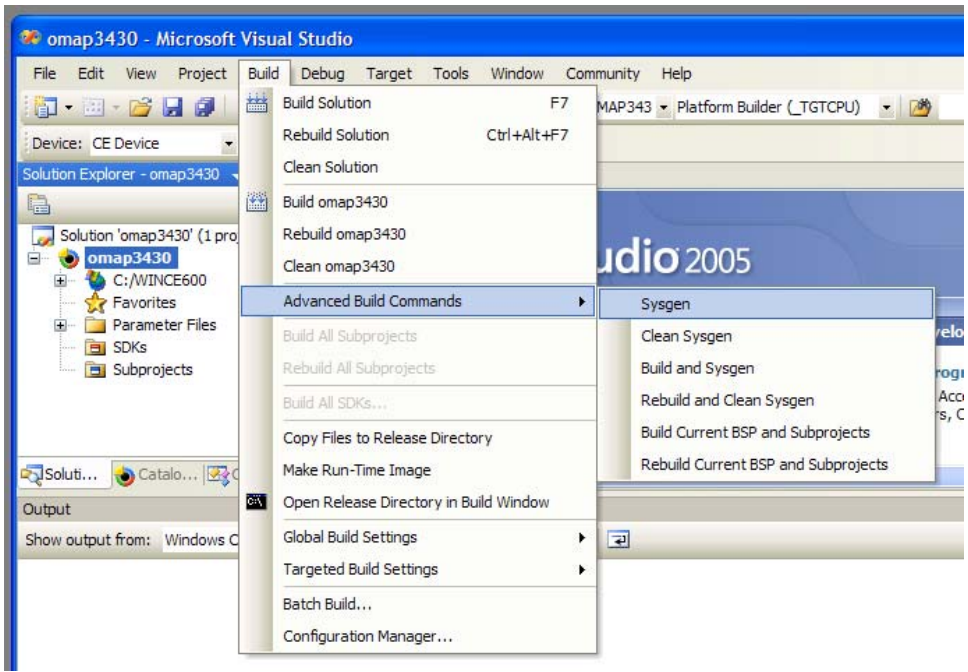

## **6.3.1 Table Indicating the Proper Build Option to Use**

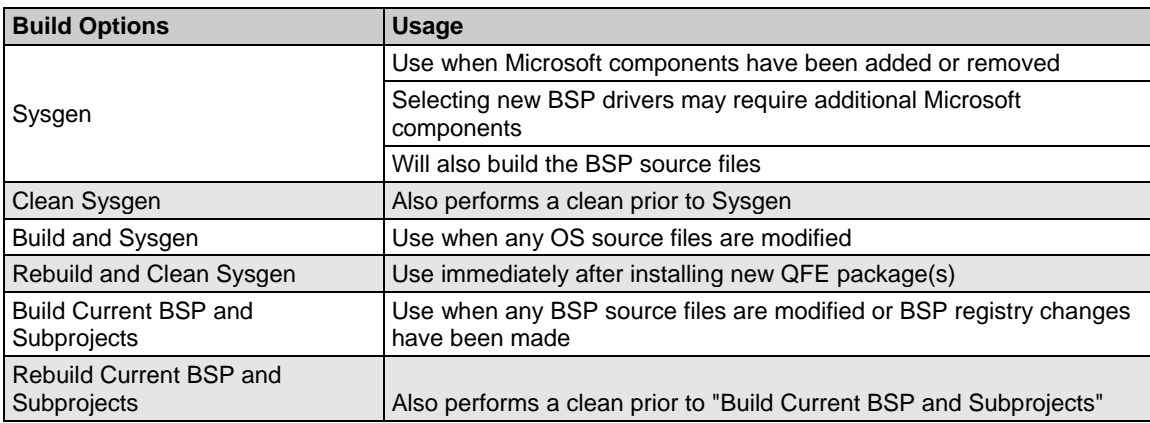

**Note:** In the menu, click "Build" and select "Global Build Settings." In the window that appears, make sure that both "Copy Files to Release Directory" and "Make Run-Time Image" options are selected.

## **6.4 Run Logic's Windows CE 6.0 Source BSP**

### **6.4.1 Setup hardware**

For step-by-step instructions on how to setup your hardware, please see the LogicLoader Labs "Lab 1: Kit Communications" and "Lab 5: LogicLoader Networking" later in this document.

1. Connect the OMAP35x Development Kit to the Ethernet network.

2. Connect the Development Kit to your PC using the null-modem serial cable included with the kit.

#### **6.4.2 Download the Windows Embedded CE Image to the System on Module**

Please follow the steps below to download the newly created Windows Embedded CE image to your OMAP35x SOM-LV (the steps in this section assumes the download method is via Ethernet).

- 1. Launch the Tera Term application on your PC.
- 2. Power on your OMAP35x Development Kit.
- 3. Initialize LogicLoader's TCP/IP stack using the 'ifconfig' command. Type **ifconfig sm0 dhcp** to obtain an IP address from a DHCP server on the network.

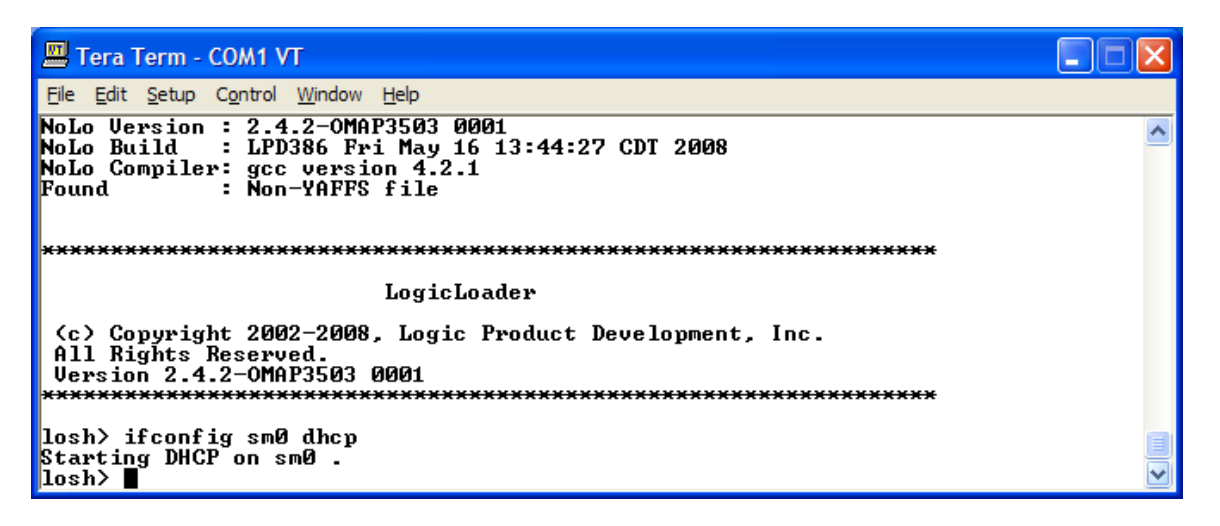

4. Verify the device received an IP address by typing **ifconfig** with no parameters. Note that the 'ifconfig' command also displays the system MAC address. Occasionally, there is a brief delay before a kit obtains an IP address. Please verify that your development kit has received a valid IP address before proceeding to the next step.

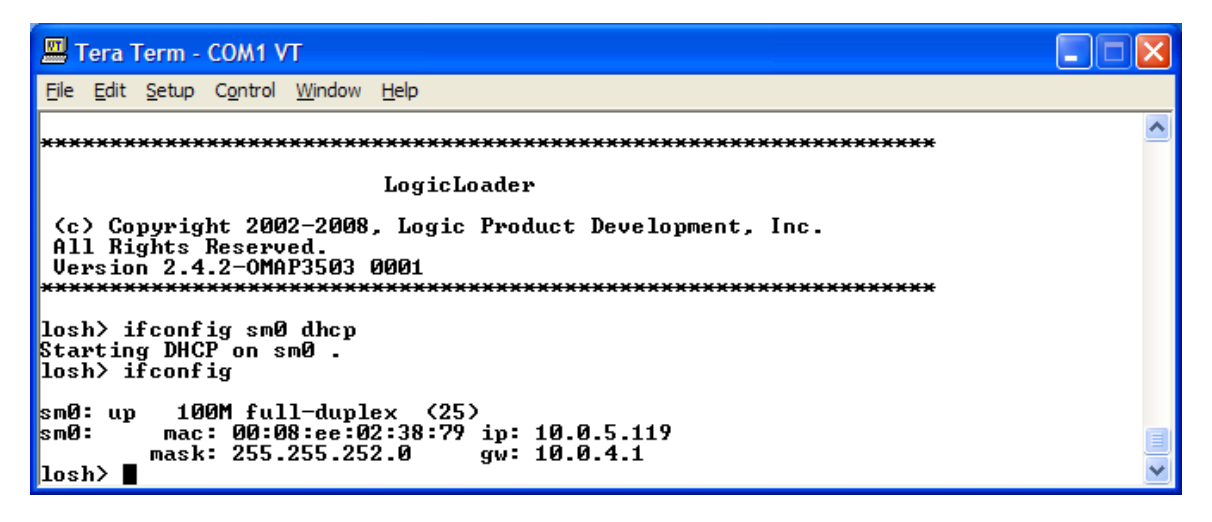

5. Start the download process by typing: **bootme &**

The 'bootme &' command sends UDP packets over the LAN to a host computer. The packets are recognized by Microsoft Platform Builder as coming from a device waiting to download a Windows Embedded CE image. Technically, the command is simply 'bootme'. However, the **&** is needed to launch this command in the background so you may still interact with the LogicLoader shell.

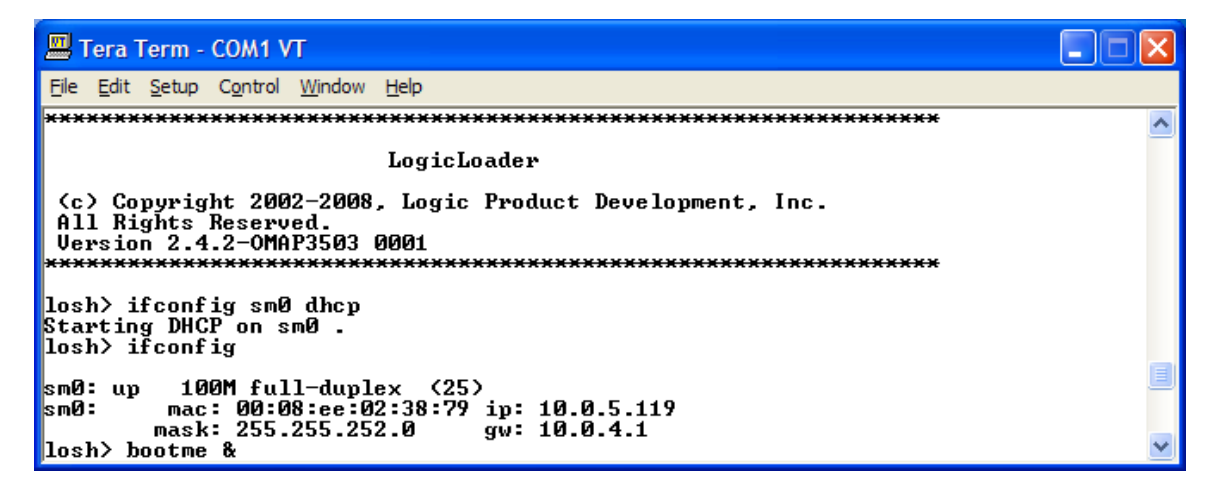

6. The **bootme &** command outputs the name that the device will use to communicate with Platform Builder and then starts outputting network packets as shown in the figure below.

<span id="page-81-0"></span>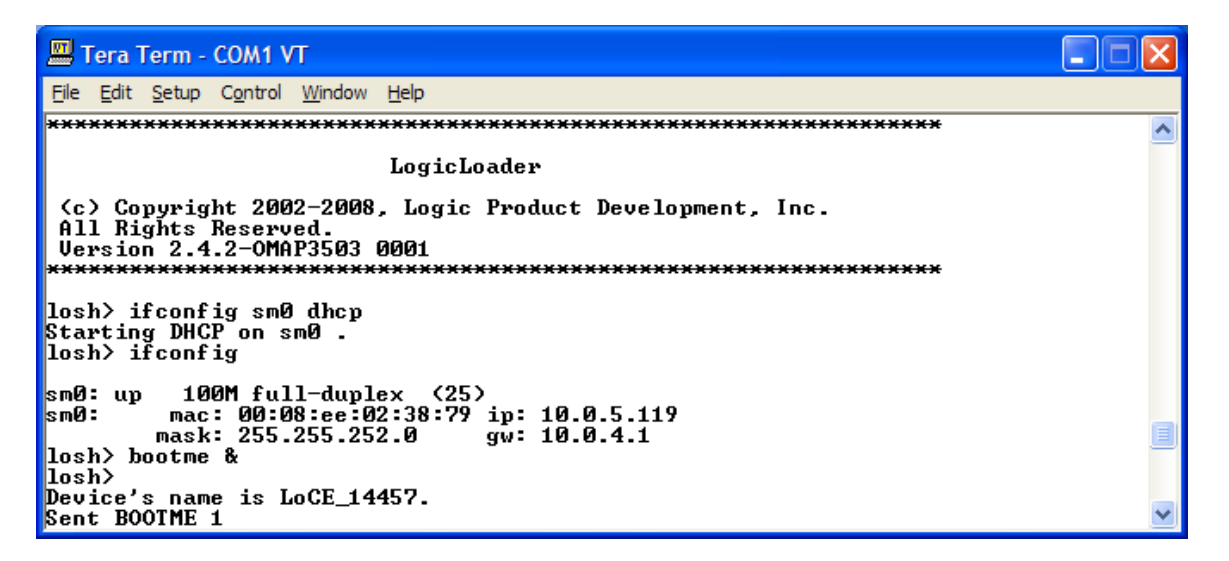

- 7. Switch to the Visual Studio 2005 application. Click the "Target" menu and select "Connectivity Options". In the window that opens, select "Ethernet" in the drop-down boxes for both "Download:" and "Transport:".
- 8. Click the "Settings" button next to "Download".

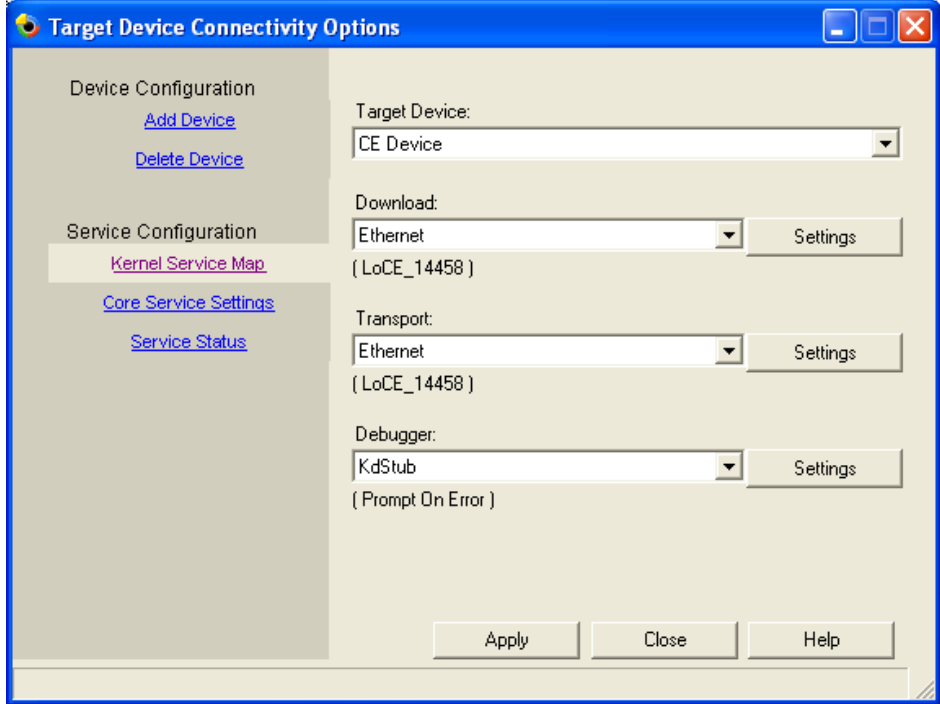

9. Select the device's name that LogicLoader output in Step [6](#page-81-0) above. It may take several seconds for the name to show up in the list of "Active target devices". When name appears, select it and then click the "OK" button.

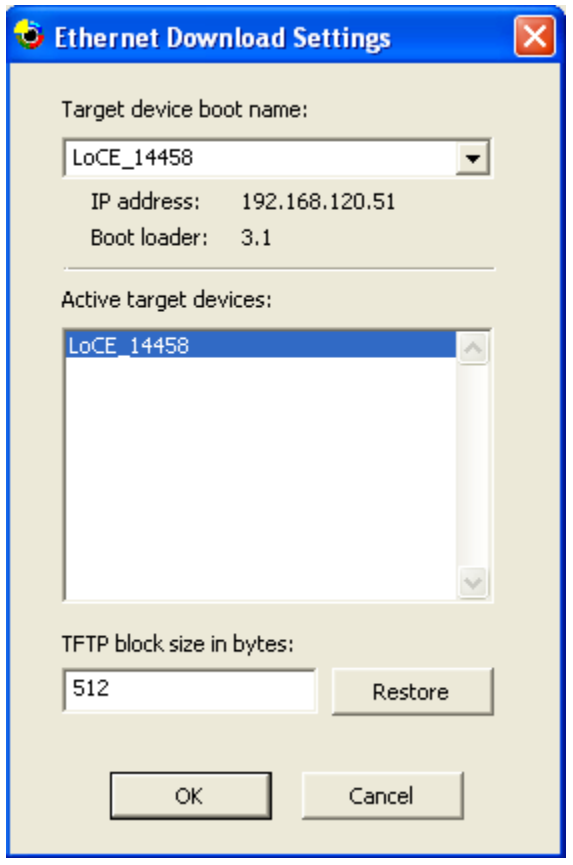

10. Click the "Apply" button in the Target Device Connectivity Options window. Then click the "Close" button to close the window.

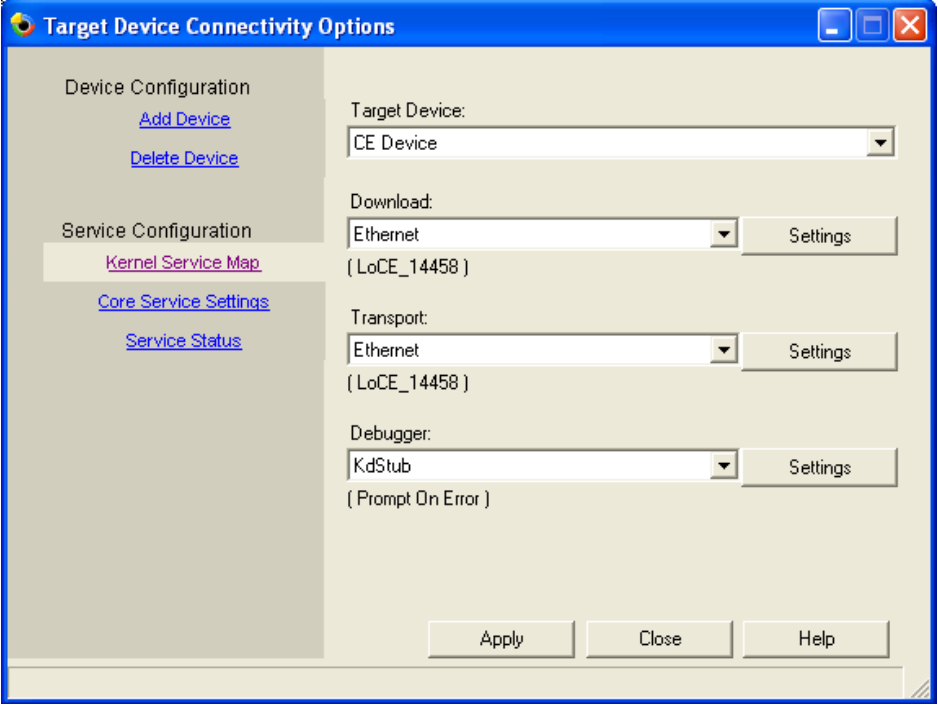

11. Click the "Target" menu and select "Attach Device" to download the Windows Embedded CE image to the device.

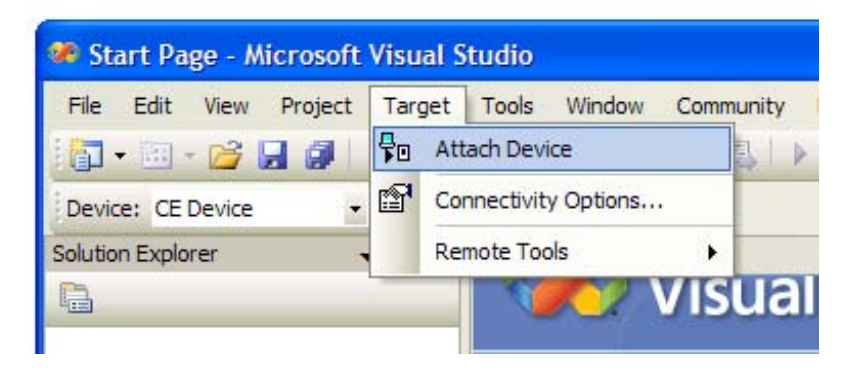

12. Platform Builder will download the new image to the device. Note this may take some time depending on the network.

13. When the download is complete, Platform Builder will wait for LogicLoader to connect.

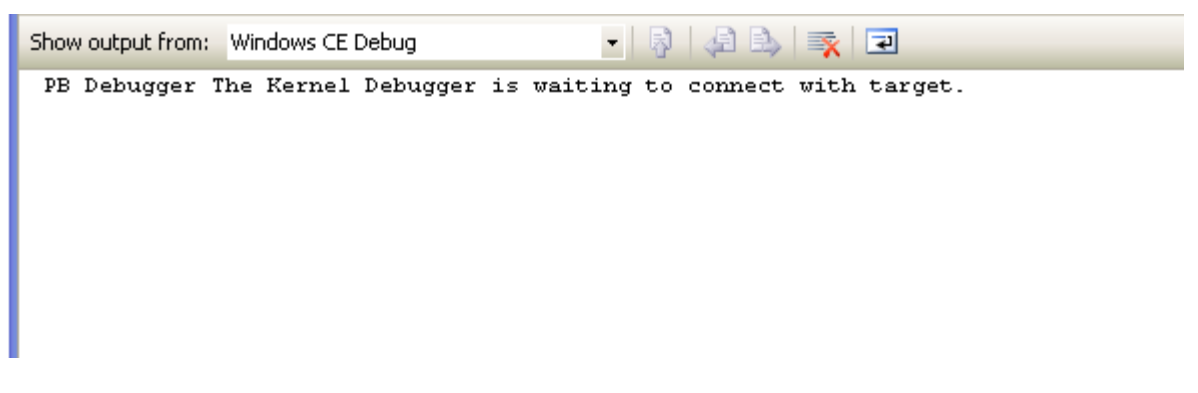

14. Once the image has been transferred, LogicLoader verifies the checksums and then returns to the losh> prompt.

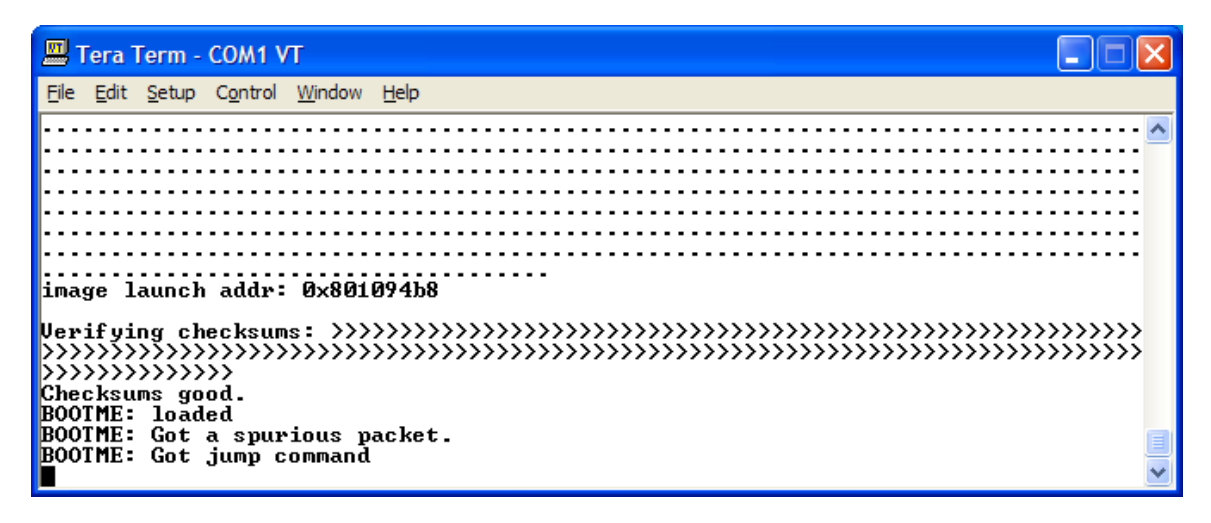

15. Type **exec** and press the "Enter" key.

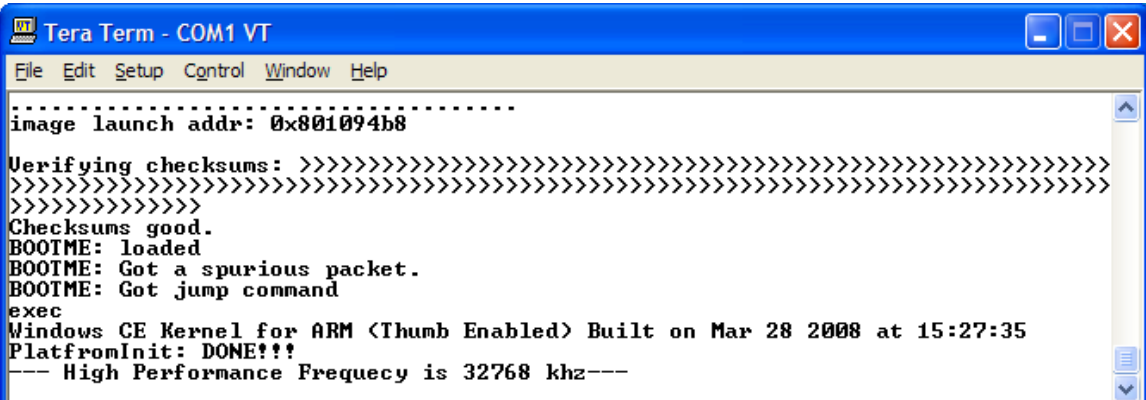

16. LogicLoader will boot the BSP. The output you see should look similar to the series of continuous screenshots presented in the figures below. Depending on the build options, you may see additional output; if not, wait for the image to boot and proceed with step [17](#page-88-0) below.

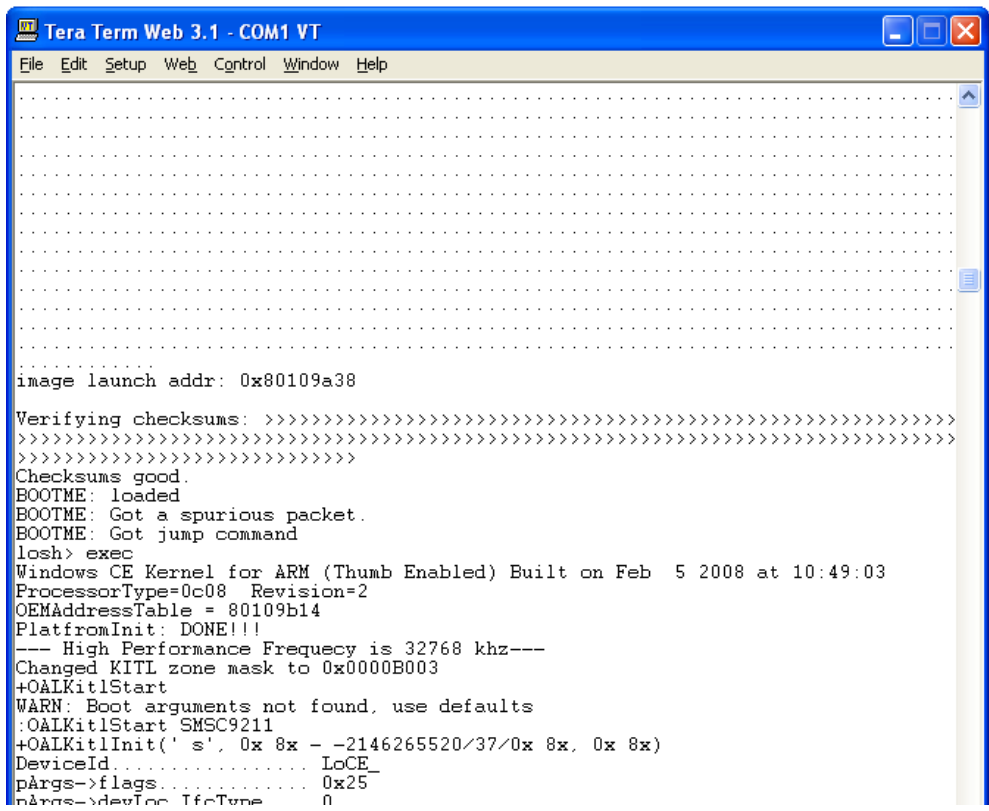

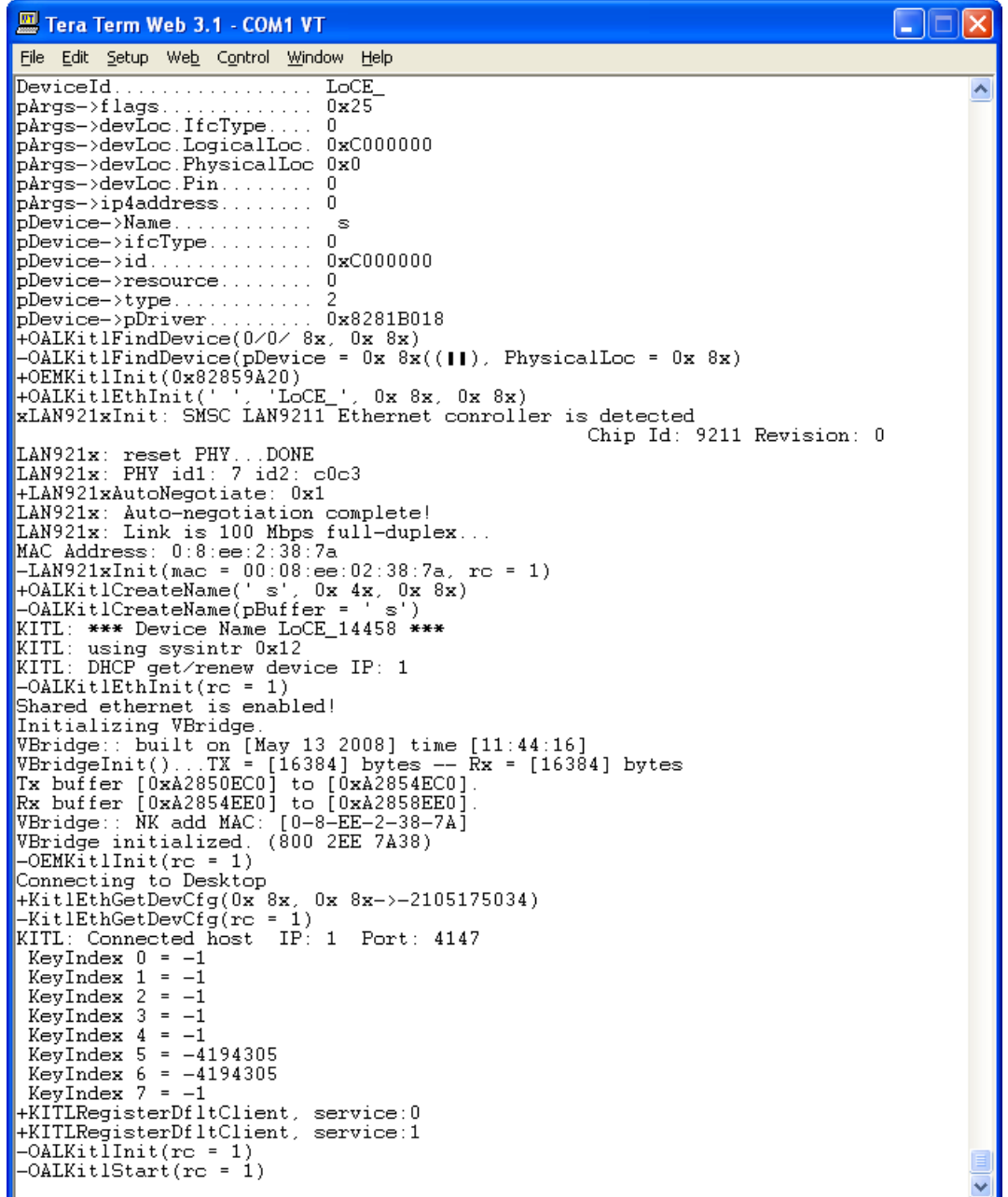

- <span id="page-88-0"></span>17. The LCD screen connected to your development kit will ask you to calibrate the screen by using a stylus to touch the center of several crosshairs.
- 18. Once the screen has been calibrated, tap anywhere on the screen and the development kit will boot into Windows Embedded CE 6.0.

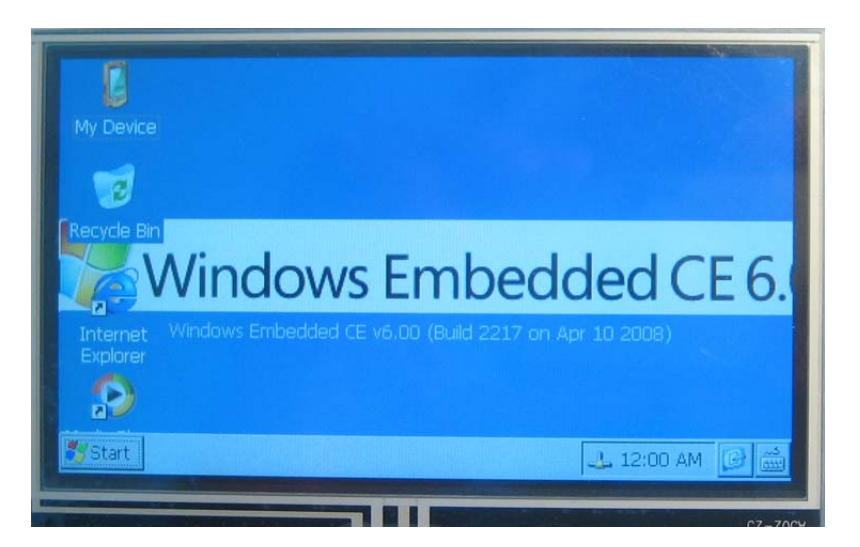

# **6.5 Enable/Disable Drivers**

The information in the table below shows the available environment variable that can be set to enable or disable specific drivers within your BSP.

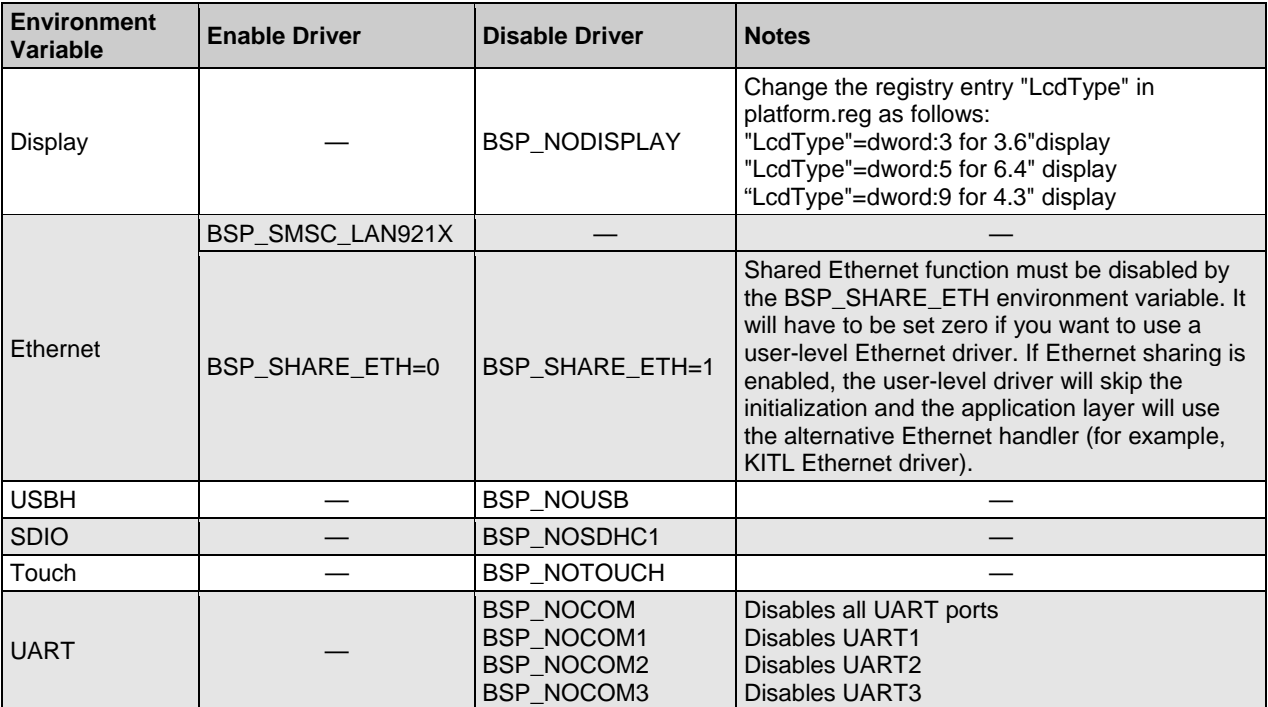

# **7 Prepare for Linux Development**

This section will describe how to prepare your PC for Linux development on the OMAP35x Development Kit.

Linux development is still under way for the OMAP35x Development Kit. When that development is concluded, content will be added to this section. If you would like an updated development schedule, please contact Logic Sales: [product.sales@logicpd.com](mailto:product.sales@logicpd.com).

# **8 Build Logic's Linux Source BSP**

This section will describe how to build a Linux image on the OMAP35x Development Kit using the BSP components available from Logic.

Linux development is still under way for the OMAP35x Development Kit. When that development is concluded, content will be added to this section. If you would like an updated development schedule, please contact Logic Sales: [product.sales@logicpd.com](mailto:product.sales@logicpd.com).

# **9 LogicLoader Labs**

These labs provide an informal introduction to the LogicLoader bootloader software. The step-bystep directions act as a means to discover how LogicLoader works.

## **9.1 Lab 1: Kit Communications**

#### **9.1.1 Abstract**

This lab will teach you how to establish a serial connection to your OMAP35x Development Kit. A serial connection is the most basic form of communication between a development workstation computer and the development kit.

#### **9.1.2 What you will need**

- A Zoom OMAP35x Development Kit
- A development workstation (PC or laptop)
- An available serial port or USB-to-serial adapter
- A terminal emulation program such as HyperTerminal or Tera Term. **Note:** Logic recommends using Tera Term, a free program downloadable from the Internet.

#### **9.1.3 Basic instructions**

If you are familiar with serial communications and a terminal emulator program, open your terminal emulator and set the port settings to:

- 115200 BAUD rate
- 8 data-bits
- No parity
- No hardware flow control
- No software flow control

If you are not familiar with serial communications, follow the instructions below for the program you intend to use.

## **9.1.4 Tera Term instructions**

Tera Term is a terminal emulation program available as a free download from the Internet. Logic recommends the use of Tera Term over HyperTerminal as it appears to be a more stable program. All Tera Term settings are controlled by a .ini file that you can modify as needed to make your time in Tera Term as efficient as possible. For example you can preset the port settings.

## 1. Start the Tera Term program

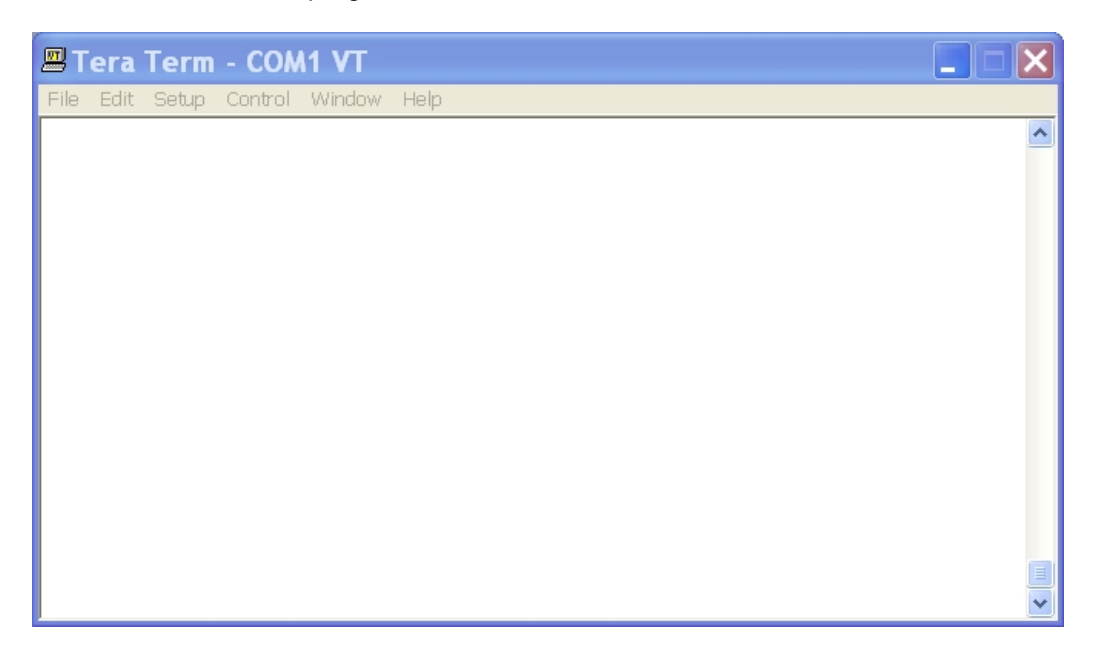

- 2. Select the 'Setup -> Serial port…' menu item
- 3. Select the appropriate COM port for your workstation
- 4. Change the Port Settings to:

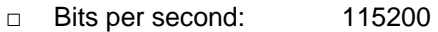

- □ Data bits: 8
- □ Parity: None
- □ Stop bits: 1
- □ Flow control: None

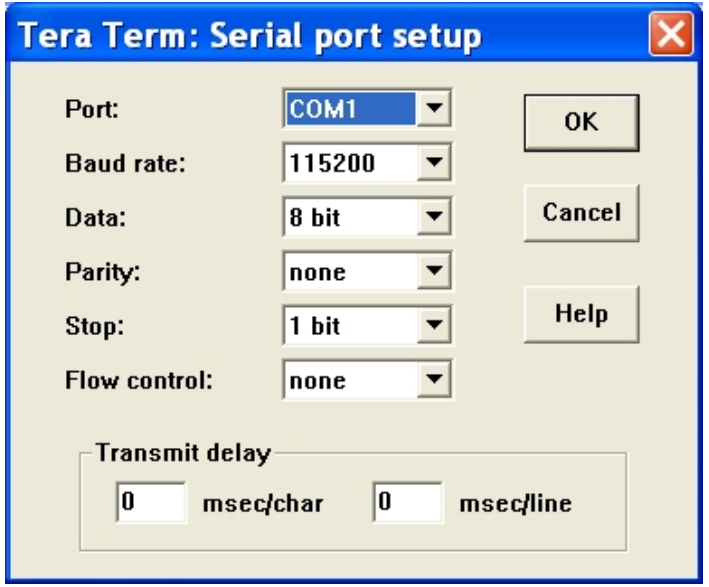

- 5. Click 'OK'
- 6. Select the Setup -> Window… menu item
- 7. Click the box for scroll buffer and make the amount as big as you like, up to 9999.

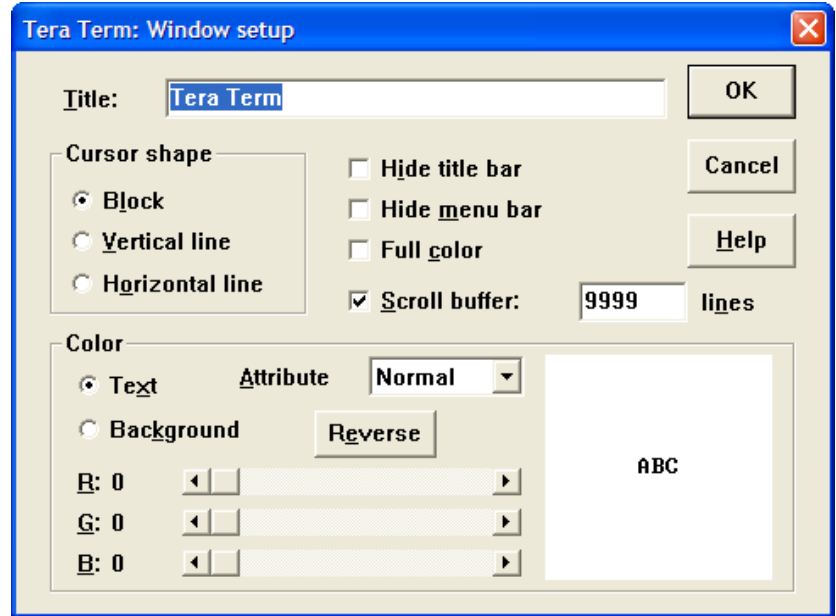

8. Select 'OK'

# **9.1.5 HyperTerminal instructions**

HyperTerminal is a standard communications program available on most Microsoft workstations and laptops. You may use HyperTerminal; however, Logic recommends downloading and using the Tera Term program.

- 1. Start the HyperTerminal program using either of these methods:
	- □ Find the HyperTerminal icon using the Windows start menu. This is normally found under, 'All Programs -> Accessories -> Communications -> HyperTerminal.'

2. Name your new connection 'LPD' and press 'OK'

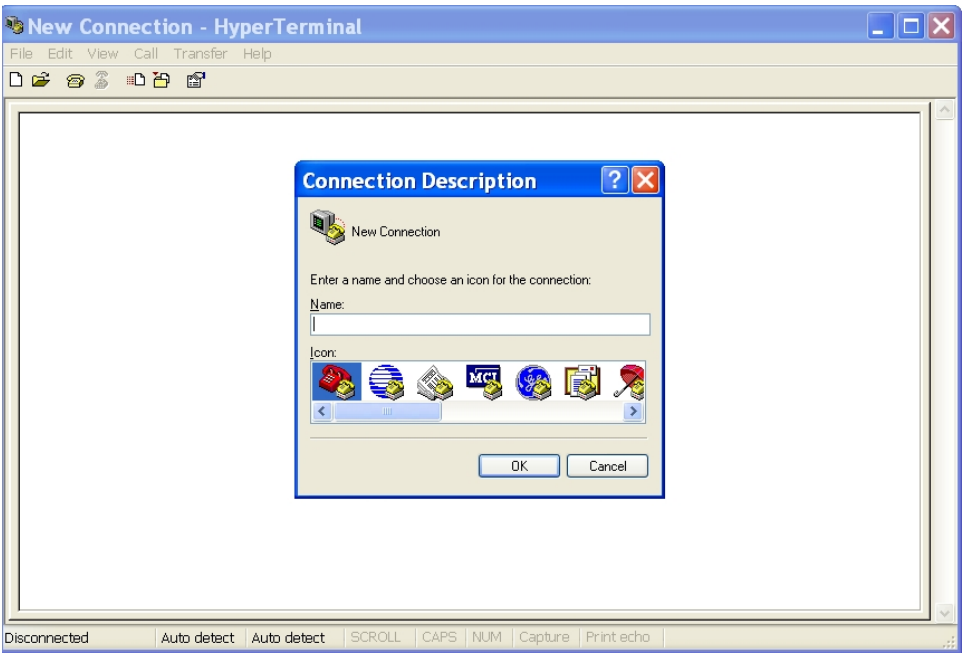

3. Using the drop-down menu, change the 'Connect using:' box to 'COM1' (or the appropriate COM port for your workstation)

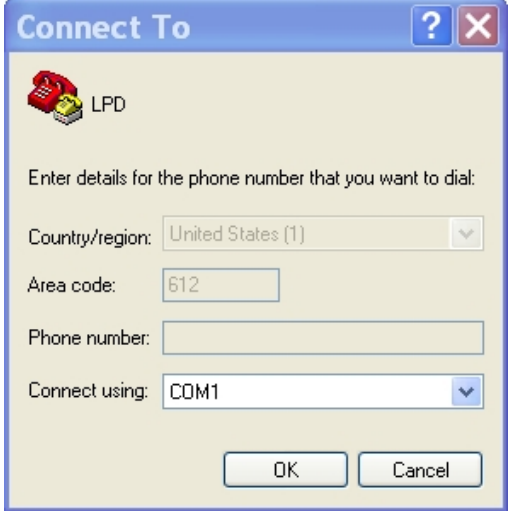

- 4. Click 'OK'
- 5. Change the Port Settings to:
	- □ Bits per second: 115200
	- □ Data bits: 8
	- □ Parity: None
	- □ Stop bits: 1
	- □ Flow control: None

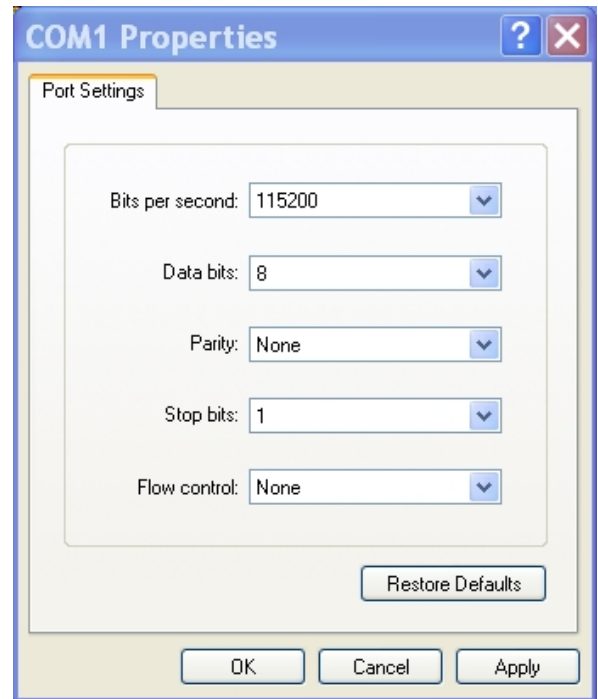

6. Click 'OK'

#### **9.1.6 Connect the Kit to your workstation**

- 1. Use the gray serial cable marked "LOGIC" to connect the serial port on the kit to the appropriate port on your workstation.
- 2. Apply power to the kit and you should see the LogicLoader welcome prompt similar to the image below.

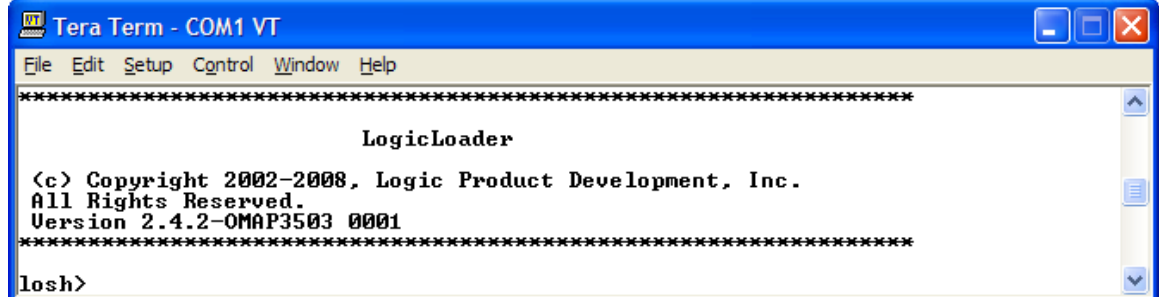

# **9.2 Lab 2: Learning the LogicLoader Help System**

## **9.2.1 Abstract**

This lab will teach you the basics of working with the LogicLoader (LoLo) built-in help system.

## **9.2.2 What you will need**

- A Zoom OMAP35x Development Kit
- A development workstation (PC or laptop)
- A serial port communications connection between the workstation and the development kit

#### **9.2.3 LogicLoader Interface**

- 1. Start your terminal emulator program (Tera Term or HyperTerminal)
- 2. Ensure the null-modem serial cable provided with the kit is connected to both the kit and the development workstation
- 3. Power on the development kit.

Once the kit powers up, you should see the LogicLoader welcome prompt similar to the image below.

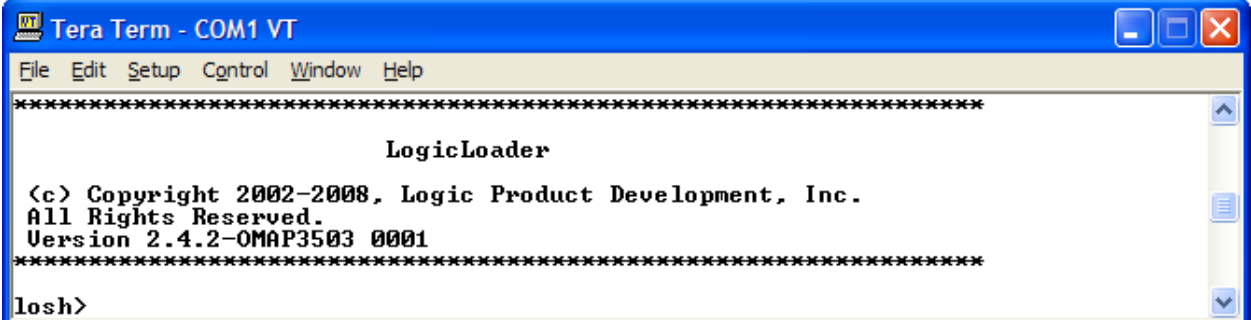

Note the string Version 2.4.2-OMAP3503 0001 in the image above. This tells us that this kit is running revision 2.4.2 of the LogicLoader program and has been built specifically for the OMAP3503 platform. If you suspect you are having issues with LogicLoader, one of the first things a Logic Product Development support person will ask you for is the version of LoLo and what platform you are running it on.

The string losh> is the LogicLoader command shell waiting for you to type something in.

## **9.2.4 Help for Incorrect Commands**

Type the word **something** at the losh> prompt and press the "Enter" key.

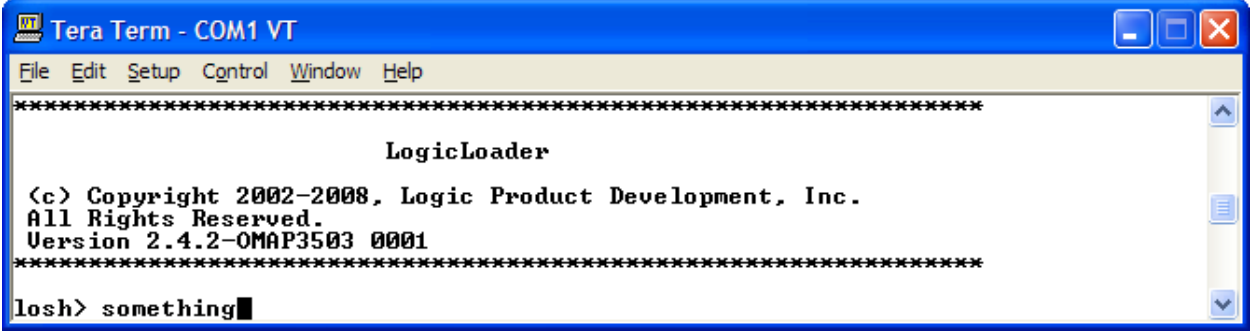

You should receive output similar to the image below.

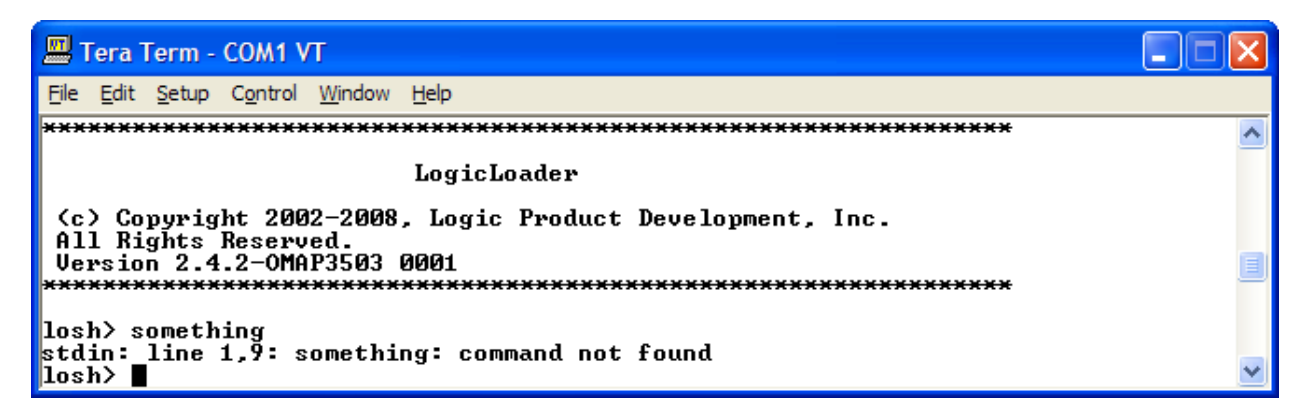

That was a disappointment. Of course, this is because there is no actual command named "something" included with the LogicLoader program. However, let's take a quick look at what was printed out. LoLo displayed the string

stdin: line 1,9: something: command not found

after we pressed the "Enter" key. There are actually four pieces of information contained in this string, each separated by colons (":").

The first piece of information is stdin. This is an abbreviation for the words "standard input." If you've ever spent any time working with a UNIX or Linux computer, you will probably understand what this refers to. If you haven't, don't worry, we will explain it for you. LogicLoader is a program that you get to interact with. The program needs a way to receive information from you so it can try to do what you want it to. The manner in which a program receives input from users has traditionally been called "standard input," or more briefly, "stdin." On a desktop computer, you are probably used to using a keyboard and a mouse to interact with programs. The operating system (e.g., Microsoft Windows) collects the characters you type and information about where you moved and clicked your mouse and passes them to whatever program you are using. In the case of LogicLoader, there isn't a mouse or a keyboard. LoLo collects the characters you send over your serial port via the terminal emulator program (Tera Term or HyperTerminal) and treats it as its "standard input." So the first bit of information in the string

stdin: line 1,9: something: command not found

is telling you that whatever error LoLo encountered occurred when it tried to receive something from the "standard input," which is the development kit's serial port.

As a quick aside, "standard input" has a partner in crime named "standard output" or, simply, stdout. On your workstation, "standard output" is usually the display or monitor attached to the computer. On a Zoom Development Kit, "standard output" is also the kit's serial port. So when LogicLoader has anything to say to you, it talks to you on its "standard output." We will come back to the concept of "standard output" or "stdout" a bit later because sometimes it is useful to tell LoLo to send its information someplace other than "stdout."

The next piece of information in the string is,  $\text{line } 1$ , 9. This is LoLo telling you that whatever error it encountered occurred on the first line of data received on "stdin" between the first and ninth characters. If we look back at what we typed, we'll notice that the word "something" has nine letters, therefore we can assume that LoLo had a problem with that particular word.

The next piece of information is the actual word something. This is LoLo printing out the input that caused the problem.

The final thing that the LogicLoader tells us is, command not found. This informs us that LoLo couldn't find a command named "something" to execute.

In general, if you make a mistake, LoLo will try to tell you what you did wrong. Don't worry about messing up or trying to type every command perfectly the first time. LoLo is a stable and forgiving program and you won't hurt your board by playing around with it.

Now that we have established that there isn't a command named "something," what sorts of commands are included in the LogicLoader?

#### **9.2.5 Using the 'help' command**

1. Type the word **help** at the losh> prompt and press the "Enter" key.

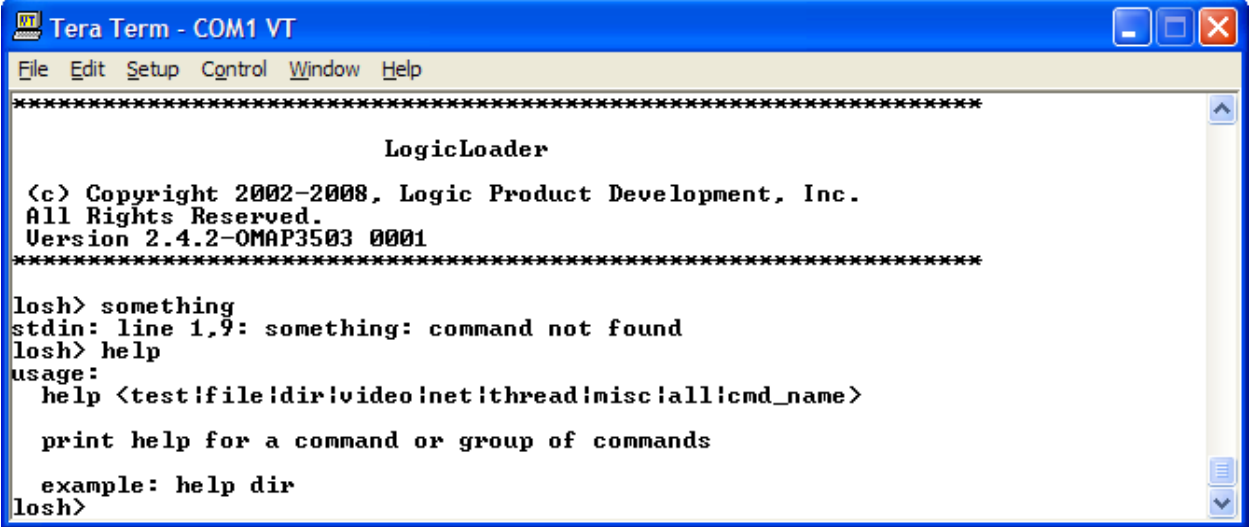

Was that helpful? Maybe, maybe not, depending on how you expect a help system to work. Let's take a look at LoLo's help system. The first thing you should know is that LoLo interprets the word "help" as a command. The help command actually needs to be typed in conjunction with another word (its argument) to be a valid LoLo command. So by only typing "help," we typed an invalid LoLo command. We haven't done much right yet, have we?

It's okay that we made a mistake though, because LoLo recognized it and is trying to teach us how to use the "help" command. Let's look at what LoLo printed:

usage:

 help <test|file|dir|video|net|thread|misc|all|cmd\_name> print help for a command or group of commands example: help dir

The output above is known as a command's help topic. If you type a valid LoLo command, but don't use it in a valid manner, LoLo will print out the command's help topic to remind you of the command's proper format and use.

The string:

usage:

help <test|file|dir|video|net|thread|misc|all|cmd\_name>

is the command's usage string. It tells us how the command should be typed. Some commands need to be supplied with arguments to work correctly. If this is the case, the necessary arguments will be printed between angle bracket symbols "< >." If more than one option exists for an argument, the possible arguments will be listed and separated by the vertical bar symbol "|." The above usage string is telling us that the help command must be given an argument and that argument can be the word "test," or the word "file," or the word "dir," etc. The rest of the output simply tries to explain what a command does and provide an example of how to use the command. Let's follow LogicLoader's example and see what happens.

2. Type the words **help dir** at the losh> prompt and press the "Enter" key

```
A Tera Term - COM1 VT
File Edit Setup Control Window
                          Help
۸
                           LogicLoader
 (c) Copyright 2002-2008, Logic Product Development, Inc.
 All Rights Reserved.
 Version 2.4.2-0MAP3503 0001
 \vertlosh\rangle something
stdin: line 1,9: something: command not found
losh> help
usage:
  help <test if ile idir ivideo inet ithread imisc iall icmd_name>
  print help for a command or group of commands
  example: help dir
\ket{\text{losh}} help dir
Available commands:
      one commands.<br>
cd - change working directory<br>
1s - list contents of directory<br>
mount - mount filesystem of type <fstype> on device <device> at <mpoint><br>
nud - nrint current working directory
        pwd - print current working directory
|losh>
```
Now the help command is working for us. It printed a list of LogicLoader commands relating to directories along with a short summary of what each command does.

3. Type **help ls** at the losh> prompt and press the "Enter" key

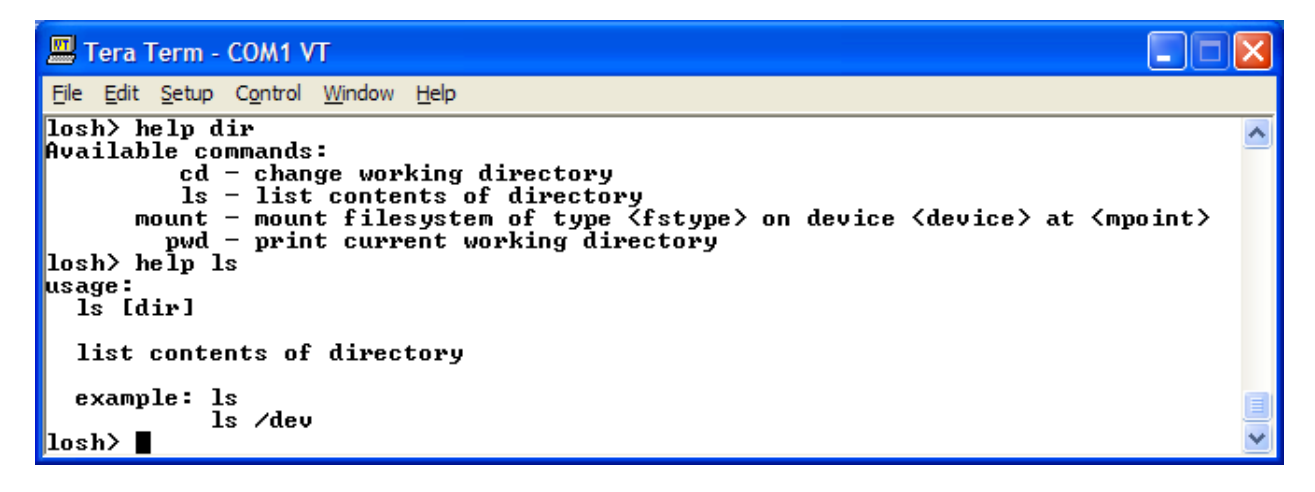

By using "ls" as the help command's argument, we've asked the help command to print the help-topic for a specific LogicLoader command.

We've just learned three important things about LoLo's "help" command. First, if you have completely forgotten how to use LoLo, just type "help" at the "losh>" prompt. Typing help will print the help-topic for the actual help command.

Second, the help command can print a summary group of commands relating to a specific topic. If you type "help dir" you will get a brief listing of all LoLo commands relating to directories. If you type "help file" you will get a listing of LoLo commands used when working with files.

Third, the help command will display the help-topic for a single command. If you know a command's name but forgot how to use it, just type "help" followed by the name of the command and you will see the help-topic for that command.

Before we continue, let's take a closer look at the "ls" command's help-topic. It looks a little different than what we saw before. Notice the command's usage string, reprinted below.

usage:

ls [dir]

There aren't any angle bracket symbols  $(*>")$  on that line, but there is a pair of square brackets ("[ ]") with the word "dir" in between them. Arguments that *must* be supplied with a given command are listed in angle brackets. Arguments that *may optionally* be used with a command are listed in square brackets. So the "ls" command's usage string tells you that you can either just type the command alone or optionally type the command with the name of the directory whose contents you want to list.

Try both of the examples as listed by the "ls" command's help topic.

4. Type the letters **ls** at the losh> prompt and press the "Enter" key

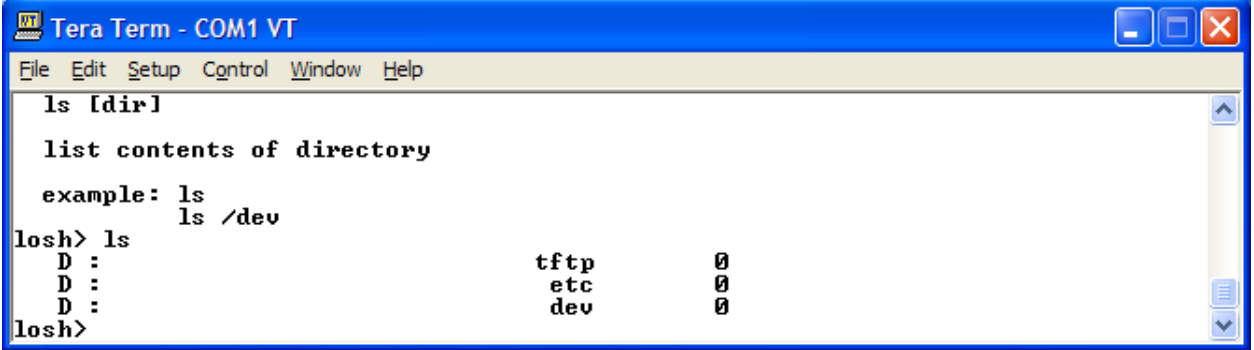

The first invocation of the "ls" command simply listed the contents of the current directory.

5. Type **ls /dev** at the losh> prompt and press the "Enter" key

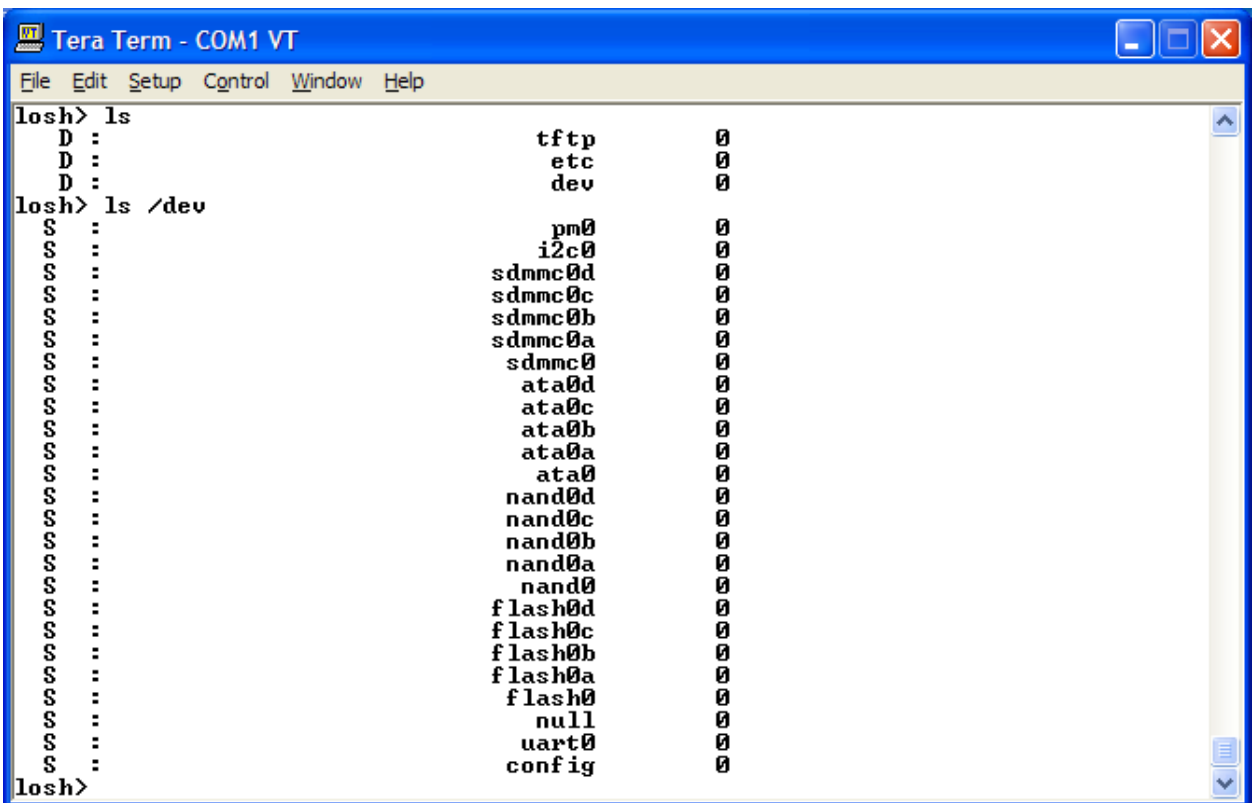

The second invocation of the "Is" command listed the contents of the "/dev/" directory because we supplied the command with an optional argument. Before we leave the topic of LoLo's help facility completely, let's take a look at all of the available commands.

6. Type the words **help all** at the losh> prompt and press the "Enter" key

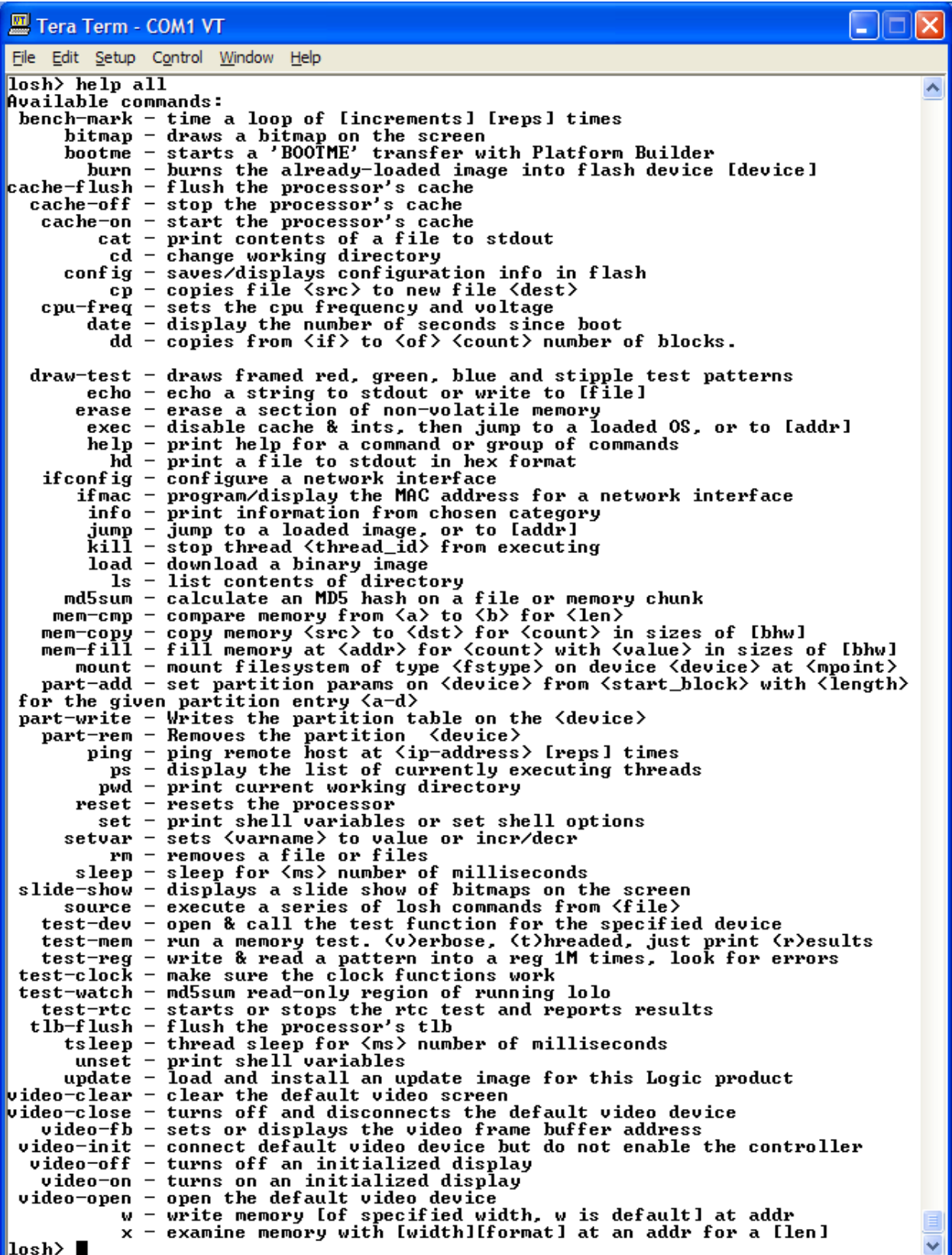

Supplying the "help" command with the "all" argument lists the name of each command built into the version of LoLo running on your development kit along with a brief description of what the command does. Logic provides a *LogicLoader User's Manual* and a *LogicLoader Command Description Manual* on the downloads page for your specific development kit. You should download these documents now.

## **9.3 Lab 3: Using the LogicLoader Command Line Editor**

#### **9.3.1 Abstract**

This lab will teach you how to work more efficiently with LogicLoader (LoLo) by learning its command line editing features.

#### **9.3.2 What you will need**

- A Zoom OMAP35x Development Kit
- A development workstation (PC or laptop)
- A serial port communications connection between the workstation and the development kit

### **9.3.3 Instructions**

1. At the losh> prompt, type the **help** command

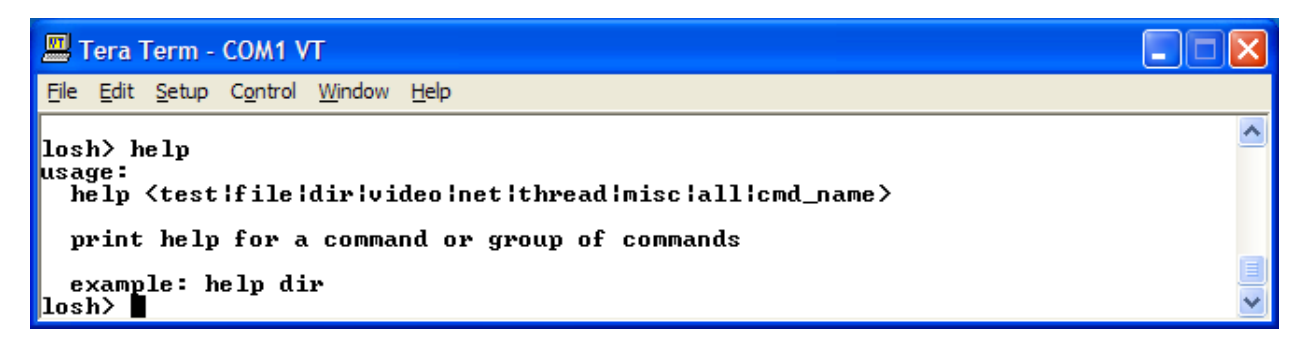

As discussed in the "LogicLoader Help System" lab, the help command requires an argument. Therefore, just typing "help" prints out the commands usage string to remind us how the command should look.

Now that we've been reminded that the help command needs an argument, let's pretend that we wanted to type "help video" because we wanted to see all of the commands that relate to a display. We *could* just type "help video" at the prompt and press the Enter key. But, there is an easier way.

2. At the losh> prompt, press the up-arrow key on your keyboard

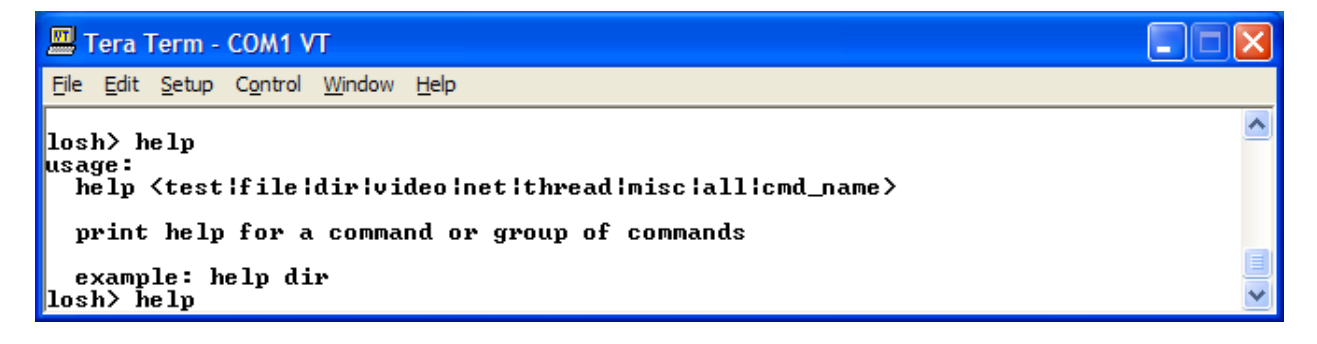

Notice how the help command reappears? The up-arrow cycles through the last several commands that you have typed—fifteen to be exact. Type a few more commands and then use the up-arrow and Enter key to find and repeat them.

The down-arrow works in the opposite way of the up-arrow. Using the arrows can save you quite a bit of typing if you need to repeat a command often. But what if you typed the command wrong to begin with?

3. At the losh> prompt type the command **help video-open** followed by the "Enter" key

```
四 Tera Term - COM1 VT
File Edit Setup Control Window Help
losh> help video-open
                                                                                                                     \blacktriangleusage:
  video-open <display # or name> <br/> <br/> <br/>pp>
  open the default video device
  example: video-open 5 16
               video-open MyScreen 16
     Supported displays:
 Logic Display Kits:<br>3 == LQ036Q1DA01
                                      TFT QUGA<br>TFT UGA
                                                         (3.6)Sharp w/ASIC
     \bar{5} == \bar{L}064D343(6.4)
                                                                    Sharp
                                      TFT VGA<br>TFT XQVGA
      7 = L\overline{q}100368(10.4)
                                                                    Sharp
    15 = \overline{L} \overline{R} 043 \overline{1} 1 \overline{D} G 01(4.3)Sharp
     Supported depths: 8, 16
\ket{\text{losh}}
```
The "video-open" command is used to initialize LogicLoader's display. We won't go into much detail concerning the specifics of that command during this lab. However, by reading the command's help-topic we can see that it takes two mandatory arguments: a display number and depths. By reading the output further, we can see that the version used during the writing of this lab accepted display numbers 3, 5, 7, and 15. We can also see that a display depth of 8 and 16 bits per pixel is supported.

4. At the losh> prompt type the command **video-open 0 16** followed by the "Enter" key

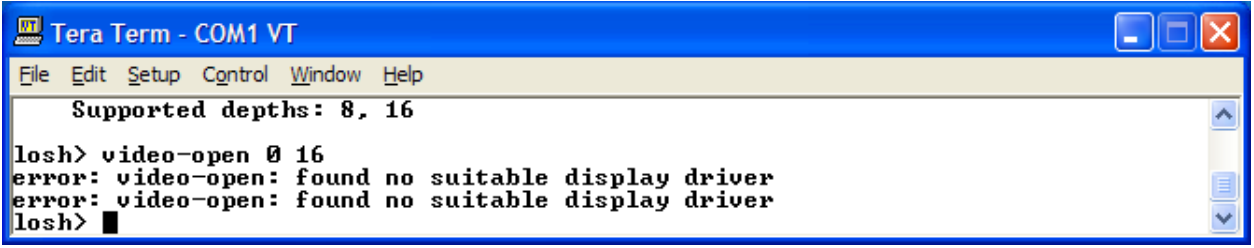

Notice that we typed the command wrong and LoLo prompted us. The error was a result of us trying to initialize screen number zero, which our help-topic told us was not supported.

Instead of retyping the entire command line, let's just fix the command we sent to LogicLoader.

- 1. Press the up-arrow to bring back the command previously entered;
- 2. Use the left-arrow to bring the curser to the right of the "0" character;
- 3. Use the "Backspace" key to delete the errant zero;
- 4. Type the number of a supported display (such as 15) in place of the zero;
- 5. Press the "Enter" key.

Notice how the command is correct now? Editing the command line instead of retyping the entire line cut our key presses in half.

For those of you familiar with traditional terminal emulators or using a program that doesn't properly send Backspace and arrow key presses, there is another series of key combinations that will move you around a command line. These are listed below:

- $\Box$  Control-a move to beginning of the line
- □ Control-e move to the end of the line
- $\Box$  Control-b move backward (to the left) one character
- □ Control-f move forward (to the right) one character
- □ Control-d delete (remove) the character under the cursor

Go ahead and take some time to familiarize yourself with the above key combinations and command line editing.

#### **9.4 Lab 4: Updating LogicLoader**

#### **9.4.1 Abstract**

This lab will teach you how to download a new version of the LogicLoader (LoLo) to your Zoom OMAP35x Development Kit using the 'update' command.

### **9.4.2 What you will need**

- A Zoom OMAP35x Development Kit
- A development workstation (PC or laptop)
- An available serial port or USB-to-serial adapter
- A terminal emulation program such as HyperTerminal or Tera Term. **Note:** Logic recommends using Tera Term, a free program downloadable from the Internet.

## **9.4.3 Basic instructions**

Using the same process you learned in "Lab 1: Kit Communications," open your terminal emulator and set the port settings to:

- 115200 BAUD rate
- 8 data-bits
- No parity
- No hardware flow control
- No software flow control

#### **9.4.4 Connect the Kit to your workstation**

Use the gray serial cable marked "LOGIC" to connect the serial port on the kit to the appropriate port on your workstation

Apply power to the kit and you should see the LogicLoader welcome prompt similar to the image below

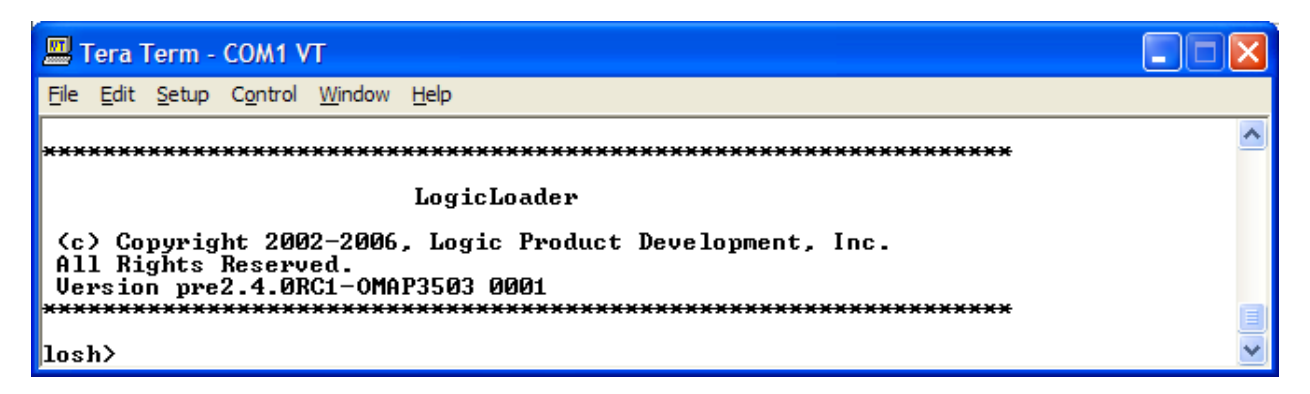

Take note of what version number appears in this welcome prompt, as that piece of information will be required later on.

#### **9.4.5 Obtain a new version of LogicLoader**

The first step is to access Logic's download site at <http://www.logicpd.com/auth/>and enter your username and password. This will bring you to your Account Summary page. Find the "OMAP35x Zoom Development Kit" name and click on the "All Downloads" link. On this page, scroll down to locate the most recent version of LogicLoader (under the "LogicLoader Bootloader/Monitor" heading) and download it to your development computer.

Now that you have downloaded the latest version of LogicLoader to your computer, you have to determine which method you can use to update LoLo on your development kit—using the 'update' command or using the 'load elf' command. Some versions of LogicLoader do not support the 'update' command and require using the 'load elf' command and the .elf file format of the LoLo download.

To determine which method is right for you, locate the .zip file containing the latest version of LogicLoader that you just downloaded. Extract the .zip file to your local drive. Within that file is a "Release\_Notes" text file that will explain which versions require using the 'load elf' command. However, it is beneficial for you to know both of these methods, so make sure you read through both of the following sections even though you only need to perform the steps for the method that applies to you.

## **9.4.6 Download LogicLoader using the 'update' command**

#### **9.4.6.1 Procedure**

- 1. Now that you have downloaded the version of LoLo that you want, you can open your terminal program and power up your Kit.
- 2. Type **update** and press the "Enter" key. Your screen should look similar to the figure below.

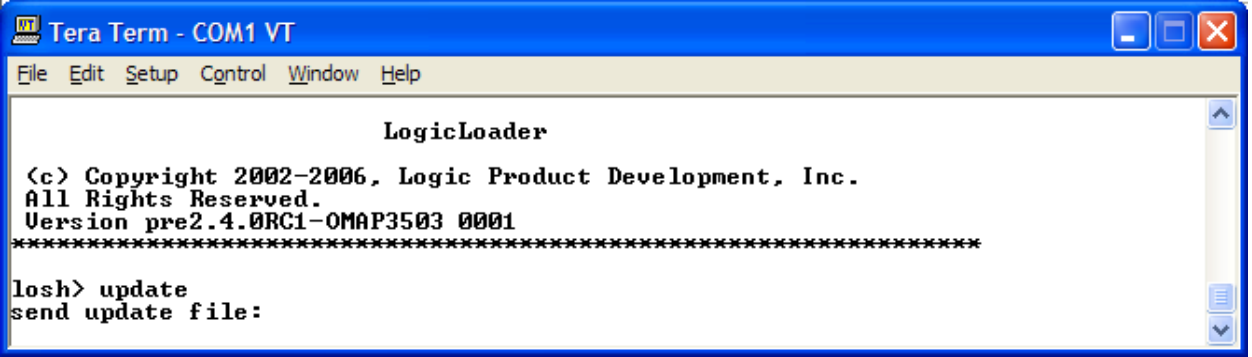

3. LoLo is waiting for you to send the new version over the serial port. Click 'File' and select 'Send file' to send the new LogicLoader to your kit.

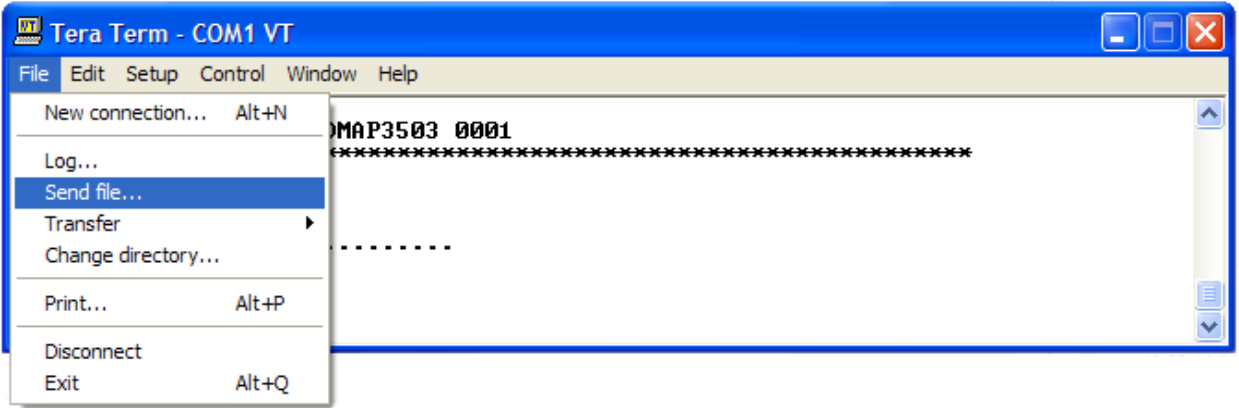
4. Locate and select the lolo.upd file you downloaded to your hard drive. Also, verify that the 'Binary' option is selected. Then click 'Open' to download the new LogicLoader.

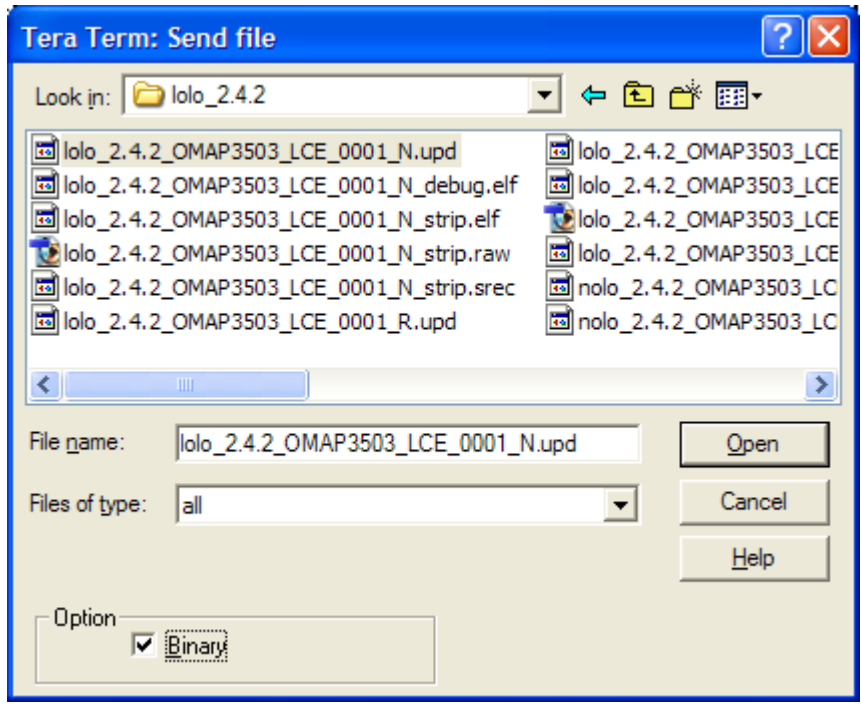

5. LoLo will erase flash and then it will burn the new LoLo into flash. Verify that the download was successful by waiting for an update done message to appear.

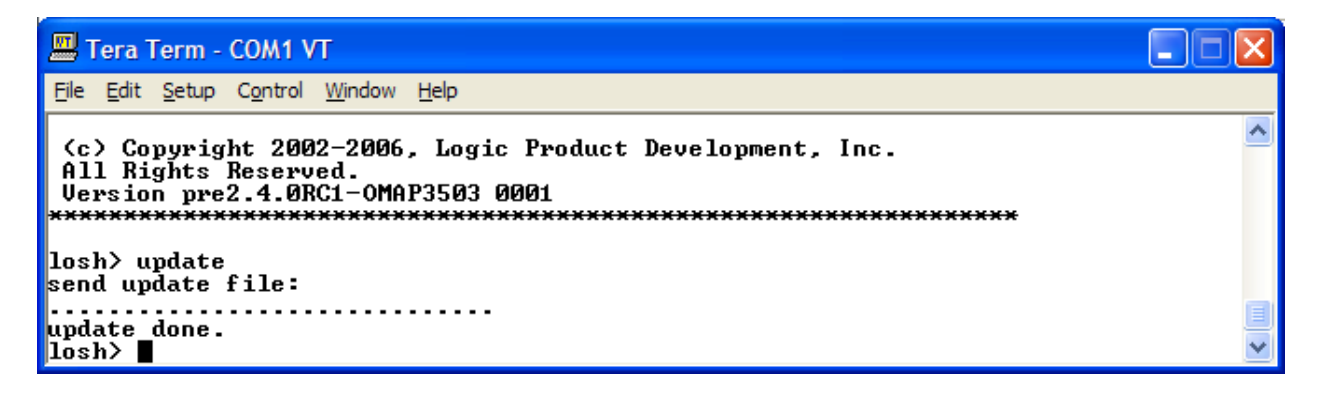

6. This version of LoLo has both a LoLo and a NoLo. Logic will update both files together, so you should always update your NoLo whenever you put a new version of LoLo on your SOM. Simply type **update** again and follow the same procedure to send a file, only this time pick the NoLo file.

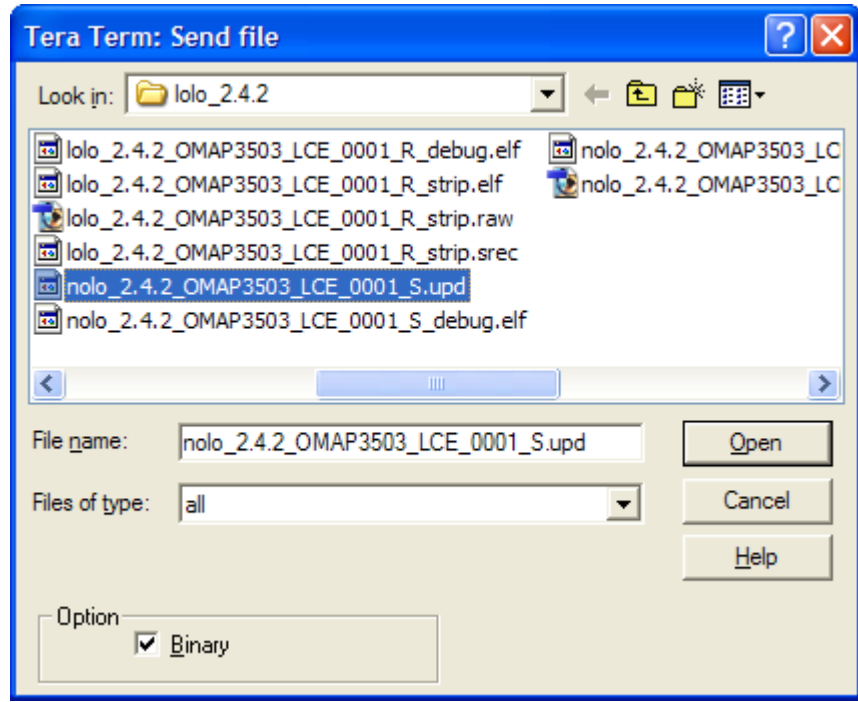

7. Wait for the update done message to appear and the update is complete.

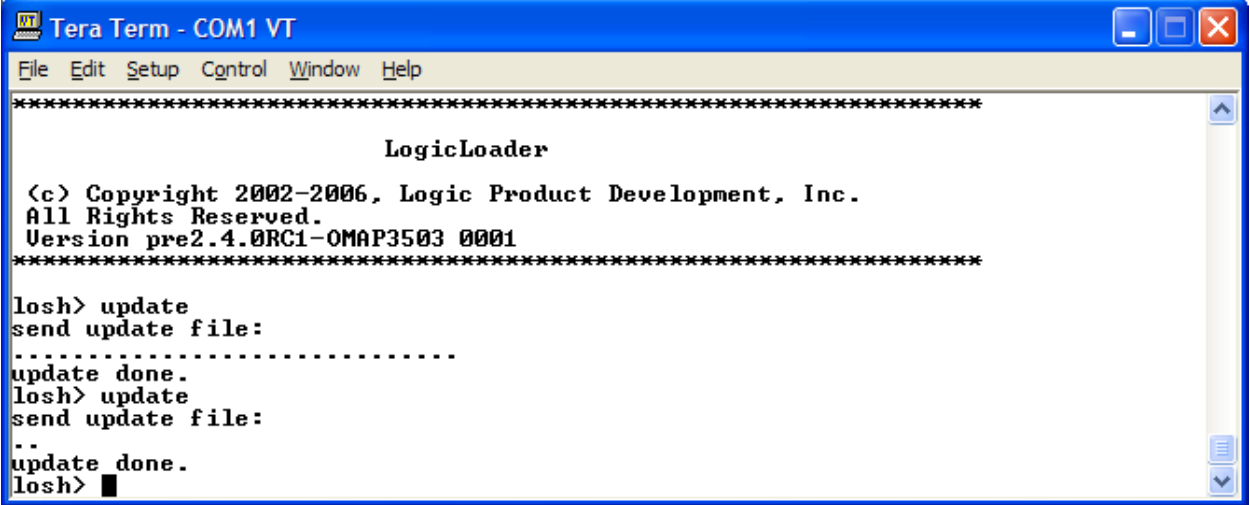

8. Now you can reset the Kit and verify the new LogicLoader version number.

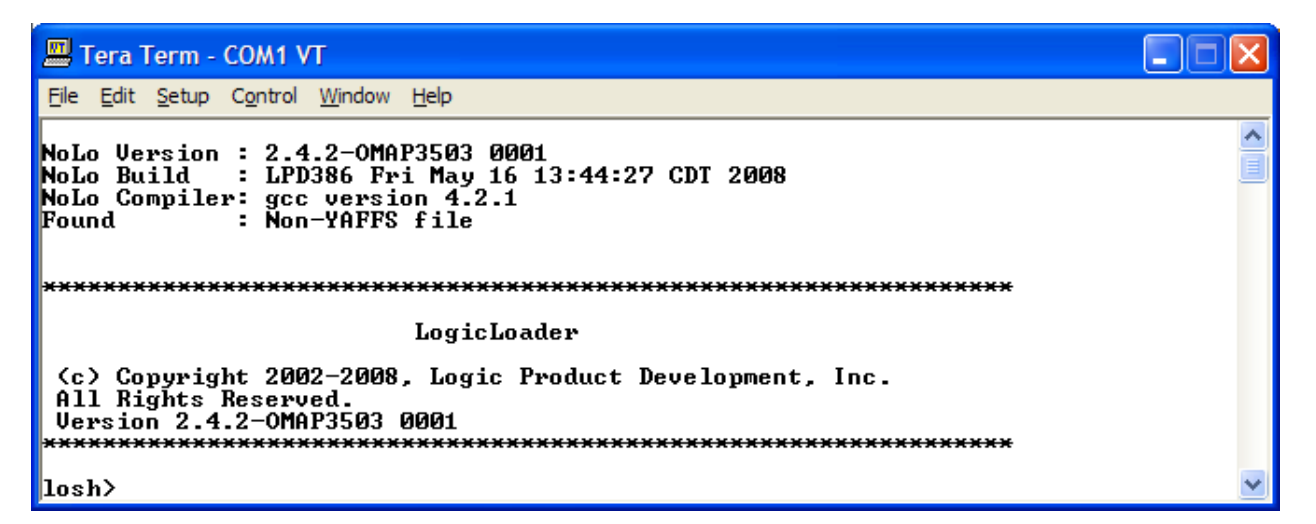

9. If the new version number is displayed, you now have the latest and greatest version of LogicLoader installed on your kit.

# **9.5 Lab 5: Network Connection**

#### **9.5.1 Abstract**

This lab will teach you how to connect your workstation to the Zoom Development Kit via Ethernet.

#### **9.5.2 What you will need**

- A Zoom OMAP35x Development Kit
- A development workstation (PC or laptop)
- An available serial port or USB-to-serial adapter
- A terminal emulation program such as HyperTerminal or TeraTerm. **Note:** Logic recommends using TeraTerm, a free program downloadable from the Internet.

#### **9.5.3 Basic instructions**

Using the same process you learned in the "Kit Communication" lab, open your terminal emulator and set the port settings to:

- 115200 BAUD rate
- 8 data-bits
- No parity
- No hardware flow control
- No software flow control

## **9.5.4 Connect the Kit to your workstation**

Use the gray serial cable marked "LOGIC" to connect the serial port on the kit to the appropriate port on your workstation

Apply power to the kit and you should see the LogicLoader welcome prompt similar to the image below

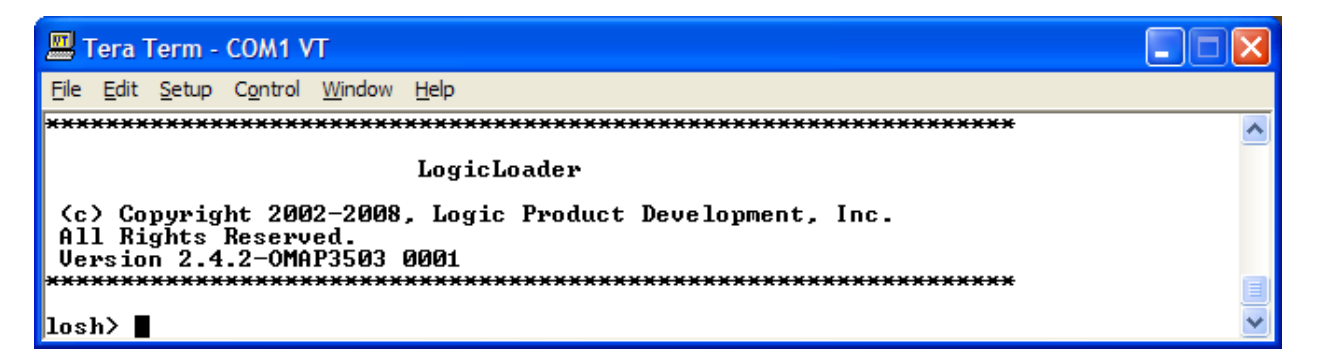

#### **9.5.5 Connect the Kit to Ethernet**

Use the yellow Ethernet cross-over cable to connect the Ethernet port on the kit to your workstation or a standard cable to connect to a switch

Adding Ethernet connectivity to your kit will make several procedures easier and is essential for connecting to Platform Builder. There are multiple ways to connect your kit to a workstation, we will discuss both a direct connection using a cross-over Ethernet cable and connecting through a network switch.

#### **9.5.6 Kit Network Setup for Ethernet Cross-over Cable**

If you are using the Ethernet cross-over cable, you will need to setup the kit address using the full 'ifconfig' command. If you don't know the IP address of your workstation, go to Start -> Run and type **cmd**. Type **ipconfig /all** and locate the IP address for the Wired LAN connection that you are using.

The IP address of the kit must match the IP address of your workstation for as many 255 number sets as there are in the subnet mask. For example, if your subnet mask is 255.255.0.0 then the first two number sets of the IP address must be the same on both devices.

1. If you would like to set your IP address you can do so by going to: Start -> Network Connections -> Local Area Connection.

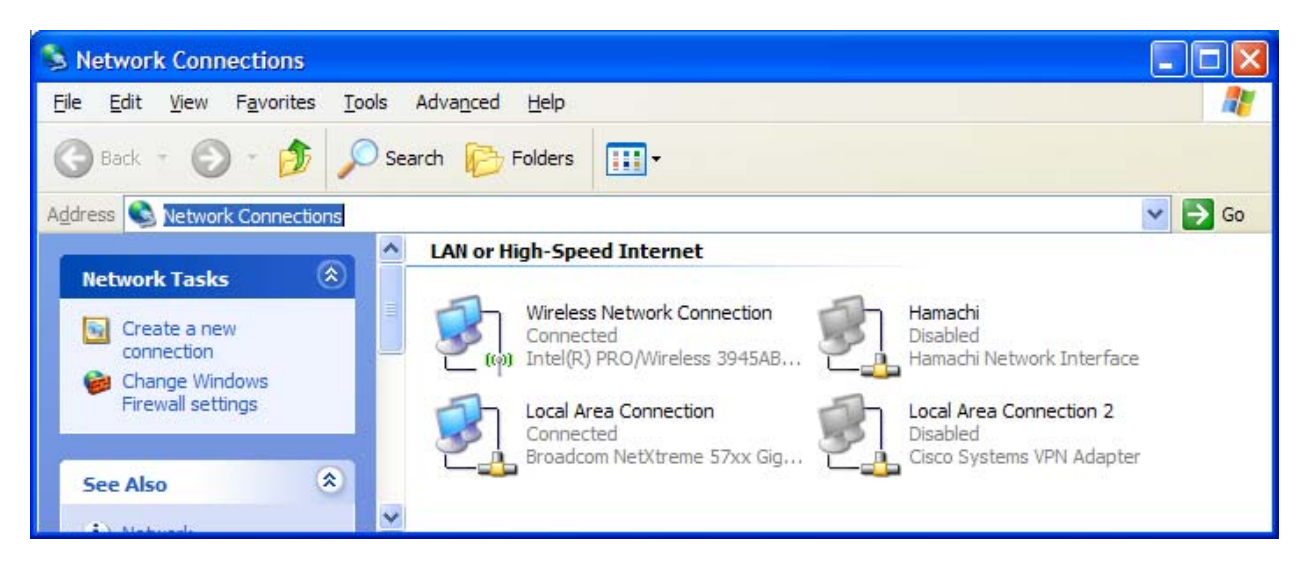

2. Double-click on the icon for your wired connection.

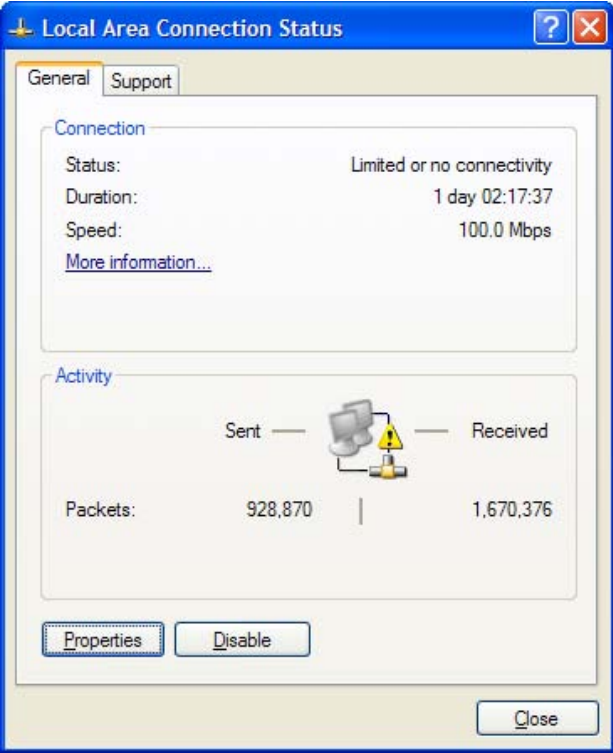

3. Click the "Properties" button. Scroll down until you see "Internet Protocol (TCP/IP)". Click on the name to select it.

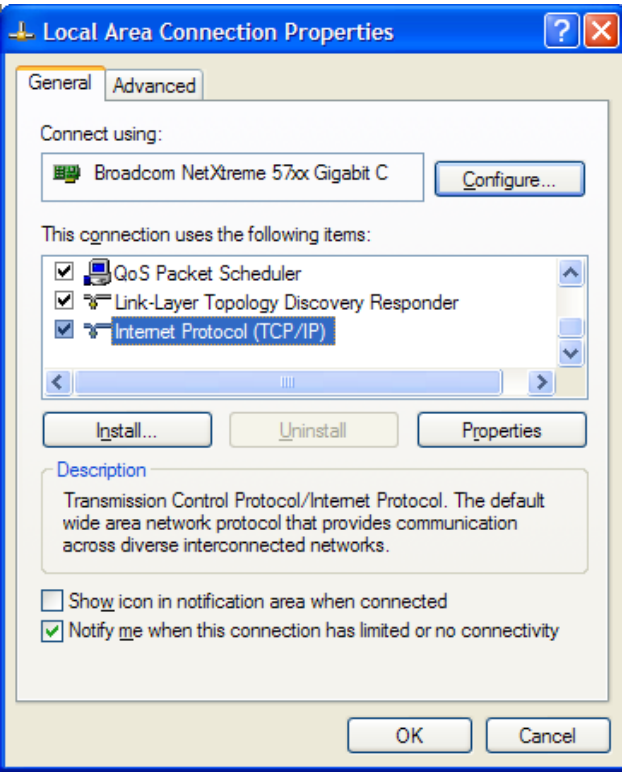

- 4. Click the "Properties" button.
- 5. Set your IP address and Subnet mask as desired. Then click the "OK" button.

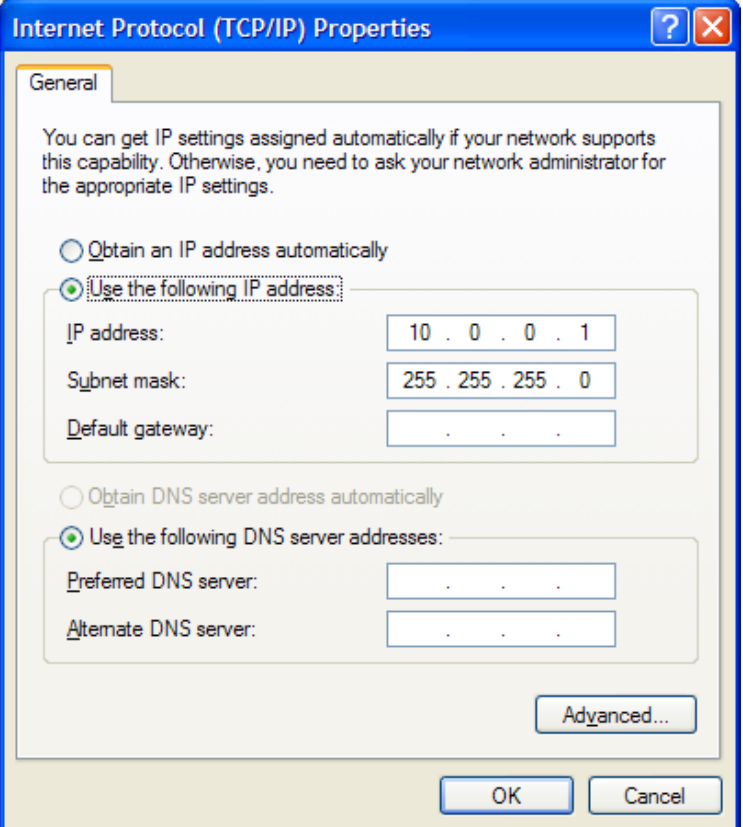

6. Once you have the IP address and subnet mask of your workstation, return to your Tera Term window. Once there, you can use the following command line to set the networking parameters on the kit:

#### ifconfig sm0 <IP address of kit> <subnet mask> <IP address of workstation>

The figure below shows an example of the full 'ifconfig' command. Remember that your numbers will be different.

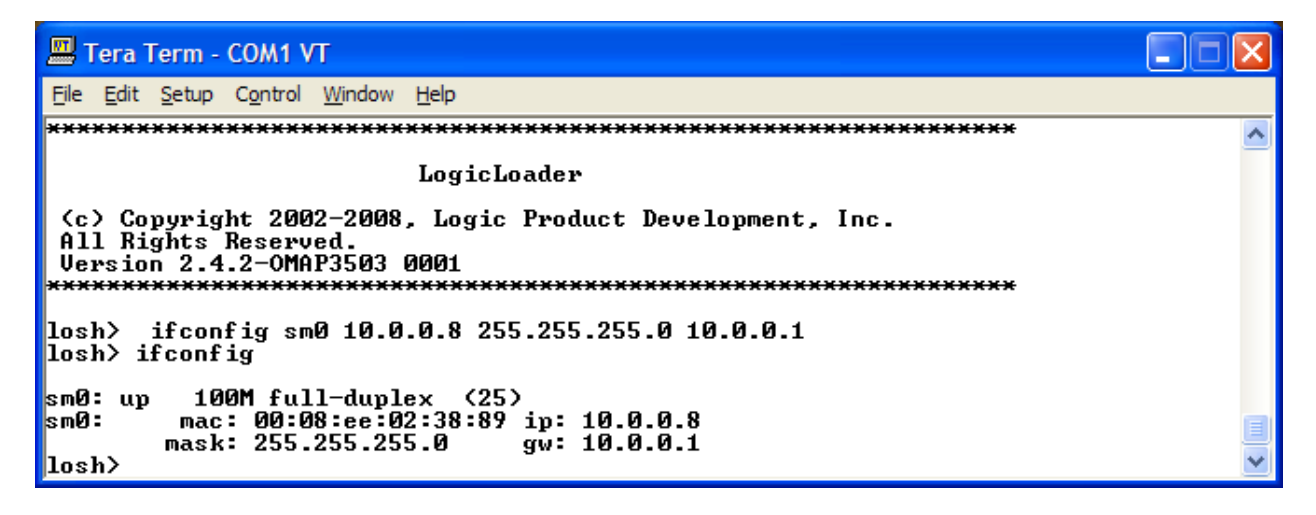

You now have setup your networking parameters and can skip to Section [9.5.8.](#page-115-0)

#### **9.5.7 Kit Network Setup for Standard Ethernet Cable**

If you have a network connection with DHCP you can use it to quickly set your network parameters.

1. From the losh> prompt, type **ifconfig**.

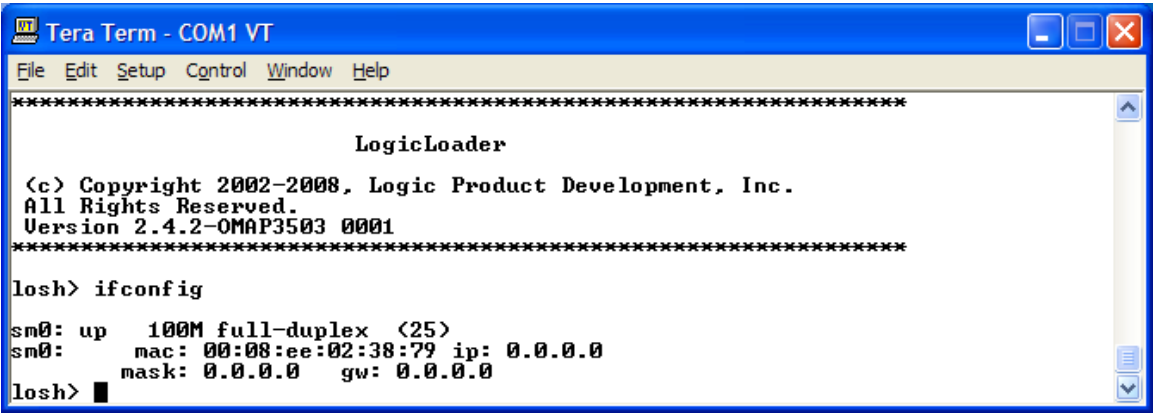

You can see the interface information for sm0. The MAC address is 00:08:ee:02:38:79. The IP address, mask and gateway have not been set.

2. Type **ifconfig sm0 dhcp**

LoLo will start DHCP on sm0 and will set the IP address, mask and gateway parameters. To display the new values, type **ifconfig** again, as shown below.

```
Tera Term - COM1 VT
File Edit Setup Control Window Help
                                                                                                           ۸
losh> ifconfig
<mark>sm0: up</mark><br>sm0:
           100M full-duplex (25)<br>mac: 00:08:ee:02:38:79 ip: 10.0.5.119<br>mask: 255.255.252.0   gw: 10.0.4.1
|losh>
```
## <span id="page-115-0"></span>**9.5.8 Using the 'ping' command**

The 'ping' command can be used to check your connection to a specific workstation. You will need to have your kit connected via Ethernet and know the IP address of the target workstation.

#### **9.5.8.1 Use the 'ping' command to check your connection**

In the previous sections you used 'ifconfig' to initialize your Ethernet connection. Now you are going to use the 'ping' command to check the connection to a specific workstation. If you don't know the IP address of the target, go to Start -> Run and type **cmd**. Type **ipconfig /all** and locate the IP address for the connection you are using.

The 'ping' command can be used with just the IP address of the target workstation or with a number of different pings specified.

At the losh> prompt type ping XXX.XXX.XXX.XXX (fill in the X's with the IP address for your workstation).

## Tera Term - COM1 VT File Edit Setup Control Window Help ۸ ifconfig sm0 10.0.0.8 255.255.255.0 10.0.0.1 |losh>  $\overline{\left| \text{los} \right|}$  if config 100M full-duplex (25)<br>mac: 00:08:ee:02:38:89 ip: 10.0.0.8<br>mask: 255.255.255.0 gw: 10.0.0.1 sm0: up sm0: losh> ping 10.0.0.1<br>Pinging 10.0.0.1 1 times from 10.0.0.8<br>Ping Reply from 10.0.0.1 |losȟ>

This will ping your workstation one time. If you type ping  $XXX.XXX.XXXJ0$  you will ping the target 10 times. An example is shown below (remember your IP address will be different than that in the example below).

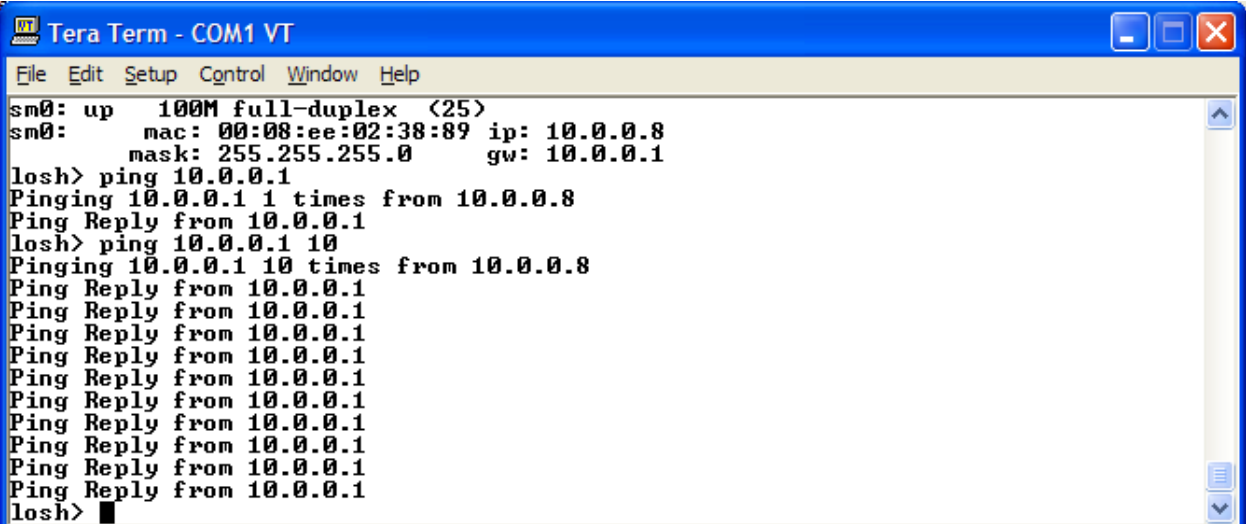

Congratulations, you have confirmed the connection. This process can be used any time you need to set up a network connection between a kit and a workstation.

## **9.5.9 Use the 'ifmac' command to display and change the MAC address**

The 'ifmac' command can be used with just the interface name to display the current MAC address of your kit by typing **ifmac sm0**. It will take LoLo a few seconds to get the MAC address the first time you use the 'ifmac' command. After the current MAC Address is displayed, the 'ifmac' command will display immediately.

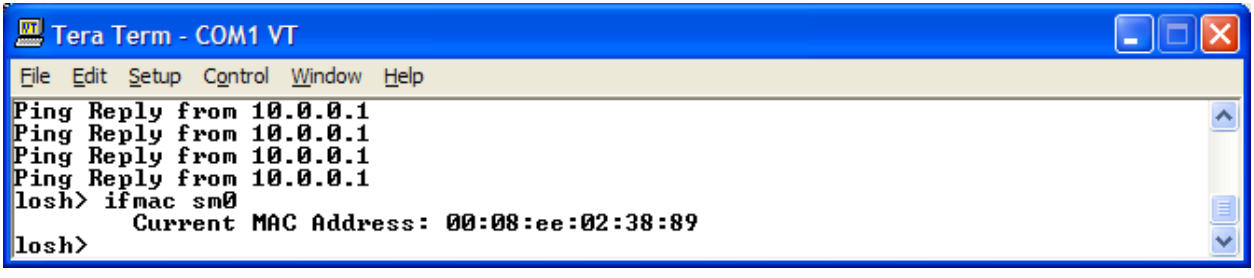

If you need to set your MAC address to something different than the current address, you can do so by adding the new address to the command. To change the address you can send bytes 4, 5, and 6. The first three bytes will default to Logic's 0x00:0x08:0xEE.

Type **ifmac sm0 0x00:0x0a:0xee**

LoLo will display the following message to confirm the change has taken place.

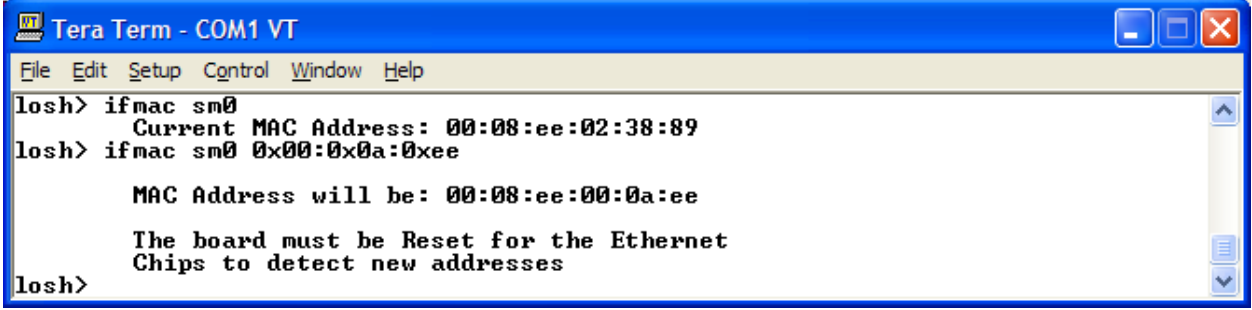

Reset your kit and type **ifmac sm0** to verify the new MAC address.

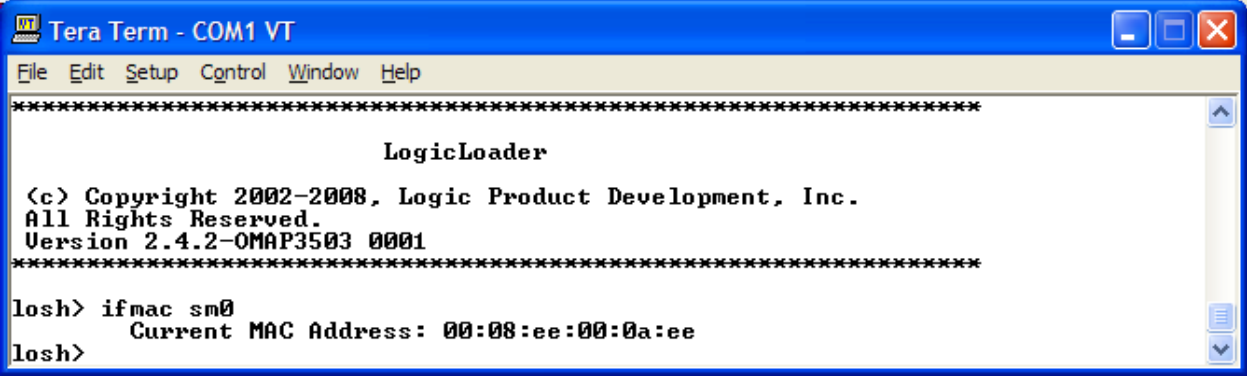

If you prefer to set the whole address you can send all 6 bytes.

Type **ifmac sm0 0x01:0x02:0x03:0x04:0x05:0x06** 

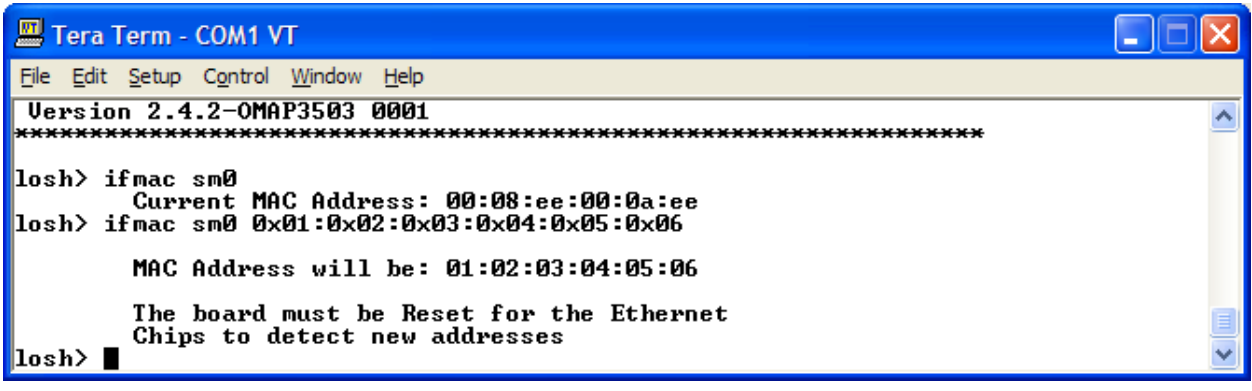

Reset you kit and type **ifmac sm0** The new mac address will be displayed.

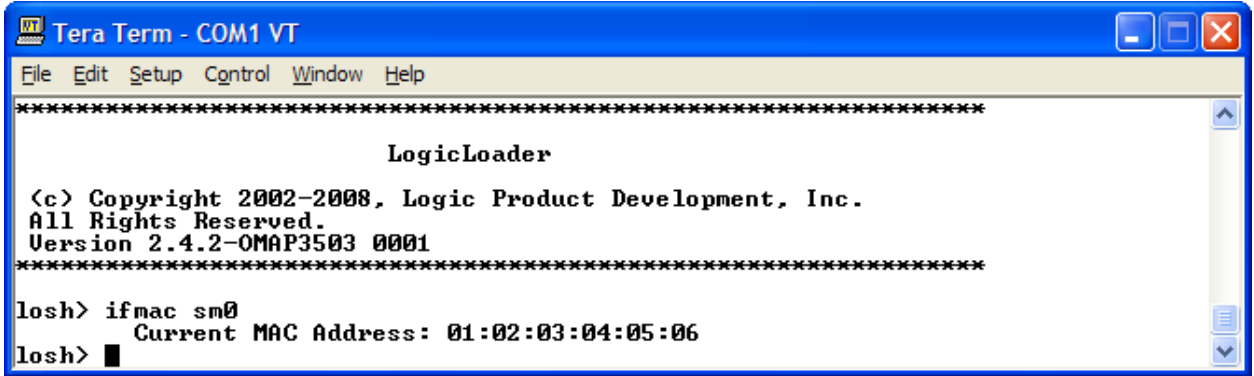

## **9.6 Lab 6: File Systems**

#### **9.6.1 Abstract**

This lab will teach you how to utilize file systems on the Zoom OMAP35x Development Kit.

## **9.6.2 What you will need**

- A Zoom OMAP35x Development Kit
- A development workstation (PC or laptop)
- An available serial port or USB to serial adapter
- An SD card
- A terminal emulation program such as HyperTerminal or TeraTerm. **Note:** Logic recommends using TeraTerm, a free program downloadable from the Internet.

#### **9.6.3 Basic instructions**

Using the same process you learned in the "Kit Communications" lab, open your terminal emulation program and set the port settings to:

- 115200 BAUD rate
- 8 data-bits
- No parity
- No hardware flow control
- No software flow control

## **9.6.4 FATFS (Fat File System)**

#### **9.6.4.1 Mount an SD Card**

The first method of loading a file onto your kit that we will cover in this lab is to use a secure digital (SD) card. This section describes how to mount an SD card in LogicLoader.

- 1. Store a file on an SD card.
- 2. Insert the SD card into the Development Kit's SD card slot.
- 3. Start a terminal emulator program on the development workstation and connect the serial cable, provided with the Development Kit, from the workstation to the Development Kit.
- 4. Power up the Development Kit and verify the LogicLoader prompt appears in the terminal emulator window.

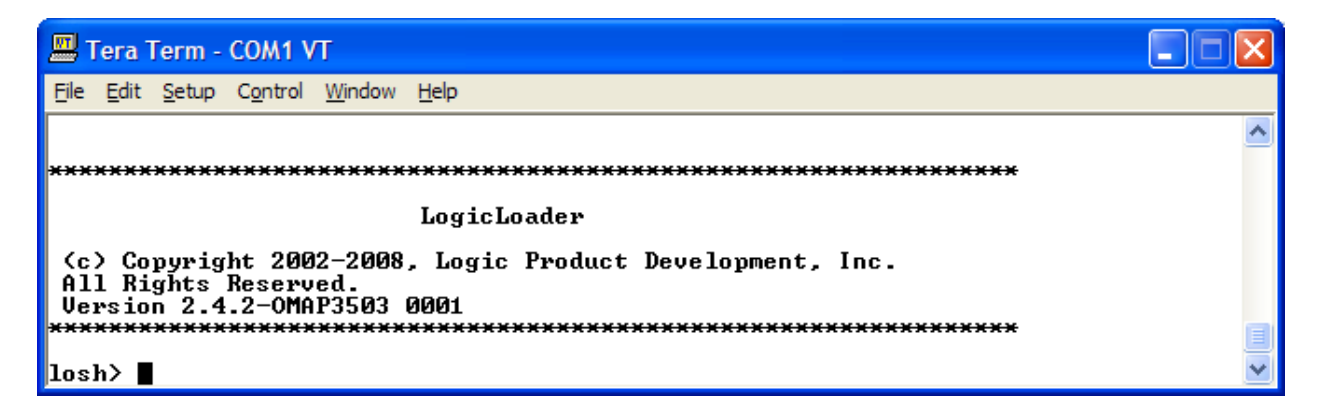

5. First let's look at the help command output for the mount command. Type **help mount**.

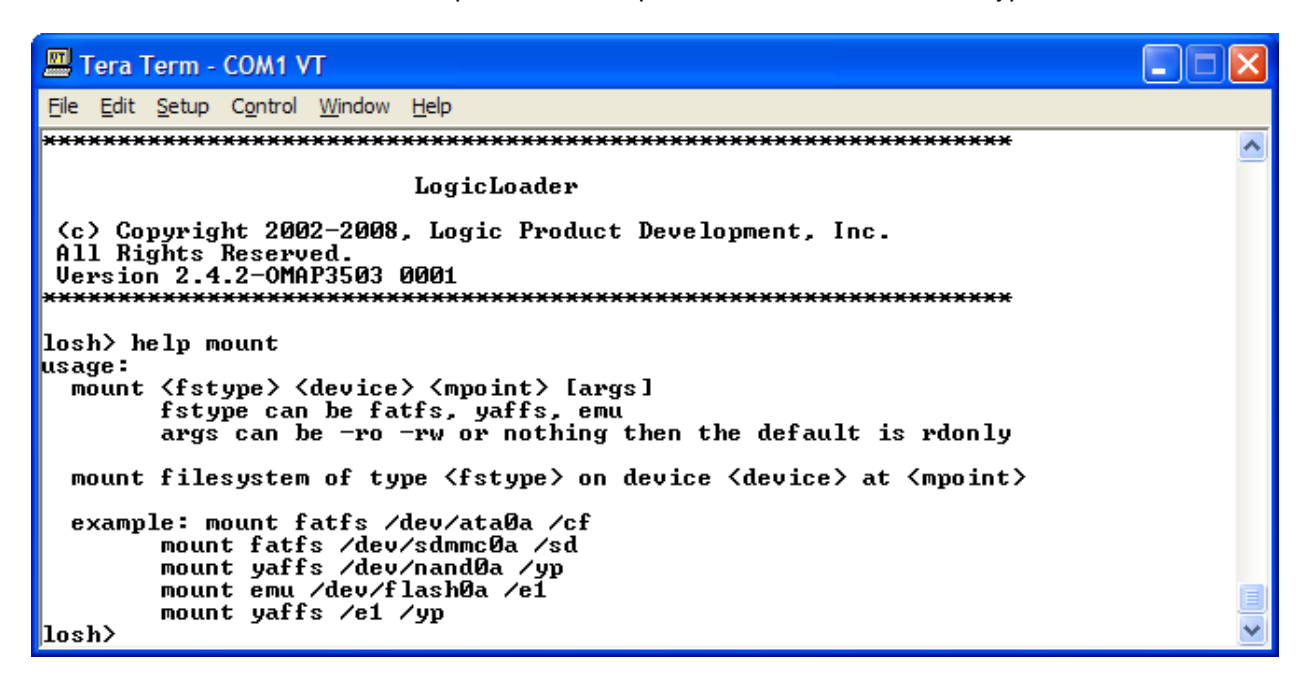

Remember that variables in the <> are required and variables in the [ ] are optional. Help usually gives the most frequently used options in the examples it provides.

6. Type **mount fatfs /dev/sdmmc0a /sd**. The screen displayed should be similar to the one shown below.

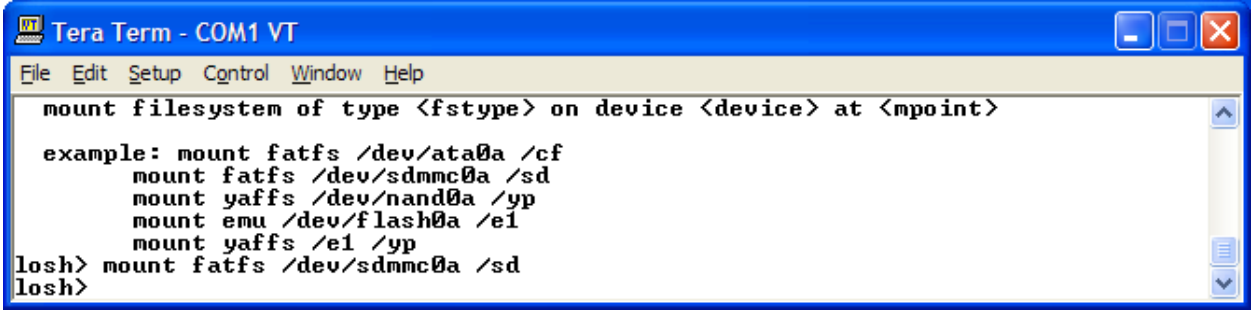

7. Now you can use the **cd /sd** command to change directories to the SD card, and then type **ls** to confirm that your card has been mounted and your file is on the card.

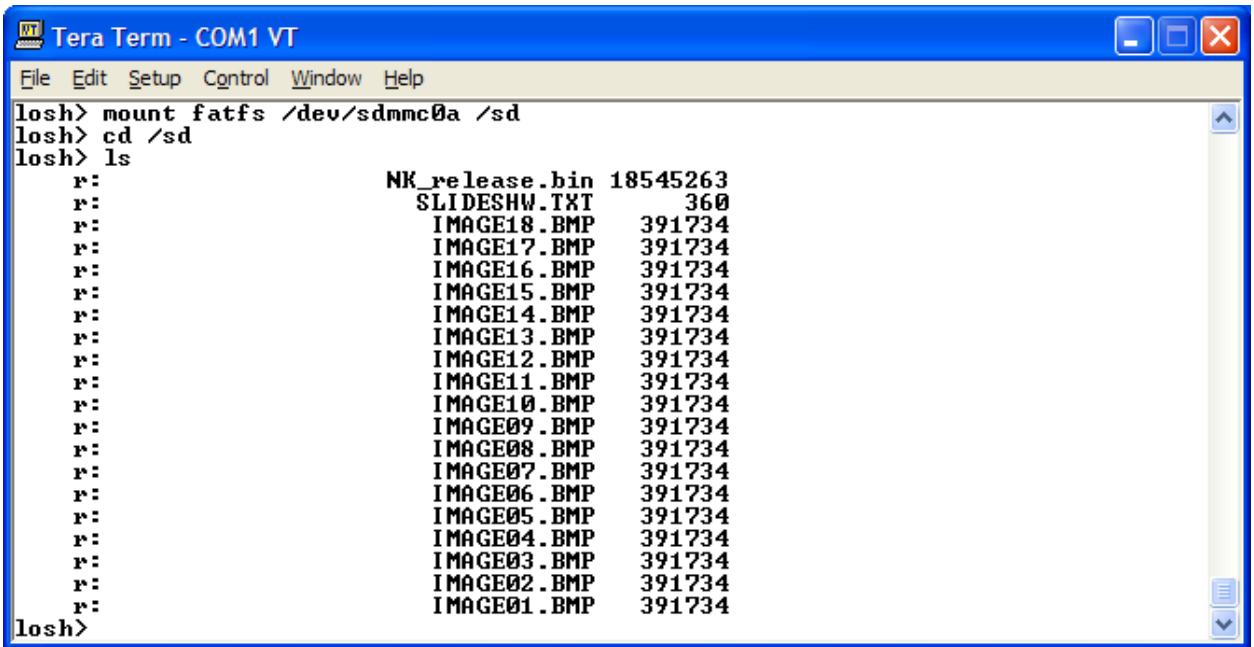

8. You now have access to the files on the SD card. If you don't want to use an SD card, you will need to store the file directly on the kit. We will cover one method for doing that in the next section.

## **9.6.4.2 Mount a CompactFlash Card**

Mounting a CompactFlash card occurs in a similar manner to mounting an SD card.

**IMPORTANT NOTE:** CompactFlash is currently not supported in LogicLoader version 2.4.3. This feature is under development and will be added in a future release.

## **9.6.5 YAFFS (Yet Another Flash File System)**

## **9.6.5.1 YAFFS Overview**

The acronym YAFFS stands for the phrase "Yet Another Flash Filing System." YAFFS was developed by a company named Aleph One Limited and incorporated by Logic Product Development into the LogicLoader software program. The partition entries for YAFFS partitions are not persistent—*they must be restored on each boot*. However, the partitions and data remain persistent.

**IMPORTANT NOTE:** YAFFS is currently not supported in LogicLoader version 2.4.3. This feature is under development and will be added in a future release.

# **9.7 Lab 7: Using Scripts**

# **9.7.1 Abstract**

This lab will teach you how to use scripting to optimize your application on your Zoom OMAP35x Development Kit.

## **9.7.2 What you will need**

- A Zoom OMAP35x Development Kit
- A development workstation (PC or laptop)
- An available serial port or USB-to-serial adapter
- An image to load onto your kit and boot with a script
- A terminal emulation program such as HyperTerminal or Tera Term. **Note:** Logic recommends using Tera Term, a free program downloadable from the Internet.

## **9.7.3 Basic instructions**

Using the same process you learned in "Lab #1 Kit Communications," open your terminal emulator and set the port settings to:

- 115200 BAUD rate
- 8 data-bits
- No parity
- No hardware flow control
- No software flow control

#### **9.7.4 Connect the kit to your workstation**

- 1. Use the gray serial cable marked "LOGIC" to connect the serial port on the kit to the appropriate port on your workstation
- 2. Apply power to the kit and you should see the LogicLoader welcome prompt similar to the image below.

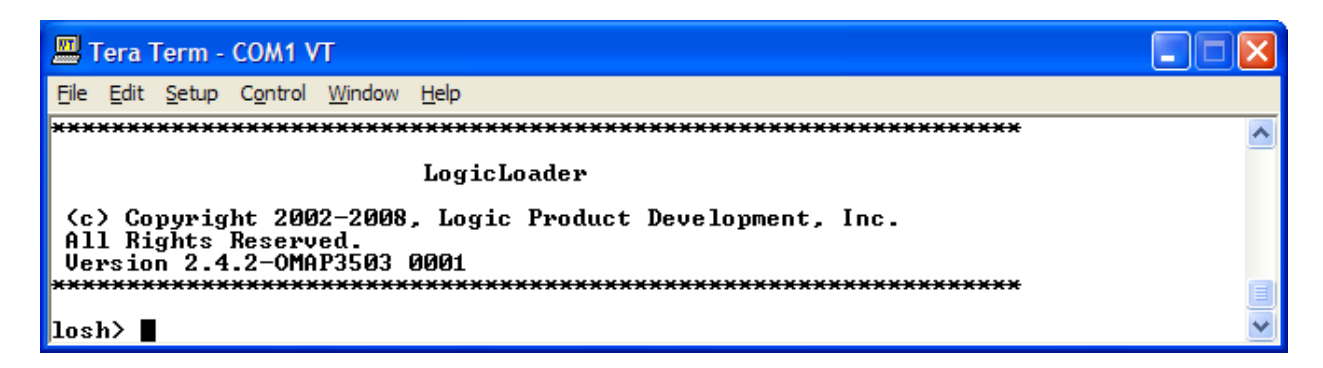

#### **9.7.5 Basic scripting guidelines**

Scripts can be used to automate any command or command sequence that can be entered on the command line. Scripts can exist as a single text file containing the commands you want to execute separated by semicolons. They can also be a text file with each command on a separate line.

You can enter scripts using the same syntax you use at the  $\text{losh}$  prompt. In fact, that is exactly what you are doing. You are setting up a list of LoLo commands to be executed one after the

other. By separating those commands by a semicolon or a new line, you are telling LoLo how to handle the script.

# **Launching scripts**

If your script is saved as a text file, you can run a script from Tera Term by using the 'Send | File' option when LoLo is waiting at the losh> prompt. Let's make a very simple script called video\_test to open your display, clear the display, and run the draw-test.

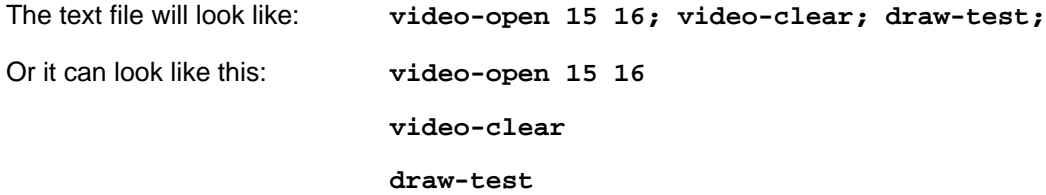

Be sure to place a carriage return after the last command to execute that last command, otherwise you'll have to press the "Enter" key to see the test pattern.

- 1. Open a text editor program and create a text file using commands above.
- 2. Save the file as: video\_test.txt

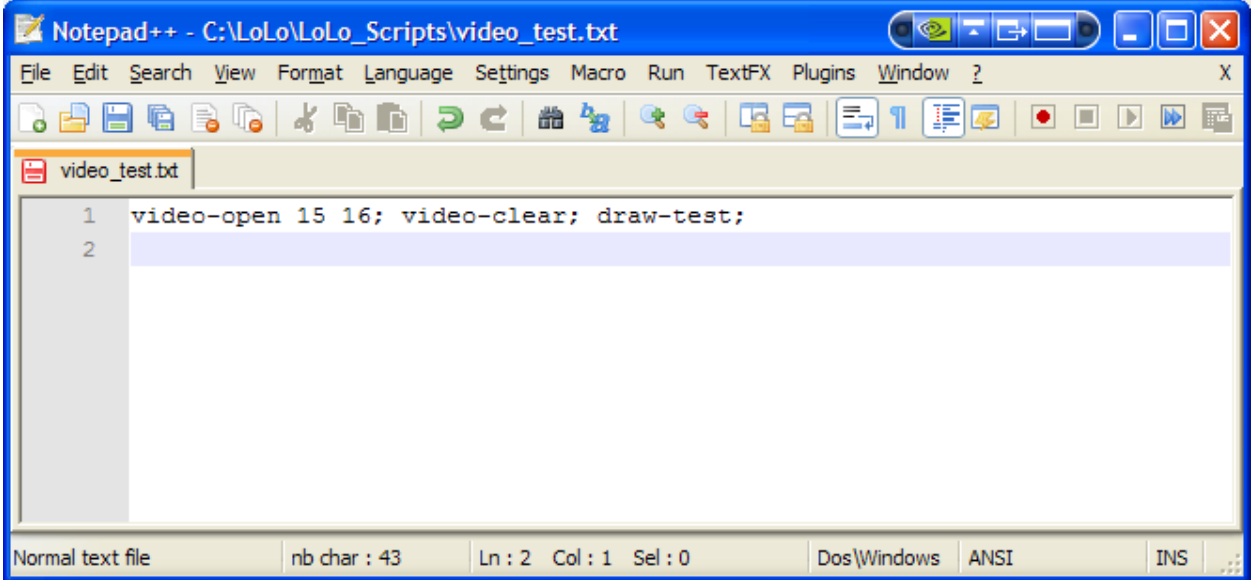

3. In Tera Term, click 'File' and select 'Send'. Then locate the "video\_test.txt" file you just created. Click the "Open" button to send the script to your development kit.

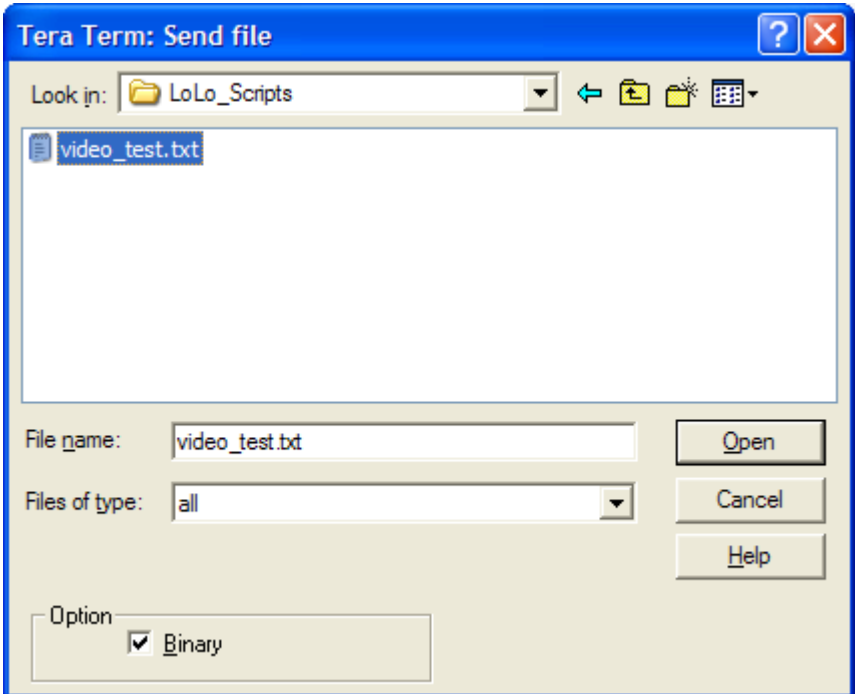

4. The Tera Term window will display output information similar to what you see below.

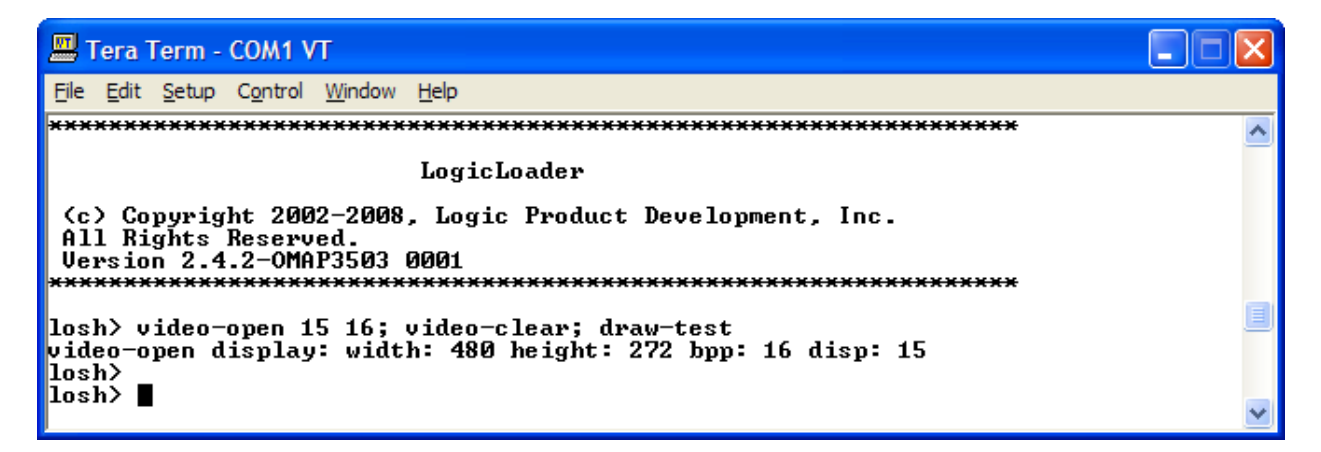

5. And your LCD display will show the following:

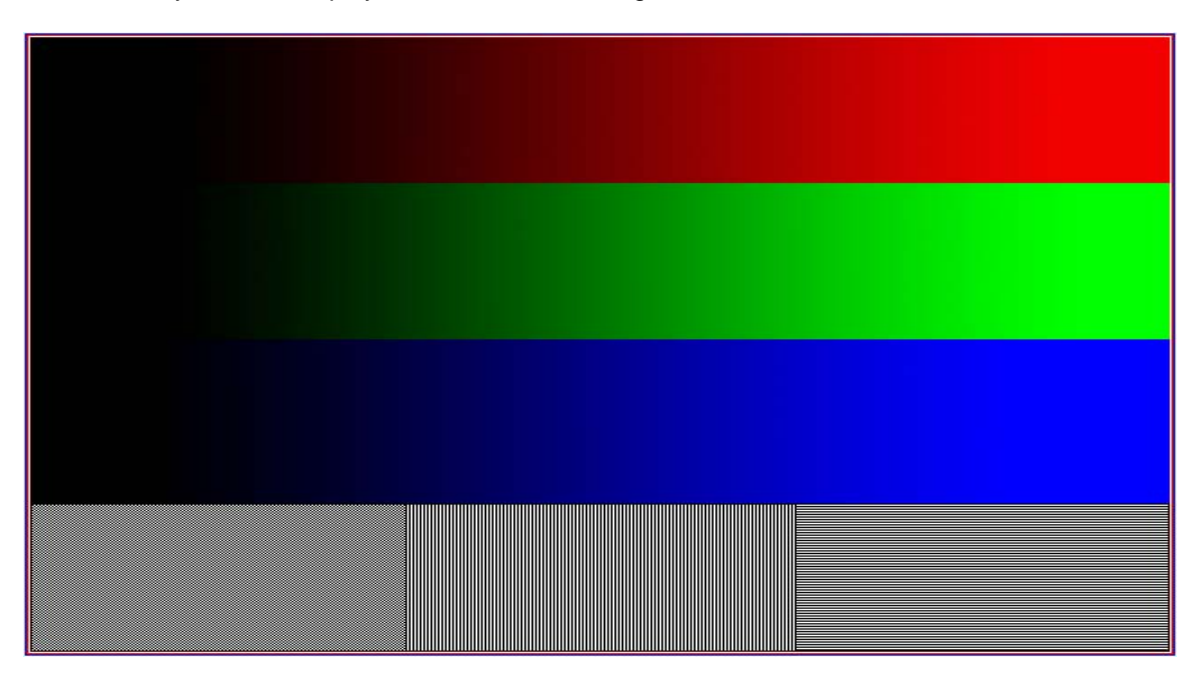

6. If you watched your screen when you sent the script, it should have flashed something and then gone to the test pattern. Let's put some time in between the commands, so we can see what is going on. Type **help sleep**

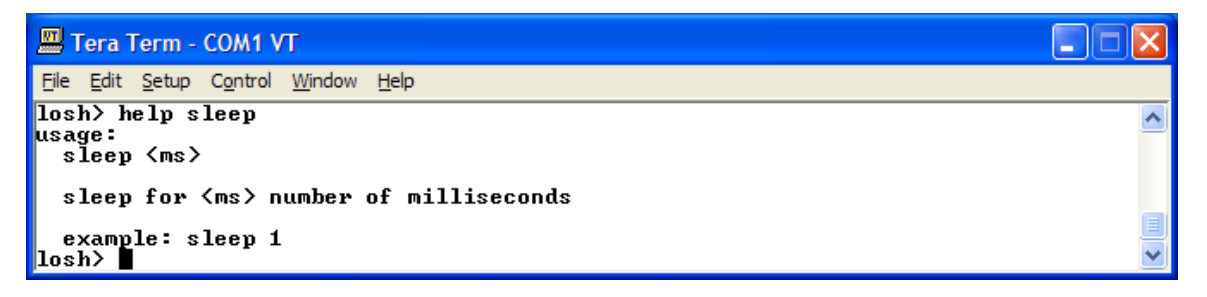

- 7. The help file lets us know we can make LoLo take a little nap by adding the sleep command between commands in our script. After each command, let's add **sleep 1000;** that should put 1 second in between each command. Let's also put another **video-clear;** at the end of the script so we can see the test pattern go away.
- 8. With these changes, your 'video\_test.txt' file should look like this:

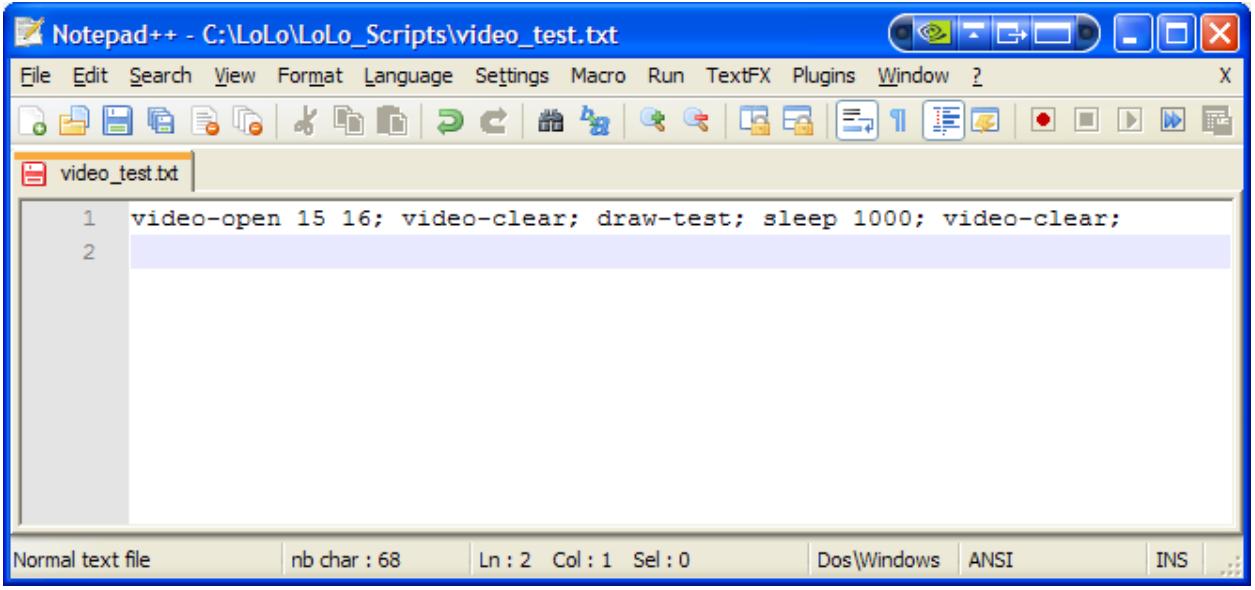

9. Save the text file and once again use 'Send | File' to send the script. Now you can actually see what the script is doing with each command.

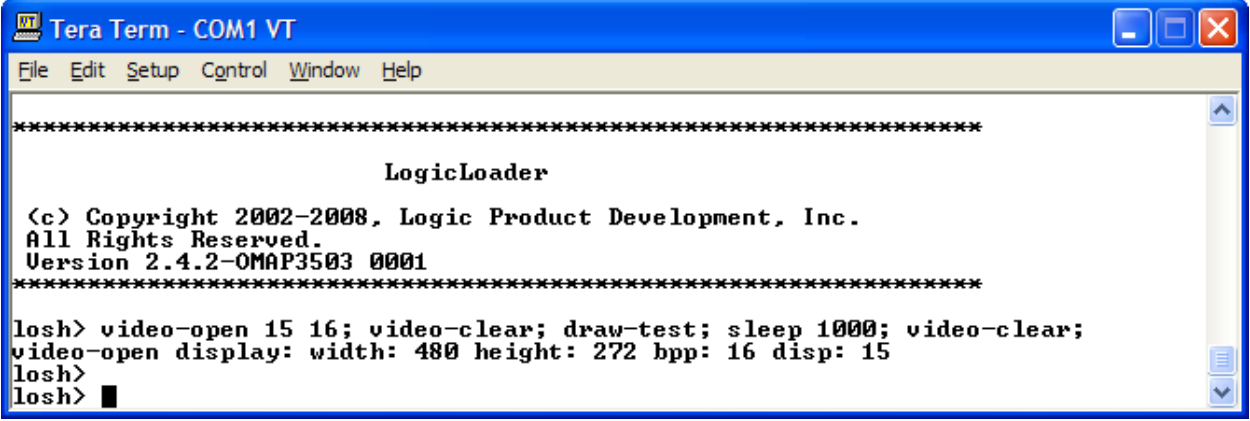

# **9.7.6 Launching a Script from an SD Card**

If you have a script saved as a text file on an SD card or on your kit, you can use the source command to run the script. Let's add the necessary commands to mount the SD card and then run the script from the card. We will be using the commands you learned in "Lab #6 File Systems" to mount the SD card.

- 1. Using your PC and an SD card reader, save the video\_test.txt file that you created to an SD card.
- 2. Type **mount fatfs /dev/sdmmc0a /sd**

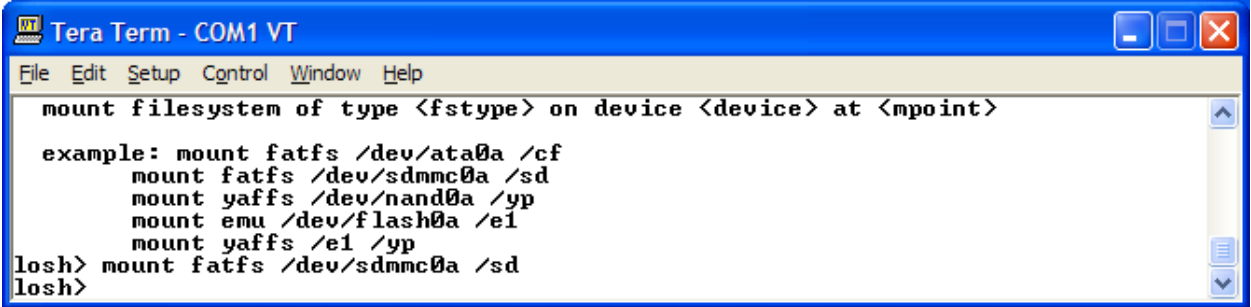

3. Then type **source /sd/video\_test.txt**

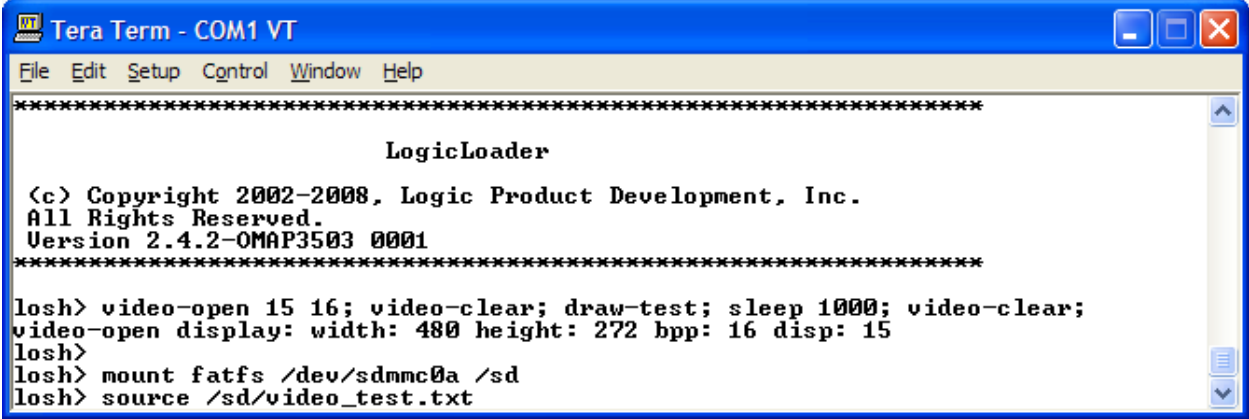

4. You should see the screen on your kit flash white, then see the test screen pattern, then return to white. Your LoLo output will look similar to the screen below.

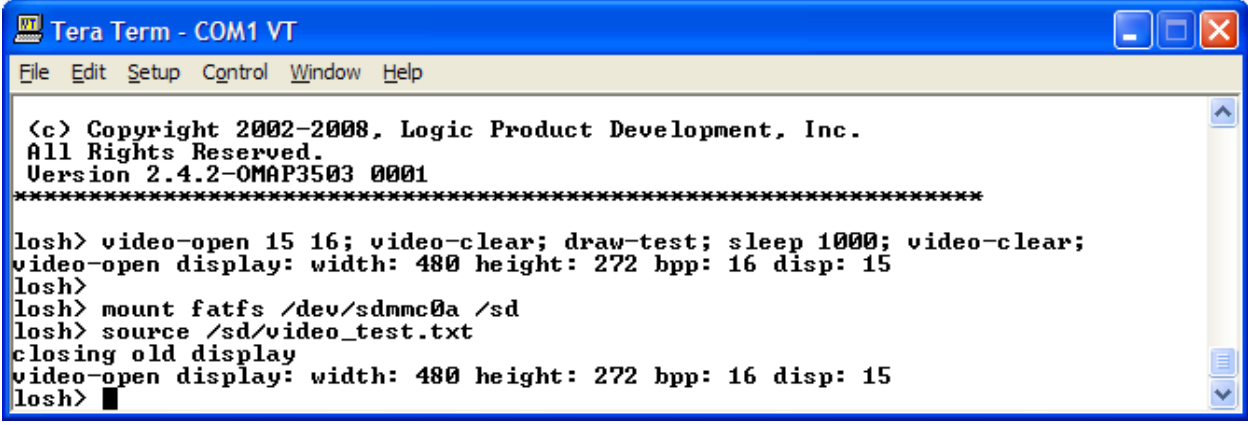

Note that the commands from the script on the SD card did not appear on the screen, but the test pattern did appear for 1 second and then was cleared. Nice work, but what happens when you reboot your kit? Nothing; you have to go through the commands all over again. To overcome this, we'll look at how to store a script so it runs every time you power-up your kit.

# **9.7.7 Persistent Script Storage**

In order for a script to persist across power cycles, the script must be stored to a local, nonvolatile memory device on the system. The primary script storage mechanisms supported by LogicLoader on the OMAP35x SOM-LV is the resident flash array (/dev/config).

# **9.7.7.1 Config Block Basics**

1. Before we get started, let's look at what is currently in the config block. Type **hd /dev/config**

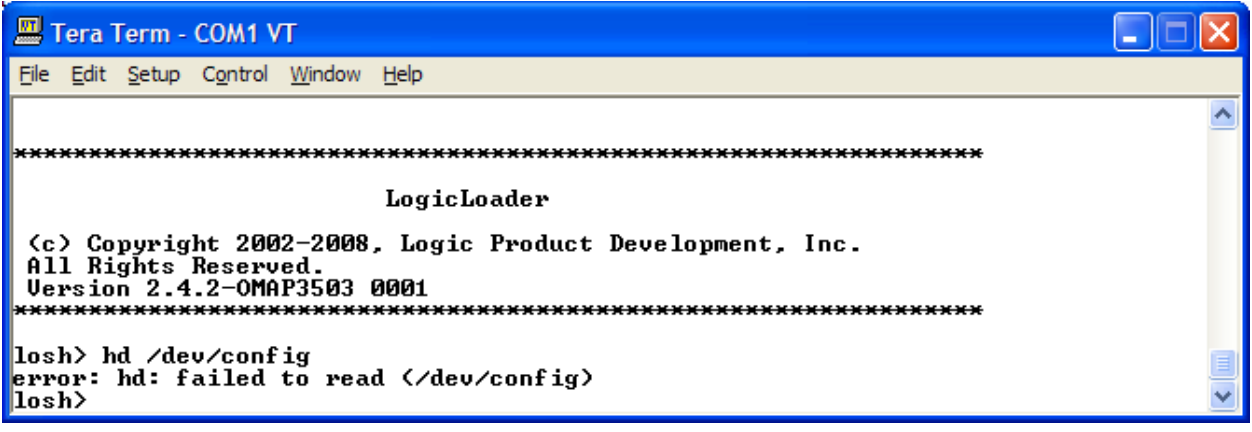

Hmm… not quite what we were looking for. It seems that this kit has never had the config block initialized. That's okay; you need to learn how to do that too. If you have a brand new kit you must use the 'config CREATE' command to initialize the config block. You can also use it to erase a config block to get back to a clean slate.

2. Type **config CREATE** at the losh> prompt.

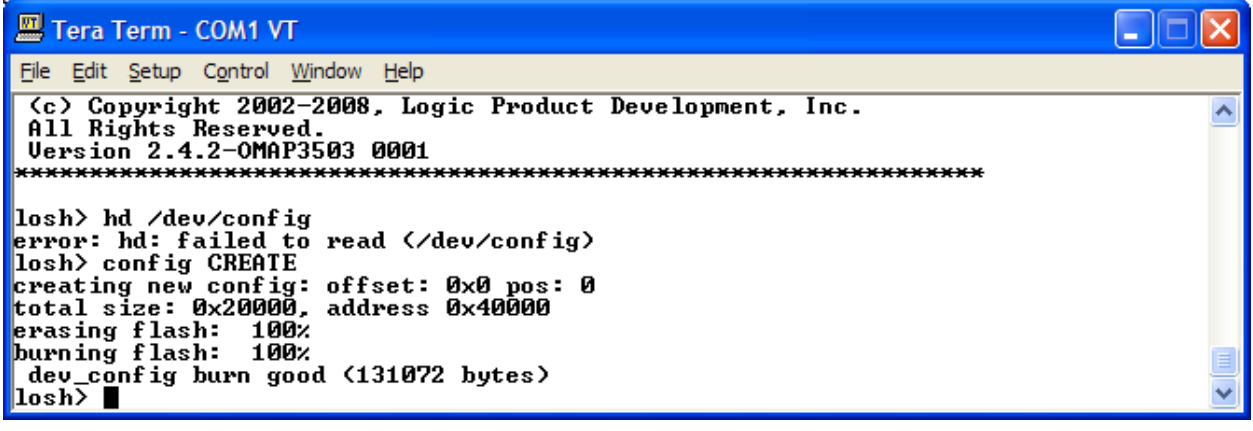

3. Now that we've cleared out the config block, let's take a look at it. Type **hd /dev/config 256**

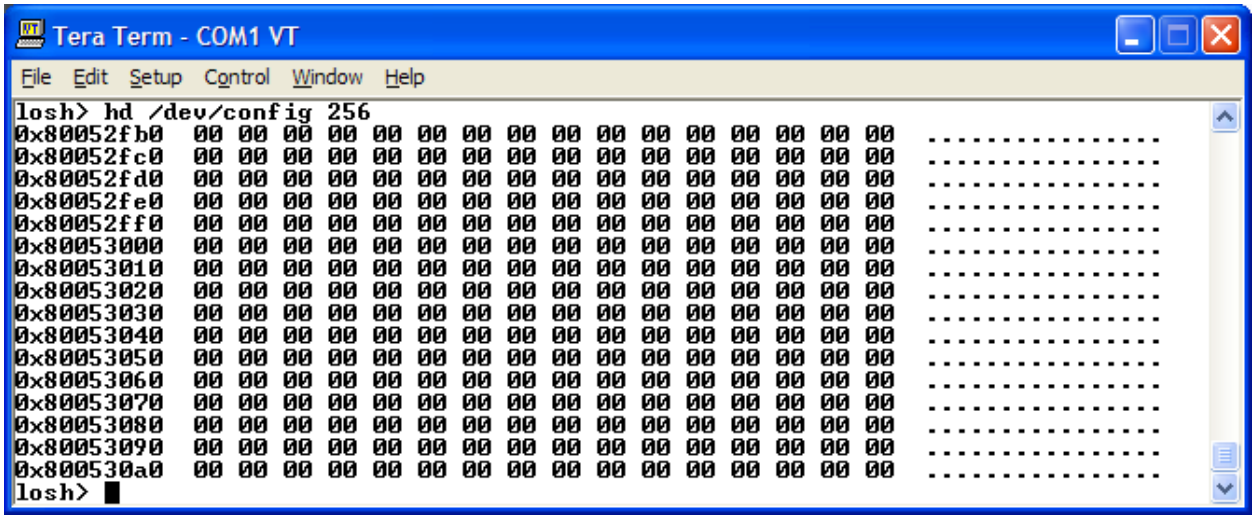

A nice clean slate. Let's put a script in the config block that will run our video test from the SD card.

## **9.7.7.2 Persisting scripts with the 'echo' command**

The 'echo' command can be used to store a script in the config block. To include a new line in the first argument to 'echo', it is necessary to enclose the whole argument in double-quotes "". Remember to end the script by inserting **\n** before the closing quotes to instruct the parser to stop parsing the file.

As we stated earlier, scripts are just a series of commands. They can do a whole lot more though with a simple word added to the beginning. If we start a script with the word **VOLO** it will execute at boot. Boot scripts can also start with **LOLO...** the difference is that a VOLO script talks to the debug serial port and a LOLO script doesn't—the V stands for Verbose.

1. All on one line, type: **echo "VOLOmount fatfs /dev/sdmmc0a /sd; source /sd/video\_test.txt; \n" /dev/config** 

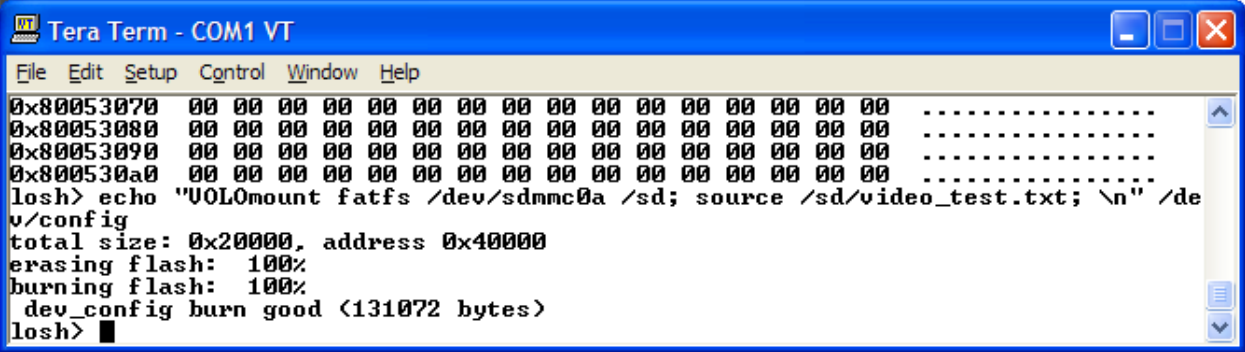

- 2. If the video test script is on your SD card, you can reboot your kit and it should run the video test.
- 3. We know that we can write a script onto the kit with the 'echo' command and we know we can erase the script using the **config CREATE** command. What happens if we want to keep the script, but need to disable it? We can actually do that by writing a **""** script.
- 4. Type **echo "" /dev/config**

We just changed the first character in the first command to a space - OLO. Now the kit will not recognize it as a boot script and will not run the script. We can use the 'cat' command to display what is in the config block without having to see all of the hex values in the memory locations.

5. Type **cat /dev/config**

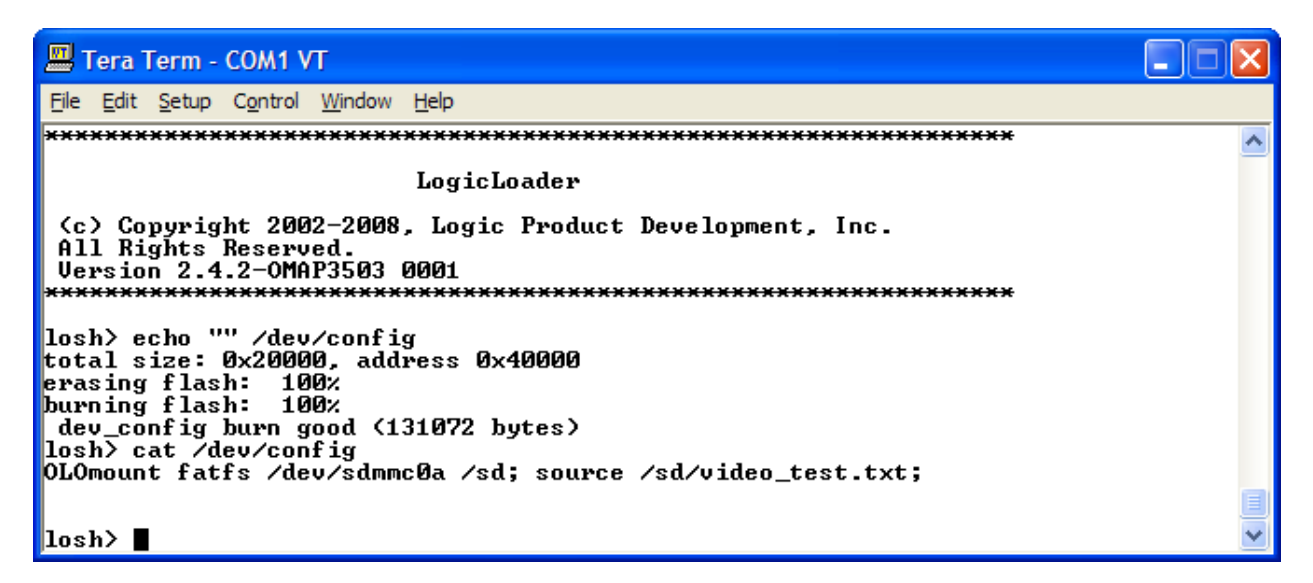

It is the same as what was there before, but the V is missing. Since LoLo doesn't recognize OLO as a boot time script, it will just boot to the losh prompt. Let's put the V back in that boot script.

6. Type **echo "V" /dev/config** then use **cat /dev/config** to display the config block contents.

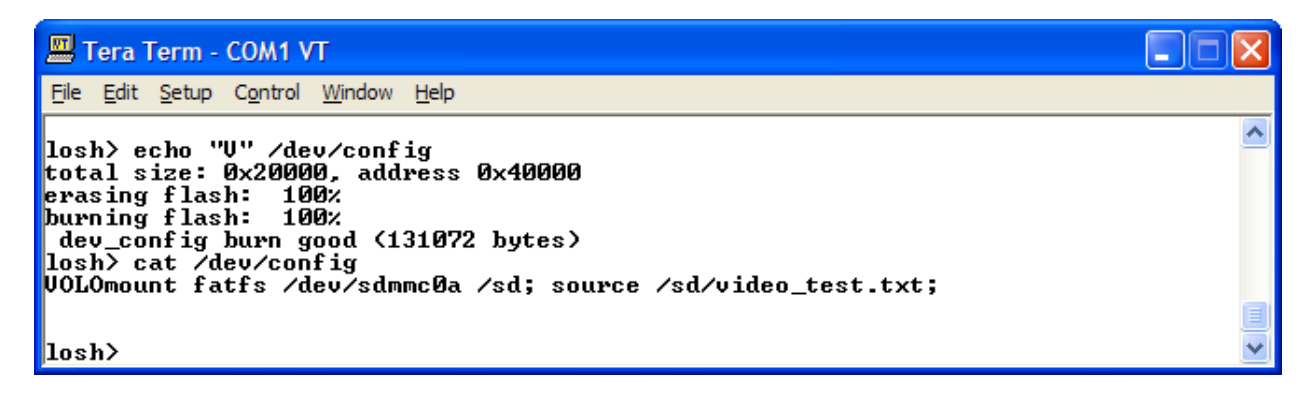

We put the V back into the script and re-enabled it.

# **10 Recover Corrupt Boot NAND Flash**

This section describes how to recover corrupt boot NAND flash on the OMAP35x Development Kit.

# **10.1 Prerequisites**

- A blank SD card
- A PC with an SD card reader
- OMAP35x Development Kit with the 4.3" LCD display kit plugged in

# **10.2 Recovery via SD Card Procedure**

- 1. Insert the SD card into an SD card reader on the host PC.
- 2. Open the SD card drive in a new explorer window.
- 3. Access Logic's download site at <http://www.logicpd.com/auth/>and enter your username and password.
- 4. From the Account Summary page, find the "OMAP35x Zoom Development Kit" and click on the "All Downloads" link.
- 5. Locate the "LogicLoader Bootloader/Monitor" section. Download the latest "NAND flash Recovery for OMAP35x SOM-LV" .zip file to the computer.
- 6. Extract all the files contained in the .zip file to the SD card.
- 7. The SD card update procedure is complete. Eject the SD card from the host PC.
- 8. Power off the development kit.
- 9. Insert the SD card into the SD card socket on the development kit.
- 10. Connect the development kit serial port to the PC and start TeraTerm.
- 11. Power on the development kit.
- 12. The development kit shows an image on the 4.3" LCD display while the NAND flash is being reprogrammed.
- 13. When the process completes, the LCD display shows an updated image that indicates the process is complete.
- 14. Remove the SD card from the development kit and press the "Reset" button on the baseboard.
- 15. Your development kit should now boot from onboard NAND into LogicLoader properly.
- 16. If the process fails, copy the entire TeraTerm serial output and email the text to [platformsupport@logicpd.com](mailto:platformsupport@logicpd.com) for further assistance.